# Lietotāja ceļvedis

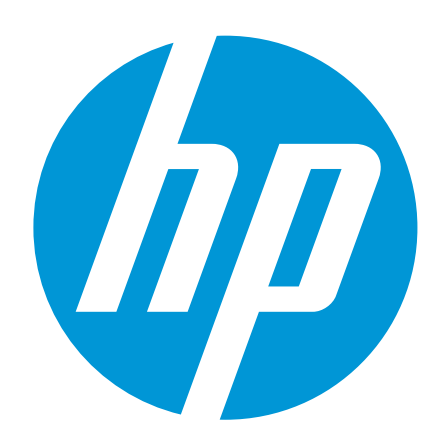

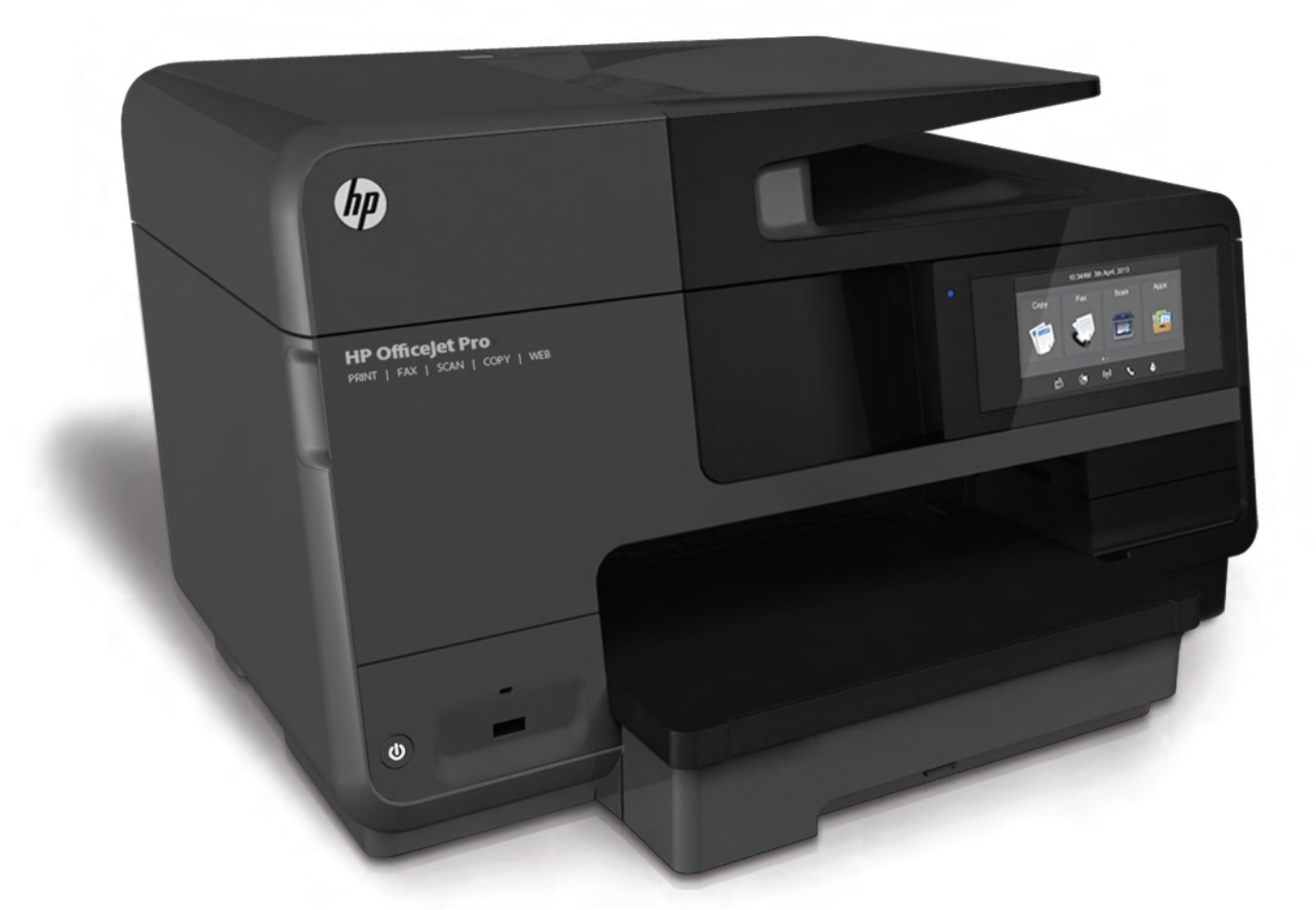

# **HP Officejet Pro** 8610/8620/8630

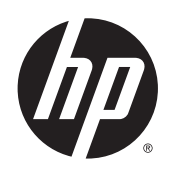

HP Officejet Pro 8610 e-All-in-One/HP Officejet Pro 8620 e-All-in-One/HP Officejet Pro 8630 e-All-in-One

Lietotāja ceļvedis

#### Informācija par autortiesībām

© 2014 Autortiesības Hewlett-Packard Development Company, L.P.

1. izdevums, 4/2014

#### Uzņēmuma Hewlett-Packard paziņojumi

Informācija šajā dokumentā var tikt mainīta bez iepriekšēja brīdinājuma.

Visas tiesības aizsargātas. Šī materiāla pavairošana, adaptēšana vai tulkošana bez iepriekšējas Hewlett-Packard rakstiskas atļaujas ir aizliegta, izņemot autortiesību likumos atļautajos gadījumos.

Vienīgās HP izstrādājumiem un pakalpojumiem noteiktās garantijas ir ietvertas attiecīgajiem izstrādājumiem un pakalpojumiem pievienotajos garantijas paziņojumos. Nekas no šeit minētā nav uzskatāms par papildu garantiju nodrošinošu faktoru. HP neuzņemas atbildību par šajā tekstā pieļautām tehniskām vai redakcionālām drukas kļūdām vai izlaidumiem.

#### Apliecinājums

Microsoft, Windows, Windows XP, Windows Vista, Windows 7 un Windows 8 ir Microsoft Corporation preču zīmes, kas reģistrētas ASV.

ENERGY STAR un ENERGY STAR zīme ir ASV reģistrētas zīmes.

#### Informācija par drošību

## ∧

Lai mazinātu iespēju gūt savainojumus no uguns vai elektriskās strāvas trieciena, vienmēr ievērojiet galvenos piesardzības pasākumus, kad izmantojat šo izstrādājumu.

1. Izlasiet un izprotiet visas instrukcijas, kas sniegtas printera komplektācijā iekļautajā dokumentācijā.

2. Ievērojiet visus uz izstrādājuma atzīmētos brīdinājumus un norādījumus.

3. Pirms izstrādājuma tīrīšanas atvienojiet to no sienas kontaktligzdas.

4. Neuzstādiet un neizmantojiet šo produktu ūdens tuvumā vai tad, ja pats esat slapjš.

5. Ierīci uzstādiet uz stabilas, nekustīgas virsmas.

6. Novietojiet produktu aizsargātā vietā, kur kabelim nevar uzkāpt vai to aizķert un nav iespējama kabeļa sabojāšana.

7. Ja ierīce nedarbojas pareizi, skatiet sadaļu [Problēmu risināšana](#page-140-0) 125. lpp..

8. Ierīcei nav sastāvdaļu, kuru tehnisko apkopi ir atļauts veikt lietotājam. Tehnisko apkalpošanu uzticiet kvalificētam personālam.

# **Saturs**

 $\mathbf{r}$ 

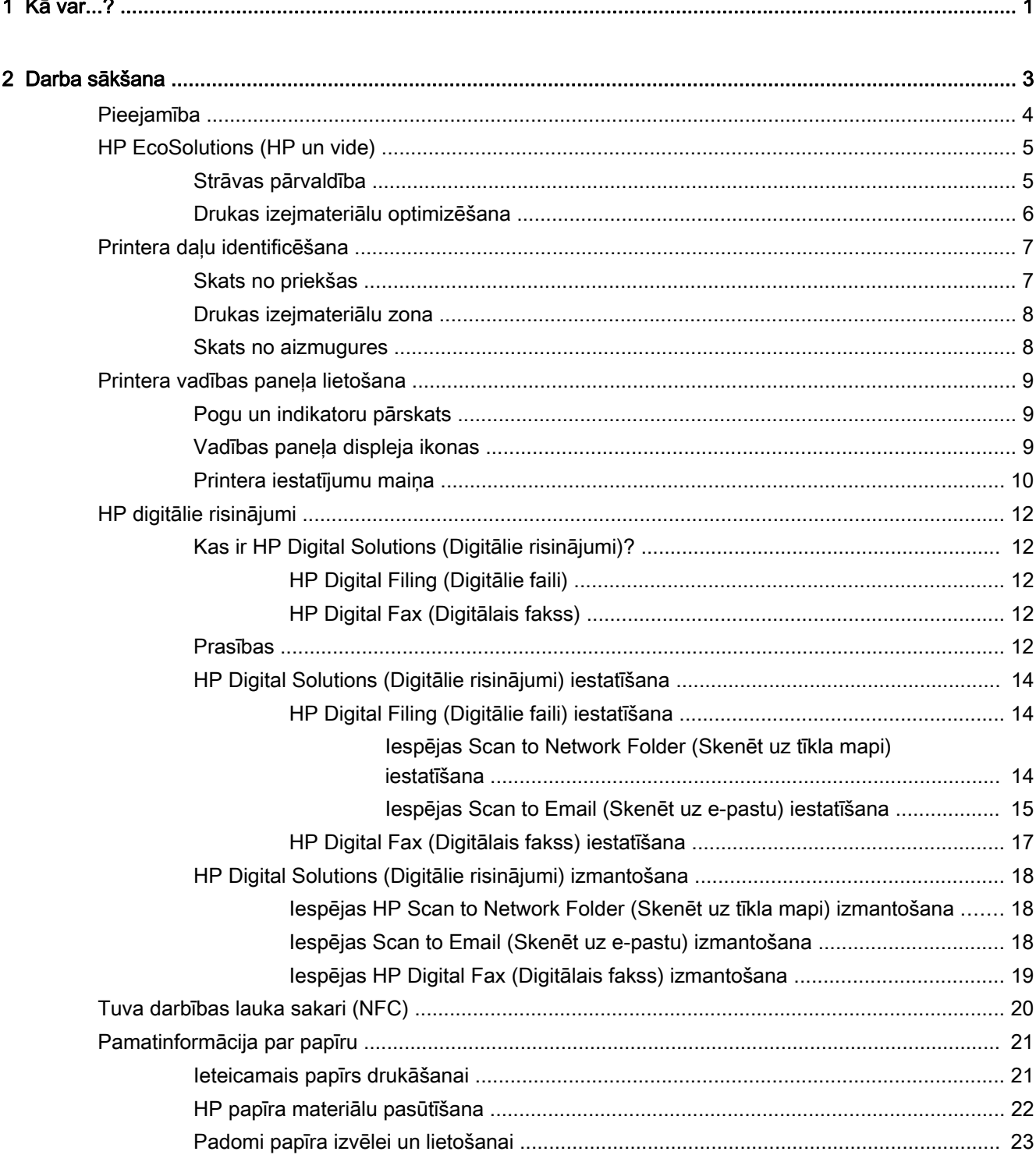

 $\overline{a}$ 

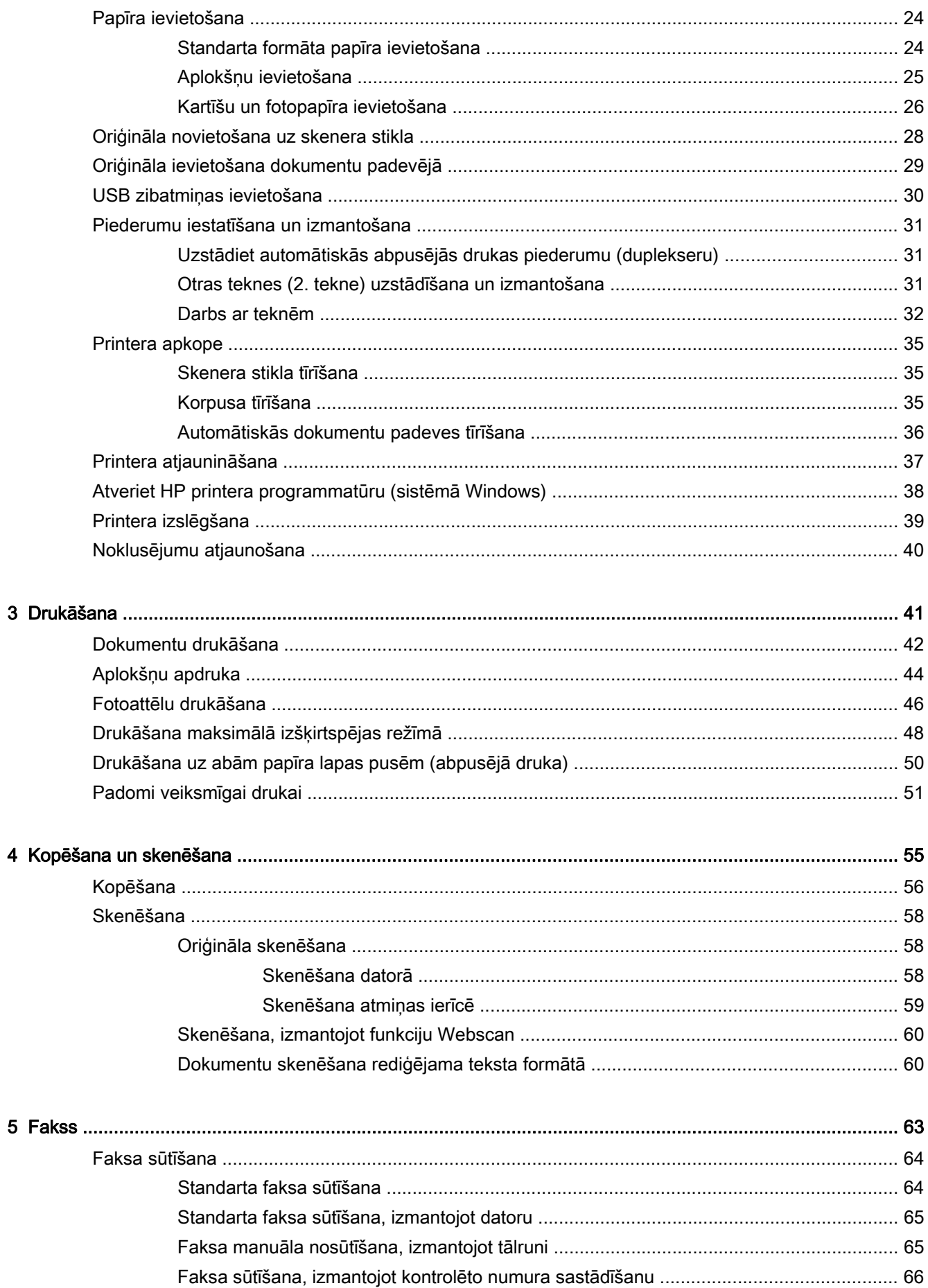

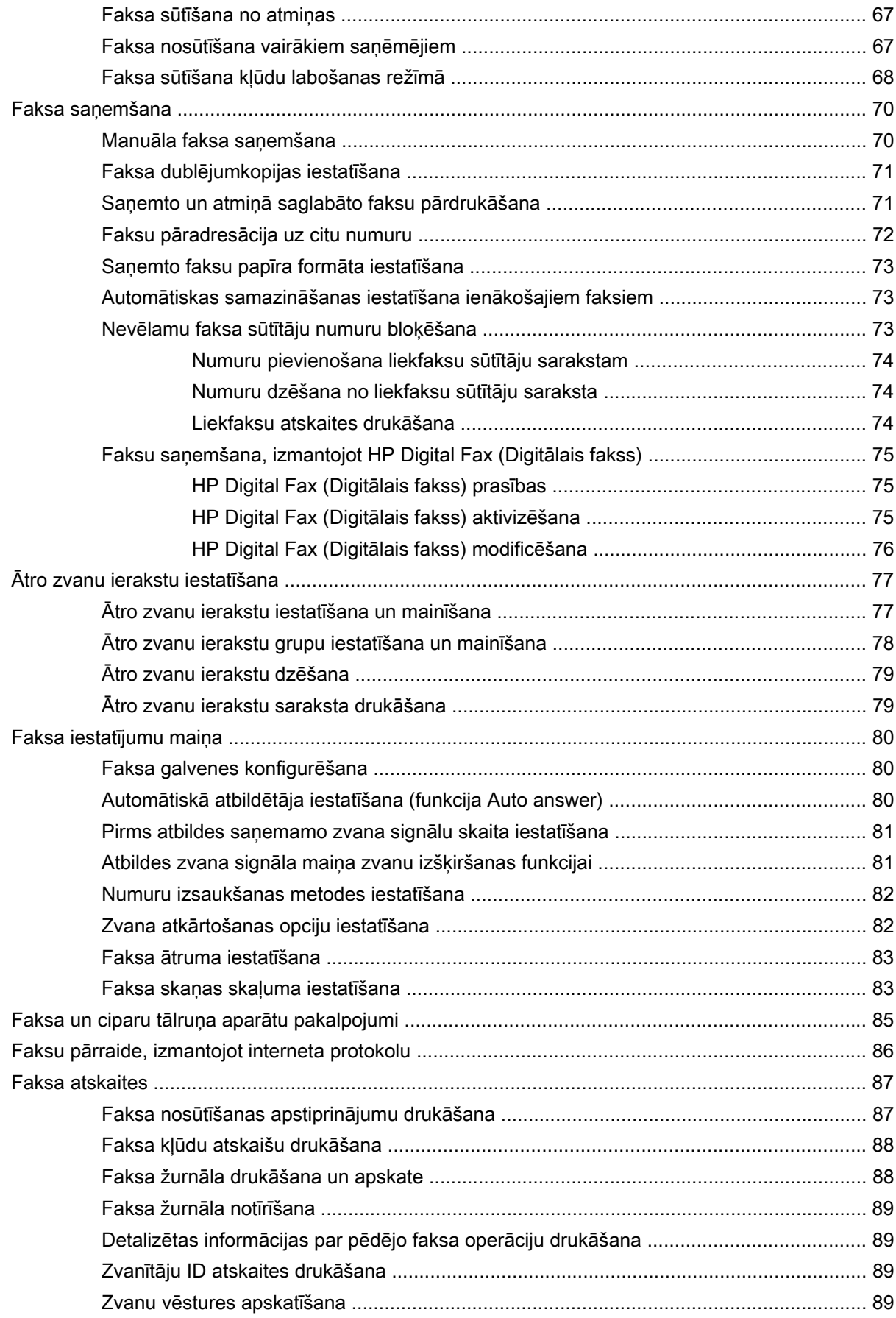

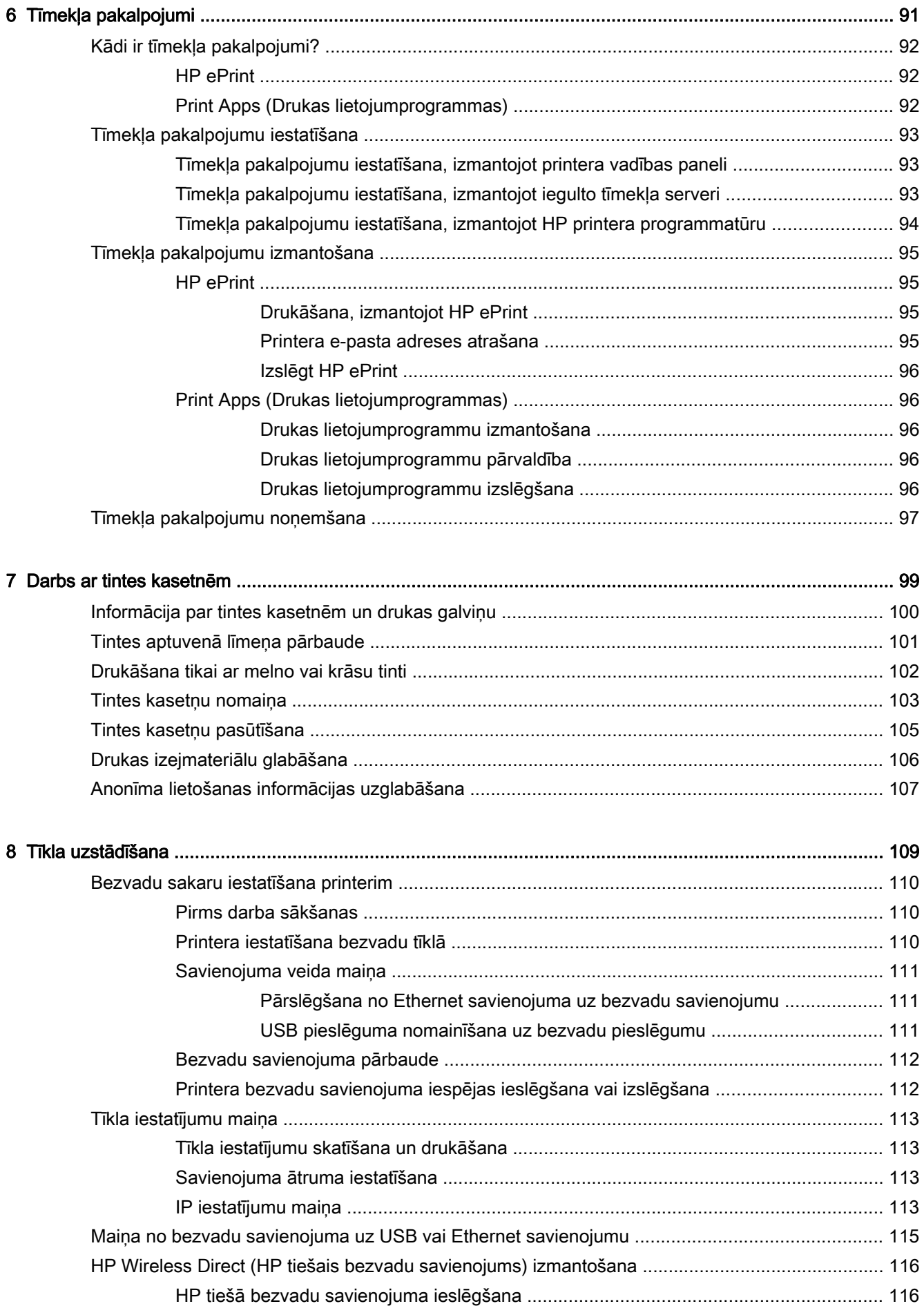

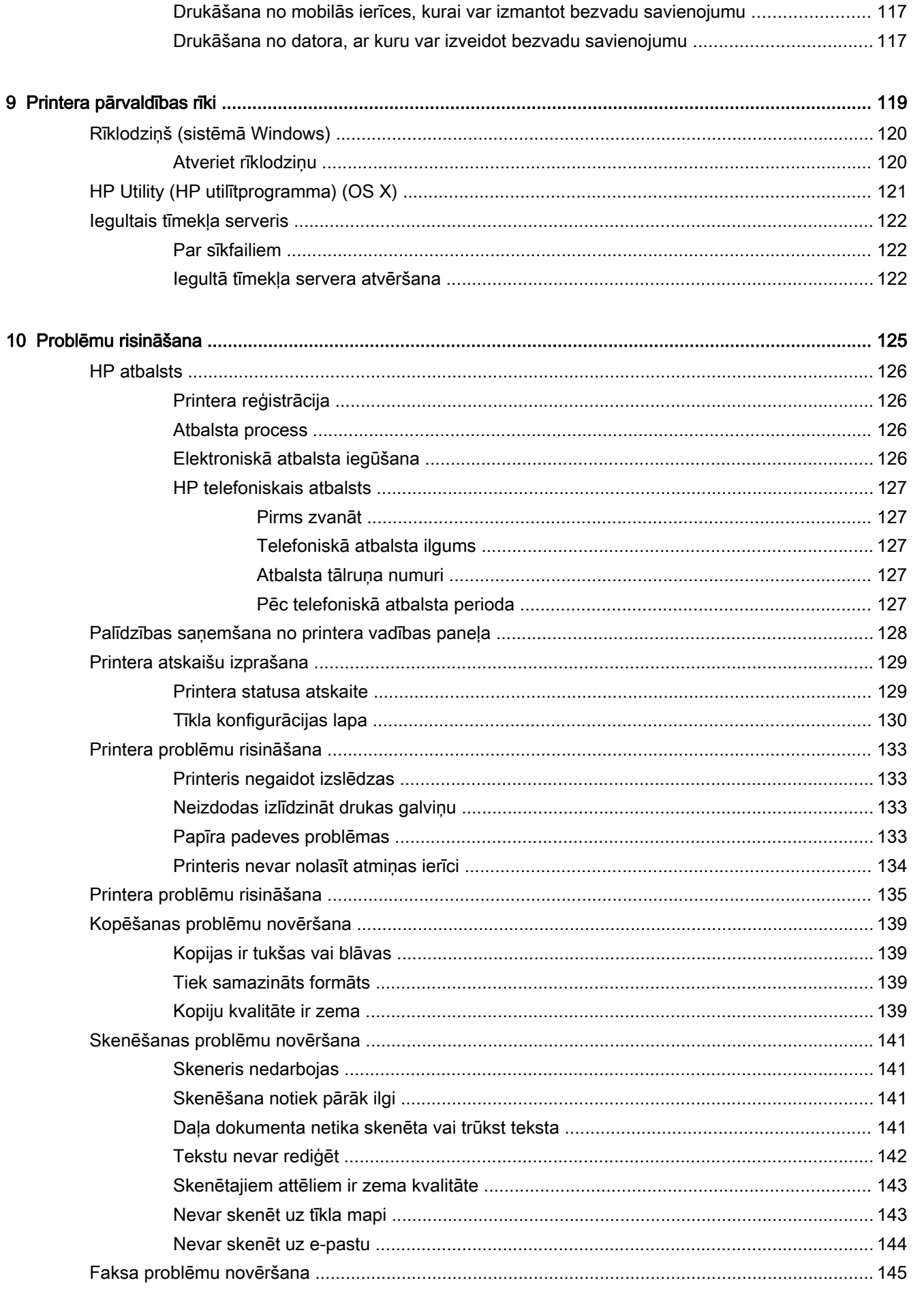

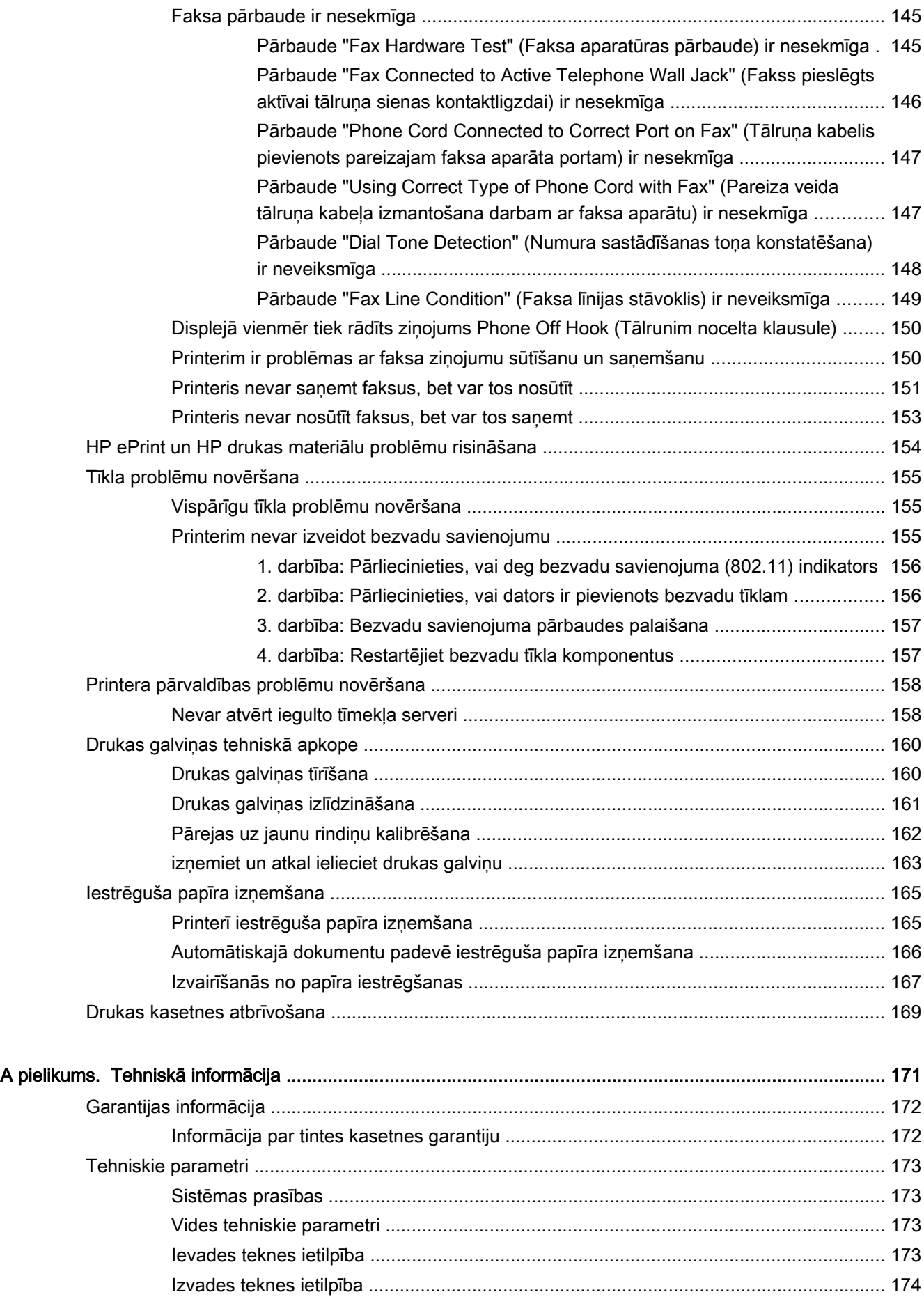

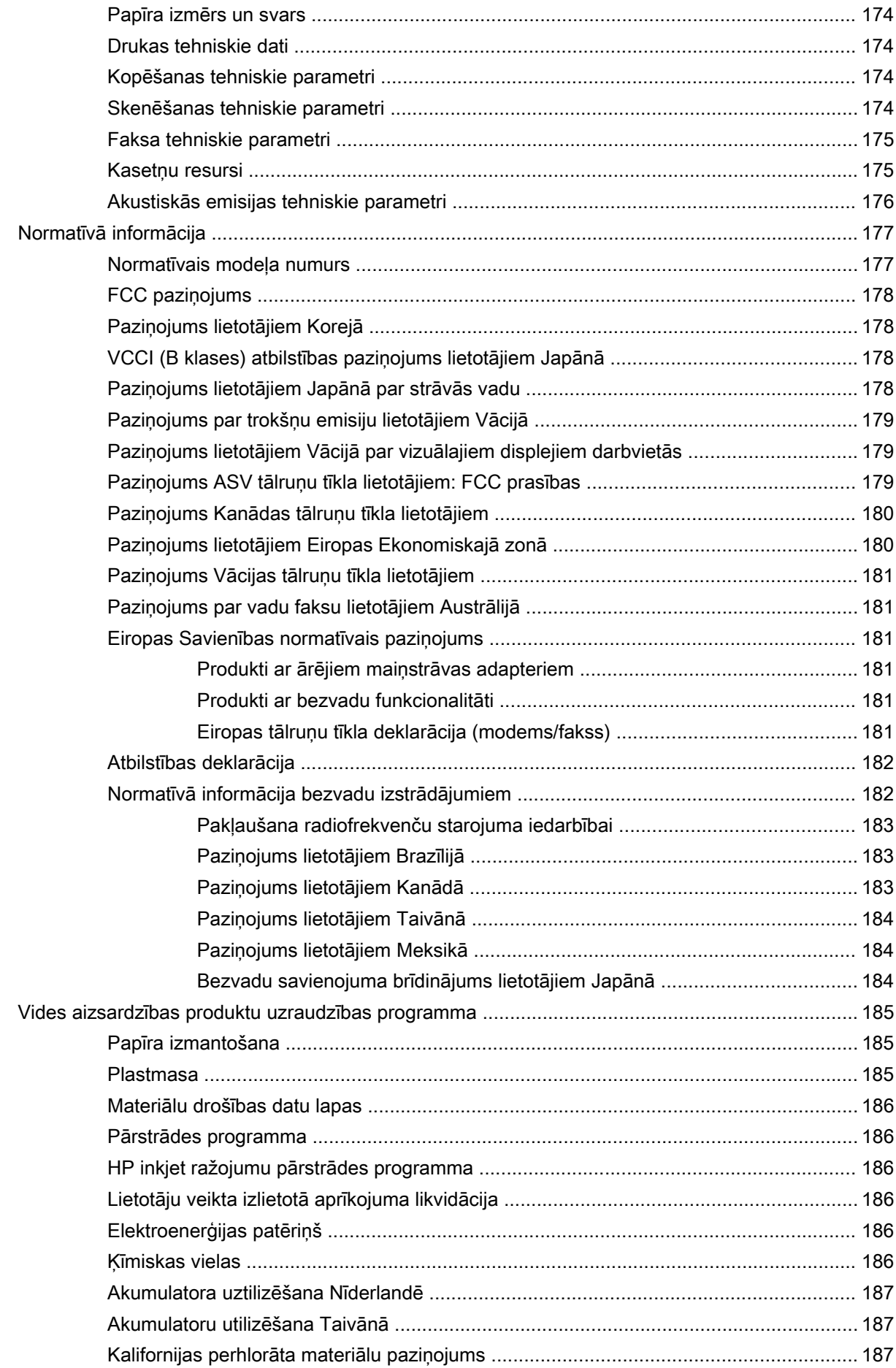

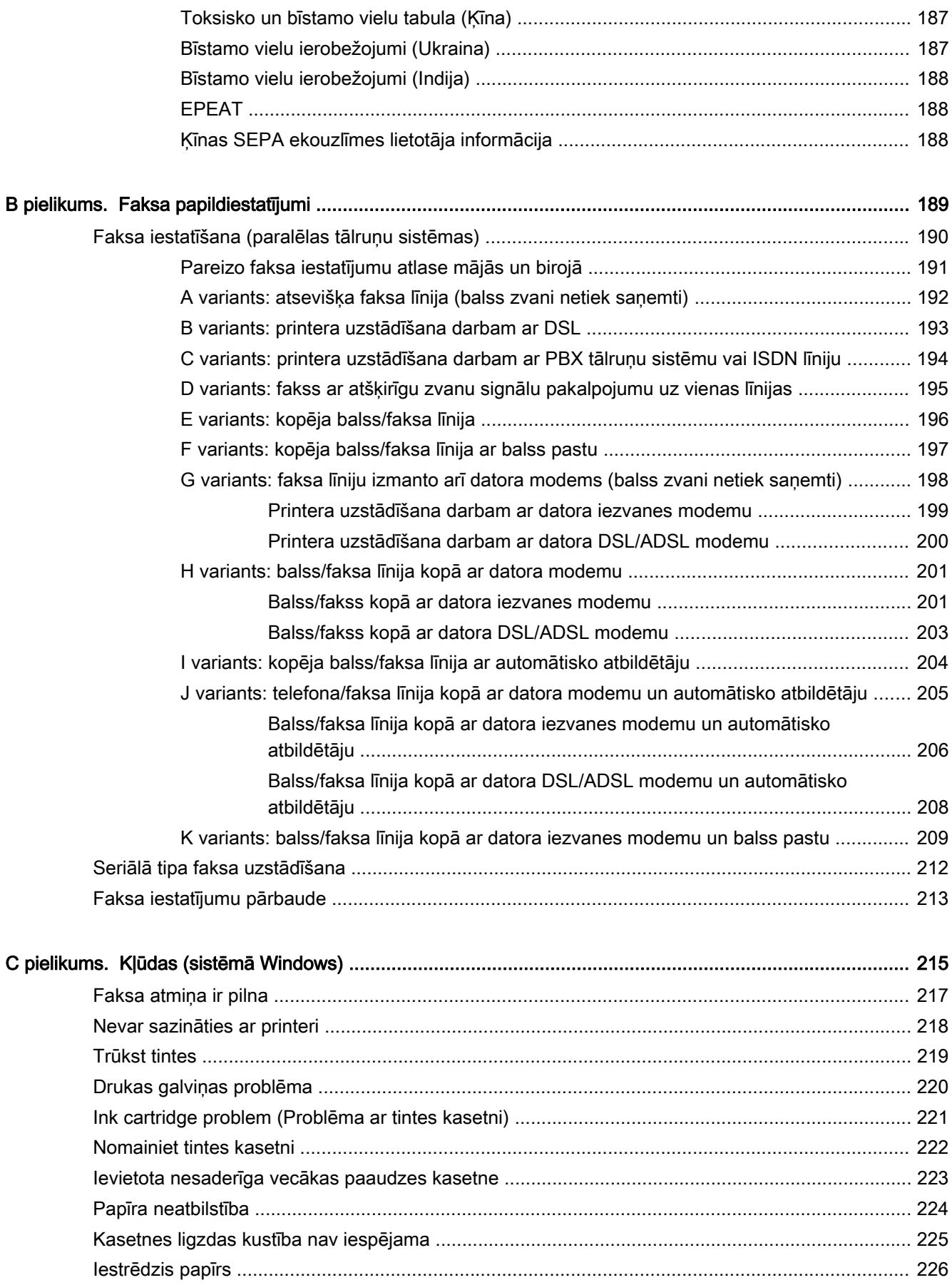

[Printerī ir beidzies papīrs .................................................................................................................. 227](#page-242-0) [Printeris ir bezsaistē ......................................................................................................................... 228](#page-243-0)

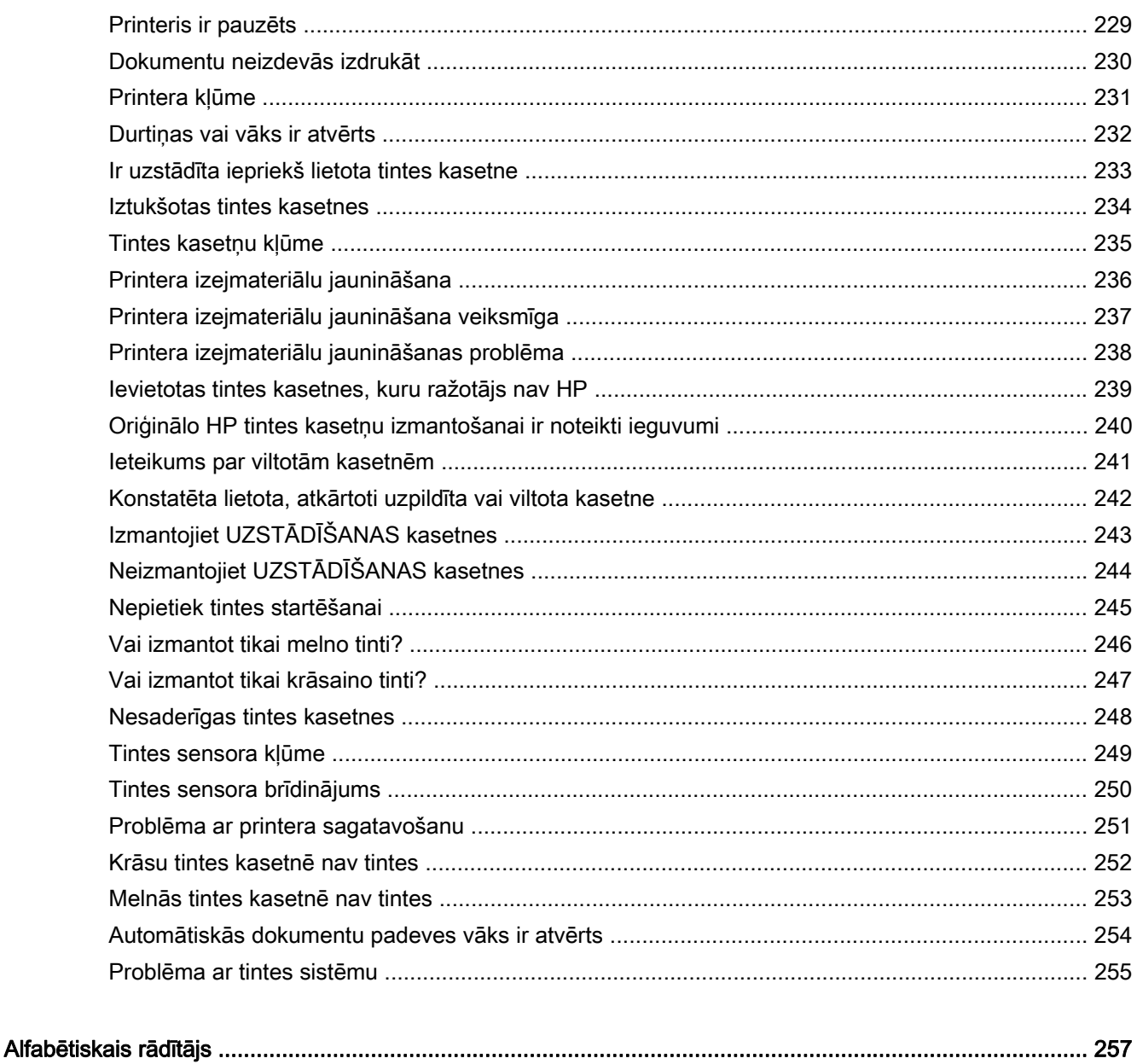

# <span id="page-16-0"></span>1 Kā var...?

- [Darba sākšana](#page-18-0) 3. lpp.
- [Drukāšana](#page-56-0) 41. lpp.
- [Kopēšana un skenēšana](#page-70-0) 55. lpp.
- Fakss [63. lpp.](#page-78-0)
- [Tīmekļa pakalpojumi](#page-106-0) 91. lpp.
- [Darbs ar tintes kasetnēm](#page-114-0) 99. lpp.
- [Problēmu risināšana](#page-140-0) 125. lpp.

# <span id="page-18-0"></span>2 Darba sākšana

Šī rokasgrāmata sniedz informāciju par printera lietošanu un problēmu novēršanu.

- [Pieejamība](#page-19-0)
- [HP EcoSolutions \(HP un vide\)](#page-20-0)
- [Printera daļu identificēšana](#page-22-0)
- [Printera vadības paneļa lietošana](#page-24-0)
- [HP digitālie risinājumi](#page-27-0)
- [Tuva darbības lauka sakari \(NFC\)](#page-35-0)
- [Pamatinformācija par papīru](#page-36-0)
- [Papīra ievietošana](#page-39-0)
- [Oriģināla novietošana uz skenera stikla](#page-43-0)
- [Oriģināla ievietošana dokumentu padevējā](#page-44-0)
- [USB zibatmiņas ievietošana](#page-45-0)
- [Piederumu iestatīšana un izmantošana](#page-46-0)
- [Printera apkope](#page-50-0)
- [Printera atjaunināšana](#page-52-0)
- [Atveriet HP printera programmatūru \(sistēmā Windows\)](#page-53-0)
- [Printera izslēgšana](#page-54-0)
- [Noklusējumu atjaunošana](#page-55-0)

# <span id="page-19-0"></span>Pieejamība

Šis printeris nodrošina vairākus līdzekļus, kas to padara pieejamu cilvēkiem ar īpašām vajadzībām.

#### Redzes traucējumi

Printera komplektā iekļautā HP programmatūra ir pieejama lietotājiem ar pasliktinātu vai vāju redzi, izmantojot operētājsistēmas pieejamības opcijas un līdzekļus. Programmatūra ļauj izmantot arī palīgtehnoloģijas, piemēram, ekrānlasītājus, Braila raksta lasītājus un lietojumprogrammas runas pārveidošanai tekstā. Lai atvieglotu darbu daltoniķiem, HP programmatūrā lietotajām krāsainajām pogām un cilnēm ir vienkāršas teksta vai ikonu etiķetes, kas norāda atbilstošo darbību.

#### Kustības traucējumi

Lietotāji ar kustību traucējumiem HP programmatūras funkcijas var izpildīt ar tastatūras komandu palīdzību. HP programmatūrā var izmantot arī Windows pieejamības opcijas, piemēram, StickyKeys (Taustiņu ķēde), ToggleKeys (Pārslēgtaustiņi), FilterKeys (Taustiņu filtrs) un MouseKeys (Peles taustiņi). Printera vākus, pogas, papīra teknes un papīra platuma vadotnes ir ērti lietot arī cilvēkiem, kuru rokas nav ļoti spēcīgas un veiklas.

#### **Atbalsts**

Lai iegūtu detalizētu informāciju par šī printera pieejamību un HP apņemšanos nodrošināt produkta pieejamību, apmeklējiet HP vietni [www.hp.com/accessibility.](http://www.hp.com/accessibility)

(OS X)Lai iegūtu informāciju par pieejamību, apmeklējiet Apple tīmekļa vietni [www.apple.com/](http://www.apple.com/accessibility/) [accessibility.](http://www.apple.com/accessibility/)

# <span id="page-20-0"></span>HP EcoSolutions (HP un vide)

Hewlett-Packard ir apņēmies jums palīdzēt optimizēt vides pēdas nospiedumu un ļaut drukāt atbildīgi gan mājās, gan birojā.

Sīkāku informāciju par vides vadlīnijām, kuras HP ievēro ražošanas procesa laikā, skatiet [Vides](#page-200-0) [aizsardzības produktu uzraudzības programma](#page-200-0) 185. lpp.. Papildinformāciju par HP vides iniciatīvām skatiet vietnē [www.hp.com/ecosolutions.](http://www.hp.com/ecosolutions)

- Strāvas pārvaldība
- [Drukas izejmateriālu optimizēšana](#page-21-0)

### Strāvas pārvaldība

Lai taupītu elektrību, printeris ir aprīkots ar tālāk minētajām funkcijām.

Funkcijas var arī ieslēgt vai izslēgt, izmantojot printera programmatūru vai iegulto tīmekļa serveri (EWS).

Informāciju par printera programmatūras atvēršanu skatiet [Atveriet HP printera programmatūru](#page-53-0) [\(sistēmā Windows\)](#page-53-0) 38. lpp..

Informāciju par EWS atvēršanu skatiet [Iegultais tīmekļa serveris](#page-137-0) 122. lpp..

#### Sleep mode (Snaudas režīms)

Ierīcei snaudas režīmā tiek samazināts tās strāvas patēriņš. Pēc printera sākotnējās uzstādīšanas printeris pāriet miega režīmā pēc 5 neaktivitātes minūtēm.

Lai mainītu laiku uz miega režīmu

- 1. Printera vadības paneļa displejā pieskarieties eco (ECO).
- 2. Pieskarieties Sleep (Snauda) un pēc tam pieskarieties nepieciešamajai opcijai.
- $\mathbb{R}^n$  PIEZĪME. Ja maināt savu valsti vai reģionu no printera vadības paneļa, laiks līdz snaudas režīmam tiek automātiski iestatīts uz noklusēto, proti, 5 minūtēm.

#### Ieslēgšanas un izslēgšanas plānošana

Izmantojiet šo līdzekli, lai automātiski taupītu enerģiju vakaros un nedēļas nogalēs. Piemēram, varat ieplānot, lai printeris ieslēdzas 8:00 un izslēdzas 20:00 no pirmdienas līdz piektdienai. Šādi naktīs un brīvdienās tiek taupīta elektrība.

Printera ieslēgšanas un izslēgšanas plānošanas funkcijas konfigurēšana

- 1. Printera vadības paneļa displejā pieskarieties eco (ECO).
- 2. Pieskarieties Schedule On and Off (Ieslēgšanas un izslēgšanas plānošana)
- 3. Pieskarieties Schedule On (Ieslēgšanas plānošana) un Schedule Off (Izslēgšanas plānošana), lai iestatītu printera ieslēgšanas un izslēgšanas laiku.

 $\triangle$  UZMANĪBU! Vienmēr pareizi izslēdziet printeri, izmantojot Sleep Mode (Snaudas režīms), Schedule On and Off (Ieslēgšanas un izslēgšanas plānošana) vai (poga Power (Strāvas padeve)).

Ja nepareizi izslēdzat printeri, drukas kasetne var neatgriezties pareizā stāvoklī, radot problēmas ar tintes kasetnēm un drukas kvalitāti.

## <span id="page-21-0"></span>Drukas izejmateriālu optimizēšana

Lai taupītu drukas izejmateriālus, piemēram, tinti un papīru, izmēģiniet tālāk norādītos risinājumus.

- Optimāli izmantojiet papīru, apdrukājot abas puses.
- Ietaupiet tinti un papīru, drukājot tīmekļa saturu ar HP Smart Print palīdzību. Lai iegūtu papildinformāciju, apmeklējiet vietni [www.hp.com/go/smartprint.](http://www.hp.com/go/smartprint)
- Mainiet drukas režīmu uz melnraksta iestatījumu. Melnraksta iestatījums patērē mazāk tintes.
- Netīriet drukas galviņas bez vajadzības. Tā tiek nelietderīgi iztērēta tinte un saīsināts kasetņu kalpošanas laiks.

# <span id="page-22-0"></span>Printera daļu identificēšana

Šajā nodaļā ir aprakstītas šādas tēmas:

- Skats no priekšas
- [Drukas izejmateriālu zona](#page-23-0)
- [Skats no aizmugures](#page-23-0)

## Skats no priekšas

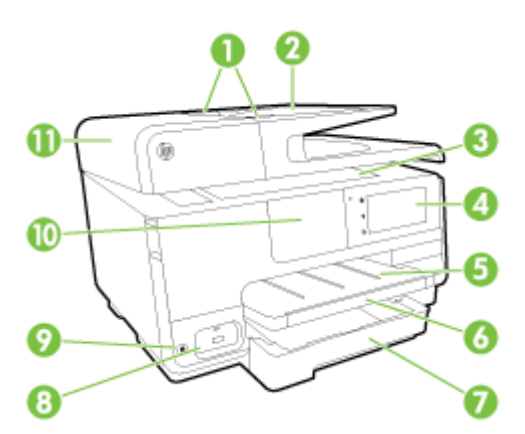

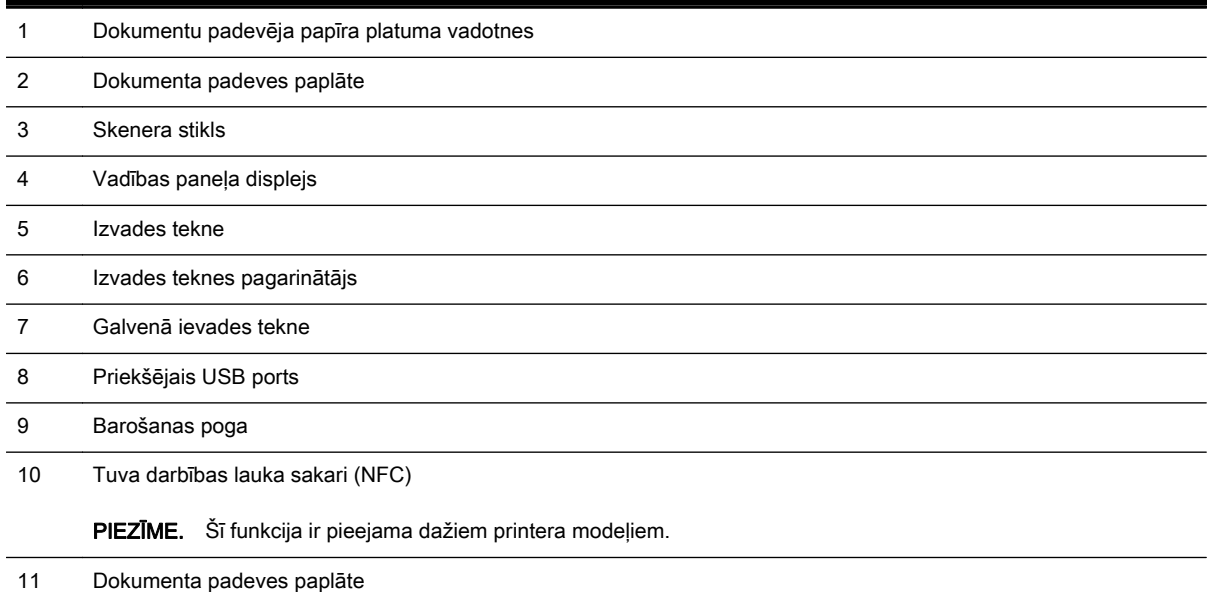

# <span id="page-23-0"></span>Drukas izejmateriālu zona

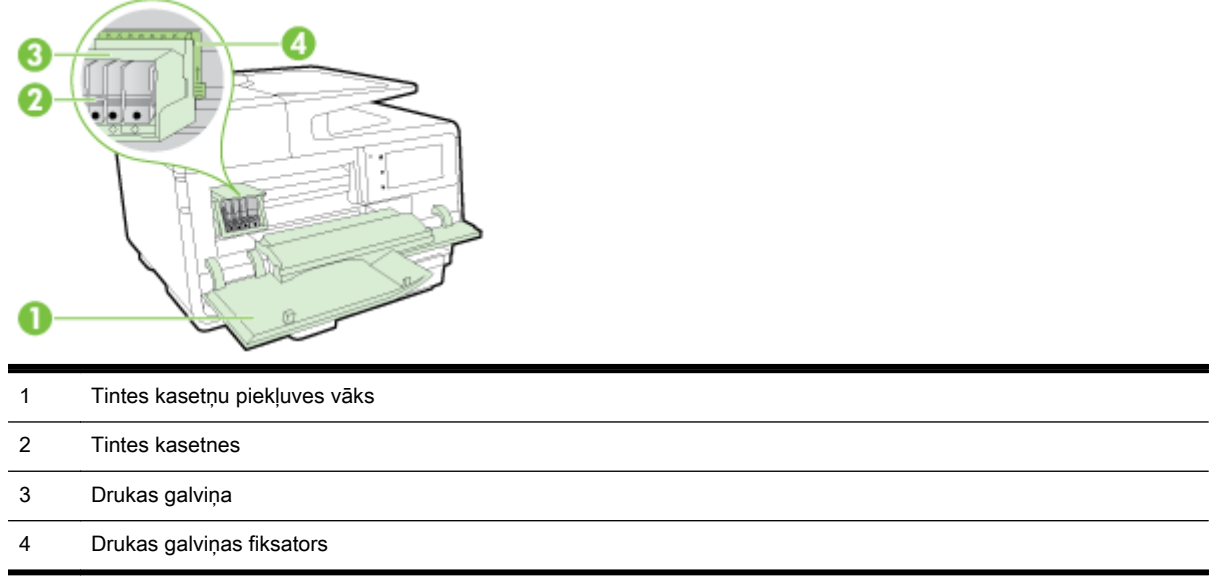

**PIEZĪME.** Drukas izejmateriāli jāglabā printerī, lai novērstu iespējamas drukas kvalitātes problēmas vai drukas galviņu bojājumus. Neizņemiet drukas izejmateriālus no printera uz ilgu laika periodu. Neizslēdziet printeri, kad trūkst kasetnes.

## Skats no aizmugures

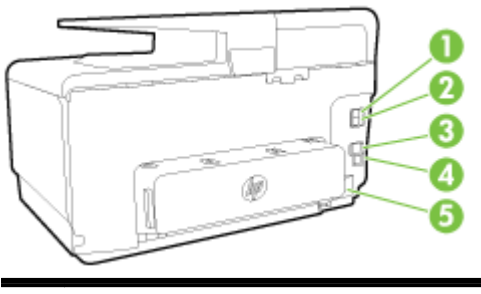

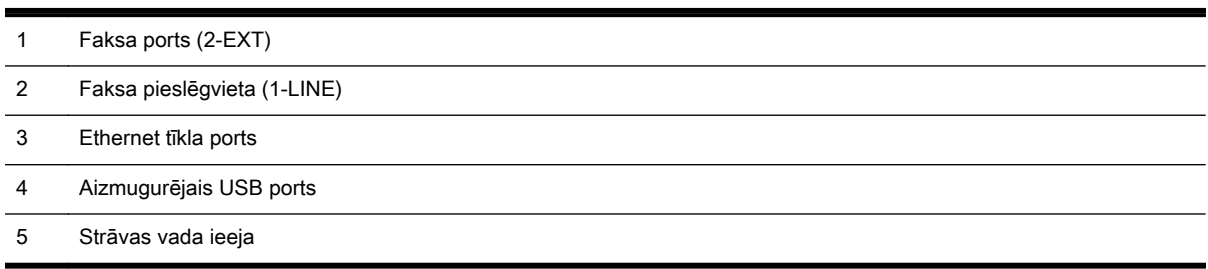

# <span id="page-24-0"></span>Printera vadības paneļa lietošana

Šajā nodaļā ir aprakstītas šādas tēmas:

- Pogu un indikatoru pārskats
- Vadības paneļa displeja ikonas
- [Printera iestatījumu maiņa](#page-25-0)

## Pogu un indikatoru pārskats

Šī shēma un ar to saistītā tabula sniedz īsu atsauces informāciju par printera vadības paneļa funkcijām.

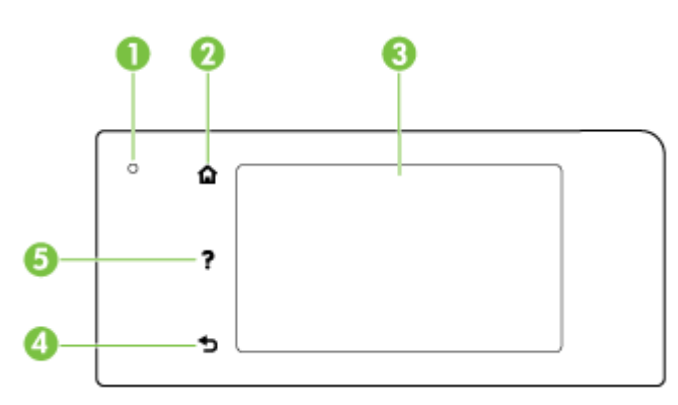

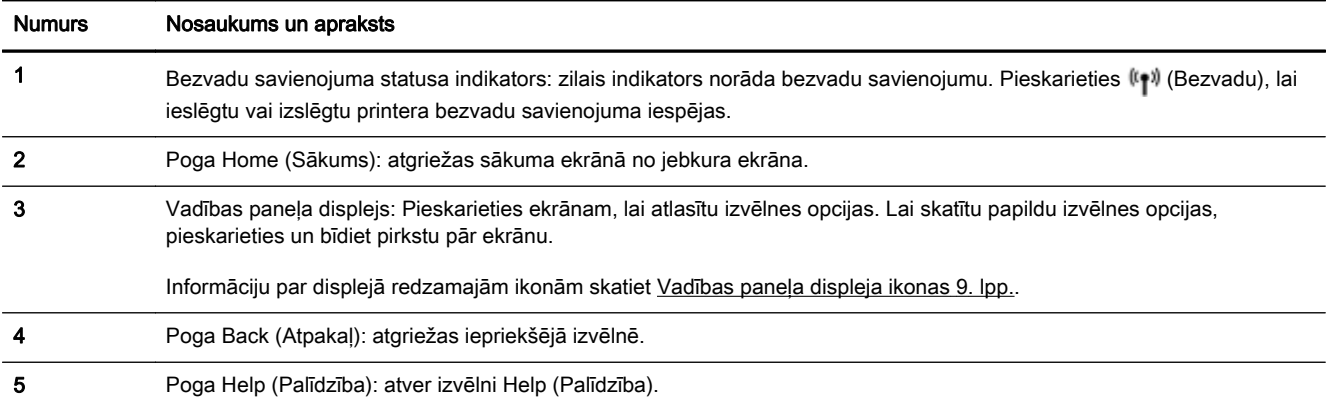

# Vadības paneļa displeja ikonas

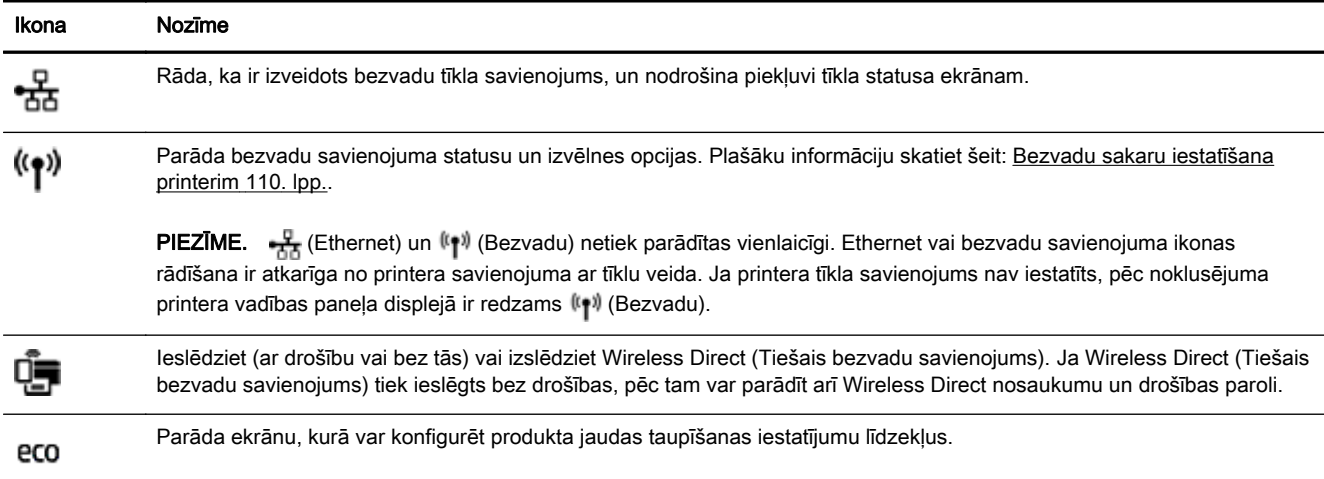

<span id="page-25-0"></span>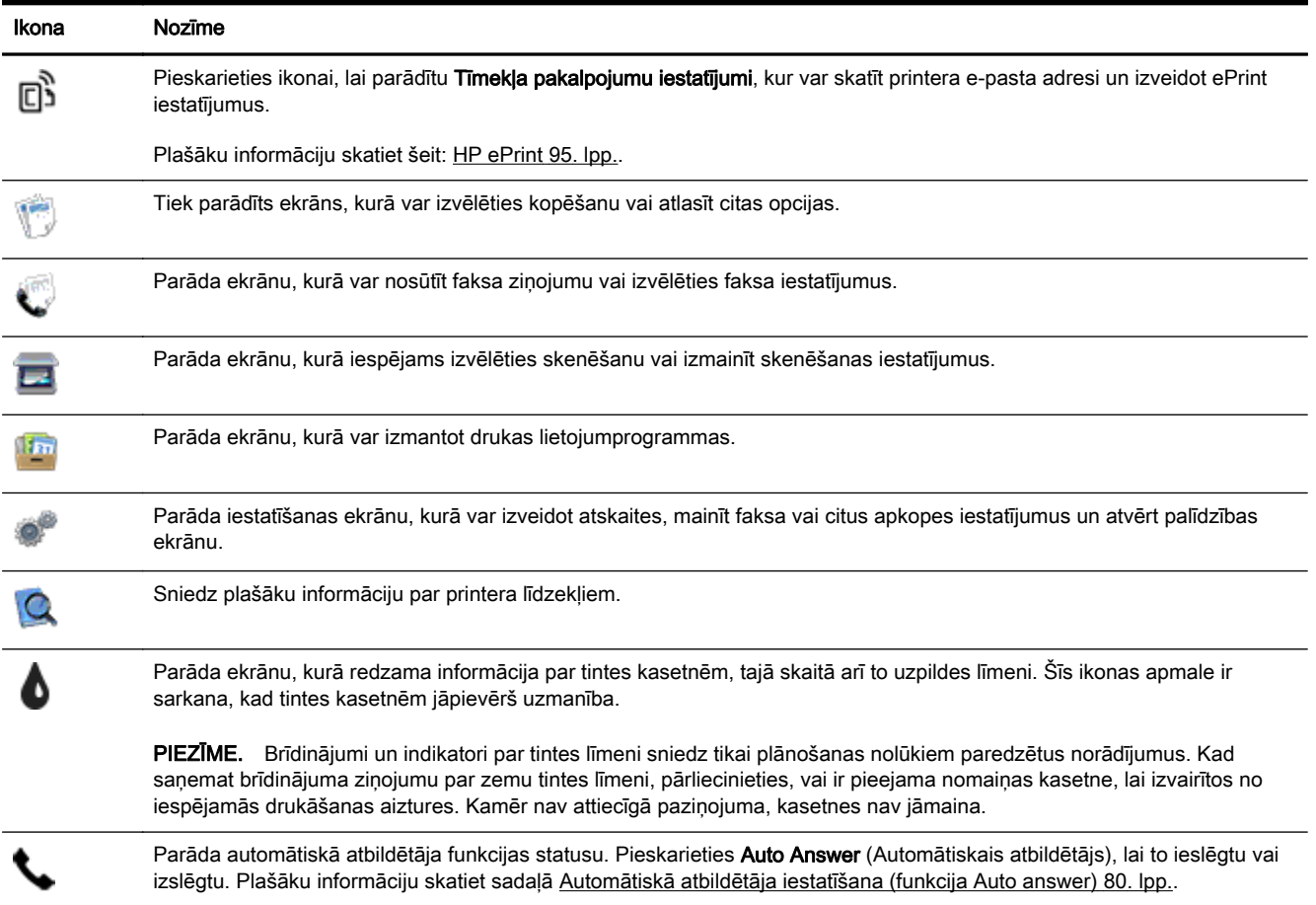

## Printera iestatījumu maiņa

Izmantojiet vadības paneli, lai mainītu printera darbību un iestatījumus, drukātu atskaites vai saņemtu palīdzību printera lietošanā.

PADOMS. Ja printeris ir savienots ar datoru, varat arī mainīt printera iestatījumus, izmantojot printera pārvaldības rīkus.

Papildinformāciju par šiem rīkiem skatiet sadaļā [Printera pārvaldības rīki](#page-134-0) 119. lpp..

#### Funkcijas iestatījumu maiņa

Vadības paneļa displeja ekrānā Sākums ir redzamas pieejamās printera funkcijas.

- 1. Vadības paneļa displejā pieskarieties un bīdiet pirkstu pār ekrānu, pēc tam pieskarieties ikonai, lai atlasītu nepieciešamo funkciju.
- 2. Pēc funkcijas izvēles pieskarieties un ritiniet pieejamos iestatījumus, pēc tam pieskarieties iestatījumam, kuru vēlaties mainīt.
- 3. Izpildiet vadības paneļa displejā redzamos norādījumus, lai mainītu iestatījumus.

**PIEZĪME.** Pieskarieties (Sākums), lai atgrieztos Sākums ekrānā.

#### Printera iestatījumu mainīšana

Lai mainītu printera iestatījumus vai drukātu atskaites, izmantojiet ekrānā Setup Menu (Iestatījumu izvēlne) pieejamās opcijas.

- 1. Printera vadības paneļa displejā pieskarieties un bīdiet pirkstu pār ekrānu, pēc tam pieskarieties Iestatīšana.
- 2. Pieskarieties un ritiniet ekrānus.
- 3. Pieskarieties ekrāna vienumiem, lai atlasītu ekrānus vai opcijas.

**PIEZĪME.** Pieskarieties (Sākums), lai atgrieztos Sākums ekrānā.

# <span id="page-27-0"></span>HP digitālie risinājumi

Printerī ir iekļauts digitālo risinājumu kopums, kas var palīdzēt vienkāršot un pilnveidot darbu. Digitālie risinājumi ir šādi:

- HP Digital Filing (Digitālie faili) (tostarp Scan to Network Folder (Skenēt uz tīkla mapi) un Scan to E-Mail (Skenēt uz e-pastu));
- HP Digital Fax (Digitālais fakss) (tostarp faksa ziņojumu nosūtīšana uz tīkla mapi un faksa nosūtīšanu uz e-pastu).

Šajā nodaļā ir aprakstītas šādas tēmas:

- Kas ir HP Digital Solutions (Digitālie risinājumi)?
- **Prasības**
- [HP Digital Solutions \(Digitālie risinājumi\) iestatīšana](#page-29-0)
- [HP Digital Solutions \(Digitālie risinājumi\) izmantošana](#page-33-0)

## Kas ir HP Digital Solutions (Digitālie risinājumi)?

HP Digital Solutions (Digitālie risinājumi) ir virkne rīku, kas ir iekļauti šī printera komplektācijā un var palīdzēt uzlabot biroja darba ražīgumu.

#### HP Digital Filing (Digitālie faili)

HP Digital Filing (Digitālie faili) nodrošina iespēju veikt vienkāršus parastos biroja skenēšanas darbus, kā arī veikt pamata vispusīgu dokumentu plūsmas pārvaldību vairākiem lietotājiem tīklā. Izmantojot HP Digital Filing (Digitālie faili), varat vienkārši pieiet pie printera, atlasīt opcijas printera vadības panelī un skenēt dokumentus tieši uz datora mapēm savā tīklā vai arī ātri kopīgot tos ar sadarbības partneriem, izmantojot e-pasta pielikumus, turklāt neizmantojot papildu skenēšanas programmatūru.

Šos ieskenētos dokumentus var nosūtīt uz koplietotu tīkla mapi izmantošanai individuāli vai ar grupas piekļuves tiesībām vai arī uz vienu vai vairākām e-pasta adresēm ātrai koplietošanai. Turklāt varat konfigurēt konkrētus skenēšanas iestatījumus katram skenēšanas galamērķim, kas ļauj nodrošināt vislabāko iestatījumu izmantošanu katram konkrētam uzdevumam.

#### HP Digital Fax (Digitālais fakss)

Nekad vairs nezaudējiet svarīgus faksa ziņojumus, kas kļūdaini ievietoti papīru kaudzē!

Izmantojot iespēju HP Digital Fax (Digitālais fakss), varat saglabāt ienākošos melnbaltos faksa ziņojumus datora mapē savā tīklā, lai tos varētu ērti koplietot un uzglabāt, vai arī varat pārsūtīt faksa ziņojumus ar e-pastu, kas ļauj saņemt svarīgus faksa ziņojumus no jebkuras vietas, kad strādājat ārpus biroja.

Turklāt varat vispār izslēgt faksa ziņojumu drukāšanu, ietaupot naudu par papīru un tinti, kā arī veicinot papīra patēriņa un atkritumu samazināšanu.

### Prasības

Pirms HP Digital Solutions (Digitālie risinājumi) iestatīšanas pārbaudiet, vai jūsu rīcībā ir turpmāk minētās iespējas.

#### Visiem HP Digital Solutions (Digitālie risinājumi)

#### Tīkla savienojums

Printeris var būt pievienots, izmantojot bezvadu savienojumu vai Ethernet kabeli.

 $\mathbb{R}^n$  PIEZĪME. Ja printeris ir pievienots, izmantojot USB kabeli, skenējiet dokumentus datorā vai pievienojiet skenētos dokumentus e-pasta ziņojumam, izmantojot HP programmatūru. Plašāku informāciju skatiet šeit: [Oriģināla skenēšana](#page-73-0) 58. lpp.. Varat saņemt faksa ziņojumus datorā, izmantojot HP Digital Fax (Digitālais fakss). Plašāku informāciju skatiet šeit: [Faksu saņemšana,](#page-90-0) [izmantojot HP Digital Fax \(Digitālais fakss\)](#page-90-0) 75. lpp..

#### ● HP programmatūra

HP iesaka iestatīt HP Digital Solutions (Digitālie risinājumi), izmantojot printera komplektā iekļauto HP programmatūru.

 $\mathcal X$  PADOMS. Ja vēlaties iestatīt HP Digital Solutions (Digitālie risinājumi), neinstalējot HP programmatūru, varat izmantot printera iegulto tīmekļa serveri.

#### Scan to Network Folder (Skenēt uz tīkla mapi), Fax to Network Folder (Nosūtīt faksu uz tīkla mapi)

- Aktīvs tīkla savienojums. Nepieciešams savienojums ar tīklu.
- Esoša Windows (SMB) koplietota mape

Informāciju par to, kā atrast datora nosaukumu, skatiet savas operētājsistēmas dokumentācijā.

#### Mapes adrese tīklā

Datoros, kuros instalēta operētājsistēma Windows, tīkla adreses parasti ir uzrakstītas šādā formātā: \\mypc\sharedfolder

#### Tā datora nosaukums, kurā atrodas mape

Informāciju par to, kā atrast datora nosaukumu, skatiet savas operētājsistēmas dokumentācijā.

#### Koplietotās mapes atbilstošās priekšrocības

Jums ir nepieciešama mapes rakstīšanas piekļuve.

#### Koplietotās mapes lietotājvārds un parole (ja nepieciešams)

Piemēram, Windows vai OS X lietotājvārds un parole, ko izmanto, lai pieteiktos tīklā.

**F** PIEZĪME. HP Digital Filing (Digitālie faili) neatbalsta Active Directory (Aktīvā direktorija).

#### Scan to Email (Skenēt uz e-pastu), Fax to Email (Nosūtīt faksu uz e-pastu)

- Derīga e-pasta adrese
- Izejošā SMTP servera informācija
- Aktīvs interneta savienojums.

Ja iestatāt iespēju Scan to Email (Skenēt uz e-pastu) vai Fax to Email (Sūtīt faksu uz e-pastu) datorā, kurā ir instalēts Windows, iestatīšanas vednis var automātiski noteikt e-pasta iestatījumus šādām epasta lietojumprogrammām:

- Microsoft Outlook 2003-2007 (Windows XP, Windows Vista un Windows 7);
- Outlook Express (Windows XP);
- Windows Mail (Windows Vista);
- <span id="page-29-0"></span>Mozilla Thunderbird (Windows XP, Windows Vista un Windows 7);
- Qualcomm Eudora (versija 7.0 un jaunākas) (Windows XP un Windows Vista);
- Netscape (versija 7.0.) (Windows XP).

Tomēr, ja jūsu e-pasta lietojumprogramma nav iepriekš norādīta, bet atbilst šajā nodaļā uzskaitītajām prasībām, joprojām varat iestatīt un izmantot iespēju Scan to Email (Skenēt uz e-pastu) un Fax to Email (Nosūtīt faksu uz e-pastu).

## HP Digital Solutions (Digitālie risinājumi) iestatīšana

Varat iestatīt HP Digital Solutions (Digitālie risinājumi), izmantojot printera komplektā iekļauto HP programmatūru vai arī programmatūras vedņus, kurus var atvērt HP printera programmatūrā (Windows) vai HP utilītprogrammā (OS X).

- PADOMS. Varat izmantot arī printera iegulto tīmekļa serveri (EWS), lai iestatītu HP Digital Solutions (Digitālie risinājumi). Plašāku informāciju par EWS izmantošanu skatiet [Iegultais tīmekļa](#page-137-0) serveris [122. lpp.](#page-137-0).
- <sup>2</sup> PIEZĪME. Ja izmantojat printeri tikai IPv6 atbilstošā tīkla vidē, digitālo risinājumu iestatīšanai jālieto EWS.

Šajā nodaļā ir aprakstītas šādas tēmas:

- HP Digital Filing (Digitālie faili) iestatīšana
- [HP Digital Fax \(Digitālais fakss\) iestatīšana](#page-32-0)

#### HP Digital Filing (Digitālie faili) iestatīšana

Lai iestatītu HP Digital Filing (Digitālie faili), izpildiet atbilstošos norādījumus.

 $\mathbb{R}$  PIEZĪME. Varat arī izmantot šīs darbības, lai turpmāk mainītu iestatījumus.

Šajā nodaļā ir aprakstītas šādas tēmas:

- lespējas Scan to Network Folder (Skenēt uz tīkla mapi) iestatīšana
- lespējas Scan to Email (Skenēt uz e-pastu) iestatīšana

#### Iespējas Scan to Network Folder (Skenēt uz tīkla mapi) iestatīšana

Katram printerim var konfigurēt līdz 10 galamērķa mapēm.

**EX PIEZĪME.** Lai izmantotu iespēju Scan to Network Folder (Skenēt uz tīkla mapi), jāizveido un jākonfigurē mape, ko izmantojat tīklam pievienotā datorā. Mapi nevar izveidot, izmantojot printera vadības paneli. Turklāt pārliecinieties, vai mapes preferencēs ir atļauta lasīšanas un rakstīšanas piekļuve. Lai saņemtu plašāku informāciju par mapju izveidošanu tīklā un mapju preferenču iestatīšanu, skatiet savas operētājsistēmas dokumentāciju.

Kad funkcijas Scan to Network Folder (Skenēt uz tīkla mapi) parametri ir iestatīti, HP programmatūra automātiski saglabā konfigurāciju printerī.

Lai iestatītu funkciju Scan to Network Folder (Skenēt uz tīkla mapi), veiciet šādas operētājsistēmas darbības.

<span id="page-30-0"></span>Funkcijas Scan to Network Folder (Skenēt uz tīkla mapi) iestatīšana no printera programmatūras (sistēmā Windows)

- 1. Atveriet HP printera programmatūru. Plašāku informāciju skatiet šeit: [Atveriet HP printera](#page-53-0) [programmatūru \(sistēmā Windows\)](#page-53-0) 38. lpp..
- 2. Dodieties uz sadaļu Skenēšana (pie Drukāt, skenēt un sūtīt faksu) un pēc tam veiciet dubultklikšķi uz Scan to Network Folder Wizard (Skenēt uz tīkla mapes vedni).
- 3. Izpildiet ekrānā redzamos norādījumus.

 $\mathbb{R}^n$  PIEZĪME. Pēc galamērka mapju izveides varat izmantot printera EWS, lai pielāgotu skenēšanas iestatījumus šīm mapēm. Scan to Network Folder (Skenēt uz tīkla mapi) vedņa pēdējā ekrānā pārliecinieties, vai ir atzīmēta izvēles rūtiņa Launch embedded Web server when finished (Pēc pabeigšanas palaist iegulto tīmekļa serveri). Noklikšķinot uz Finish (Pabeigt), EWS tiek parādīts datora noklusētajā tīmekļa pārlūkprogrammā. Plašāku informāciju par iegulto tīmekļa serveri skatiet [Iegultais tīmekļa serveris](#page-137-0) 122. lpp..

#### Funkcijas Scan to Network Folder (Skenēt uz tīkla mapi) iestatīšana no printera programmatūras (OS X)

- 1. Atveriet [HP Utility \(HP](#page-136-0) utilītprogramma). Plašāku informāciju skatiet šeit: HP Utility (HP [utilītprogramma\) \(OS X\)](#page-136-0) 121. lpp..
- 2. Noklikšķiniet uz Scan to Network Folder (Skenēt uz tīkla mapi) sadaļā Scan Settings (Skenēšanas iestatījumi) un pēc tam izpildiet ekrānā redzamos norādījumus.

<sup> $#$ </sup> PIEZĪME. Varat pielāgot skenēšanas iestatījumus katrai galamērka mapei.

#### Funkcijas Scan to Network Folder (Skenēt uz tīkla mapi) iestatīšana no iegultā tīmekļa servera (EWS)

- 1. Atveriet iegulto tīmekļa serveri (EWS). Plašāku informāciju skatiet šeit: [Iegultā tīmekļa servera](#page-137-0) [atvēršana](#page-137-0) 122. lpp..
- 2. Cilnē Home (Sākums) noklikšķiniet uz Network Folder Setup (Timekļa mapes iestatījumi) lodziņā Setup (Iestatījumi).
- 3. Noklikšķiniet uz New (Jauns) un pēc tam izpildiet ekrānā redzamos norādījumus.

**F** PIEZĪME. Varat pielāgot skenēšanas iestatījumus katrai galamērka mapei.

4. Kad ievadīta nepieciešamā informācija par tīkla mapi, noklikšķiniet uz Save and Test (Saglabāt un pārbaudīt), lai pārliecinātos, vai saite uz tīkla mapi darbojas pareizi. Ieraksts tiek pievienots sarakstam Network Folder (Tīkla mape).

#### Iespējas Scan to Email (Skenēt uz e-pastu) iestatīšana

Varat izmantot printeri, lai dokumentus skenētu un nosūtītu uz vienu vai vairākām e-pasta adresēm kā pielikumus bez papildu skenēšanas programmatūras. Nav nepieciešams skenēt failus no datora un pievienot e-pasta zinojumiem.

Lai izmantotu funkciju Skenēt uz e-pastu (Scan to Email), veiciet šādas iepriekšējas darbības:

#### Izejošo e-pasta ziņojumu profilu iestatīšana

Konfigurējiet e-pasta adresi, kas parādīsies printera nosūtītā e-pasta ziņojuma ailē FROM (No). Var pievienot līdz 10 izejošā e-pasta profiliem. Lai izveidotu šos profilus, varat izmantot datorā instalēto HP programmatūru.

#### E-pasta adrešu pievienošana e-pasta adrešu grāmatai

Pārvaldiet to personu sarakstu, kurām varat sūtīt e-pasta zinojumus no printera. Varat pievienot līdz 15 e-pasta adresēm ar atbilstošajiem kontaktpersonu vārdiem. Varat arī izveidot e-pasta grupas. Lai pievienotu e-pasta adreses, varat izmantot printera iegulto tīmekļa serveri (EWS) vai printera vadības paneli.

#### Citu e-pasta opciju konfigurēšana

Varat konfigurēt noklusēto SUBJECT (Tēma) un pamattekstu, kas iekļauts visos no printera nosūtītajos e-pasta ziņojumos. Lai konfigurētu šīs opcijas, varat izmantot printera iegulto tīmekļa serveri (EWS) vai printera vadības paneli.

#### 1. darbība: Izejošā e-pasta profilu iestatīšana

Lai iestatītu printerī izmantojamo izejošā e-pasta profilu, veiciet tālāk norādītās operētājsistēmas darbības.

#### Izejošā e-pasta profila iestatīšana no printera programmatūras (sistēmā Windows)

- 1. [Atveriet HP printera](#page-53-0) programmatūru. Plašāku informāciju skatiet šeit: Atveriet HP printera [programmatūru \(sistēmā Windows\)](#page-53-0) 38. lpp..
- 2. Dodieties uz sadaļu Scan (Skenēšana) (pie Print, Scan & Fax (Drukāt, skenēt un sūtīt faksu)) un pēc tam veiciet dubultklikšķi uz Scan to E-mail Wizard (Skenēt uz e-pasta vedni).
- 3. Noklikšķiniet uz New (Jauns) un pēc tam izpildiet ekrānā redzamos norādījumus.
- $\mathbb{P}$  PIEZĪME. Pēc izejošā e-pasta profila iestatīšanas varat izmantot printera iegulto tīmekļa serveri (EWS), lai pievienotu citus izejošā e-pasta profilus, pievienotu e-pasta adreses e-pasta adrešu grāmatai un konfigurētu citas e-pasta opcijas. Lai automātiski atvērtu EWS, pārliecinieties, vai Scan to Email (Skenēt uz e-pastu) vedna pēdējā ekrānā ir atzīmēta izvēles rūtina Launch embedded web server when finished (Pēc pabeigšanas palaist iegulto tīmekļa serveri). Noklikšķinot uz Finish (Pabeigt), EWS tiek parādīts datora noklusētajā tīmekļa pārlūkprogrammā. Papildinformāciju par iegulto tīmekļa serveri skatiet šeit: [Iegultais tīmekļa serveris](#page-137-0) 122. lpp..

#### Izejošā e-pasta profila iestatīšana no printera programmatūras (OS X)

- 1. Atveriet HP Utility (HP utilītprogramma). Plašāku informāciju skatiet šeit: [HP Utility \(HP](#page-136-0) [utilītprogramma\) \(OS X\)](#page-136-0) 121. lpp..
- 2. Noklikšķiniet uz Scan to Email (Skenēt uz e-pastu) sadaļā Scan Settings (Skenēšanas iestatījumi).
- 3. Izpildiet ekrānā redzamos norādījumus.
- 4. Kad ievadīta nepieciešamā informācija par tīkla mapi, noklikšķiniet uz Save and Test (Saglabāt un pārbaudīt), lai pārliecinātos, vai saite uz tīkla mapi darbojas pareizi. Ieraksts tiek pievienots sarakstam Outgoing Email Profiles (Izejošā e-pasta profili).

#### Izejošā e-pasta profila iestatīšana no iegultā tīmekļa servera (EWS)

- 1. Atveriet iegulto tīmekļa serveri (EWS). Plašāku informāciju skatiet šeit: [Iegultais tīmekļa](#page-137-0) serveris [122. lpp.](#page-137-0)..
- 2. Cilnē Home (Sākums) noklikšķiniet uz Outgoing Email Profiles (Izejošā e-pasta profili) lodzinā Setup (Iestatījumi).
- 3. Noklikšķiniet uz New (Jauns) un pēc tam izpildiet ekrānā redzamos norādījumus.
- 4. Kad ievadīta nepieciešamā informācija par tīkla mapi, noklikšķiniet uz Save and Test (Saglabāt un pārbaudīt), lai pārliecinātos, vai saite uz tīkla mapi darbojas pareizi. Ieraksts tiek pievienots sarakstam Outgoing Email Profile List (Izejošā e-pasta profilu saraksts).

#### <span id="page-32-0"></span>2. darbība: E-pasta adrešu pievienošana e-pasta adrešu grāmatai

Lai e-pasta adreses pievienotu e-pasta adrešu grāmatai, veiciet tālāk norādītās darbības.

- 1. Atveriet iegulto tīmekļa serveri (EWS). Plašāku informāciju skatiet šeit: [Iegultais tīmekļa](#page-137-0) serveris [122. lpp.](#page-137-0).
- 2. Cilnē Scan (Skenēt), noklikškiniet uz Email Address Book (E-pasta adrešu grāmata).
- 3. Noklikšķiniet uz New (Jauns), lai pievienotu vienu e-pasta adresi.

-vai-

Noklikšķiniet uz Group (Grupa), lai izveidotu e-pasta izplatīšanas sarakstu.

- $\mathbb{R}^n$  PIEZĪME. Lai izveidotu e-pasta izplatīšanas sarakstu, vispirms vismaz viena e-pasta adrese jāpievieno E-pasta adrešu grāmatai.
- 4. Izpildiet ekrānā redzamos norādījumus. Ieraksts tiek pievienots sarakstam Email Address Book (E-pasta adrešu grāmata).
- PIEZĪME. Kontaktpersonu vārdi tiek parādīti printera vadības paneļa displejā un jūsu e-pasta lietojumprogrammā.

#### 3. darbība: Citu e-pasta opciju konfigurēšana

Lai konfigurētu citas e-pasta opcijas (piemēram, noklusēto SUBJECT (Tēma) un pamattekstu, kas tiek iekļauts visos no printera sūtītajos e-pasta ziņojumos, kā arī skenēšanas iestatījumus, ko izmanto, sūtot e-pastu no printera), veiciet tālāk norādītās darbības.

- 1. Atveriet iegulto tīmekļa serveri (EWS). Plašāku informāciju skatiet šeit: [Iegultais tīmekļa](#page-137-0) serveris [122. lpp.](#page-137-0).
- 2. Cilnē Scan (Skenēt) noklikšķiniet uz Email Options (E-pasta opcijas).
- 3. Mainiet iestatījumus un pēc tam noklikšķiniet uz Apply (Lietot).

#### HP Digital Fax (Digitālais fakss) iestatīšana

Izmantojot HP Digital Fax (Digitālais fakss), printeris automātiski saņem faksa ziņojumus un tos saglabā tieši tīkla mapē (Fax to Network Folder (Faksa nosūtīšana uz tīkla mapi)) vai pārsūta kā epasta pielikumus (Fax to Email) Faksa nosūtīšana uz e-pastu)).

**EX PIEZĪME.** HP Digital Fax (Digitālais fakss) var konfigurēt, lai lietotu funkciju Fax to Network Folder (Sūtīt faksu uz tīkla mapi) vai Fax to Email (Sūtīt faksu uz e-pastu). Abas funkcijas nevar izmantot vienlaikus.

Sanemtie faksa zinojumi tiek saglabāti TIFF formātā (Tagged Image File Format) vai PDF failos.

A UZMANĪBU! Funkcija HP Digital Fax (Digitālais fakss) ir pieejama tikai melnbaltu faksa ziņojumu sanemšanai. Krāsainie faksa zinojumi tiek izdrukāti (nevis saglabāti).

#### Funkcijas HP Digital Fax (Digitālais fakss) iestatīšana no printera programmatūras (sistēmā Windows)

- 1. Atveriet HP printera programmatūru. Plašāku informāciju skatiet šeit: [Atveriet HP printera](#page-53-0) [programmatūru \(sistēmā Windows\)](#page-53-0) 38. lpp..
- 2. Dodieties uz sadaļu Fax (Fakss) (pie Print, Scan & Fax (Drukāt, skenēt un sūtīt faksu)) un pēc tam veiciet dubultklikšķi uz Digital Fax Setup (Digitālā faksa iestatījumi).
- 3. Izpildiet ekrānā redzamos norādījumus.

<span id="page-33-0"></span> $\mathbb{R}^n$  PIEZĪME. Pēc HP Digital Fax (Digitālais fakss) iestatīšanas varat izmantot printera iegulto tīmekļa serveri (EWS), lai rediģētu HP Digital Fax (Digitālais fakss) iestatījumus. Lai automātiski atvērtu EWS, pārliecinieties, vai Digital Fax Setup (Digitālā faksa iestatījumi) vedņa pēdējā ekrānā ir atzīmēta izvēles rūtiņa Launch embedded Web server when finished (Pēc pabeigšanas palaist iegulto tīmekļa serveri). Noklikšķinot uz Finish (Pabeigt), EWS tiek parādīts datora noklusētajā tīmekļa pārlūkprogrammā. Plašāku informāciju par iegulto tīmekļa serveri skatiet [Iegultais tīmekļa](#page-137-0) serveris [122. lpp.](#page-137-0).

#### Funkcijas HP Digital Fax (Digitālais fakss) iestatīšana no printera programmatūras (OS X)

- 1. Atveriet HP Utility (HP utilītprogramma). Plašāku informāciju skatiet šeit: [HP Utility \(HP](#page-136-0) [utilītprogramma\) \(OS X\)](#page-136-0) 121. lpp..
- 2. Noklikšķiniet uz Digital Fax Archive (Digitālā faksa arhīvs).
- 3. Izpildiet ekrānā redzamos norādījumus.
- 4. Pēc nepieciešamās informācijas ievadīšanas noklikškiniet uz Save and Test (Saglabāt un pārbaudīt), lai pārliecinātos, vai saite uz tīkla mapi darbojas pareizi.

#### HP Digital Fax (Digitālais fakss) iestatīšana no iegultā tīmekļa servera (EWS)

- 1. Cilnē Home (Sākums) noklikšķiniet uz Fax to Email/Network Folder (Nosūtīt faksu uz e-pastu/ tīkla mapi) lodzinā Setup (Iestatījumi).
- 2. Izpildiet ekrānā redzamos norādījumus.
- 3. Pēc nepieciešamās informācijas ievadīšanas noklikšķiniet uz Save and Test (Saglabāt un pārbaudīt), lai pārliecinātos, vai saite uz tīkla mapi darbojas pareizi.

## HP Digital Solutions (Digitālie risinājumi) izmantošana

Lai izmantotu printerim pieejamos HP Digital Solutions (Digitālie risinājumi), izpildiet atbilstošos norādījumus.

#### Iespējas HP Scan to Network Folder (Skenēt uz tīkla mapi) izmantošana

- 1. Ievietojiet oriģinālu ar apdrukāto pusi uz leju skenera stikla labajā priekšējā stūrī vai ar apdrukāto pusi uz augšu ADF. Papildinformāciju skatiet sadaļā [Oriģināla novietošana uz skenera](#page-43-0) stikla [28. lpp.](#page-43-0) vai [Oriģināla ievietošana dokumentu padevējā](#page-44-0) 29. lpp..
- 2. Pieskarieties Skenēšana un pēc tam pieskarieties Network Folder (Tīkla mape).
- 3. Vadības paneļa displejā atlasiet izmantojamai mapei atbilstošo nosaukumu.
- 4. Ja nepieciešams, ievadiet PIN.
- 5. Mainiet skenēšanas iestatījumus un pēc tam pieskarieties Start Scan (Sākt skenēšanu).

**FIEZĪME.** Savienojuma izveidei nepieciešamais laiks ir atkarīgs no tīkla noslodzes un savienojuma ātruma.

#### Iespējas Scan to Email (Skenēt uz e-pastu) izmantošana

- 1. Ievietojiet oriģinālu ar apdrukāto pusi uz leju skenera stikla labajā priekšējā stūrī vai ar apdrukāto pusi uz augšu ADF. Papildinformāciju skatiet sadaļā [Oriģināla novietošana uz skenera](#page-43-0) stikla [28. lpp.](#page-43-0) vai [Oriģināla ievietošana dokumentu padevējā](#page-44-0) 29. lpp..
- 2. Pieskarieties Scan (Skenēt) un pēc tam pieskarieties Email (E-pasts).
- 3. Vadības paneļa displejā atlasiet nosaukumu, kas atbilst izejošā e-pasta profilam, kuru vēlaties izmantot.
- <span id="page-34-0"></span>4. Ja nepieciešams, ievadiet PIN.
- 5. Atlasiet e-pasta adresi sadaļā TO (Kam) (e-pasta saņēmējs) vai ievadiet e-pasta adresi.
- 6. Ievadiet vai mainiet e-pasta ziņojuma SUBJECT (Tēma).
- 7. Mainiet skenēšanas iestatījumus un pēc tam pieskarieties Start Scan (Sākt skenēšanu).

#### $\mathbb{R}^n$  PIEZĪME. Savienojuma izveidei nepieciešamais laiks ir atkarīgs no tīkla noslodzes un savienojuma ātruma.

#### Iespējas HP Digital Fax (Digitālais fakss) izmantošana

Pēc funkcijas HP Digital Fax (Digitālais fakss) iestatīšanas visi saņemtie melnbaltie faksa ziņojumi pēc noklusējuma tiek izdrukāti un pēc tam saglabāti izveidotajā galamērķa vietā jūsu norādītajā tīkla mapē vai e-pasta adresē:

- Ja izmantojat iespēju Fax to Network Folder (Nosūtīt faksa ziņojumu uz tīkla mapi), šis process notiek fonā. Funkcija HP Digital Fax (Digitālais fakss) nesūta paziņojumu brīdī, kad faksa zinojumi tiek saglabāti tīkla mapē.
- Ja izmantojat iespēju Fax to Email (Nosūtīt faksu uz e-pastu) un e-pasta lietojumprogramma ir iestatīta tā, lai brīdinātu par jauniem ienākošajiem e-pasta ziņojumiem jūsu pastkastītē, varat redzēt, kad pienāk jauni faksa ziņojumi.

# <span id="page-35-0"></span>Tuva darbības lauka sakari (NFC)

Izmantojot tuva darbības lauka sakarus (NFC), varat ātri drukāt dokumentus un attēlus no mobilās ierīces (piemēram, viedtālruņa vai planšetdatora), vienkārši pieskaroties printera ierīcei. Meklējiet R printera priekšpusē pie tā vadības paneļa, pēc tam pieskarieties mobilajai ierīcei šajā apgabalā, lai drukātu.

Papildinformāciju par atbalstītajām mobilajām ierīcēm un iespējām skatiet HP mobilās drukāšanas tīmekļa vietnē [\(www.hp.com/go/mobileprinting\)](http://www.hp.com/go/mobileprinting).

**PIEZĪME.** Šī funkcija ir pieejama dažiem printera modeļiem.

Lai izmantotu šo funkciju, pārliecinieties, vai mobilā ierīce atbalsta NFC un printerī ir ieslēgts NFC.
## <span id="page-36-0"></span>Pamatinformācija par papīru

Printeris ir paredzēts izmantošanai ar lielāko daļu biroja vajadzībām paredzēto papīru. Pirms iegādāties materiālus lielos daudzumos, ieteicams pārbaudīt vairākus papīru veidus. Lai iegūtu optimālu izdrukas kvalitāti, lietojiet HP papīru. Apmeklējiet HP vietni [www.hp.com](http://www.hp.com), lai iegūtu papildinformāciju par HP papīru.

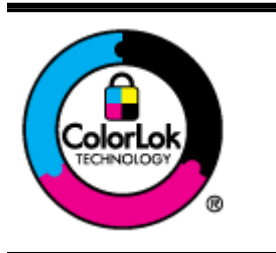

HP iesaka ikdienā dokumentu drukāšanai izmantot parastu papīru ar ColorLok logotipu. Papīram, kuram ir ColorLok logotips, ir veikta neatkarīga testēšana, un tas atbilst augstiem uzticamības un drukas kvalitātes standartiem. Uz tā drukātajiem dokumentiem ir dabiskas, spilgtas krāsas, izteiktāka melnā krāsa, un tas žūst ātrāk nekā vienkāršs papīrs. Meklējiet dažāda svara un izmēru papīru ar ColorLok logotipu, ko piedāvā lielākie papīra ražotāji.

Šajā nodaļā ir aprakstītas šādas tēmas:

- leteicamais papīrs drukāšanai
- [HP papīra materiālu pasūtīšana](#page-37-0)
- [Padomi papīra izvēlei un lietošanai](#page-38-0)

### Ieteicamais papīrs drukāšanai

Ja vēlaties drukāt labākajā iespējamajā kvalitātē, HP iesaka izmantot tāda veida HP papīru, kurš ir īpaši izstrādāts konkrētajam drukas projektam.

Atkarībā no jūsu valsts vai reģiona, daži no šiem papīra veidiem var nebūt pieejami.

### Fotoattēlu drukāšana

### ● Fotopapīrs HP Premium Plus Photo Paper

Fotopapīrs HP Premium Plus Photo Paper ir HP augstākās kvalitātes fotopapīrs labākajiem fotoattēliem. Izmantojot HP fotopapīru Premium Plus Photo Paper, var drukāt skaistus fotoattēlus, kas nožūst nekavējoties, tāpēc tos var kopīgot tieši no printera. Tas ir pieejams dažādos formātos, tostarp A4, 8,5 x 11 collas, 10 x 15 cm (4 x 6 collas), 13 x 18 cm (5 x 7 collas), 11 x 17 collas (A3) un ar divējādu apstrādi — glancēts vai viegli glancēts (pusglancēts). Ideāli piemērots labāko fotoattēlu un īpašu fotoprojektu ierāmēšanai, parādīšanai un dāvināšanai. HP fotopapīrs Premium Plus Photo Paper nodrošina izcilus profesionālas kvalitātes un izturības rezultātus.

### **Fotopapīrs HP Advanced**

Šis biezais fotopapīrs nožūst tūlīt pēc drukāšanas, tādējādi fotoattēlus var viegli apstrādāt un neveidojas traipi. Papīrs ir ūdensizturīgs un noturīgs pret traipiem, pirkstu nospiedumiem un mitrumu. Izdrukas pēc kvalitātes var salīdzināt ar darbnīcā apstrādātiem fotoattēliem. Tas ir pieejams dažādos formātos, tostarp A4, 8,5 x 11 collas, 10 x 15 cm (4 x 6 collas), 13 x 18 cm (5 x 7 collas). Lai dokumenti ilgāk glabātos, tas nesatur skābes.

### **HP Everyday Photo Paper (parastais fotopapīrs)**

Drukājiet krāsainas, ikdienišķas fotogrāfijas ar zemām izmaksām, izmantojot papīru, kas izstrādāts ikdienas fotoattēlu drukāšanai. Šis fotopapīrs, ko var iegādāties par pieejamu cenu, ātri nožūst, un tāpēc ar to ir viegli strādāt. Izmantojot šo papīru, ar jebkuru strūklprinteri var iegūt skaidrus, dzīvus attēlus. Tas ir pieejams ar glancētu pārklājumu dažādos formātos, tostarp A4, 8,5 x 11 collas un 10 x 15 cm (4 x 6 collas). Lai dokumenti ilgāk glabātos, tas nesatur skābes.

### <span id="page-37-0"></span>Uzņēmējdarbības dokumenti

### ● HP Premium prezentāciju papīrs, 120 g, matēts vai HP Professional papīrs, 120 g, matēts

Šo divu veidu papīrs ir biezs, abās pusēs matēts papīrs, kas ir lieliski piemērots prezentācijām, piedāvājumiem, ziņojumiem un biļeteniem. Papīrs ir biezs, un tas rada profesionālu iespaidu.

### ● HP brošūru papīrs, 180 g, spīdīgs vai HP Professional papīrs, 180 g, spīdīgs

Šie papīri ir glancēti no abām pusēm un paredzēti abpusējai izmantošanai. Tā ir ideāla izvēle gandrīz fotogrāfiskām reprodukcijām un biznesa klases attēliem, kurus var izmantot atskaišu vāciņiem, īpašām prezentācijām, brošūrām, izsūtāmiem materiāliem un kalendāriem.

### ● HP brošūru papīrs, 180 g, matēts vai HP Professional papīrs, 180 g, matēts

Šie papīri ir matēti no abām pusēm un paredzēti abpusējai izmantošanai. Tā ir ideāla izvēle gandrīz fotogrāfiskām reprodukcijām un biznesa klases attēliem, kurus var izmantot atskaišu vāciņiem, īpašām prezentācijām, brošūrām, izsūtāmiem materiāliem un kalendāriem.

### Ikdienas drukāšana

### **HP Bright White Inkiet papīrs**

HP Bright White Inkjet papīrs nodrošina augstu krāsu kontrastu un skaidri salasāmu, asu tekstu. Tas ir pietiekami gaismas necaurlaidīgs, lai to apdrukātu no abām pusēm un tam nevarētu redzēt cauri, kas padara to par ideālu materiālu informatīvu izdevumu, atskaišu un reklāmlapu drukāšanai. Tas ir veidots, izmantojot ColorLok tehnoloģiju, pateicoties kurai, rodas mazāk smērējumu, melnā krāsa ir izteiktāka, un krāsas ir spilgtākas.

### **HP Printing Paper**

Papīrs HP Printing Paper ir augstas kvalitātes daudzfunkcionāls papīrs. Tas ļauj veidot dokumentus, kas izskatās iespaidīgāk nekā dokumenti, kas drukāti uz standarta daudzfunkcionālā vai kopēšanai paredzētā papīra. Tas ir veidots, izmantojot ColorLok tehnoloģiju, pateicoties kurai, rodas mazāk smērējumu, melnā krāsa ir izteiktāka, un krāsas ir spilgtākas. Lai dokumenti ilgāk glabātos, tas nesatur skābes.

### **HP Office Paper**

Papīrs HP Office Paper ir augstas kvalitātes daudzfunkcionāls papīrs. Tas ir piemērots kopijām, melnrakstiem, dienesta vēstulēm un citiem ikdienā drukājamiem dokumentiem. Tas ir veidots, izmantojot ColorLok tehnoloģiju, pateicoties kurai, rodas mazāk smērējumu, melnā krāsa ir izteiktāka, un krāsas ir spilgtākas. Lai dokumenti ilgāk glabātos, tas nesatur skābes.

### **HP Office Recycled Paper**

Papīrs HP Office Recycled Paper ir augstas kvalitātes daudzfunkcionāls papīrs, kura sastāvā ir 30% atkārtoti pārstrādātu šķiedru. Tas ir veidots, izmantojot ColorLok tehnoloģiju, pateicoties kurai, rodas mazāk smērējumu, melnā krāsa ir izteiktāka, un krāsas ir spilgtākas.

### Īpaši projekti

### ● HP uzgludināmie materiāli

Uzgludināmie materiāli HP Iron-On Transfers gaišam un baltam audumam) ir ideāls risinājums, ja T-kreklu izveidē izmantojat digitālus fotoattēlus.

### HP papīra materiālu pasūtīšana

Printeris ir paredzēts izmantošanai ar lielāko daļu biroja vajadzībām paredzēto papīru. Lai iegūtu optimālu izdrukas kvalitāti, lietojiet HP papīru. Lai iegūtu papildinformāciju par HP papīru, apmeklējiet HP tīmekļa vietni [www.hp.com.](http://www.hp.com)

<span id="page-38-0"></span>HP iesaka ikdienā dokumentu drukāšanai un kopēšanai izmantot parastu papīru ar ColorLok logotipu. Papīram ar ColorLok logotipu ir veikta neatkarīga testēšana, un tas atbilst augstiem drošuma un drukas kvalitātes standartiem. Uz tā drukātajiem dokumentiem ir dzīvas, spilgtas krāsas, izteiktāka melnā krāsa, un tas žūst ātrāk nekā standarta papīrs. Meklējiet dažādu papīra ražotāju papīru ar ColorLok logotipu, kuram ir pieejamas dažādas svara un formātu opcijas.

HP papīru un materiālus tiešsaistē varat iegādāties šeit: [www.hp.com.](http://www.hp.com) Meklējiet saiti Shop for Products and Services (Produktu un pakalpojumu veikals).

### Padomi papīra izvēlei un lietošanai

Lai panāktu vislabākos rezultātus, ievērojiet turpmākos norādījumus.

- Teknē vai automātiskajā dokumentu padevē (ADF) vienlaikus ievietojiet tikai viena veida papīru.
- Pārliecinieties, vai papīrs teknēs un ADF tiek ievietots pareizi.
- Nepārslogojiet tekni vai ADF.
- Lai novērstu papīra iestrēgšanu, zemu drukas kvalitāti un citas drukas problēmas, izvairieties no tālāk norādīto papīru ievietošanas teknēs vai automātiskajā dokumentu padevē:
	- veidlapas, kas sastāv no vairākām daļām;
	- Bojāts, salocīts vai saburzīts papīrs
	- Papīrs ar izgriezumiem vai caurumiem
	- Papīrs ar raupju faktūru vai reljefu, vai papīrs, kas labi neuztver tinti
	- Papīrs, kas ļoti maz sver vai viegli stiepjas
	- Papīrs ar skavām vai saspraudēm

Papildinformāciju par papīra ievietošanu skatiet šeit: [Papīra ievietošana](#page-39-0) 24. lpp. vai [Oriģināla](#page-44-0) [ievietošana dokumentu padevējā](#page-44-0) 29. lpp..

## <span id="page-39-0"></span>Papīra ievietošana

Šajā nodaļā ir sniegti norādījumi, kā printerī ievietot papīru.

- Standarta formāta papīra ievietošana
- [Aplokšņu ievietošana](#page-40-0)
- [Kartīšu un fotopapīra ievietošana](#page-41-0)

### Standarta formāta papīra ievietošana

Standarta papīra ievietošana

1. Izvelciet galveno ievades tekni.

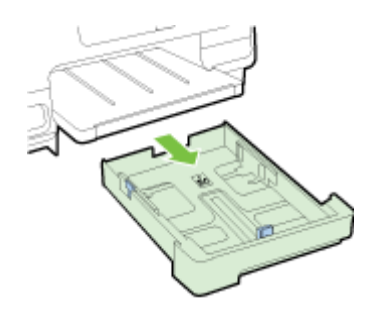

- 2. Izbīdiet papīra platuma vadotnes uz āru, cik iespējams.
- 3. Ievietojiet papīru ar apdrukājamo pusi uz leju teknes centrā.

Pārliecinieties, vai papīra kaudzīte ir printerī ievietota iespējami dziļi un nepārsniedz teknes augšējo marķējuma līniju. Ja nepieciešama papildu palīdzība, skatiet teknē iegravēto shēmu.

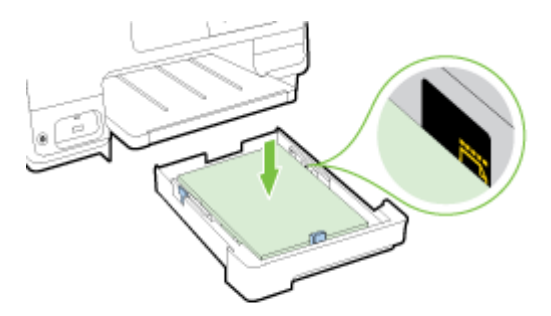

**PIEZĪME.** Neievietojiet papīru, kamēr printeris drukā.

<span id="page-40-0"></span>4. Bīdiet teknes papīra platuma vadotnes, līdz tās pieskaras papīra kaudzītes malai, un pēc tam vēlreiz ievietojiet tekni.

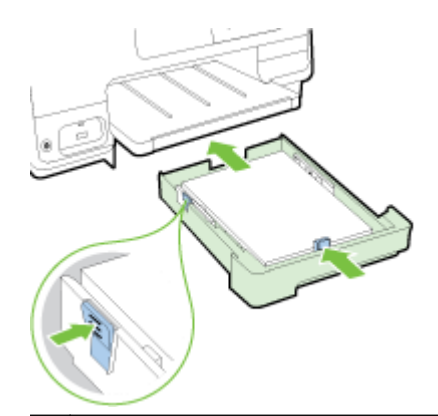

- **PIEZĪME.** Lai ievietotu legal izmēra papīru, nospiediet zilo bultiņu ievades teknes apakšā pa kreisi un pilnībā izvirziet tekni.
- 5. Izvades teknes pagarinājumu velciet uz ārpusi, līdz sasniegts paredzētais papīra izmērs.

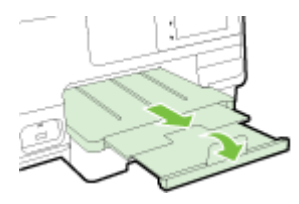

**PIEZĪME.** Ja jums ir otra tekne, informāciju par papīra ievietošanu skatiet šeit: [Otras teknes](#page-46-0) [\(2. tekne\) uzstādīšana un izmantošana](#page-46-0) 31. lpp..

### Aplokšņu ievietošana

Aploksnes ievietošana

- **FY PIEZĪME.** Ja printerim ir otra tekne (2. tekne), neievietojiet tur apdrukājamās aploksnes.
	- 1. Izvelciet galveno ievades tekni.

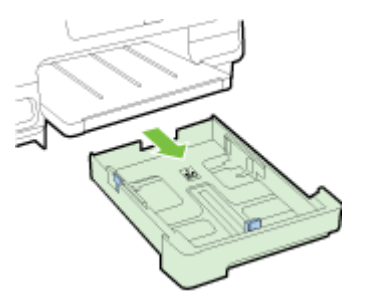

<span id="page-41-0"></span>2. Ievietojot aploksnes ar apdrukājamo pusi uz leju un izlīdziniet tās, kā redzams attēlā.

Aplokšņu kaudzīte nedrīkst pārsniegt teknes marķēto līniju. Ja nepieciešama papildu palīdzība, skatiet teknē iegravēto shēmu.

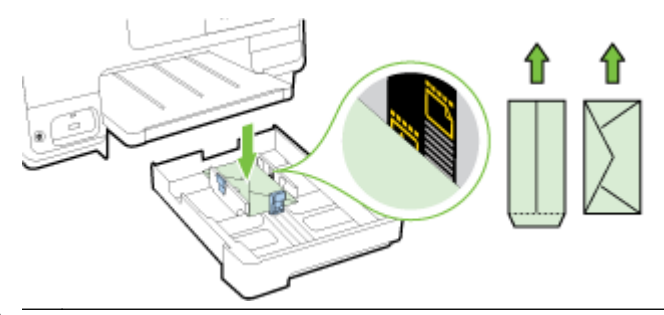

**PIEZĪME.** Neievietojiet aploksnes, kamēr printeris drukā.

3. Bīdiet teknes papīra platuma vadotnes, līdz tās pieskaras aplokšņu kaudzītes malai, un pēc tam vēlreiz ievietojiet tekni.

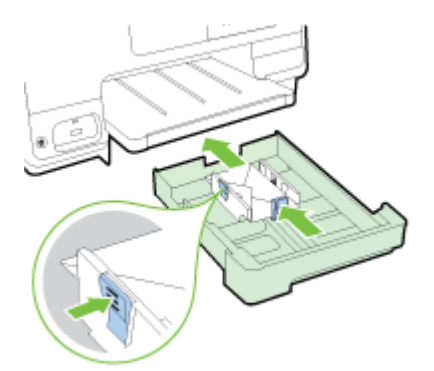

4. Izvades teknes pagarinājumu velciet uz ārpusi, līdz sasniegts paredzētais papīra izmērs.

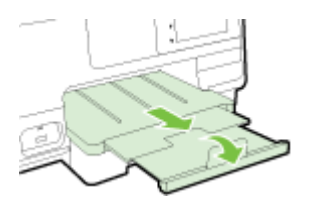

### Kartīšu un fotopapīra ievietošana

Kartīšu un fotopapīra ievietošana

Ja printerim ir otra tekne (2. tekne), neievietojiet tur apdrukājamās kartītes vai fotopapīru.

1. Izvelciet galveno ievades tekni.

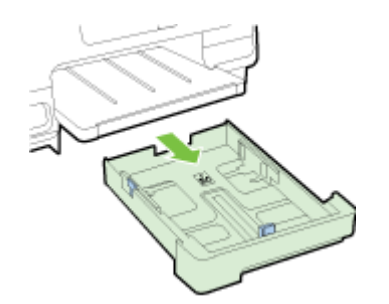

2. Ievietojiet papīru ar apdrukājamo pusi uz leju teknes centrā.

Pārliecinieties, vai papīra kaudzīte printerī ir ievietota iespējami dziļi un nepārsniedz teknes apakšējo marķējuma līniju. Ja nepieciešama papildu palīdzība, skatiet teknē iegravēto shēmu.

Ja fotopapīram ir viena noplēšama maliņa, pārliecinieties, vai tā ir vērsta printera priekšpuses virzienā.

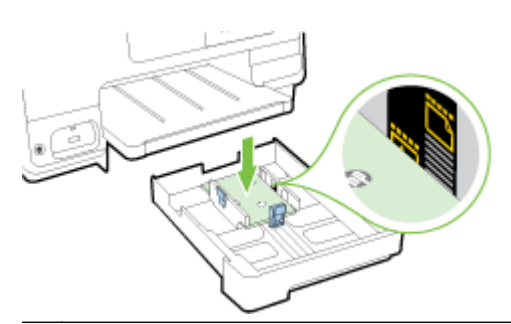

- **PIEZĪME.** Neievietojiet papīru, kamēr printeris drukā.
- 3. Bīdiet teknes papīra platuma vadotnes, līdz tās pieskaras papīra kaudzītes malai, un pēc tam vēlreiz ievietojiet tekni.

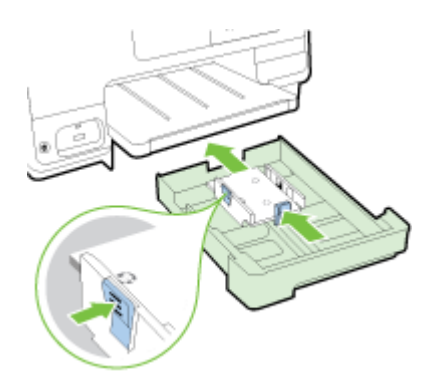

4. Izvades teknes pagarinājumu velciet uz ārpusi, līdz sasniegts paredzētais papīra izmērs.

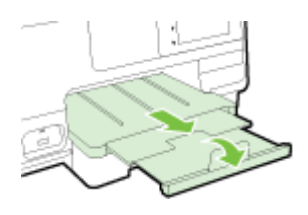

## <span id="page-43-0"></span>Oriģināla novietošana uz skenera stikla

Varat kopēt, skenēt vai nosūtīt pa faksu oriģinālus, novietojot tos uz skenera stikla.

- **F7 PIEZĪME.** Daudzas specifiskas funkcijas nedarbojas pareizi, ja skenera stikla vai vāka pamatne ir netīra. Plašāku informāciju skatiet sadaļā [Printera apkope](#page-50-0) 35. lpp..
- PIEZĪME. Pirms paceļat printera vāku, izņemiet visus oriģinālus no dokumentu padeves teknes.

#### Lai novietotu oriģinālu uz skenera stikla

Lai novietotu oriģinālu uz skenera stikla, veiciet šādas darbības.

- 1. Paceliet skenera vāku.
- 2. Oriģinālu ar apdrukāto pusi uz leju ievietojiet pie iegravētajām vadotnēm gar skenera stikla malu (kā parādīts nākamajā attēlā).
- **PIEZĪME.** Ja izmantojat skenera stiklu, pārliecinieties, vai automātiskā dokumentu padeve ir tukša. Pretējā gadījumā printeris konstatēs dokumentu automātiskajā dokumentu padevē (nevis papīru uz skenera stikla).

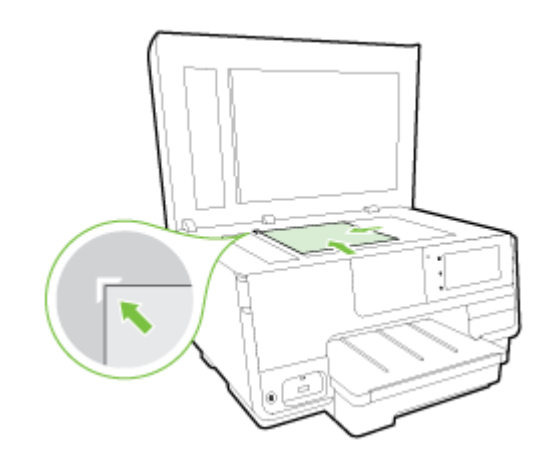

3. Aizveriet vāku.

## <span id="page-44-0"></span>Oriģināla ievietošana dokumentu padevējā

Varat kopēt, skenēt vai sūtīt pa faksu dokumentu, ievietojot to dokumentu padevējā.

UZMANĪBU! Neievietojiet fotoattēlus dokumentu padevējā, jo tādējādi tos var sabojāt. Lietojiet tikai papīru, kuru atbalsta dokumentu padevējs.

Plašāku informāciju skatiet šeit: [Padomi papīra izvēlei un lietošanai](#page-38-0) 23. lpp..

- PIEZĪME. Divpusēju dokumentu skenēšanu uz A4, Letter vai legal lieluma papīra atbalsta tikai daži printera ADP modeļi.
- PIEZĪME. Dažas funkcijas, piemēram, kopēšanas funkcija Fit to Page (letilpināt lapā), nedarbojas, ja oriģinālus ievieto automātiskajā dokumentu padevē. Oriģināli jānovieto uz skenera stikla.

Dokumentu padeves teknes maksimālā ietilpība ir 35 vai 50 parasta A4, Letter vai legal lieluma papīra loksnes (atkarībā no printera modeļa).

### Oriģināla ievietošana dokumentu padevējā

Lai ievietotu dokumentu automātiskajā dokumentu padevē, veiciet šādas darbības.

- 1. Ievietojiet oriģinālu automātiskajā dokumentu padevē ar apdrukāto pusi uz augšu.
	- a. Ja ievietojat oriģinālu, kas drukāts portretorientācijā, ievietojiet lapas tā, lai dokumenta augšējā mala tiek ievietota vispirms. Ja ievietojat oriģinālu, kas drukāts ainavorientācijā, ievietojiet lapas tā, lai dokumenta kreisā mala tiek ievietota vispirms.
	- b. Bīdiet papīru automātiskajā dokumentu padevē, līdz atskan signāls vai displejā tiek parādīts ziņojums par to, ka ir noteiktas ievietotās lapas.
	- $\mathcal{R}$  PADOMS. Lai iegūtu papildu palīdzību par oriģinālu ievietošanu automātiskajā dokumentu padevē, skatiet uz dokumentu padeves teknes iegravēto shēmu.

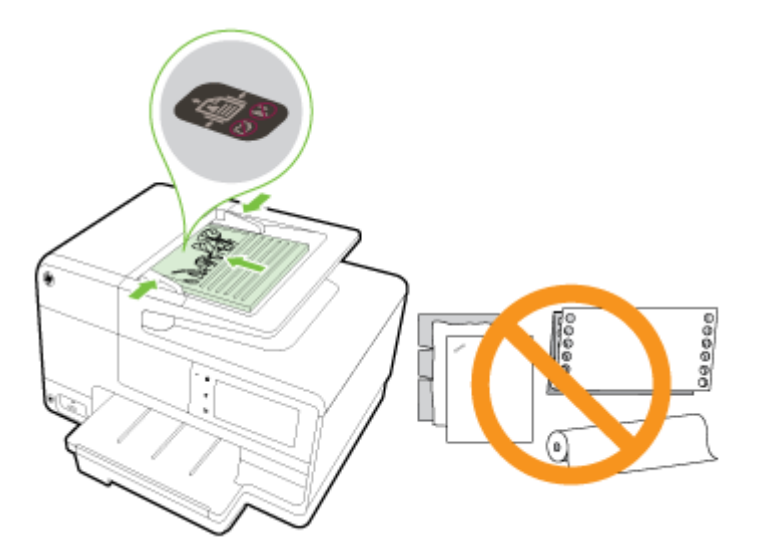

2. Bīdiet papīra platuma vadotnes uz iekšpusi, līdz tās apstājas papīra kreisajā un labajā malā.

## <span id="page-45-0"></span>USB zibatmiņas ievietošana

Izmantojot printera priekšpusē esošo USB portu, varat pievienot USB atmiņas ierīci. Varat arī pārsūtīt failus no USB atmiņas ierīces uz datoru vai no printera skenēt failus atmiņas ierīcē.

- A UZMANĪBU! Mēģinot izņemt USB atmiņas ierīci, kamēr tai piekļūst, var sabojāt ierīcē saglabātos failus. USB atmiņas ierīci karti var droši izņemt tikai tad, kad pārstāj mirgot statusa indikators.
- **EXALERTIME.** Printeris neatbalsta šifrētas USB atmiņas ierīces.

#### Savienojuma izveidošana ar USB atmiņas ierīci

- **▲** Ievietojiet USB atmiņas ierīci USB portā printera priekšpusē.
- **PIEZĪME.** Ja USB ierīci nevar ievietot šajā portā izmēru ierobežojuma dēļ vai tāpēc, ka ierīces savienotājs ir īsāks par 11 mm (0,43 collām), lai izmantotu ierīci šajā portā, jāiegādājas USB pagarinātāja kabelis.

## <span id="page-46-0"></span>Piederumu iestatīšana un izmantošana

Ja vēlaties uzstādīt un iestatīt piederumus (piemēram, otru paplāti un duplekseru), skatiet informāciju nākamajās sadaļās.

Lietojot vairāk nekā vienu tekni, varat izmantot nodrošinātās teknes funkcijas, lai sasniegtu labākus rezultātus.

 $\mathbb{P}$  PIEZĪME. Piederumus tiešsaistē varat iegādāties šeit: [www.hp.com](http://www.hp.com). Meklējiet saiti Shop for Products and Services (Produktu un pakalpojumu veikals).

- Informāciju par dupleksera uzstādīšanu skatiet šeit: Uzstādiet automātiskās abpusējās drukas piederumu (duplekseru) 31. lpp..
- Informāciju par 2. teknes uzstādīšanu skatiet šeit: Otras teknes (2. tekne) uzstādīšana un izmantošana 31. lpp..
- Lai izprastu teknes funkciju izmantošanu, skatiet informāciju šeit: [Darbs ar teknēm](#page-47-0) 32. lpp..

### Uzstādiet automātiskās abpusējās drukas piederumu (duplekseru)

Informāciju par abpusējo drukāšanu skatiet šeit: [Drukāšana uz abām papīra lapas pusēm \(abpusējā](#page-65-0) druka) [50. lpp.](#page-65-0).

### Dupleksera uzstādīšana

**▲** Bīdiet duplekseru printera aizmugurē, līdz tas nofiksējas vietā.

Uzstādot ierīci, nespiediet pogas nevienā dupleksera pusē, bet izmantojiet tās tikai ierīces iznemšanai no printera.

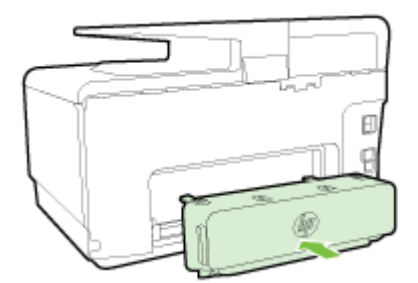

### Otras teknes (2. tekne) uzstādīšana un izmantošana

### 2. teknes uzstādīšana

1. Izsainojiet tekni, nonemiet iesainojuma lentes un materiālus un pārvietojiet tekni sagatavotā vietā.

Virsmai ir jābūt stingrai un līdzenai.

- 2. Izslēdziet printeri un atslēdziet strāvas vadu no elektrības kontaktligzdas.
- 3. Novietojiet printeri uz teknes.

A UZMANĪBU! Uzmanieties, lai pirksti un rokas neatrastos zem printera pamatnes.

- 4. Pievienojiet strāvas vadu un ieslēdziet printeri.
- 5. Aktivizējiet 2. tekni, izmantojot printera draiveri.

Plašāku informāciju skatiet šeit: [Darbs ar teknēm](#page-47-0) 32. lpp..

### <span id="page-47-0"></span>Papīra ievietošana 2. teknē

2. tekne atbalsta tikai parasto papīru, kas nav mazāks par A4 vai Letter. Plašāku informāciju par ievades teknes ietilpību skatiet šeit: [Ievades teknes ietilpība](#page-188-0) 173. lpp..

1. Izvelciet tekni no printera, satverot zem tās priekšējās daļas.

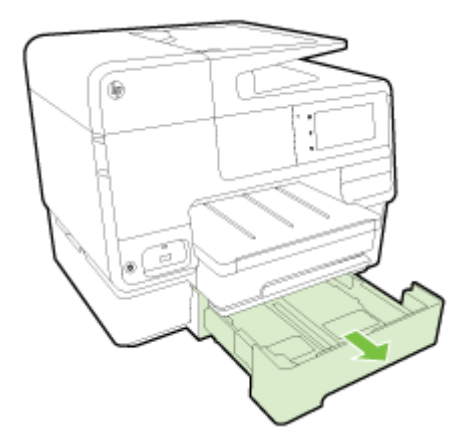

2. Ievietojiet papīru ar apdrukājamo pusi uz leju teknes centrā.

Papīra kaudzītei jābūt izlīdzinātai gar papīra platuma vadotnes līniju, un tā nedrīkst pārsniegt vadotnes augšējo līnijas marķējumu.

 $\mathbb{R}$  PIEZĪME. 2. teknē var ievietot tikai parastu papīru.

3. Bīdiet teknes papīra platuma vadotnes, lai tās pielāgotu ievietotā papīra formātam.

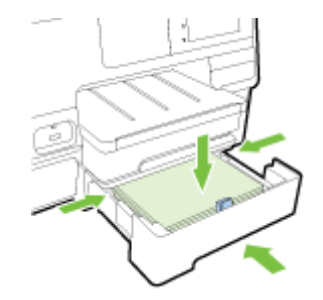

- 4. Uzmanīgi ielieciet tekni atpakaļ.
- 5. Izvelciet izvades teknes pagarinātāju.

### Darbs ar teknēm

Lietojot vairāk nekā vienu tekni, varat izmantot nodrošinātās teknes funkcijas, lai sasniegtu labākus rezultātus.

Pēc noklusējuma printeris ņem papīru no 1. teknes. Ja 1. tekne ir tukša, bet 2. tekne ir uzstādīta un tajā ir papīrs, printeris ņems papīru no 2. teknes.

Šo darbības modeli var mainīt, izmantojot tālāk norādītās funkcijas.

- Default Tray (Noklusētā tekne): iestatiet noklusēto tekni, no kuras printeris vispirms ņem papīru.
- Tray Lock (Teknes slēgšana): noslēdziet tekni, lai novērstu tās nejaušu izmantošanu, piemēram, ja ievietots speciāls papīrs (teiksim, vēstuļu veidlapas vai iepriekš apdrukāts papīrs).

Printeris neizmanto slēgto tekni, pat ja otra tekne ir tukša.

### $\mathbb{R}$  PIEZĪME. Lai iegūtu labākus rezultātus, teknē ievietojiet tikai viena veida papīru.

### $P$ IEZĪME. 2. tekne atbalsta tikai parasto papīru.

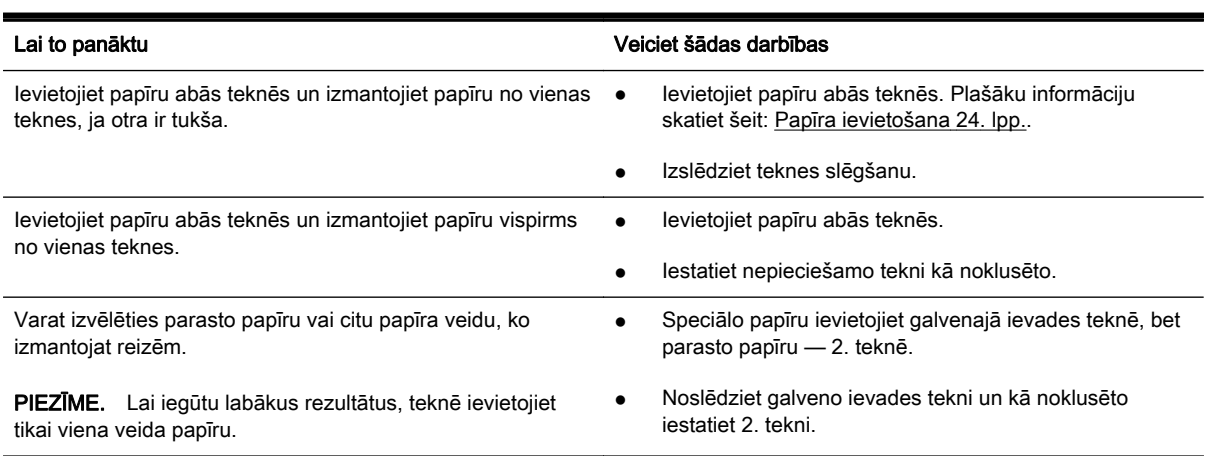

#### Teknes iestatījumu mainīšana

**EXIME.** Varat arī mainīt teknes iestatījumus, izmantojot printera programmatūru vai EWS.

Informāciju par piekļuvi EWS un printera programmatūrai skatiet šeit: [Iegultais tīmekļa](#page-137-0) serveris [122. lpp.](#page-137-0) un [Atveriet HP printera programmatūru \(sistēmā Windows\)](#page-53-0) 38. lpp..

- 1. Pārbaudiet, vai printeris ir ieslēgts.
- 2. Pārbaudiet, vai ir ieslēgta papīra avota automātiskā izvēle.
- 3. Printera vadības paneļa displejā pieskarieties un bīdiet pirkstu pār ekrānu, pēc tam pieskarieties Iestatīšana.
- 4. Pieskarieties Tray Setup (Teknes iestatījums), Default Tray (Noklusētā tekne) vai Tray Lock (Teknes slēgšana) un pēc tam atlasiet atbilstošo opciju.

#### Lai ieslēgtu automātisko izvēli teknei vai papīra avotam (sistēmā Windows)

- 1. Atkarībā no operētājsistēmas veiciet vienu no šīm darbībām:
	- Windows 8: ekrānā Sākums noklikšķiniet uz Vadības panelis un pēc tam uz View devices and printers (Skatīt ierīces un printerus); ar peles labo pogu noklikšķiniet uz printera ikonas, pēc tam noklikšķiniet uz Printing preferences (Drukāšanas preferences).
	- Windows 7: noklikšķiniet uz Sākums, uz Ierīces un printeri; ar peles labo pogu noklikšķiniet uz printera ikonas, uz Printing preferences (Drukāšanas preferences) un pēc tam atlasiet sava printera nosaukumu.
	- Windows Vista un Windows XP: noklikšķiniet uz Sākums, uz Printers (Printeri) vai Printers and Faxes (Printeri un faksa aparāti); ar peles labo pogu noklikšķiniet uz printera ikonas, uz Printing preferences (Drukāšanas preferences).
- 2. Cilnē Printing preferences (Drukāšanas preferences) noklikšķiniet uz cilnes Paper/Quality (Papīrs/kvalitāte).
- 3. Atlasiet Printer Auto Select (Printera automātiskā izvēle) nolaižamajā sarakstā Paper Source (Papīra avots), kas atrodas apgabalā Tray Selection (Teknes izvēle).
- 4. Divreiz noklikšķiniet uz OK (Labi), lai aizvērtu lapas un apstiprinātu izmaiņas.

### Lai ieslēgtu automātisko izvēli teknei vai papīra avotam (OS X)

- 1. Programmatūras izvēlnē File (Fails) izvēlieties Print (Drukāt).
- 2. Pārliecinieties, vai ir atlasīts jūsu printeris.
- 3. Atlasiet Automatically Select (Atlasīt automātiski) nolaižamajā sarakstā Source (Avots).

Ja dialoglodziņā Print (Drukāt) nav redzamas opcijas, veiciet tālāk norādītās darbības.

- OS X v10.6: Lai piekļūtu drukas opcijām, noklikšķiniet uz zilā izvēršanas trijstūra pie atlasāmā vienuma Printer (Printeris).
- OS X Lion un Mountain Lion: Lai piekļūtu drukas opcijām, noklikšķiniet uz Show Details (Rādīt detaļas).

## <span id="page-50-0"></span>Printera apkope

Šajā nodaļā sniegti norādījumi, kā saglabāt printeri vislabākajā darba kārtībā. Veiciet šīs apkopes procedūras pēc nepieciešamības.

- Skenera stikla tīrīšana
- Korpusa tīrīšana
- [Automātiskās dokumentu padeves tīrīšana](#page-51-0)

### Skenera stikla tīrīšana

Putekļi vai netīrumi uz skenera stikla, skenera vāka pamatnes vai skenera rāmja var pazemināt veiktspēju, samazināt skenēto attēlu kvalitāti un ietekmēt īpašo funkciju precizitāti, piemēram, kopiju ietilpināšanu noteikta formāta lapā.

### Lai notīrītu skenera stiklu

- 1. Izslēdziet printeri, nospiežot (poga Power (Strāvas padeve)), un atvienojiet strāvas vadu no kontaktligzdas.
- 2. Paceliet skenera vāku.
- 3. Notīriet skenera stiklu un vāka pamatni ar mīkstu bezplūksnu drānu, kurai uzsmidzināts viegls stikla tīrīšanas līdzeklis.

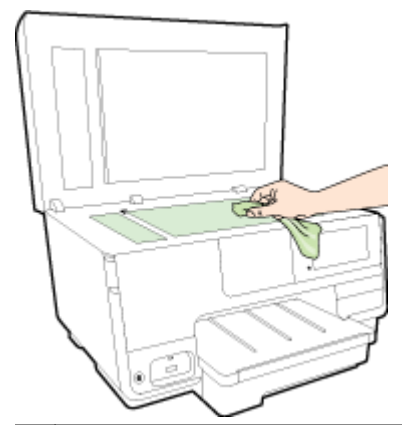

UZMANĪBU! Skenera stikla tīrīšanai izmantojiet tikai stikla tīrīšanas līdzekli. Nelietojiet tīrīšanas līdzekļus, kas satur abrazīvus, acetonu, benzolu un oglekļa tetrahlorīdu, jo tie var sabojāt skenera stiklu. Neizmantojiet izopropilspirtu, jo tas var atstāt svītras uz skenera stikla.

UZMANĪBU! Nesmidziniet stikla tīrīšanas līdzekli tieši uz skenera stikla. Ja izmantojat pārāk daudz stikla tīrīšanas līdzekļa, tas var satecēt zem skenera stikla un sabojāt skeneri.

4. Aizveriet skenera vāku un ieslēdziet printeri.

### Korpusa tīrīšana

BRĪDINĀJUMS! Pirms printera tīrīšanas nospiediet (poga Power (Strāvas padeve)), lai izslēgtu printeri un atvienotu strāvas vadu no kontaktligzdas.

Lai no korpusa noslaucītu putekļus, smērējumus un traipus, izmantojiet mīkstu, mitru drānu bez plūksnām. Neļaujiet šķidrumiem nokļūt printera iekšienē, kā arī uz printera vadības paneļa.

### <span id="page-51-0"></span>Automātiskās dokumentu padeves tīrīšana

Ja automātiskā dokumentu padeve uzņem vairākas lapas vai neuzņem parastu papīru, varat notīrīt veltnīšus un starpliku.

### Lai notīrītu veltnīšus un starpliku

- 1. Izslēdziet printeri, nospiežot (1) (poga Power (Strāvas padeve)), un atvienojiet strāvas vadu no kontaktligzdas.
- 2. Izņemiet visus oriģinālus no dokumentu padeves teknes.
- 3. Paceliet automātiskās dokumentu padeves vāku (1).

Šādi tiek nodrošināta viegla piekļuve veltnīšiem (2) un starplikai (3).

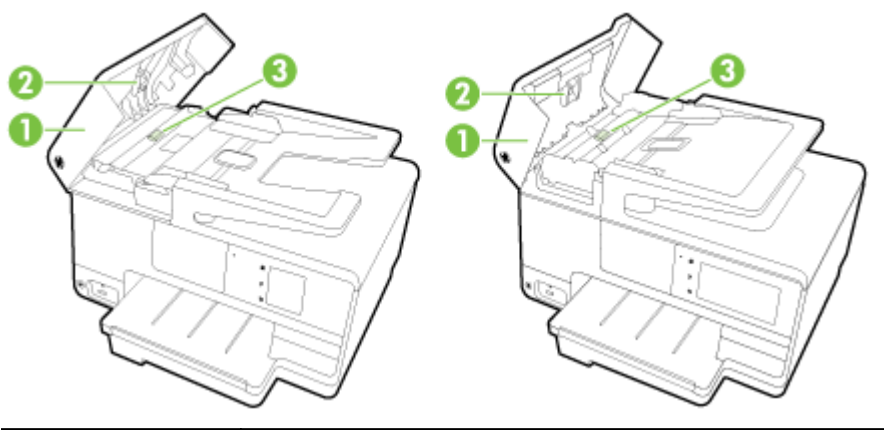

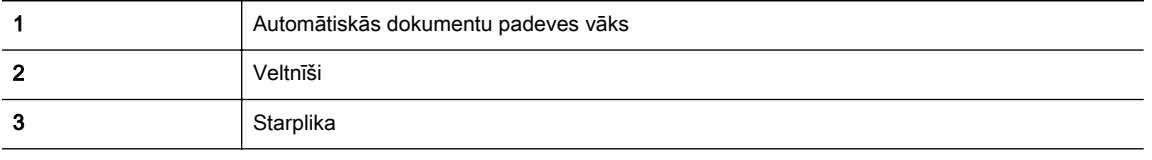

- 4. Samitriniet tīru drānu bez plūksnām destilētā ūdenī un pēc tam izspiediet no tās lieko šķidrumu.
- 5. Lietojiet mitro drānu, lai no veltnīšiem un starplikas noslaucītu nosēdumus.

**EV PIEZĪME.** Ja nosēdumus nevar notīrīt ar destilētu ūdeni, mēģiniet lietot izopropilspirtu.

6. Aizveriet automātiskās dokumentu padeves vāku.

## Printera atjaunināšana

HP vienmēr cenšas uzlabot printeru veiktspēju un nodrošināt jaunākās funkcijas.

 $\mathbb{R}^n$  PIEZĪME. Ja printerim ir izveidots savienojums ar tīklu un ir iespējoti tīmekļa pakalpojumi, printeris automātiski meklē atjauninājumus.

### Printera atjaunināšana, izmantojot printera vadības paneli

- 1. Printera vadības paneļa displejā pieskarieties  $\mathbb{R}^3$  (HP ePrint), pieskarieties OK (Labi), pieskarieties Iestatījumi un pēc tam pieskarieties Printera atjaunināšana.
- 2. Pieskarieties Check for Product Update (Meklēt produkta atjauninājumu) un pēc tam izpildiet ekrānā redzamās norādes.

### Printera iespējošana automātiskai atjauninājumu meklēšanai

 $\mathbb{F}$  PIEZĪME. Auto Update (Automātiskā atjaunināšana) noklusētais iestatījums ir On (Ieslēgts).

- 1. Printera vadības paneļa displejā pieskarieties nicht ePrint), pieskarieties OK (Labi), pieskarieties Iestatījumi un pēc tam pieskarieties Printera atjaunināšana.
- 2. Pieskarieties Automātiskā atjaunināšana un pēc tam pieskarieties On (Ieslēgts).

### Printera atjaunināšana, izmantojot iegulto tīmekļa serveri

1. Atveriet EWS.

Plašāku informāciju skatiet šeit: [Iegultais tīmekļa serveris](#page-137-0) 122. lpp..

- 2. Noklikšķiniet uz cilnes Tīmekļa pakalpojumi.
- 3. Sadaļā Tīmekļa pakalpojumu iestatījumi noklikšķiniet uz Product Update (Produkta atjaunināšana), noklikšķiniet uz Check Now (Pārbaudīt tūlīt) un pēc tam izpildiet ekrānā rādītās instrukcijas.
- 4. Ja produkta atjaunināšanas opcija nav pieejama, rīkojieties tālāk aprakstītajā veidā.
	- a. Sadaļā Tīmekļa pakalpojumu iestatījumi noklikšķiniet uz lestatīšana, noklikšķiniet uz Continue (Turpināt) un izpildiet ekrānā redzamās norādes.
	- b. Ja tiek parādīta attiecīga uzvedne, izvēlieties laut printerim pārbaudīt, vai ir pieejami printera atjauninājumi, un instalēt tos.
	- $\mathbb{R}^n$  PIEZĪME. Ja ir pieejami printera atjauninājumi, printeris tos lejupielādē, instalē un pēc tam restartējas.

PIEZĪME. Ja tiek parādīta uzvedne saistībā ar starpniekservera iestatījumiem un jūsu tīklā tiek izmantoti starpniekservera iestatījumi, izpildiet ekrānā redzamās norādes, lai iestatītu starpniekserveri. Ja nevarat atrast šo informāciju, sazinieties ar jūsu tīkla administratoru vai personu, kas ierīkoja tīklu.

## <span id="page-53-0"></span>Atveriet HP printera programmatūru (sistēmā Windows)

Atkarībā no operētājsistēmas pēc HP printera programmatūras instalēšanas veiciet vienu no tālāk norādītajām darbībām.

- Windows 8: sākumekrānā ar peles labo pogu noklikšķiniet tukšā ekrāna apgabalā, lietojumprogrammu joslā noklikšķiniet uz All Apps (Visas lietojumprogrammas) un pēc tam atlasiet printera nosaukumu.
- Windows 7, Windows Vista un Windows XP: datora darbvirsmā noklikšķiniet uz Start (Sākt), atlasiet All Programs (Visas programmas), noklikšķiniet uz HP, noklikšķiniet uz printera mapes un pēc tam atlasiet ikonu ar printera nosaukumu.

## Printera izslēgšana

Izslēdziet printeri, nospiežot (poga Power (Strāvas padeve)) uz printera. Pirms atvienot strāvas kabeli vai izslēgt pagarinātāju, pagaidiet, līdz nodziest indikators.

A UZMANĪBU! Ja nepareizi izslēdzat printeri, drukas kasetne var neatgriezties pareizajā stāvoklī, radot problēmas ar tintes kasetnēm un drukas kvalitāti.

## Noklusējumu atjaunošana

Ja atspējojat dažas funkcijas vai maināt dažus iestatījumus un vēlaties tos mainīt atpakaļ, varat atjaunot printerim sākotnējos rūpnīcas iestatījumus vai tīkla iestatījumus.

### Oriģinālo rūpnīcas iestatījumu atjaunošana printerim

- 1. Printera vadības paneļa displejā pieskarieties un bīdiet pirkstu pār ekrānu, pēc tam pieskarieties Iestatīšana.
- 2. Pieskarieties Tools (Rīki).
- 3. Pieskarieties Restore Factory Defaults (Atjaunot rūpnīcas noklusējumus) un pēc tam pieskarieties Yes (Jā).

Tiek parādīts ziņojums, kurā norādīts, ka printera noklusējumi ir atjaunoti.

4. Pieskarieties OK (Labi).

#### Oriģinālo tīkla iestatījumu atjaunošana printerim

- 1. Printera vadības panelī pieskarieties un bīdiet pirkstu pār ekrānu, pieskarieties lestatīšana un pēc tam pieskarieties Network Setup (Tīkla iestatījumi).
- 2. Pieskarieties Restore Network Defaults (Atjaunot tīkla noklusējuma iestatījumus) un pēc tam pieskarietiesYes (Jā).

Parādās pazinojums, kas informē, ka tīkla noklusējuma iestatījumi ir atjaunoti.

- 3. Pieskarieties OK (Labi).
- 4. Izdrukājiet tīkla konfigurācijas lapu un pārliecinieties, vai tīkla iestatījumi ir atiestatīti.

Plašāku informāciju skatiet šeit: [Tīkla konfigurācijas lapa](#page-145-0) 130. lpp..

- $\mathbb{P}$  PIEZĪME. Pēc printera tīkla iestatījumu atiestatīšanas tiek noņemti iepriekš konfigurētie bezvadu iestatījumi.
- $\frac{1}{2}$  PADOMS. Lai sanemtu informāciju un utilītprogrammas, kuru izmantošana var novērst daudzas vispārējas printera problēmas, varat apmeklēt HP tiešsaistes atbalsta tīmekļa vietni šeit: [www.hp.com/support.](http://h20180.www2.hp.com/apps/Nav?h_pagetype=s-001&h_page=hpcom&h_client=s-h-e008-1&h_product=5367602&h_lang=lv&h_cc=lv)

(sistēmā Windows) Ja radušās drukāšanas problēmas, [palaidiet HP Print and Scan Doctor](http://h20180.www2.hp.com/apps/Nav?h_pagetype=s-924&h_client=s-h-e004-01&h_keyword=lp70044-win&h_lang=lv&h_cc=lv), lai automātiski novērstu problēmu. Utilīta mēģinās diagnosticēt un novērst problēmu. HP Print and Scan Doctor var nebūt pieejams visās valodās.

# 3 Drukāšana

Lietojumprogramma lielākoties automātiski izvēlas drukas iestatījumus. Mainiet iestatījumus manuāli tikai tad, ja gribat mainīt drukas kvalitāti, drukāt uz speciāla veida papīra vai lietot īpašas funkcijas.

Papildinformāciju par labāko apdrukājamo papīru izvēli dokumentiem skatiet sadaļā [Pamatinformācija](#page-36-0) [par papīru](#page-36-0) 21. lpp..

Lai turpinātu, izvēlieties drukas darbu:

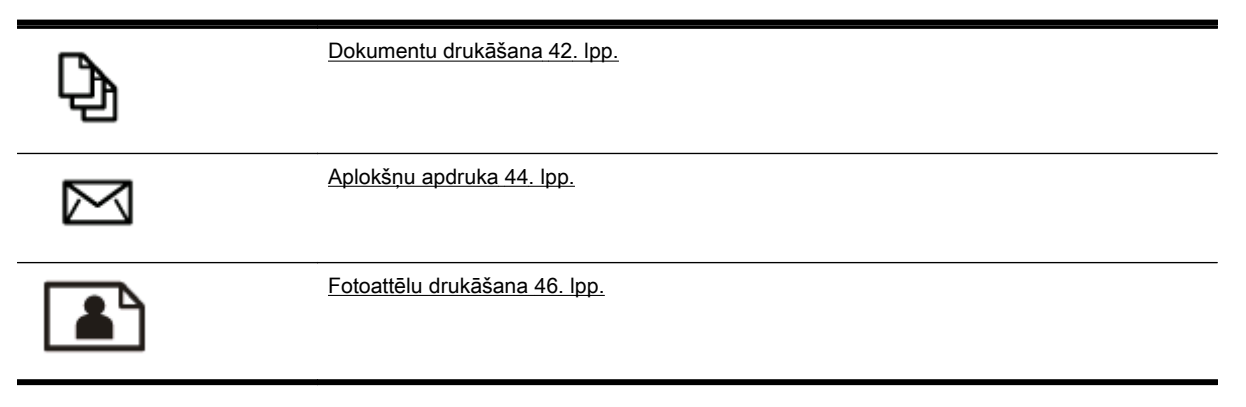

## <span id="page-57-0"></span>Dokumentu drukāšana

PADOMS. Šis printeris ietver HP ePrint — HP bezmaksas pakalpojumu, kas ļauj drukāt dokumentus ar HP ePrint iespējotu printeri jebkurā laikā un vietā bez papildu programmatūras un printera draiveriem. Plašāku informāciju skatiet šeit: [HP ePrint](#page-110-0) 95. lpp..

### Drukāšana no programmatūras (sistēmā Windows)

- 1. Ievietojiet papīru teknē. Plašāku informāciju skatiet sadaļā [Papīra ievietošana](#page-39-0) 24. lpp..
- 2. Programmatūrā izvēlieties Print (Drukāt).
- 3. Pārliecinieties, vai ir atlasīts jūsu printeris.
- 4. Noklikšķiniet uz pogas, kas atver dialoglodzinu Properties (Rekvizīti).

Atkarībā no lietojumprogrammas šīs pogas nosaukums var būt Properties (Rekvizīti), Options (Opcijas), Printer Setup (Printera iestatījumi), Printer Properties (Printera rekvizīti), Printer (Printeris) vai Preferences.

- 5. Izvēlieties atbilstošās opcijas.
	- Cilnē Layout (Izkārtojums) izvēlieties orientāciju Portrait (Portrets) vai Landscape (Ainava).
	- Cilnē Paper/Quality (Papīrs/kvalitāte) atlasiet atbilstošo papīra tipu nolaižamajā sarakstā Media (Materiāls) no apgabala Tray Selection (Teknes izvēle) un pēc tam apgabalā Quality Settings (Kvalitātes iestatījumi) atlasiet atbilstošo drukas kvalitāti.
	- Noklikšķiniet uz pogas Advanced (Papildiespējas) apgabalā Paper/Output (Papīrs/izdruka) un nolaižamajā sarakstā Paper Size (Papīra izmērs) atlasiet atbilstošo papīra izmēru.

Informāciju par citām drukāšanas opcijām skatiet šeit: [Padomi veiksmīgai drukai](#page-66-0) 51. lpp.

- 6. Noklikšķiniet uz OK (Labi), lai aizvērtu dialoglodziņu Properties (Rekvizīti).
- 7. Noklikškiniet uz Print (Drukāt) vai OK (Labi), lai sāktu drukāšanu.

### Drukāšana no programmatūras (OS X)

- 1. Ievietojiet papīru teknē. Plašāku informāciju skatiet sadaļā [Papīra ievietošana](#page-39-0) 24. lpp..
- 2. Programmatūras izvēlnē File (Fails) izvēlieties Print (Drukāt).
- 3. Pārliecinieties, vai ir atlasīts jūsu printeris.
- 4. Nosakiet lapas raksturlielumus.

Ja dialoglodziņā Print (Drukāt) nav redzamas opcijas, veiciet tālāk norādītās darbības.

- OS X v10.6: Lai piekļūtu drukas opcijām, noklikšķiniet uz zilā izvēršanas trijstūra pie atlasāmā vienuma Printer (Printeris).
- OS X Lion un Mountain Lion: Lai piekļūtu drukas opcijām, noklikšķiniet uz Show Details (Rādīt detaļas).

 $\mathbb{P}$  PIEZĪME. Printerim ir pieejamas tālāk norādītās opcijas. Opciju atrašanās vietas var atšķirties dažādām lietojumprogrammām.

- Izvēlieties papīra izmēru.
- Izvēlieties orientāciju.
- Ievadiet mēroga procentus.
- 5. Noklikšķiniet uz Print (Drukāt).

## <span id="page-59-0"></span>Aplokšņu apdruka

Neizmantojiet aploksnes ar šādiem raksturlielumiem:

- Īpaši gluds pārklājums
- Pašlīmējošas līmvielas, stiprinājumi vai lodziņi
- Biezas, neregulāras vai viļņotas malas
- Saburzītas, saplēstas vai citādi bojātas vietas

Pārliecinieties, vai printerī ievietoto aplokšņu locījumu vietas ir stingri ielocītas.

 $\mathbb{P}$  PIEZĪME. Papildinformāciju par aplokšņu apdruku skatiet izmantotās lietojumprogrammas dokumentācijā.

### Aplokšņu apdrukāšana (sistēmā Windows)

- 1. Ievietojiet aploksnes teknē ar apdrukājamo pusi uz leju. Papildinformāciju skatiet sadaļā [Papīra](#page-39-0) [ievietošana](#page-39-0) 24. lpp..
- 2. Programmatūras izvēlnē File (Fails) noklikšķiniet uz Print (Drukāt).
- 3. Pārliecinieties, vai ir atlasīts jūsu printeris.
- 4. Noklikšķiniet uz pogas, kas atver dialoglodziņu Properties (Rekvizīti).

Atkarībā no lietojumprogrammas šīs pogas nosaukums var būt Properties (Rekvizīti), Options (Opcijas), Printer Setup (Printera iestatījumi), Printer Properties (Printera rekvizīti), Printer (Printeris) vai Preferences.

- 5. Izvēlieties atbilstošās opcijas.
	- Cilnē Layout (Izkārtojums) izvēlieties orientāciju Portrait (Portrets) vai Landscape (Ainava).
	- Cilnē Paper/Quality (Papīrs/kvalitāte) atlasiet atbilstošo papīra tipu nolaižamajā sarakstā Media (Materiāls) no apgabala Tray Selection (Teknes izvēle) un pēc tam apgabalā Quality Settings (Kvalitātes iestatījumi) atlasiet atbilstošo drukas kvalitāti.
	- Noklikšķiniet uz pogas Advanced (Papildiespējas) apgabalā Paper/Output (Papīrs/izdruka) un nolaižamajā sarakstā Paper Size (Papīra izmērs) atlasiet atbilstošo papīra izmēru.

Informāciju par citām drukāšanas opcijām skatiet šeit: [Padomi veiksmīgai drukai](#page-66-0) 51. lpp.

6. Noklikšķiniet uz OK un pēc tam dialoglodziņā Print (Drukāt) noklikšķiniet uz Print (Drukāt) vai OK.

### Aplokšņu apdrukāšana (OS X)

- 1. Ievietojiet aploksnes teknē ar apdrukājamo pusi uz leju. Papildinformāciju skatiet sadaļā [Papīra](#page-39-0) [ievietošana](#page-39-0) 24. lpp..
- 2. Programmatūras izvēlnē File (Fails) izvēlieties Print (Drukāt).
- 3. Pārliecinieties, vai ir atlasīts jūsu printeris.
- 4. Iestatiet drukas opcijas.

Ja dialoglodziņā Print (Drukāt) nav redzamas opcijas, veiciet tālāk norādītās darbības.

- OS X v10.6: Lai piekļūtu drukas opcijām, noklikšķiniet uz zilā izvēršanas trijstūra pie atlasāmā vienuma Printer (Printeris).
- OS X Lion un Mountain Lion: Lai piekļūtu drukas opcijām, noklikšķiniet uz Show Details (Rādīt detaļas).

**PIEZĪME.** Printerim ir pieejamas tālāk norādītās opcijas. Opciju atrašanās vietas var atšķirties dažādām lietojumprogrammām.

- a. Uznirstošajā izvēlnē Paper Size (Papīra formāts) atlasiet nepieciešamo aploksnes formātu.
- b. Uznirstošajā izvēlnē atlasiet Paper Type/Quality (Papīra veids/kvalitāte) un pārbaudiet, vai papīra veida iestatījums ir Plain Paper (Parasts papīrs).
- 5. Noklikšķiniet uz Print (Drukāt).

## <span id="page-61-0"></span>Fotoattēlu drukāšana

Neatstājiet ievades teknē neizmantotu fotopapīru. Papīrs var sākt viļņoties, kas var samazināt izdrukas kvalitāti. Fotopapīram pirms drukāšanas ir jābūt līdzenam.

 $\hat{X}$  PADOMS. Šajā printerī ir ietverta funkcija HP ePrint — HP bezmaksas pakalpojums, kas ļauj drukāt dokumentus printerī ar iespējotu HP ePrint jebkurā laikā un vietā, turklāt bez papildu programmatūras vai printera draiveriem. Plašāku informāciju skatiet šeit: [HP ePrint](#page-110-0) 95. lpp..

### Fotoattēla drukāšana no datora (sistēmā Windows)

- 1. Ievietojiet papīru teknē. Plašāku informāciju skatiet sadaļā [Papīra ievietošana](#page-39-0) 24. lpp..
- 2. Programmatūrā izvēlieties Print (Drukāt).
- 3. Pārliecinieties, vai ir atlasīts jūsu printeris.
- 4. Noklikškiniet uz pogas, kas atver dialoglodzinu Properties (Rekvizīti).

Atkarībā no lietojumprogrammas šīs pogas nosaukums var būt Properties (Rekvizīti), Options (Opcijas), Printer Setup (Printera iestatījumi), Printer Properties (Printera rekvizīti), Printer (Printeris) vai Preferences.

- 5. Izvēlieties atbilstošās opcijas.
	- Cilnē Layout (Izkārtojums) izvēlieties orientāciju Portrait (Portrets) vai Landscape (Ainava).
	- Cilnē Paper/Quality (Papīrs/kvalitāte) atlasiet atbilstošo papīra tipu nolaižamajā sarakstā Media (Materiāls) no apgabala Tray Selection (Teknes izvēle) un pēc tam apgabalā Quality Settings (Kvalitātes iestatījumi) atlasiet atbilstošo drukas kvalitāti.
	- Noklikšķiniet uz pogas Advanced (Papildiespējas) apgabalā Paper/Output (Papīrs/izdruka) un nolaižamajā sarakstā Paper Size (Papīra izmērs) atlasiet atbilstošo papīra izmēru.

Informāciju par citām drukāšanas opcijām skatiet šeit: [Padomi veiksmīgai drukai](#page-66-0) 51. lpp.

- **EV PIEZĪME.** Lai iegūtu maksimālo izškirtspēju, dodieties uz cilni Paper/Quality (Papīrs/kvalitāte), atlasiet Photo Paper (Fotopapīrs) nolaižamajā sarakstā Media (Materiāli) un pēc tam atlasiet Best (Vislabākais) apgabalā Quality Settings (Kvalitātes iestatījumi). Pēc tam noklikšķiniet uz pogas Advanced (Papildiespējas) un atlasiet opciju Yes (Jā) nolaižamajā sarakstā Print in Max DPI (Drukāt ar maksimāloizškirtspēju). Ja vēlaties drukāt ar maksimālo izšķirtspēju pelēktonos, atlasiet opciju High Quality Grayscale (Augstas kvalitātes pelēktoņi) nolaižamajā sarakstā Print in Grayscale (Drukāt pelēktoņos).
- 6. Noklikšķiniet uz OK (Labi), lai atgrieztos dialoglodziņā Properties (Rekvizīti).
- 7. Noklikšķiniet uz OK un pēc tam dialoglodziņā Print (Drukāt) noklikšķiniet uz Print (Drukāt) vai OK.

 $\mathbb{P}$  PIEZĪME. Kad drukāšana pabeigta, neizmantoto fotopapīru izņemiet no ievadnes teknes. Uzglabājiet fotopapīru tā, lai tas neliektos, jo tas var samazināt izdrukas kvalitāti.

### Fotoattēla drukāšana no datora (OS X)

- 1. Ievietojiet papīru teknē. Plašāku informāciju skatiet sadaļā [Papīra ievietošana](#page-39-0) 24. lpp..
- 2. Programmatūras izvēlnē File (Fails) izvēlieties Print (Drukāt).
- 3. Pārliecinieties, vai ir atlasīts jūsu printeris.
- 4. Iestatiet drukas opcijas.

Ja dialoglodziņā Print (Drukāt) nav redzamas opcijas, veiciet tālāk norādītās darbības.

- OS X v10.6: Lai piekļūtu drukas opcijām, noklikšķiniet uz zilā izvēršanas trijstūra pie atlasāmā vienuma Printer (Printeris).
- OS X Lion un Mountain Lion: Lai piekļūtu drukas opcijām, noklikšķiniet uz Show Details (Rādīt detaļas).

**EV PIEZĪME.** Printerim ir pieejamas tālāk norādītās opcijas. Opciju atrašanās vietas var atšķirties dažādām lietojumprogrammām.

- a. Uznirstošajā izvēlnē Paper Size (Papīra formāts) izvēlieties nepieciešamo papīra formātu.
- b. Izvēlieties Orientation (Orientāciju).
- c. Uznirstošajā izvēlnē izvēlieties Paper Type/Quality (Papīra veids/kvalitāte) un pēc tam izvēlieties šādus iestatījumus:
	- Paper Type (Papīra veids): atbilstošais fotopapīra tips
	- Quality (Kvalitāte): Best (Labākā) vai Maximum dpi (Maksimālā izšķirtspēja)
	- Noklikšķiniet uz Krāsas opcijas izvēršanas trijstūra un pēc tam izvēlieties atbilstošo opciju Photo Fix (Fotoattēlu labošana).
		- ∘ Izslēgts: attēlam netiek pielietotas izmainas.
		- Basic (Standarta): automātiski fokusē attēlu; nedaudz regulē attēla asumu.
- 5. Izvēlieties citus nepieciešamos drukas iestatījumus, pēc tam noklikšķiniet uz Print (Drukāt).

#### Fotoattēlu drukāšana no atmiņas kartes

Varat pievienot USB atmiņas ierīci (piemēram, mazu USB atmiņas ierīci vai pārnēsājamo cieto disku) printera priekšpusē esošajam USB portam.

Plašāku informāciju par atmiņas ierīču izmantošanu skatiet sadaļā [USB zibatmiņas](#page-45-0) [ievietošana](#page-45-0) 30. lpp..

 $\triangle$  UZMANĪBU! Mēģinot nonemt atminas ierīci laikā, kad notiek piekļuve ierīcei, var sabojāt atminas ierīcē saglabātos failus. Atmiņas karti var droši izņemt tikai tad, kad pārstāj mirgot statusa indikators.

- 1. Iespraudiet USB zibatmiņu priekšējā USB portā.
- 2. Vadības paneļa displejā pieskarieties Print Photos (Drukāt fotoattēlus).
- 3. Lai parādītu fotoattēlus, pieskarieties View & Print (Skatīt un drukāt).
- 4. Pieskarieties fotoattēlam, kuru vēlaties izdrukāt, un pēc tam pieskarieties Select (Atlasīt).
- 5. Ritiniet augšup vai lejup, lai norādītu drukājamo fotoattēlu skaitu.
- 6. Pieskarieties Edit (Rediģēt), lai atlasītu atlasīto fotoattēlu rediģēšanas opcijas. Varat sagriezt vai apgriezt fotoattēlu, kā arī ieslēgt un izslēgt opciju Photo Fix (Fotoattēla labošana) vai Red Eye Removal (Sarkano acu efekta noņemšana).
- 7. Pieskarieties Done (Pabeigts) un Continue (Turpināt), lai priekšskatītu atlasīto fotoattēlu. Ja vēlaties pielāgot izkārtojumu vai papīra veidu, pieskarieties Settings (Iestatījumi) un pēc tam pieskarieties savai atlasei. Jebkurus jaunus iestatījumus var saglabāt arī kā noklusējuma iestatījumus.
- 8. Lai sāktu drukāt, pieskarieties Print (Drukāt).

## Drukāšana maksimālā izšķirtspējas režīmā

Izvēlieties maksimālās izšķirtspējas režīmu, lai drukātu uz fotopapīra augstas kvalitātes asus attēlus.

Drukāšanai ar maksimālo izšķirtspēju ir nepieciešams vairāk laika un atmiņas vietas nekā drukāšanai ar citiem iestatījumiem.

### Drukāšana maksimālās izšķirtspējas režīmā (sistēmā Windows)

- 1. Programmatūrā izvēlieties Print (Drukāt).
- 2. Pārliecinieties, vai ir atlasīts jūsu printeris.
- 3. Noklikšķiniet uz pogas, kas atver dialoglodziņu Properties (Rekvizīti).

Atkarībā no lietojumprogrammas šīs pogas nosaukums var būt Properties (Rekvizīti), Options (Opcijas), Printer Setup (Printera iestatījumi), Printer Properties (Printera rekvizīti), Printer (Printeris) vai Preferences.

- 4. Noklikškiniet uz cilnes Paper/Quality.
- 5. Nolaižamajā sarakstā Media (Materiāls) atlasiet materiāla veidu no pieejamā saraksta.
	- HP Premium Plus fotopapīri
	- Fotopapīri HP Advanced
- 6. Noklikškiniet uz pogas Advanced (Papildiespējas).
- 7. Apgabala Printer Features (Printera funkcijas) nolaižamajā sarakstā Print in Max DPI (Drukāt maksimālajā izšķirtspējā) izvēlieties Yes (Jā).
- 8. Nolaižamajā sarakstā Paper Size (Papīra formāts) izvēlieties piemērotu papīra formātu.
- 9. Noklikškiniet uz OK (Labi), lai aizvērtu papildiespējas.
- 10. Cilnē Layout (Izkārtojums) apstipriniet Orientation (Orientācija) un pēc tam noklikšķiniet uz OK (Labi), lai drukātu.

### Drukāšana, izmantojot maksimālo izšķirtspēju (dpi) (OS X)

- 1. Programmatūras izvēlnē File (Fails) izvēlieties Print (Drukāt).
- 2. Pārliecinieties, vai ir atlasīts jūsu printeris.
- 3. Iestatiet drukas opcijas.

Ja dialoglodziņā Print (Drukāt) nav redzamas opcijas, veiciet tālāk norādītās darbības.

- OS X v10.6: Lai piekļūtu drukas opcijām, noklikšķiniet uz zilā izvēršanas trijstūra pie atlasāmā vienuma Printer (Printeris).
- OS X Lion un Mountain Lion: Lai piekļūtu drukas opcijām, noklikšķiniet uz Show Details (Rādīt detalas).
- $\mathbb{R}$  PIEZĪME. Printerim ir pieejamas tālāk norādītās opcijas. Opciju atrašanās vietas var atškirties dažādām lietojumprogrammām.
	- a. Uznirstošajā izvēlnē Paper Size (Papīra formāts) izvēlieties nepieciešamo papīra formātu.
	- b. Uznirstošajā izvēlnē izvēlieties Paper Type/Quality (Papīra veids/kvalitāte) un pēc tam izvēlieties šādus iestatījumus:
- Paper Type (Papīra veids): atbilstošais fotopapīra tips
- Quality (Kvalitāte): Best (Labākā) vai Maximum dpi (Maksimālā izšķirtspēja)
- 4. Izvēlieties jebkurus citu nepieciešamos drukas iestatījumus un pēc tam noklikšķiniet uz Print (Drukāt).

## <span id="page-65-0"></span>Drukāšana uz abām papīra lapas pusēm (abpusējā druka)

Var automātiski drukāt uz abām papīra loksnes pusēm, izmantojot automātiskās divpusējās drukas piederumu (duplekseru).

PIEZĪME. Divpusējai drukāšanai nepieciešams, lai printerim būtu uzstādīts automātiskās divpusējās drukas piederums (dupleksers).

PIEZĪME. Manuāla dupleksā druka ir iespējama, vispirms izdrukājot nepāra lapas, apvēršot lapas un pēc tam izdrukājot tikai pāra lapas.

#### Drukāšana uz abām lapas pusēm (sistēmā Windows)

- 1. Programmatūrā izvēlieties Print (Drukāt).
- 2. Pārliecinieties, vai ir atlasīts jūsu printeris.
- 3. Noklikšķiniet uz pogas, kas atver dialoglodzinu Properties (Rekvizīti).

Atkarībā no lietojumprogrammas šīs pogas nosaukums var būt Properties (Rekvizīti), Options (Opcijas), Printer Setup (Printera iestatījumi), Printer Properties (Printera rekvizīti), Printer (Printeris) vai Preferences.

- 4. Izvēlieties atbilstošās opcijas.
	- Cilnē Layout (Izkārtojums) izvēlieties orientāciju Portrait (Portrets) vai Landscape (Ainava).
	- Cilnē Paper/Quality (Papīrs/kvalitāte) atlasiet atbilstošo papīra tipu nolaižamajā sarakstā Media (Materiāls) no apgabala Tray Selection (Teknes izvēle) un pēc tam apgabalā Quality Settings (Kvalitātes iestatījumi) atlasiet atbilstošo drukas kvalitāti.
	- Noklikšķiniet uz pogas Advanced (Papildiespējas) apgabalā Paper/Output (Papīrs/izdruka) un nolaižamajā sarakstā Paper Size (Papīra izmērs) atlasiet atbilstošo papīra izmēru.

Informāciju par citām drukāšanas opcijām skatiet šeit: [Padomi veiksmīgai drukai](#page-66-0) 51. lpp.

- 5. Cilnē Layout (Izkārtojums) atlasiet Flip on Long Edge (Pagriezt uz garo malu) vai Flip on Short Edge (Pagriezt uz īso malu) nolaižamajā sarakstā Print on Both Sides (Drukāt uz abām pusēm).
- 6. Lai drukātu, noklikšķiniet uz OK (Labi).

 $\mathbb{B}^n$  PIEZĪME. Pēc dokumenta vienas lapas izdrukāšanas jums tiks lūgts dažas sekundes pagaidīt. Pēc tam printeris automātiski ievietos papīru atpakaļ, lai apdrukātu otru pusi. Papīrs nav jāpārliek manuāli.

#### Drukāšana uz abām lapas pusēm (OS X)

- 1. Programmatūras izvēlnē File (Fails) izvēlieties Print (Drukāt).
- 2. Dialoglodziņa Print (Druka) uznirstošajā izvēlnē atlasiet Layout (Izkārtojums).
- 3. Izvēlieties divpusējām lapām nepieciešamo iesējuma veidu un pēc tam noklikšķiniet uz Print (Drukāt).

## <span id="page-66-0"></span>Padomi veiksmīgai drukai

Lai gūtu labus drukāšanas rezultātus, HP tintes kasetnēm jābūt pareizi uzstādītām, ar pietiekamu tintes daudzumu un pareizu darbību, turklāt papīram jābūt pareizi ievietotam ar pareiziem drukas iestatījumiem.

### Padomi par tinti

- Ja drukas kvalitāte kļūst nepieņemama, papildinformāciju skatiet šeit: [Printera problēmu](#page-150-0) [risināšana](#page-150-0) 135. lpp..
- Lietojiet oriģinālās HP tintes kasetnes.
- Pareizi uzstādiet melnās un krāsainās kasetnes.

Plašāku informāciju skatiet šeit: Tintes kasetnu nomaina 103. lpp..

Pārbaudiet tintes līmeni kasetnēs, lai pārliecinātos, vai pietiek tintes.

Plašāku informāciju skatiet šeit: [Tintes aptuvenā līmeņa pārbaude](#page-116-0) 101. lpp..

Printeri vienmēr izslēdziet ar (!) (poga Power (Strāvas padeve)), lai pasargātu sprauslas.

### Padomi par papīra ievietošanu

Papildinformāciju skatiet arī šeit: [Papīra ievietošana](#page-39-0) 24. lpp..

- levietojiet papīra kaudzīti (nevis tikai vienu lapu). Lai izvairītos no papīra iesprūšanas, kaudzītē jābūt viena izmēra un veida papīram.
- levietojiet papīru galvenajā teknē ar apdrukājamo pusi uz leju.
- Nepieciešams nodrošināt, lai ievades teknē papīrs būtu horizontālā stāvoklī un tā malas nebūtu uzlocījušās vai ieplēstas.
- Noregulējiet papīra platuma vadotnes ievades teknē, lai tās cieši piegultu visam papīram. Pārliecinieties, vadotnes teknē neloka papīru.

### Padomi par printera iestatījumiem (sistēmā Windows)

Lai mainītu noklusētos drukas iestatījumus, noklikšķiniet uz Set Preferences (lestatīt preferences) pie Drukāt, skenēt un sūtīt faksu HP printera programmatūrā.

Plašāku informāciju par printera programmatūras atvēršanu skatiet šeit: [Atveriet HP printera](#page-53-0) [programmatūru \(sistēmā Windows\)](#page-53-0) 38. lpp.

- Lai atlasītu drukājamo lappušu skaitu lapā, printera draivera cilnē Layout (Izkārtojums) atlasiet atbilstošo opciju no nolaižamā saraksta Pages per Sheet (Lappušu skaits lapā).
- Ja vēlaties mainīt lappuses orientāciju, iestatiet to, izmantojot lietojumprogrammas interfeisu.
- Lai skatītu vairāk drukāšanas iestatījumu, printera draivera cilnē Layout (Izkārtojums) vai Paper/ Quality (Papīrs/kvalitāte) noklikšķiniet uz pogas Advanced (Papildiespējas), un atvērsies dialoglodziņš Advanced Options (Papildu opcijas).
- Print in Grayscale (Drukāšana pelēktonos): varat drukāt melnbaltu dokumentu, izmantojot tikai melno tinti. Atlasiet Black Ink Only (Tikai melnā tinte) un pēc tam noklikšķiniet uz pogas OK (Labi).
- Pages per Sheet Layout (Lappušu izkārtojums lapā): palīdz norādīt lappušu secību, ja dokumentu drukājat, vienā loksnē ietverot vairāk nekā divas lappuses.
- <sup>2</sup> PIEZĪME. Cilnes Layout (Izkārtojums) priekšskatījumā netiek atspoguļotas nolaižamajā sarakstā Pages per Sheet Layout (Lappušu izkārtojums lapā) atlasītās opcijas.
- Borderless Printing (Drukāšana bez malām): atlasiet šo līdzekli, lai drukātu fotoattēlus bez apmales. Ne visi papīra veidi atbalsta šo līdzekli. Ja nolaižamajā sarakstā Media (Materiāls) atlasītais papīra veids to neatbalsta, blakus opcijai ir redzama brīdinājuma ikona.
- Preserve Layout (Saglabāt izkārtojumu): šo līdzekli var izmantot tikai abpusējai drukāšanai. Ja attēls ir lielāks nekā apdrukājamais apgabals, atlasiet šo līdzekli, lai mērogotu lapas saturu ar mazākām piemalēm, neveidojot papildu lapas.
- HP Real Life Technologies (Tehnoloģija HP Real Life): izmantojot šo līdzekli, attēli un grafika kļūst līdzenāka un asāka, uzlabojot drukas kvalitāti.
- Booklet (Buklets): vairāku lappušu dokumenta izdrukāšanai bukleta formā. Katrā loksnes pusē tiek novietotas divas lapas, lai pēc tam, papīru pārlokot uz pusēm, iegūtu bukletu. Nolaižamajā sarakstā atlasiet iesiešanas metodi un pēc tam noklikšķiniet uz OK (Labi).
	- Booklet-LeftBinding (Buklets ar kreisās puses iesējumu): pēc bukleta salocīšanas iesiešanas puse ir pa kreisi. Atlasiet šo opciju, ja lasāt no kreisās uz labo pusi.
	- Booklet-RightBinding (Buklets ar labās puses iesējumu): pēc bukleta salocīšanas iesiešanas puse ir pa labi. Atlasiet šo opciju, ja lasāt no labās uz kreiso pusi.
- <sup>2</sup> PIEZĪME. Cilnes Lavout (Izkārtojums) priekšskatījumā netiek atspogulotas nolaižamajā sarakstā Booklet (Buklets) atlasītās opcijas.
- Page Borders (Lappuses malas): lauj pievienot lappusēm malas, ja dokumentu drukājat, vienā loksnē ietverot vismaz divas lappuses.
- **PIEZĪME.** Cilnes Layout (Izkārtojums) priekšskatījumā netiek atspoguļotas nolaižamajā sarakstā Page Borders (Lappuses malas) atlasītās opcijas.
- Lai iestatīšanai veltītu mazāk laika, varat izmantot drukāšanas saīsni. Drukāšanas saīsne saglabā konkrēta veida darbam atbilstošās iestatījumu vērtības, līdz ar to visas opcijas var iestatīt ar vienu klikšķi. Lai to izmantotu, dodieties uz cilni Printing Shortcut (Drukāšanas saīsne), atlasiet vienu drukāšanas saīsni un pēc tam noklikšķiniet uz OK (Labi).

Lai pievienotu jaunu drukāšanas saīsni, pēc iestatījumu izveidošanas cilnē Layout (Izkārtojums) vai Paper/Quality (Papīrs/kvalitāte) noklikšķiniet uz cilnes Printing Shortcut (Drukāšanas saīsne), noklikšķiniet uz Save As (Saglabāt kā) un ievadiet nosaukumu, pēc tam noklikšķiniet uz OK (Labi).

Lai drukāšanas saīsni dzēstu, atlasiet to un pēc tam noklikšķiniet uz Delete (Dzēst).

 $\mathbb{R}^n$  PIEZĪME. Noklusētās drukāšanas saīsnes nevar izdzēst.

### Padomi par printera iestatījumiem (OS X)

- Drukāšanas dialoglodzinā izmantojiet uznirstošo izvēlni Paper Size (Papīra izmērs), lai atlasītu printerī ielādētā papīra izmēru.
- **•** Drukāšanas dialoglodzinā izvēlieties uznirstošo izvēlni Paper Type/Quality (Papīra veids/ kvalitāte) un atlasiet atbilstošu papīra veidu un kvalitāti.
- Lai drukātu melnbaltu dokumentu, izmantojot tikai melno tinti, uznirstošajā izvēlnē izvēlieties Paper Type/Quality (Papīra veids/kvalitāte) un uznirstošajā izvēlnē Color (Krāsa) izvēlieties Grayscale (Pelēktonu skala).

### Piezīmes

- Oriģinālās HP tintes kasetnes ir izgatavotas un pārbaudītas darbā ar HP printeriem un papīru, lai viegli varētu sasniegt nemainīgi augstus rezultātus.
- <sup>"</sup> PIEZĪME. HP nevar garantēt kvalitāti vai uzticamību, ja lietojat izejmateriālus, kuru ražotājs nav HP. Ierīces apkalpošana vai remonts, kam cēlonis ir izejmateriālu, kuru ražotājs nav HP, lietošana, netiek segts saskaņā ar garantiju.

Ja esat pārliecināts, ka iegādājāties oriģinālās HP kasetnes, apmeklējiet vietni [www.hp.com/go/](http://www.hp.com/go/anticounterfeit) [anticounterfeit](http://www.hp.com/go/anticounterfeit).

- Tintes līmeņa brīdinājumi un indikatori ir paredzēti tikai plānošanas nolūkos.
- **EX** PIEZĪME. Saņemot brīdinājuma ziņojumu par zemu tintes līmeni, apsveriet rezerves kasetnes sagatavošanu, lai izvairītos no drukas darbu kavēšanās. Kasetnes nav jāmaina, kamēr drukas kvalitāte ir pieņemama.
- Printera draiverī atlasītie programmatūras iestatījumi attiecas tikai uz drukāšanu, bet ne uz kopēšanu vai skenēšanu.
- Dokumentu var drukāt uz abām papīra pusēm.

# 4 Kopēšana un skenēšana

- **[Kopēšana](#page-71-0)**
- **[Skenēšana](#page-73-0)**

## <span id="page-71-0"></span>Kopēšana

Izmantojot izvēlni Copy (Kopēšana) printera vadības paneļa displejā, varat vienkārši atlasīt kopiju skaitu un krāsu vai melnbalto kopēšanu.

Varat arī piekļūt papildu iestatījumiem, piemēram, papīra veida un formāta maiņai, kopijas tumšuma regulēšanai un kopijas formāta maiņai.

### Lai kopētu dokumentus

- 1. Pārliecinieties, lai galvenajā teknē būtu ievietots papīrs. Papildinformāciju skatiet sadaļā [Papīra](#page-39-0) [ievietošana](#page-39-0) 24. lpp..
- 2. Ievietojiet oriģinālu ar apdrukāto pusi uz leju uz skenera stikla vai ADF ar apdrukāto pusi uz augšu.

Papildinformāciju skatiet sadaļā [Oriģināla novietošana uz skenera stikla](#page-43-0) 28. lpp. vai [Oriģināla](#page-44-0) [ievietošana dokumentu padevējā](#page-44-0) 29. lpp..

- <sup>2</sup> PIEZĪME. Ja jūs kopējat fotoattēlu, novietojiet to uz skenera stikla ar attēlu uz leju, kā parādīts stikla malā redzamajā ikonā.
- 3. Printera vadības panela displejā pieskarieties Kopēšana.
- 4. Ritiniet augšup vai lejup, lai atlasītu kopiju skaitu.
- PADOMS. Lai šos iestatījumus saglabātu kā noklusētos turpmākiem darbiem, printera vadības paneļa displejā pieskarieties Kopēšana, pieskarieties or lestatījumi un pēc tam pieskarieties Set As New Defaults (Iestatīt kā jaunus noklusējumus).
- 5. Pieskarieties Melnbalta vai Krāsu, lai sāktu kopēšanu.
	- $\mathbb{R}$  PIEZĪME. Ja jums ir krāsains oriģināls, atlasot Melnbalta, tiek izveidota melnbalta kopija, bet, atlasot Krāsu, — pilnkrāsu kopija.

#### Vairāk kopēšanas iestatījumu

Kopēšanas uzdevumus var pielāgot, izmantojot dažādus iestatījumus, kas ir pieejami no printera vadības paneļa.

Izvēlnē Copy (Kopēt) pieskarieties ir vai lestatījumi un mainiet nepieciešamos iestatījumus.

- Kopiju skaits
- Paper Size (Papīra formāts)
- Paper Type (Papīra veids)
- Teknes izvēlēšanās
- HP kopijas labojums
- Abpusēja (šī funkcija ir pieejama ar HP Officejet Pro 8620/8630.)
- ID Copy (Kopēšana ar datoru)
- Quality (Kvalitāte)
- Priekšskatījums un rediģēšana
- Lighter/Darker (Gaišāks/tumšāks)
- Resize (Pielāgot formātu)
- **•** Savienošana
- Margin Shift (Pārcelt apmali)
- Enhancements (Uzlabojumi)
- iestatīt kā jaunos noklusējuma iestatījumus.

## Skenēšana

Varat skenēt dokumentus, fotoattēlus un citus oriģinālus un nosūtīt tos uz dažādiem galamērķiem, piemēram, uz mapi datorā.

Izmantojot HP printera programmatūru, varat arī ieskenēt dokumentus formātā, kurā var meklēt, kopēt, ielīmēt un pat rediģēt.

- **EV PIEZĪME.** Dažas skenēšanas funkcijas ir pieejamas tikai pēc HP printera programmatūras instalēšanas.
- PADOMS. Ja, skenējot dokumentus, rodas problēmas, skatiet nodaļu [Skenēšanas problēmu](#page-156-0) [novēršana](#page-156-0) 141. lpp..
	- Oriģināla skenēšana
	- [Skenēšana, izmantojot funkciju Webscan](#page-75-0)
	- [Dokumentu skenēšana rediģējama teksta formātā](#page-75-0)

## Oriģināla skenēšana

Izmantojot izvēlni Scan (Skenēšana) printera vadības paneļa displejā, varat vienkārši skenēšanas vietu:

- Skenēšana datorā
- [Skenēšana atmiņas ierīcē](#page-74-0)
- $\mathbb{P}$  PIEZĪME. Printerim un datoram ir jābūt savienotiem un ieslēgtiem.
- PIEZĪME. Ja skenējat oriģinālu, izmantojot printera vadības paneli vai datoru ar HP printera programmatūru, pirms skenēšanas datorā ir jābūt instalētai un jādarbojas printera komplektā iekļautajai HP programmatūrai. Turklāt Windows datoros pirms skenēšanas jābūt palaistai HP programmatūrai.
- PIEZĪME. Skenējot bezmalu oriģinālu, izmantojiet skenera stiklu nevis ADF.

#### Skenēšana datorā

**EV PIEZĪME.** Lai skenētu datorā, pārliecinieties, vai funkcija ir iespējota.

(sistēmā Windows) Atveriet HP printera programmatūru, dodieties uz sadaļu Skenēšana un pēc tam atlasiet Manage Scan to Computer (Skenēšanas pārvaldība, saglabājot datorā).

(OS X) Ja instalējāt HP Scan (HP skenēšana), atveriet HP utilītprogrammu. Sadaļā Scan Settings (Skenēšanas iestatījumi) noklikšķiniet uz Scan to Computer (Skenēt datorā) un pārliecinieties, vai atlasīta opcija Enable Scan to Computer (Iespējot skenēšanu datorā).

#### Oriģināla skenēšana, izmantojot printera vadības paneli

1. Ievietojiet oriģinālu ar apdrukāto pusi uz leju skenera stikla kreisajā aizmugurējā stūrī vai ADF ar apdrukāto pusi uz leju.

Lai iegūtu papildinformāciju, skatiet sadaļu [Oriģināla novietošana uz skenera stikla](#page-43-0) 28. lpp. un [Oriģināla ievietošana dokumentu padevējā](#page-44-0) 29. lpp.

- 2. Pieskarieties Skenēšanaun pēc tam izvēlieties Computer (Dators).
- 3. Pieskarieties datoram, kurā vēlaties saglabāt skenējumu.

<span id="page-74-0"></span>4. Izvēlieties nepieciešamo skenēšanas profila veidu.

#### 5. Pieskarieties Sākt skenēšanu.

<sup>2</sup> PIEZĪME. Varat arī izmantot HP printera programmatūru, lai dokumentus skenētu rediģējamā tekstā. Plašāku informāciju skatiet sadaļā [Dokumentu skenēšana rediģējama teksta](#page-75-0) [formātā](#page-75-0) 60. lpp..

#### Oriģināla skenēšana, izmantojot HP printera programmatūru (sistēmā Windows)

1. Ievietojiet oriģinālu ar apdrukāto pusi uz leju skenera stikla kreisajā aizmugurējā stūrī vai ADF ar apdrukāto pusi uz augšu.

Lai iegūtu papildinformāciju, skatiet sadaļu [Oriģināla novietošana uz skenera stikla](#page-43-0) 28. lpp. un [Oriģināla ievietošana dokumentu padevējā](#page-44-0) 29. lpp.

- 2. Atveriet HP printera programmatūru. Plašāku informāciju skatiet šeit: [Atveriet HP printera](#page-53-0) [programmatūru \(sistēmā Windows\)](#page-53-0) 38. lpp..
- 3. HP printera programmatūrā noklikšķiniet uz Scan a Document or Photo (Skenēt dokumentu vai fotoattēlu) pie Drukāt, skenēt un sūtīt faksu.
- 4. Īsinājumizvēlnē atlasiet nepieciešamo skenēšanas veidu un pēc tam noklikšķiniet uz Scan (Skenēt).
- $\mathbb{B}^n$  PIEZĪME. Ja atlasīta opcija Show Scan Preview (Rādīt skenēšanas priekšskatījumu), ieskenēto attēlu var pielāgot priekšskatījuma ekrānā.
- 5. Atlasiet opciju Save (Saglabāt), ja vēlaties lietojumprogrammu saglabāt atvērtu, lai veiktu vēl vienu skenēšanu, vai atlasiet Done (Pabeigts), lai izietu no lietojumprogrammas.
- 6. Noklikšķiniet uz Skenēšana un atlasiet skenēšanas saīsni.
- 7. Kad skenējums ir saglabāts, Windows Explorer logs tiek atvērts tā saglabāšanas direktorijā.

#### Oriģināla skenēšana, izmantojot HP printera programmatūru (OS X)

1. Atveriet HP Scan (HP skenēšana).

HP Scan (HP skenēšana) atrodas mapē Applications/Hewlett-Packard (Lietojumprogrammas/ Hewlett-Packard), kas atrodas cietā diska augšējā līmenī.

2. Izvēlieties nepieciešamo skenēšanas profila veidu un izpildiet ekrānā redzamos norādījumus.

#### Skenēšana atmiņas ierīcē

No printera vadības paneļa varat skenēt tieši USB zibatmiņā, neizmantojot datoru vai HP printera programmatūru.

 $\mathbb{R}^n$  PIEZĪME. Lai skenētu dokumentus kā rediģējamu tekstu, izmantojiet printera programmatūru. Plašāku informāciju skatiet šeit: [Dokumentu skenēšana rediģējama teksta formātā](#page-75-0) 60. lpp..

#### Lai skenētu oriģinālu atmiņas ierīcē, izmantojot printera vadības paneli

1. Ievietojiet oriģinālu ar apdrukāto pusi uz leju skenera stikla kreisajā aizmugurējā stūrī vai ADF ar apdrukāto pusi uz augšu.

Lai iegūtu papildinformāciju, skatiet sadaļu [Oriģināla novietošana uz skenera stikla](#page-43-0) 28. lpp. un [Oriģināla ievietošana dokumentu padevējā](#page-44-0) 29. lpp.

2. Ievietojiet USB zibatmiņu. Plašāku informāciju skatiet šeit: [USB zibatmiņas ievietošana](#page-45-0) 30. lpp..

- <span id="page-75-0"></span>3. Pieskarieties Skenēšana un tad izvēlietiesMemory Device (Atmiņas ierīce).
- 4. Veiciet izmaiņas jebkurām citām skenēšanas opcijām un pēc tam pieskarieties Sākt skenēšanu.

## Skenēšana, izmantojot funkciju Webscan

Webscan (Skenēšana no tīmekļa) ir iegulta tīmekļa servera funkcija, kas ļauj skenēt printerī fotoattēlus un dokumentus, lai tos saglabātu datorā, izmantojot tīmekļa pārlūkprogrammu.

Šī funkcija ir pieejama pat tad, ja datorā nav instalēta HP printera programmatūra.

**F7 PIEZĪME.** Skenēšana no tīmekļa pēc noklusējuma ir izslēgta, un tā ir jāieslēdz EWS. Plašāku informāciju par EWS atvēršanu skatiet šeit: [Iegultā tīmekļa servera atvēršana](#page-137-0) 122. lpp..

Ja EWS nevar atrast Webscan (skenēšanu no tīmekļa), iespējams, to ir izslēdzis jūsu tīkla administrators. Lai iegūtu plašāku informāciju, sazinieties ar savu tīkla administratoru vai personu, kura izveidojusi jūsu tīkla iestatījumus.

#### Lai skenētu izmantojot Webscan

- $\mathbb{P}$  PIEZĪME. Skenēšanā izmantojot Webscan (skenēšanu no tīmekļa), tiek piedāvātas skenēšanas pamatopcijas. Lai izmantotu papildu skenēšanas opcijas vai funkcionalitāti, skenējiet no HP printera programmatūras.
	- 1. Ievietojiet oriģinālu ar apdrukāto pusi uz leju skenera stikla kreisajā aizmugurējā stūrī vai ADF ar apdrukāto pusi uz augšu.

Lai iegūtu papildinformāciju, skatiet sadaļu [Oriģināla novietošana uz skenera stikla](#page-43-0) 28. lpp. un [Oriģināla ievietošana dokumentu padevējā](#page-44-0) 29. lpp.

- 2. Atveriet iegulto tīmekļa serveri. Papildinformāciju skatiet sadaļā [Iegultais tīmekļa](#page-137-0) serveris [122. lpp.](#page-137-0).
- 3. Noklikšķiniet uz cilnes lestatījumi.
- 4. Sadaļā Security (Drošība) noklikšķiniet uz Administrator Settings (Administratora iestatījumi) un noklikšķiniet uz OK (Labi).
- 5. Atlasiet Webscan (Skenēšana no tīmekļa), lai iespējotu Webscan (Skenēšana no tīmekļa).
- 6. Noklikšķiniet uz Apply (Lietot) un pēc tam uz OK (Labi).
- 7. Noklikšķiniet uz cilnes Skenēšana, noklikšķiniet uz Webscan (Tīmekļa skenēšana), mainiet jebkurus iestatījumus un tad noklikškiniet uz Sākt skenēšanu.

## Dokumentu skenēšana rediģējama teksta formātā

Lai varētu rediģēt vēstules, laikrakstu izgriezumus un daudzus citus dokumentus, varat izmantot HP printera programmatūru, lai tos ieskenētu formātā, kurā var meklēt, kopēt, ielīmēt un rediģēt.

#### Lai dokumentus skenētu kā rediģējamu tekstu (sistēmā Windows)

1. Ievietojiet oriģinālu ar apdrukāto pusi uz leju stikla kreisajā aizmugurējā stūrī vai ADF ar apdrukāto pusi uz augšu.

Papildinformāciju skatiet sadaļā [Oriģināla novietošana uz skenera stikla](#page-43-0) 28. lpp. vai [Oriģināla](#page-44-0) [ievietošana dokumentu padevējā](#page-44-0) 29. lpp..

2. Atveriet HP printera programmatūru. Plašāku informāciju skatiet šeit: [Atveriet HP printera](#page-53-0) [programmatūru \(sistēmā Windows\)](#page-53-0) 38. lpp..

- 3. HP printera programmatūrā atlasiet Scan a Document or Photo (Skenēt dokumentu vai fotoattēlu) pie Drukāt, skenēt un sūtīt faksu.
- 4. Atlasiet rediģējamā teksta veidu.

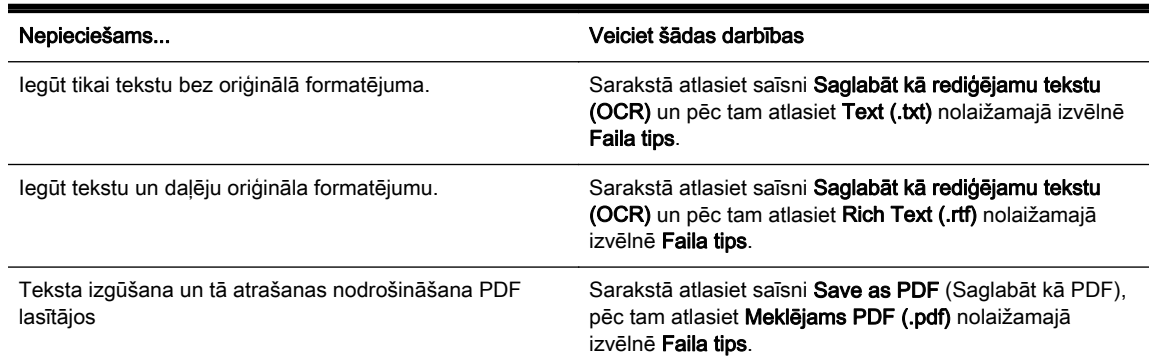

5. Noklikšķiniet uz Skenēšana un izpildiet ekrānā redzamos norādījumus.

#### Lai dokumentus skenētu kā rediģējamu tekstu (OS X)

1. Ievietojiet oriģinālu ar apdrukāto pusi uz leju stikla kreisajā aizmugurējā stūrī vai ADF ar apdrukāto pusi uz augšu.

Papildinformāciju skatiet sadaļā [Oriģināla novietošana uz skenera stikla](#page-43-0) 28. lpp. vai [Oriģināla](#page-44-0) [ievietošana dokumentu padevējā](#page-44-0) 29. lpp..

2. Atveriet HP Scan (HP skenēšana).

HP Scan (HP skenēšana) atrodas mapē Applications/Hewlett-Packard (Lietojumprogrammas/ Hewlett-Packard), kas atrodas cietā diska augšējā līmenī.

3. Atlasiet rediģējamā teksta veidu.

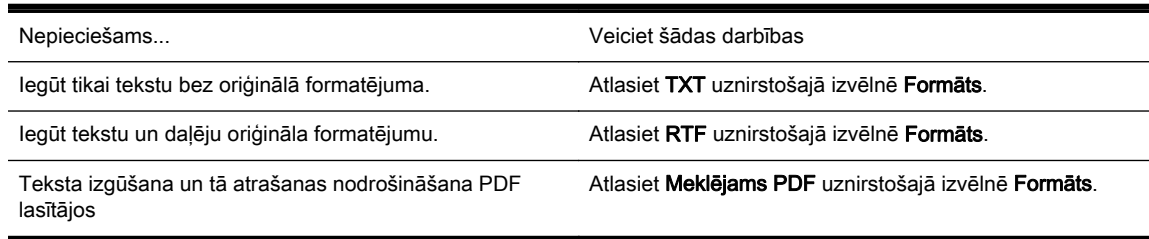

4. Lai pabeigtu skenēšanu, izpildiet ekrānā redzamos norādījumus.

#### Norādījumi, lai dokumentus skenētu kā rediģējamu tekstu

Lai programmatūra spētu veiksmīgi konvertēt jūsu dokumentus, rīkojieties šādi:

Pārliecinieties, vai skenera stikls un automātiskās dokumentu padeves logs ir tīrs.

Skenēšanas laikā var tikt ieskenēti arī uz skenera stikla un automātiskā dokumentu padeves loga esošie traipi un putekļi, kas var traucēt programmatūrai pārvērst dokumentu rediģējama teksta formātā.

Pārbaudiet, vai dokuments ir pareizi ievietots.

Skenējot dokumentus rediģējama teksta formātā no ADF, oriģināls automātiskajā dokumentu padevē jāievieto ar augšmalu pa priekšu un apdrukāto pusi uz augšu. Skenējot no skenera stikla, oriģināls jāievieto ar augšmalu pret skenera stikla kreiso malu.

Turklāt pārliecinieties, vai dokuments nav sašķiebts. Papildinformāciju skatiet sadaļā [Oriģināla](#page-43-0) [novietošana uz skenera stikla](#page-43-0) 28. lpp. vai [Oriģināla ievietošana dokumentu padevējā](#page-44-0) 29. lpp..

#### Pārbaudiet, vai dokumenta teksts ir skaidri salasāms.

Lai dokumentu veiksmīgi pārvērstu rediģējama teksta formātā, oriģinālam jābūt augstas kvalitātes un skaidri salasāmam.

Procesam var traucēt tālāk norādītie apstākļi.

- Oriģināls ir saburzīts.
- Dokumenta struktūra ir pārāk sarežģīta.
- Teksts ir pārāk blāvs vai mazs.
- Tekstam ir pārāk mazas atstarpes, trūkst rakstzīmju vai tās ir apvienojušās, piemēram, "rn" var izskatīties kā "m".
- Teksts ir uz krāsaina fona. Krāsains fons var likt priekšplānā esošiem attēliem pārāk saplūst.

#### Izvēlieties pareizu rediģējamā teksta veidu.

Noteikti atlasiet saīsni vai sākotnējo iestatījumu, kas ļauj skenēt kā rediģējamu tekstu. Šīs opcijas izmanto skenēšanas iestatījumus, kas paredzēti OCR skenēšanas kvalitātes maksimālai uzlabošanai.

(sistēmā Windows)Izmantojiet saīsni Editable Text (OCR) (Rediģējams teksts (OCR)) vai Save as PDF (Saglabāt kā PDF).

(OS X) Izmantojiet sākotnējo iestatījumu Documents (Dokumenti).

#### Saglabājiet failu pareizā formātā.

# 5 Fakss

Printeri var izmantot faksa ziņojumu (tostarp krāsaino) sūtīšanai un saņemšanai. Var ieplānot faksa ziņojumu nosūtīšanu vēlāk un iestatīt ātros zvanus, lai faksa ziņojumus ātri un vienkārši nosūtītu uz bieži lietotiem numuriem. Izmantojot printera vadības paneli, var arī iestatīt vairākas faksa opcijas, izšķirtspēju un kontrastu starp gaišo un tumšo krāsu nosūtītajos faksa ziņojumos.

**EX** PIEZĪME. Pirms sākat sūtīt un saņemt faksu, pārliecinieties, vai printeris ir pareizi iestatīts faksa darbību veikšanai.

Lai pārliecinātos, vai faksa aparāts ir iestatīts pareizi, vadības panelī var palaist faksa iestatījumu pārbaudi.

Lai vairāk uzzinātu par faksa iestatījumiem un pārbaudi, [noklikšķiniet šeit un skatiet papildinformāciju](http://h20180.www2.hp.com/apps/Nav?h_pagetype=s-924&h_client=s-h-e004-01&h_keyword=lp70048-all&h_lang=lv&h_cc=lv) [tiešsaistē.](http://h20180.www2.hp.com/apps/Nav?h_pagetype=s-924&h_client=s-h-e004-01&h_keyword=lp70048-all&h_lang=lv&h_cc=lv)

- [Faksa sūtīšana](#page-79-0)
- Faksa sanemšana
- [Ātro zvanu ierakstu iestatīšana](#page-92-0)
- [Faksa iestatījumu maiņa](#page-95-0)
- [Faksa un ciparu tālruņa aparātu pakalpojumi](#page-100-0)
- **[Faksu pārraide, izmantojot interneta protokolu](#page-101-0)**
- **[Faksa atskaites](#page-102-0)**

## <span id="page-79-0"></span>Faksa sūtīšana

Faksu var nosūtīt vairākos veidos. Izmantojot printera vadības paneli, var nosūtīt melnbaltus vai krāsu faksus. Faksu var nosūtīt arī manuāli no pieslēgtā tālruņa. Tas dod iespēju sazināties ar faksa saņēmēju pirms faksa nosūtīšanas.

Šajā nodaļā ir aprakstītas šādas tēmas:

- Standarta faksa sūtīšana
- [Standarta faksa sūtīšana, izmantojot datoru](#page-80-0)
- [Faksa manuāla nosūtīšana, izmantojot tālruni](#page-80-0)
- [Faksa sūtīšana, izmantojot kontrolēto numura sastādīšanu](#page-81-0)
- [Faksa sūtīšana no atmiņas](#page-82-0)
- [Faksa nosūtīšana vairākiem saņēmējiem](#page-82-0)
- [Faksa sūtīšana kļūdu labošanas režīmā](#page-83-0)

## Standarta faksa sūtīšana

Izmantojot printera vadības paneli, var viegli nosūtīt melnbaltu vai krāsu faksu ar vienu vai vairākām lapām.

- $\mathbb{P}$  PIEZĪME. Ja jums nepieciešams drukāts apstiprinājums, ka faksa ziņojumi ir veiksmīgi nosūtīti, aktivējiet faksa ziņojuma apstiprināšanu.
- ☆ PADOMS. Faksu var nosūtīt arī manuāli, izmantojot tālruni vai kontrolēto numura sastādīšanu. Šī funkcija ļauj kontrolētu numura izsaukšanas tempu. Tās ir noderīgas arī tad, ja lietojat telekarti, no kuras tiek iekasēta maksa par zvanu, un numura izsaukšanas laikā ir jāreaģē uz toņa signāliem.

#### Lai nosūtītu standarta faksu, izmantojot printera vadības paneli

1. Ievietojiet oriģinālu ar apdrukāto pusi uz leju skenera stikla kreisajā aizmugurējā stūrī vai ADF ar apdrukāto pusi uz augšu.

Lai iegūtu papildinformāciju, skatiet sadaļu [Oriģināla novietošana uz skenera stikla](#page-43-0) 28. lpp. un [Oriģināla ievietošana dokumentu padevējā](#page-44-0) 29. lpp.

- $\mathbb{R}$  PIEZĪME. Ja izmantojat skenera stiklu, pārliecinieties, vai automātiskā dokumentu padeve ir tukša. Pretējā gadījumā printeris konstatēs dokumentu automātiskajā dokumentu padevē (nevis papīru uz skenera stikla).
- 2. Printera vadības paneļa displejā pieskarieties Fax (Fakss).
- 3. Izmantojot tastatūru, ievadiet faksa numuru.
	- $\mathcal{R}$  PADOMS. Lai ievadāmajam faksa numuram pievienotu pauzi, vairākkārt pieskarieties pogai \*, līdz displejā tiek parādīta defise (-).
- 4. Pieskarieties Melnbalta vai Krāsu.

Ja printeris atrod automātiskajā dokumentu padevē ievietotu oriģinālu, tas nosūta šo dokumentu uz ievadīto numuru.

 $\mathcal{R}$  PADOMS. Ja saņēmēja atskaitēs ir informācija par nosūtīto faksu kvalitāti, varat mēģināt nomainīt faksu izšķirtspēju vai kontrastu.

## <span id="page-80-0"></span>Standarta faksa sūtīšana, izmantojot datoru

Dokumentu var nosūtīt no datora kā faksu, nedrukājot kopiju, kura jānosūta no printera.

 $\mathbb{R}^n$  PIEZĪME. Faksa zinojumi, kas tiek nosūtīti no datora, lietojot šo metodi, izmanto printera faksa savienojumu, nevis interneta savienojumu vai datora modemu. Tāpēc pārliecinieties, vai printeris ir pievienots darba kārtībā esošai tālruņa līnijai un ir iestatīta un pareizi darbojas faksa funkcija.

Lai lietotu šo funkciju, ir jāinstalē printera programmatūra, izmantojot instalēšanas programmu no printera komplektā iekļautās HP programmatūras kompaktdiska.

#### Standarta faksa sūtīšana, izmantojot datoru (sistēmā Windows)

- 1. Atveriet datorā dokumentu, ko gribat nosūtīt kā faksu.
- 2. Lietojumprogrammas izvēlnē File (Fails) noklikšķiniet uz Print (Drukāt).
- 3. Sarakstā Name (Nosaukums) atlasiet printeri, kura nosaukumā ir vārds "fax" (fakss).
- 4. Lai mainītu iestatījumus (piemēram, lai izvēlētos sūtīt dokumentu kā melnbaltu faksu vai krāsu faksu), noklikšķiniet uz pogas, kas atver dialoglodziņu Properties (Rekvizīti). Atkarībā no lietojumprogrammas šīs pogas nosaukums var būt Properties (Rekvizīti), Options (Opcijas), Printer Setup (Printera iestatījumi), Printer (Printeris) vai Preferences.
- 5. Pēc tam, kad esat izmainījis jebkādus iestatījumus, noklikšķiniet uz OK (Labi).
- 6. Noklikšķiniet uz Print (Drukāt) vai OK (Labi).
- 7. Ievadiet faksa numuru un citu adresāta informāciju, mainiet citus faksa iestatījumus un pēc tam noklikšķiniet uz Send Fax (Sūtīt faksu). Printeris sāk faksa numura izsaukšanu un dokumentu nosūtīšanu, izmantojot faksu.

#### Standarta faksa sūtīšana, izmantojot datoru (OS X)

- 1. Atveriet datorā dokumentu, ko gribat nosūtīt kā faksu.
- 2. Programmatūras izvēlnē File (Fails) noklikškiniet uz Print (Drukāt).
- 3. Atlasiet printeri, kura nosaukumā ir vārds "(Fax)" (Fakss).
- 4. Iestatījuma Orientation (Orientācija) uznirstošajā izvēlnē atlasiet Fax Recipients (Faksa adresāti).
- <sup>2</sup> PIEZĪME. Ja nevarat atrast uznirstošo izvēlni, mēģiniet noklikšķināt uz zilā izvēršanas trijstūra blakus opcijai Printer selection (Printera izvēle).
- 5. Ievadiet faksa numuru un citu informāciju piedāvātajos lodzinos un tad noklikšķiniet uz Add to Recipients (Pievienot adresātiem).
- 6. Atlasiet Fax Mode (Faksa režīms) un jebkuras citas faksa opcijas pēc savas izvēles un pēc tam noklikšķiniet uz Send Fax Now (Sūtīt faksu tagad), lai sāktu numura izsaukšanu un nosūtītu dokumentu kā faksu.

## Faksa manuāla nosūtīšana, izmantojot tālruni

Sūtot faksu manuāli, pirms faksa nosūtīšanas var veikt tālruņa zvanu un sarunāties ar adresātu. Tas ir noderīgi, lai pirms faksa sūtīšanas informētu adresātu par to, ka sūtīsit faksu. Sūtot faksu manuāli, tālruņa klausulē ir dzirdami numura sastādīšanas toņi, tālruņa signāli un citas skaņas. Tas arī ļauj faksu sūtīšanai vieglāk izmantot telekarti.

Atkarībā no tā, kā saņēmējs ir iestatījis savu faksa aparātu, uz zvanu atbildēs saņēmējs vai faksa aparāts. Ja uz telefona zvanu atbild saņēmējs, varat pirms faksa nosūtīšanas runāt ar viņu. Ja uz zvanu atbild saņēmēja faksa aparāts, varat tam nosūtīt faksa ziņojumu tieši, kad atskan faksa aparāta toņi.

#### <span id="page-81-0"></span>Lai sūtītu faksu manuāli, izmantojot papildu tālruņa aparātu

1. Ievietojiet oriģinālu ar apdrukāto pusi uz leju skenera stikla kreisajā aizmugurējā stūrī vai ADF ar apdrukāto pusi uz augšu.

Lai iegūtu papildinformāciju, skatiet sadaļu [Oriģināla novietošana uz skenera stikla](#page-43-0) 28. lpp. un [Oriģināla ievietošana dokumentu padevējā](#page-44-0) 29. lpp.

- $\mathbb{P}$  PIEZĪME. Ja izmantojat skenera stiklu, pārliecinieties, vai automātiskā dokumentu padeve ir tukša. Pretējā gadījumā printeris konstatēs dokumentu automātiskajā dokumentu padevē (nevis papīru uz skenera stikla).
- 2. Printera vadības panela displejā pieskarieties Fax (Fakss).
- 3. Sastādiet numuru, izmantojot ar printeri savienotā tālruņa tastatūru.
- $\mathbb{R}^n$  PIEZĪME. Sūtot faksus manuāli, nelietojiet printera vadības panela tastatūru. Adresāta numuru sastādiet ar tālruņa tastatūru.
- 4. Ja saņēmējs atbild uz tālruņa zvanu, varat pirms faksa nosūtīšanas ar viņu runāt.
- PIEZĪME. Ja uz zvanu atbild faksa aparāts, jūs dzirdēsit saņēmēja faksa aparāta toņus. Lai pārraidītu faksa ziņojumu, izpildiet nākamo darbību.
- 5. Kad esat gatavs nosūtīt faksu, pieskarieties Melnbalta vai Krāsu.
- $\mathbb{R}$  PIEZĪME. Ja parādās uzvedne, izvēlieties Send Fax (Sūtīt faksu).

Ja sarunājaties ar saņēmēju pa tālruni, sakiet, lai saņēmējs sāk saņemt faksu, kad no faksa aparāta atskan faksa signāli.

Faksa nosūtīšanas laikā tālruņa līnijā būs klusums. Šajā brīdī jūs varat nolikt klausuli. Ja vēlaties turpināt sarunu ar saņēmēju, palieciet uz līnijas līdz faksa sūtīšanas beigām.

## Faksa sūtīšana, izmantojot kontrolēto numura sastādīšanu

Kontrolēta numura sastādīšana ļauj sastādīt numuru, izmantojot ierīces vadības paneli, tāpat kā izmantojot parastu tālruni. Kad sūtāt faksu, izmantojot kontrolētu numura sastādīšanu, printera skaļruņos skan numura izsaukšanas signāli, tālruņa signāli un citas skaņas. Tas nodrošina iespēju atbildēt uz paziņojumiem numura sastādīšanas laikā, kā arī vadīt numura sastādīšanas tempu.

- PADOMS. Ja jūs izmantojat tālruņa karti un pietiekami ātri neievadāt tās PIN kodu, printeris var pārāk ātri sākt faksa signālu nosūtīšanu un izraisīt to, ka tālruņa kartes operators neatpazīst PIN kodu. Šajā gadījumā varat izveidot ātrās numura sastādīšanas ierakstu un saglabāt tālruņa kartes PIN kodu. Plašāku informāciju skatiet sadaļā [Ātro zvanu ierakstu iestatīšana](#page-92-0) 77. lpp..
- PIEZĪME. Pārliecinieties, vai ir ieslēgta skaņa, lai dzirdētu numura izsaukšanas signālu.

#### Lai nosūtītu faksu, izmantojot vadības paneli un kontrolētu numura sastādīšanu

1. Ievietojiet oriģinālu ar apdrukāto pusi uz leju skenera stikla kreisajā aizmugurējā stūrī vai ADF.

Papildinformāciju skatiet šeit: [Oriģināla novietošana uz skenera stikla](#page-43-0) 28. lpp. vai [Oriģināla](#page-44-0) [ievietošana dokumentu padevējā](#page-44-0) 29. lpp..

- <span id="page-82-0"></span> $\mathbb{P}$  PIEZĪME. Ja izmantojat skenera stiklu, pārliecinieties, vai automātiskā dokumentu padeve ir tukša. Pretējā gadījumā printeris konstatēs dokumentu automātiskajā dokumentu padevē (nevis papīru uz skenera stikla).
- 2. Printera vadības paneļa displejā pieskarieties Fax (Fakss).
- 3. Pieskarieties Melnbalta vai Krāsu.
	- Ja printeris nosaka, ka automātiskajā dokumentu padevē ir ielikts oriģināls, būs dzirdams centrāles atbildes tona signālu.
	- Ja oriģināls ir novietots uz skenera stikla, atlasiet Fax from scanner glass (Sūtīt faksu no skenera stikla).
- 4. Kad dzirdat centrāles atbildes toņa signālu, ievadiet numuru, izmantojot printera vadības paneļa tastatūru.
- 5. Izpildiet visus turpmākos norādījumus.
- $\mathcal{X}$  PADOMS. Ja faksa nosūtīšanai izmantojat tālruņa karti un tās PIN kods ir saglabāts kā ātrais zvans, saņemot pieprasījumu ievadīt PIN kodu, pieskarieties 图 (Ātrais zvans), lai atlasītu ātrā zvana ierakstu, kurā ir saglabāts PIN kods. Papildinformāciju par ātro zvanu ievadņu veidošanu skatiet šeit: [Ātro zvanu ierakstu iestatīšana](#page-92-0) 77. lpp..

Fakss tiek nosūtīts, kad atbild saņēmēja faksa aparāts.

## Faksa sūtīšana no atmiņas

Atmiņā var ieskenēt melnbaltu faksu un tad nosūtīt faksu no atmiņas. Šī funkcija ir lietderīga, ja faksa numurs, kuru jūs mēģināt sazvanīt, ir aizņemts vai pagaidām nepieejams. Printeris skenē oriģinālus atmiņā un nosūta tos, tiklīdz ir iespējams izveidot savienojumu ar saņēmēja faksa aparātu. Kad printeris ir ieskenējis lapas atmiņā, varat nekavējoties izņemt oriģinālus no dokumentu padeves vai skenera stikla.

**PIEZĪME.** Melnbaltu faksu var nosūtīt tikai no atmiņas.

#### Lai nosūtītu faksu no atmiņas

1. Ievietojiet oriģinālu automātiskajā dokumentu padevē ar apdrukāto pusi uz leju.

Plašāku informāciju skatiet šeit: [Oriģināla ievietošana dokumentu padevējā](#page-44-0) 29. lpp..

- 2. Printera vadības panela displejā pieskarieties Fax (Fakss).
- 3. Ievadiet faksa numuru, izmantojot tastatūru, pieskarieties 同 (Ātrais zvans), lai izvēlētos ātro zvanu, vai pieskarieties (Zvanu vēsture), lai izvēlētos iepriekš izsaukta vai saņemta zvana numuru.

Papildinformāciju par ātro zvanu ievadņu veidošanu skatiet šeit: [Ātro zvanu ierakstu](#page-92-0) [iestatīšana](#page-92-0) 77. lpp..

#### 4. Pieskarieties Melnbalta vai Krāsu.

Printeris ieskenē oriģinālus atmiņā un nosūta faksu, kad ir pieejams saņēmēja faksa aparāts.

### Faksa nosūtīšana vairākiem saņēmējiem

Faksus var vienlaikus nosūtīt vairākiem adresātiem, atsevišķus ātro zvanu ierakstus grupējot ātro zvanu grupu ierakstos.

#### <span id="page-83-0"></span>Lai nosūtītu faksu vairākiem adresātiem, iepriekš uzstādot grupas ātro zvanu

1. Ievietojiet oriģinālu ar apdrukāto pusi uz leju skenera stikla kreisajā aizmugurējā stūrī vai ADF.

Papildinformāciju skatiet šeit: [Oriģināla novietošana uz skenera stikla](#page-43-0) 28. lpp. vai [Oriģināla](#page-44-0) [ievietošana dokumentu padevējā](#page-44-0) 29. lpp..

- **F7 PIEZĪME.** Ja izmantojat skenera stiklu, pārliecinieties, vai automātiskā dokumentu padeve ir tukša. Pretējā gadījumā printeris konstatēs dokumentu automātiskajā dokumentu padevē (nevis papīru uz skenera stikla).
- 2. Printera vadības paneļa displejā pieskarieties Fax (Fakss) un pēc tam pieskarieties . (Ātrais zvans).
- 3. Pieskarieties (Setup (Iestatījumi)).
- 4. Pieskarieties Group Speed Dial (Grupas ātrais zvans) un izpildiet ekrānā redzamās norādes, lai izveidotu adresātu grupu.
- 5. Pieskarieties adresātu grupai ekrānā Select Speed Dial (Atlasīt ātro zvanu).
- 6. Pieskarieties Start Fax (Sākt faksa sūtīšanu).

Ja printeris nosaka, ka automātiskajā dokumentu padevē ir ievietots oriģināls, tas nosūta šo dokumentu uz katru ātro zvanu grupas ierakstos norādīto numuru.

 $\mathbb{R}$  PIEZĪME. Atmiņas ierobežojumu dēļ ātro zvanu ierakstu grupām var nosūtīt tikai melnbaltus faksus. Printeris skenē faksu atmiņā un tad izsauc pirmo numuru. Pēc savienojuma izveides tas nosūta faksu un izsauc nākamo numuru. Ja numurs ir aizņemts vai neatbild, printeris veic darbības atbilstoši iestatījumu Busy Redial (Izsaukt atkārtoti aizņemtu numuru) un No Answer Redial (Izsaukt atkārtoti numuru, kas neatbild) vērtībām. Ja savienojumu nevar izveidot, tiek izsaukts nākamais numurs un tiek ģenerēta kļūdu atskaite.

Sīkāku informāciju par atkārtota zvana opcijām skatiet šeit: [Zvana atkārtošanas opciju](#page-97-0) [iestatīšana](#page-97-0) 82. lpp..

## Faksa sūtīšana kļūdu labošanas režīmā

Error Correction Mode (Kļūdu labošanas režīms) (ECM) novērš datu zudumu, kas rodas sliktu tālruņa sakaru dēļ, konstatējot kļūdas jau pārraides laikā un automātiski pieprasot, lai kļūdainā daļa tiktu pārraidīta atkārtoti. Maksu par tālruni tas neietekmē un, izmantojot labas tālruņu līnijas, maksu var pat samazināt. Izmantojot nekvalitatīvas tālruņa līnijas, kļūdu labošanas režīms palielina sūtīšanas laiku un maksu par tālruni, bet nosūtītajai informācijai ir daudz augstāka kvalitāte. Noklusētais iestatījums ir On (Ieslēgts). Izslēdziet kļūdu labošanas režīmu tikai tad, ja tā izmantošana ievērojami palielina maksu par tālruni un jūs apmierina zemāka kvalitāte par mazāku samaksu.

Pirms atslēdzat ECM, pievērsiet uzmanību šādiem apsvērumiem. Ja funkcija ECM tiek izslēgta

- Tiek ietekmēta nosūtīto un saņemto faksu kvalitāte un pārraides ātrums.
- lestatījumam Fax Speed (Faksa ātrums) automātiski tiek piešķirta vērtība Medium (Vidējs).
- Vairs nevar nosūtīt vai saņemt krāsu faksus.

#### Lai mainītu ECM iestatījumu, izmantojot vadības paneli

- 1. Printera vadības paneļa displejā pieskarieties un bīdiet pirkstu pār ekrānu, pēc tam pieskarieties Iestatīšana.
- 2. Pieskarieties Faksa iestatīšana.
- 3. Pieskarieties Advanced Fax Setup (Faksa papildiestatījumi).
- 4. Pieskarieties Error Correction Mode (Kļūdu labošanas režīms), lai to ieslēgtu vai izslēgtu.
- 5. Izvēlieties On (Ieslēgts) vai Off (Izslēgts).

## <span id="page-85-0"></span>Faksa saņemšana

Faksus var saņemt automātiski vai manuāli. Ja izslēdzat opciju Auto Answer (Automātiskais atbildētājs), faksus jāsaņem manuāli. Ja opcija Auto Answer (Automātiskais atbildētājs) ir ieslēgta (noklusējuma iestatījums), printeris automātiski atbild uz ienākošajiem zvaniem un saņem faksus, kad ir atskanējis iestatījumā Rings to Answer (Zvana signālu skaits līdz atbildei) norādītais zvana signālu skaits. (Rings to Answer (Zvana signālu skaits līdz atbildei) noklusējuma iestatījums ir pieci zvana signāli).

Ja saņemat Legal vai lielāka papīra formāta faksu un printeris pašreiz nav pareizi iestatīts Legal papīra formāta lietošanai, printeris automātiski samazina faksu, lai tas atbilstu ievietotajam papīram. Ja funkcija Automatic Reduction (Automātiska samazināšana) ir atspējota, printeris izdrukā faksu uz divām lapām.

 $\mathbb{P}$  PIEZĪME. Ja kopējat dokumentu, kad tiek atsūtīts fakss, fakss tiek saglabāts printera atmiņā līdz kopēšanas beigām. Tas var samazināt atmiņā saglabāto faksa lapu skaitu.

- Manuāla faksa saņemšana
- [Faksa dublējumkopijas iestatīšana](#page-86-0)
- [Saņemto un atmiņā saglabāto faksu pārdrukāšana](#page-86-0)
- [Faksu pāradresācija uz citu numuru](#page-87-0)
- Sanemto faksu papīra formāta iestatīšana
- [Automātiskas samazināšanas iestatīšana ienākošajiem faksiem](#page-88-0)
- [Nevēlamu faksa sūtītāju numuru bloķēšana](#page-88-0)
- Faksu sanemšana, izmantojot HP Digital Fax (Digitālais fakss)

### Manuāla faksa saņemšana

Ja runājat pa tālruni, persona, ar kuru sarunājaties, var jums nosūtīt faksu, kamēr tālruņa savienojums joprojām ir aktīvs. Šo procesu dēvē par manuālu faksa operāciju. Lai saņemtu faksu manuāli, izpildiet šajā sadaļā sniegtos norādījumus.

**EX** PIEZĪME. Varat pacelt klausuli, lai runātu vai saklausītu faksa signālus.

Manuāli var saņemt faksus no tālruņa, kas:

- ir tieši pieslēgts printerim (portam 2-EXT);
- izmanto to pašu tālruņa līniju, bet nav tieši pieslēgts printerim.

#### Lai saņemtu faksu manuāli

- 1. Pārliecinieties, vai printeris ir ieslēgts un galvenajā teknē ir ievietots papīrs.
- 2. Iznemiet oriģinālus no dokumentu padeves teknes.
- 3. Norādiet iestatījumam Rings to Answer (Zvana signālu skaits līdz atbildei) pietiekami lielu vērtību, lai jums būtu pietiekami daudz laika atbildei uz ienākošo zvanu, pirms to izdara printeris. Varat arī izslēgt iestatījumu Auto Answer (Automātiskais atbildētājs), lai printeris automātiski neatbildētu uz ienākošajiem zvaniem.
- 4. Ja šajā brīdī sarunājaties ar sūtītāju pa tālruni, lieciet viņam nospiest Sākums uz sava faksa aparāta.
- 5. Dzirdot faksa signālus no sūtītāja faksa aparāta, rīkojieties šādi:
- a. Printera vadības panelī pieskarieties Fax (Fakss) un pēc tam atlasiet Melnbalta vai Krāsu.
- b. Kad printeris sāk faksa saņemšanu, varat nolikt tālruņa klausuli vai saglabāt tālruņa savienojumu. Faksa pārraides laikā tālruņa līnijā ir klusums.

## <span id="page-86-0"></span>Faksa dublējumkopijas iestatīšana

Atkarībā no jūsu vajadzībām un drošības prasībām varat iestatīt, lai printeris saglabātu atmiņā visus saņemtos faksus, tikai kļūdainas darbības laikā saņemtos faksus vai nevienu no saņemtajiem faksiem.

#### Lai iestatītu faksa dublējumkopiju, izmantojot printera vadības paneli

- 1. Printera vadības paneļa displejā pieskarieties un bīdiet pirkstu pār ekrānu, pēc tam pieskarieties Iestatīšana.
- 2. Pieskarieties Faksa iestatīšana.
- 3. Pieskarieties Advanced Fax Setup (Faksa papildiestatījumi).
- 4. Pieskarieties Backup Fax Reception (Faksa dublējumkopijas saņemšana).
- 5. Pieskarieties nepieciešamajam iestatījumam.

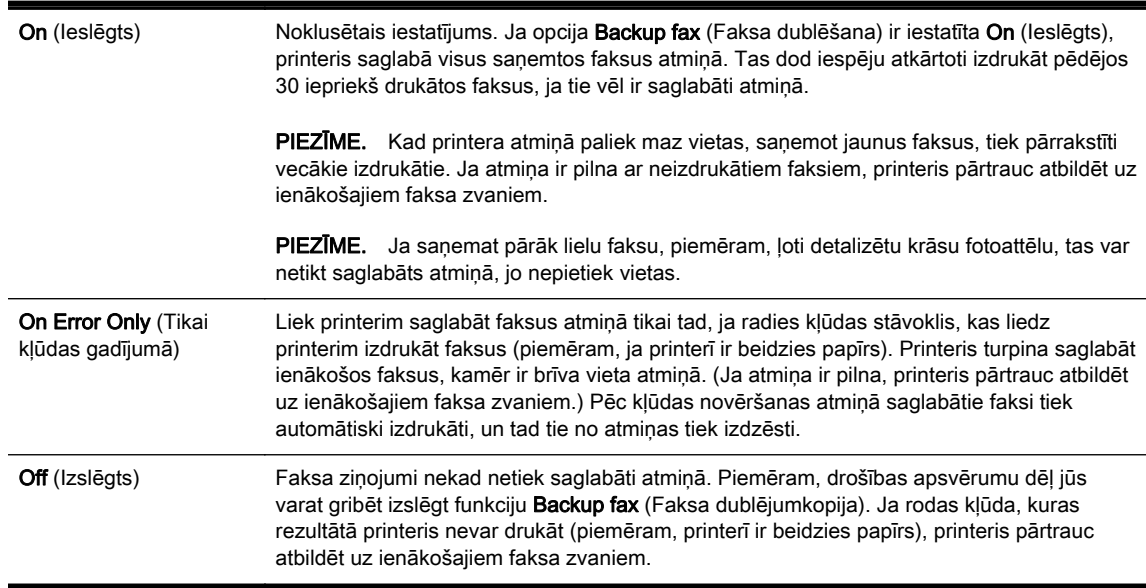

## Saņemto un atmiņā saglabāto faksu pārdrukāšana

Saņemtie faksa ziņojumi, kas nav izdrukāti, tiek saglabāti atmiņā.

 $\mathbb{R}$  PIEZĪME. Ja atmiņa ir pilna, printeris nevar saņemt jaunu faksu, pirms no atmiņas ir izdrukāti vai izdzēsti faksa ziņojumi. Atmiņā saglabātos faksus varat izdzēst arī drošības vai konfidencialitātes apsvērumu dēļ.

Atkarībā no atmiņā esošo faksa ziņojumu izmēra, jūs varat atkārtoti drukāt līdz pat astoņiem iepriekš drukātajiem faksa ziņojumiem, ja tie joprojām ir atmiņā. Piemēram, iespējams, jums nepieciešams atkārtoti izdrukāt faksa ziņojumu, ja esat pazaudējis tā pirmo izdruku.

#### <span id="page-87-0"></span>Lai vēlreiz izdrukātu visus atmiņā saglabātos faksus, izmantojot printera vadības paneli

- 1. Pārliecinieties, lai galvenajā teknē būtu ievietots papīrs. Papildinformāciju skatiet sadaļā [Papīra](#page-39-0) [ievietošana](#page-39-0) 24. lpp..
- 2. Printera vadības paneļa displejā pieskarieties un bīdiet pirkstu pār ekrānu, pēc tam pieskarieties Iestatīšana.
- 3. Pieskarieties Fax Setup (Faksa iestatījumi).
- 4. Pieskarieties Fax Tools (Faksa rīki).
- 5. Pieskarieties Reprint Faxes in Memory (Atmiņā saglabāto faksu atkārtota drukāšana).

Faksi tiek izdrukāti saņemšanai pretējā secībā, vispirms izdrukājot pēdējo saglabāto faksu.

6. Ja vēlaties pārtraukt atminā saglabāto faksu atkārtotu izdrukāšanu, pieskarieties  $\blacktriangleright$  (Atcelt).

## Faksu pāradresācija uz citu numuru

Printeri var iestatīt faksa ziņojumu pārsūtīšanai uz citu faksa numuru. Ja iespējota faksa pārsūtīšanas funkcija, printeris var sanemt un pārsūtīt tikai melnbaltus faksa zinojumus. Sanemtais krāsu fakss tiek pārsūtīs melnbalts.

HP iesaka pārbaudīt, vai numurs, uz kuru jāpārsūta fakss, darbojas. Lai pārliecinātos, vai faksa aparāts var saņemt pārsūtītos faksus, nosūtiet pārbaudes faksu.

#### Lai pāradresētu faksus, izmantojot printera vadības paneli

- 1. Printera vadības paneļa displejā pieskarieties un bīdiet pirkstu pār ekrānu, pēc tam pieskarieties Iestatīšana.
- 2. Pieskarieties Faksa iestatīšana.
- 3. Pieskarieties Advanced Fax Setup (Faksa papildiestatījumi).
- 4. Pieskarieties Fax Forwarding (Faksu pāradresācija).
- 5. Pieskarieties On (Print and Forward) (Drukāt un pāradresēt), lai drukātu un pārsūtītu faksu, vai izvēlieties On (Forward) (Pāradresēt), lai pāradresētu faksu.
- PIEZĪME. Ja printeris nevar pāradresēt faksu norādītajam faksa aparātam (piemēram, ja tas nav ieslēgts), printeris faksu izdrukā. Ja esat iestatījis, ka printerim jādrukā kļūdu atskaites par saņemtajiem faksiem, tiek izdrukāta arī kļūdas atskaite.
- 6. Kad tas tiek pieprasīts, ievadiet tā faksa aparāta numuru, kurš saņems pāradresētos faksus, un pēc tam pieskarieties Done (Pabeigts). Kad tiek prasīts, ievadiet nepieciešamo informāciju: sākuma datums, sākuma laiks, beigu datums un beigu laiks.
- 7. Faksu pāradresācija ir aktivizēta. Pieskarieties OK (Labi), lai apstiprinātu.

Ja printerim tiek pārtraukta strāvas padeve, kad ir iestatīta faksu pāradresācijas opcija, tas saglabā iestatījumu faksu pāradresācijas iestatījumu un tālruņa numuru. Kad printerim tiek atjaunota strāvas padeve, faksa pāradresācijas iestatījums joprojām ir On (Ieslēgts).

 $\mathbb{R}^n$  PIEZĪME. Faksu pāradresāciju var atcelt izvēloties Off (Izslēgts) izvēlnē Fax Forwarding (Faksu pāradresācija).

## <span id="page-88-0"></span>Saņemto faksu papīra formāta iestatīšana

Saņemtajiem faksiem var izvēlēties papīra formātu. Izvēlētajam papīra formātam ir jāatbilst galvenajā teknē ievietotā papīra formātam. Faksus var izdrukāt vēlāk tikai uz vēstuļu, A4 vai oficiālu dokumentu formāta papīra.

 $\mathbb{R}^n$  PIEZĪME. Ja faksa saņemšanas brīdī galvenajā turētājā ievietots nepareiza formāta papīrs, fakss netiek izdrukāts un displejā tiek parādīts kļūdas ziņojums. Lai faksu izdrukātu, ievietojiet Letter, A4 vai Legal formāta papīru un pēc tam pieskarieties OK (Labi).

#### Lai iestatītu sanemto faksu papīra formātu, izmantojot printera vadības paneli

- 1. Printera vadības paneļa displejā pieskarieties un bīdiet pirkstu pār ekrānu, pēc tam pieskarieties Iestatīšana.
- 2. Pieskarieties Faksa iestatīšana.
- 3. Pieskarieties Basic Fax Setup (Faksa pamatiestatījumi).
- 4. Pieskarieties Fax Paper Size (Faksa papīra formāts) un pēc tam pieskarieties kādai opcijai.

## Automātiskas samazināšanas iestatīšana ienākošajiem faksiem

Iestatījums Automatic Reduction (Automātiska samazināšana) nosaka, kas printerim ir jādara, ja saņemtais fakss ir lielāks par noklusējuma papīra formātu. Pēc noklusējuma šis iestatījums ir aktivizēts, tāpēc ienākošā faksa attēls tiek samazināts tā, lai fakss ietilptu vienā lapā, ja tas ir iespējams. Ja šī funkcija ir izslēgta, informācija, kas neietilpst pirmajā lapā, tiek drukāta otrajā lapā. Iestatījums Automatic Reduction (Automātiska samazināšana) ir ērts, ja sanemat Legal formāta faksu, bet galvenajā teknē ir ievietots Letter formāta papīrs.

#### Lai iestatītu automātisko samazināšanu, izmantojot printera vadības paneli

- 1. Printera vadības paneļa displejā pieskarieties un bīdiet pirkstu pār ekrānu, pēc tam pieskarieties Iestatīšana.
- 2. Pieskarieties Faksa iestatīšana.
- 3. Pieskarieties Advanced Fax Setup (Faksa papildiestatījumi).
- 4. Pieskarieties Automatic Reduction (Automātiska samazināšana), lai to ieslēgtu vai izslēgtu.

## Nevēlamu faksa sūtītāju numuru bloķēšana

Ja abonējat tālruņu operatora pakalpojumu zvanītāja ID noteikšanai, varat bloķēt noteiktus faksa numurus, lai printeris nedrukātu no šiem numuriem saņemtus faksus. Saņemot ienākošu faksa zvanu, printeris salīdzina tā numuru ar liekfaksu numuru sarakstu, lai noteiktu, vai šis zvans ir jābloķē. Ja numurs sakrīt ar kādu no numuriem bloķēto faksa numuru sarakstā, fakss netiek drukāts. (Maksimālais bloķēto faksa numuru skaits ir atkarīgs no modeļa).

 $\mathbb{R}$  PIEZĪME. Šo funkciju nevar izmantot visās valstīs/reģionos. Ja tas netiek atbalstīts jūsu valstī/ reģionā, Junk Fax Blocker Set Up (Liekfaksu bloķētāja iestatījumi) nav redzams izvēlnē Fax Options (Faksa opcijas) vai Fax Settings (Faksa iestatījumi).

**EXIME.** Ja sarakstam Caller ID (Zvanītāja ID) nav pievienots neviens tālruņa numurs, tiek pieņemts, ka jūs neabonējat zvanītāja identificēšanas pakalpojumu.

- [Numuru pievienošana liekfaksu sūtītāju sarakstam](#page-89-0)
- [Numuru dzēšana no liekfaksu sūtītāju saraksta](#page-89-0)
- [Liekfaksu atskaites drukāšana](#page-89-0)

### <span id="page-89-0"></span>Numuru pievienošana liekfaksu sūtītāju sarakstam

Jūs varat nobloķēt noteiktus numurus, pievienojot tos lielfaksu sūtītāju sarakstam.

#### Numuru pievienošana liekfaksu sūtītāju sarakstam

- 1. Printera vadības paneļa displejā pieskarieties un bīdiet pirkstu pār ekrānu, pēc tam pieskarieties Iestatīšana.
- 2. Pieskarieties Faksa iestatīšana.
- 3. Pieskarieties Basic Fax Setup (Faksa pamatiestatījumi).
- 4. Pieskarieties Junk Fax Blocker Set Up (Liekfaksu bloķētāja iestatījumi).
- 5. Parādās paziņojums, kas norāda, ka liekfaksu bloķēšanai ir nepieciešams zvanītāja ID. Pieskarieties OK (Labi), lai turpinātu.
- 6. Pieskarieties Add Numbers (Pievienot numurus).
- 7. Lai zvanītāju ID sarakstā izvēlētos blokējamo faksa numuru, pieskarieties Select from Caller ID History (Izvēlēties no zvanītāju ID vēstures).

- vai -

Lai manuāli ievadītu blokējamo faksa numuru, pieskarieties Enter new number (Ievadīt jaunu numuru).

- 8. Kad blokējamais faksa numurs ir ievadīts, pieskarieties Done (Pabeigts) un pēc tam pieskarieties OK (Labi).
	- $\mathbb{R}^n$  PIEZĪME. Noteikti ievadiet faksa numuru tā, kā tas redzams vadības paneļa displejā, nevis faksa numuru, kas redzams sanemtā faksa galvenē, jo šie numuri var atšķirties.

#### Numuru dzēšana no liekfaksu sūtītāju saraksta

Ja vairs nevēlaties bloķēt faksa numuru, varat to izdzēst no liekfaksu sūtītāju numuru saraksta.

#### Lai dzēstu numurus no liekfaksu sūtītāju numuru saraksta

- 1. Printera vadības paneļa displejā pieskarieties un bīdiet pirkstu pār ekrānu, pēc tam pieskarieties Iestatīšana.
- 2. Pieskarieties Faksa iestatīšana.
- 3. Pieskarieties Basic Fax Setup (Faksa pamatiestatījumi).
- 4. Pieskarieties Junk Fax Blocker Set Up (Liekfaksu bloķētāja iestatījumi).
- 5. Pieskarieties Remove Numbers (Nonemt numurus).
- 6. Pieskarieties numuram, kuru vēlaties noņemt, un pēc tam pieskarieties . OK (Labi).

#### Liekfaksu atskaites drukāšana

Veiciet turpmāk norādīto procedūru, lai drukātu bloķēto liekfaksu sūtītāju numuru sarakstu.

#### Lai drukātu liekfaksu atskaiti

- 1. Printera vadības paneļa displejā pieskarieties un bīdiet pirkstu pār ekrānu, pēc tam pieskarieties Iestatīšana.
- 2. Pieskarieties lestatījumi un pēc tam pieskarieties Faksa iestatīšana.
- <span id="page-90-0"></span>3. Pieskarieties Basic Fax Setup (Faksa pamatiestatījumi).
- 4. Pieskarieties Junk Fax Blocker Set Up (Liekfaksu bloķētāja iestatījumi).
- 5. Pieskarieties Print Reports (Drukāt atskaites) un pēc tam pieskarieties Junk Fax List (Liekfaksu saraksts).

## Faksu saņemšana, izmantojot HP Digital Fax (Digitālais fakss)

Ja printeris ir savienots ar datoru, izmantojot Ethernet kabeli, bezvadu savienojumu vai USB kabeli, varat izmantot HP Digital Fax (Digitālais fakss), lai automātiski saņemtu faksa ziņojumus un tos saglabātu tieši e-pasta pastkastē vai jūsu norādītajā tīkla mapē. Izmantojot HP Digital Fax (Digitālais fakss), varat vienkārši saglabāt faksa ziņojumu digitālās kopijas un novērst nepieciešamību strādāt ar lieliem papīra daudzumiem.

Saņemtie faksi tiek saglabāti TIFF formātā (Tagged Image File Format — tagu attēlu failu formāts).

Failiem nosaukumi tiek piešķirti, izmantojot šādu paņēmienu: XXXX\_YYYYYYYY\_ZZZZZZ.tif, kur X ir sūtītāja informācija, Y ir datums un Z — faksa saņemšanas laiks.

- **EX PIEZĪME.** Funkcija HP Digital Fax (Digitālais fakss) ir pieejama tikai melnbaltu faksa zinojumu saņemšanai. Tiks izdrukāti krāsaini faksa ziņojumi.
	- HP Digital Fax (Digitālais fakss) prasības
	- HP Digital Fax (Digitālais fakss) aktivizēšana
	- [HP Digital Fax \(Digitālais fakss\) modificēšana](#page-91-0)

#### HP Digital Fax (Digitālais fakss) prasības

- Datora vai servera galamērka mapei vienmēr jābūt ieslēgtai. Šim mērka datoram ir vienmēr jādarbojas aktīvajā režīmā, jo faksa ziņojumi netiks saglabāti, ja dators atrodas miega vai hibernācijas režīmā.
- levades teknē jābūt ievietotam papīram. Papildinformāciju skatiet sadaļā [Papīra](#page-39-0) [ievietošana](#page-39-0) 24. lpp..

#### HP Digital Fax (Digitālais fakss) aktivizēšana

#### HP Digital Fax (Digitālais fakss) iestatīšana (sistēmā Windows)

- 1. [Atveriet HP printera](#page-53-0) programmatūru. Plašāku informāciju skatiet sadaļā Atveriet HP printera [programmatūru \(sistēmā Windows\)](#page-53-0) 38. lpp..
- 2. HP printera programmatūrā noklikškiniet uz Digitālais faksa iestatīšanas vednis pie Drukāt, skenēt un sūtīt faksu.
- 3. Izpildiet ekrānā redzamos norādījumus.

#### HP Digital Fax (Digitālais fakss) iestatīšana (OS X)

- 1. Atveriet utilītu HP Utility (HP utilīta). Papildinformāciju skatiet sadaļā [HP Utility \(HP](#page-136-0) [utilītprogramma\) \(OS X\)](#page-136-0) 121. lpp..
- 2. Atlasiet printeri.
- 3. Sadaļā Fax Settings (Faksa iestatījumi) noklikšķiniet uz Digital Fax Archive (Digitālais faksa arhīvs).

## <span id="page-91-0"></span>HP Digital Fax (Digitālais fakss) modificēšana

Varat izslēgt opciju HP Digital Fax (Digitālais fakss) un atspējot faksa ziņojumu drukāšanu no printera vadības paneļa.

#### Lai mainītu iestatījumus, izmantojot printera vadības paneli

- 1. Printera vadības paneļa displejā pieskarieties un bīdiet pirkstu pār ekrānu, pēc tam pieskarieties Iestatīšana.
- 2. Pieskarieties Faksa iestatīšana.
- 3. Pieskarieties Basic Fax Setup (Faksa pamatiestatījumi) un pēc tam pieskarieties HP Digital Fax (HP digitālais fakss).
- 4. Izvēlieties iestatījumu, kuru vēlaties mainīt. Iespējams mainīt šādus iestatījumus:
	- Fax Print (Faksa druka): izvēlieties šo opciju, lai drukātu faksus, tiklīdz tie ir saņemti. Izslēdzot drukāšanu, joprojām tiks drukāti krāsainie faksi.
	- Disable Digital Fax (Atspējot digitālo faksu): HP Digital Fax (Digitālais fakss) izslēgšana

PIEZĪME. Izmantojiet HP printera programmatūru savā datorā, lai ieslēgtu opciju HP Digital Fax (Digitālais fakss).

#### Lai mainītu iestatījumus, izmantojot HP printera programmatūru (sistēmā Windows)

- 1. Atveriet HP printera programmatūru. Plašāku informāciju skatiet sadaļā [Atveriet HP printera](#page-53-0) [programmatūru \(sistēmā Windows\)](#page-53-0) 38. lpp..
- 2. HP printera programmatūrā noklikšķiniet uz Digitālais faksa iestatīšanas vednis pie Drukāt, skenēt un sūtīt faksu.
- 3. Izpildiet ekrānā redzamos norādījumus.

#### Lai mainītu iestatījumus, izmantojot HP printera programmatūru (OS X)

- 1. Atveriet utilītu HP Utility (HP utilīta). Papildinformāciju skatiet sadaļā [HP Utility \(HP](#page-136-0) [utilītprogramma\) \(OS X\)](#page-136-0) 121. lpp..
- 2. Atlasiet printeri.
- 3. Sadaļā Fax Settings (Faksa iestatījumi) noklikšķiniet uz Digital Fax Archive (Digitālais faksa arhīvs).

#### HP Digital Fax (Digitālais fakss) izslēgšana

- 1. Printera vadības paneļa displejā pieskarieties un bīdiet pirkstu pār ekrānu, pēc tam pieskarieties Iestatīšana.
- 2. Pieskarieties Faksa iestatīšana.
- 3. Pieskarieties Basic Fax Setup (Faksa pamatiestatījumi) un pēc tam pieskarieties HP Digital Fax (HP digitālais fakss).
- 4. Pieskarieties Disable HP Digital Fax (Atspējot HP digitālo faksu).
- 5. Pieskarieties Yes (Jā).

## <span id="page-92-0"></span>Ātro zvanu ierakstu iestatīšana

Bieži lietotus faksa numurus var iestatīt kā ātrās numuru sastādīšanas ierakstus. Tādējādi varat zvanīt uz šiem numuriem ātrāk, izmantojot printera vadības paneli.

- $\hat{\mathcal{R}}$  PADOMS. Papildus ātrā zvana ierakstu izveidošanai un pārvaldīšanai no printera vadības paneļa varat izmantot arī datorā pieejamos rīkus, piemēram, printera komplektācijā iekļauto HP programmatūru un printera EWS. Plašāku informāciju skatiet šeit: [Printera pārvaldības](#page-134-0) rīki [119. lpp.](#page-134-0).
	- Ātro zvanu ierakstu iestatīšana un mainīšana
	- [Ātro zvanu ierakstu grupu iestatīšana un mainīšana](#page-93-0)
	- [Ātro zvanu ierakstu dzēšana](#page-94-0)
	- [Ātro zvanu ierakstu saraksta drukāšana](#page-94-0)

## Ātro zvanu ierakstu iestatīšana un mainīšana

Faksa numurus var saglabāt kā ātro zvanu ierakstus.

#### Lai iestatītu ātro zvanu ierakstus

- 1. Printera vadības paneļa displejā pieskarieties un bīdiet pirkstu pār ekrānu, pēc tam pieskarieties Iestatīšana.
- 2. Pieskarieties Faksa iestatīšana.
- 3. Pieskarieties Speed Dial Setup (Ātro zvanu iestatījumi).
- 4. Pieskarieties Pievienot/rediģēt ātro zvanu un pēc tam pieskarieties neizmantotajam ieraksta numuram.
- 5. Ievadiet faksa numuru un pēc tam pieskarieties Tālāk.
- $\mathbb{R}$  PIEZĪME. Neaizmirstiet iekļaut vajadzīgās pauzes vai citus nepieciešamos numurus, piemēram, rajona kodu, piekļuves kodu (lai varētu izsaukt numuru ārpus PBX sistēmas (parasti 9 vai 0)) vai prefiksu (ja izsaucat numuru no liela attāluma).
- 6. Ierakstiet ātrā zvana ieraksta nosaukumu un tad pieskarieties Done (Pabeigts).
- 7. Pieskarieties OK (Labi).

#### Lai izmainītu ātro zvanu ierakstus

- 1. Printera vadības paneļa displejā pieskarieties un bīdiet pirkstu pār ekrānu, pēc tam pieskarieties Iestatīšana.
- 2. Pieskarieties Faksa iestatīšana.
- 3. Pieskarieties Speed Dial Setup (Ātro zvanu iestatījumi).
- 4. Pieskarieties Pievienot/rediģēt ātro zvanu un pēc tam pieskarieties maināmajam ātro zvanu ierakstam.
- 5. Ja vēlaties mainīt faksa numuru, ierakstiet jauno numuru un pēc tam pieskarieties Tālāk.
- $\mathbb{R}^n$  PIEZĪME. Neaizmirstiet iekļaut vajadzīgās pauzes vai citus nepieciešamos numurus, piemēram, rajona kodu, piekļuves kodu (lai varētu izsaukt numuru ārpus PBX sistēmas (parasti 9 vai 0)) vai prefiksu (ja izsaucat numuru no liela attāluma).
- <span id="page-93-0"></span>6. Ierakstiet ātrā zvana ieraksta nosaukumu un tad pieskarieties Done (Pabeigts).
- 7. Pieskarieties OK (Labi).

## Ātro zvanu ierakstu grupu iestatīšana un mainīšana

Faksa numuru grupas var saglabāt kā ātro zvanu grupas ierakstu.

#### Lai iestatītu ātro zvanu grupas ierakstus

- PIEZĪME. Pirms ātrā zvana grupas ieraksta izveides ir jābūt izveidotam vismaz vienam ātrā zvana ierakstam.
	- 1. Printera vadības paneļa displejā pieskarieties un bīdiet pirkstu pār ekrānu, pēc tam pieskarieties Iestatīšana.
	- 2. Pieskarieties Faksa iestatīšana.
	- 3. Pieskarieties Speed Dial Setup (Ātro zvanu iestatījumi).
	- 4. Pieskarieties Group Speed Dial (Grupas ātrais zvans) un pēc tam pieskarieties neizmantotam ieraksta numuram.
	- 5. Pieskarieties ātro zvanu grupā iekļaujamajiem ātro zvanu ierakstiem un pēc tam pieskarieties OK (Labi).
	- 6. Ierakstiet ātrā zvana ieraksta nosaukumu un tad pieskarieties Done (Pabeigts).

#### Lai mainītu ātro zvanu grupas ierakstus

- 1. Printera vadības paneļa displejā pieskarieties un bīdiet pirkstu pār ekrānu, pēc tam pieskarieties Iestatīšana.
- 2. Pieskarieties Faksa iestatīšana un tad izvēlieties Speed Dial Setup (Ātro zvanu iestatījumi).
- 3. Atlasiet Group Speed Dial (Grupas ātrais zvans) un pēc tam pieskarieties maināmajam ierakstam.
- 4. Ja vēlaties pievienot vai mainīt ātro zvanu ierakstus no grupas, pieskarieties ātro zvanu ierakstiem, kuri jāiekļauj vai jāmaina, un pēc tam pieskarieties OK (Labi).
- 5. Ja vēlaties mainīt ātro zvanu grupas nosaukumu, ierakstiet jauno nosaukumu un pēc tam pieskarieties Done (Pabeigts).

#### Lai izmainītu ātro zvanu ierakstus

- 1. Printera vadības paneļa displejā pieskarieties un bīdiet pirkstu pār ekrānu, pēc tam pieskarieties Iestatīšana.
- 2. Pieskarieties Faksa iestatīšana.
- 3. Pieskarieties Speed Dial Setup (Ātro zvanu iestatījumi).
- 4. Pieskarieties Pievienot/rediģēt ātro zvanu un pēc tam pieskarieties maināmajam ātro zvanu ierakstam.
- 5. Ja vēlaties mainīt faksa numuru, ierakstiet jauno numuru un pēc tam pieskarieties Tālāk.
- $\mathbb{R}^n$  PIEZIME. Neaizmirstiet iekļaut vajadzīgās pauzes vai citus nepieciešamos numurus, piemēram, rajona kodu, piekļuves kodu (lai varētu izsaukt numuru ārpus PBX sistēmas (parasti 9 vai 0)) vai prefiksu (ja izsaucat numuru no liela attāluma).
- <span id="page-94-0"></span>6. Ierakstiet ātrā zvana ieraksta nosaukumu un tad pieskarieties Done (Pabeigts).
- 7. Pieskarieties OK (Labi).

## Ātro zvanu ierakstu dzēšana

Lai dzēstu ātrā zvana ierakstus vai ātrā zvana grupas ierakstus, veiciet šādas darbības:

- 1. Printera vadības paneļa displejā pieskarieties un bīdiet pirkstu pār ekrānu, pēc tam pieskarieties Iestatīšana.
- 2. Pieskarieties Faksa iestatīšana, un pēc tam pieskarieties Speed Dial Setup (Ātro zvanu iestatījumi).
- 3. Pieskarieties Delete Speed Dial (Dzēst ātro zvanu), pieskarieties dzēšamajai ievadnei, pieskarieties Delete (Dzēst) un pēc tam pieskarieties Yes (Jā), lai apstiprinātu.

**F** PIEZĪME. Dzēšot grupas ātrā zvana ierakstu, netiek dzēsti atsevišķi ātrā zvana ieraksti.

## Ātro zvanu ierakstu saraksta drukāšana

Lai izdrukātu sarakstu, kurā iekļauti visi iestatītie ātro zvanu ieraksti, veiciet šādas darbības:

- 1. Ievietojiet papīru teknē. Papildinformāciju skatiet sadaļā [Papīra ievietošana](#page-39-0) 24. lpp..
- 2. Printera vadības panelī pieskarieties lestatīšana.
- 3. Pieskarieties Faksa iestatīšana un pēc tam pieskarieties Speed Dial Setup (Ātro zvanu iestatījumi).
- 4. Pieskarieties Print Speed Dial List (Drukāt ātro zvanu sarakstu).

## <span id="page-95-0"></span>Faksa iestatījumu maiņa

Pēc tam, kad būsit izpildījis darbības, kas aprakstītas printera komplektā iekļautajā darba sākšanas rokasgrāmatā, izpildiet tālāk minētās darbības, lai mainītu sākotnējos iestatījumus vai konfigurētu citas faksa lietošanas opcijas.

- Faksa galvenes konfigurēšana
- Automātiskā atbildētāja iestatīšana (funkcija Auto answer)
- Pirms atbildes sanemamo zvana signālu skaita iestatīšana
- Atbildes zvana signāla maina zvanu izškiršanas funkcijai
- [Numuru izsaukšanas metodes iestatīšana](#page-97-0)
- [Zvana atkārtošanas opciju iestatīšana](#page-97-0)
- [Faksa ātruma iestatīšana](#page-98-0)
- [Faksa skaņas skaļuma iestatīšana](#page-98-0)

## Faksa galvenes konfigurēšana

Faksa galveni drukā katra nosūtāmā faksa augšdaļā, norādot jūsu vārdu un faksa numuru. HP iesaka iestatīt faksa galveni, izmantojot printera komplektā iekļauto HP printera programmatūru. Faksa galveni var arī iestatīt, izmantojot printera vadības paneli, kā aprakstīts šeit.

PIEZĪME. Dažās valstīs/reģionos likums nosaka, kāda informācija jānorāda faksa galvenē.

#### Lai iestatītu vai mainītu faksa galveni

- 1. Printera vadības paneļa displejā pieskarieties un bīdiet pirkstu pār ekrānu, pēc tam pieskarieties Iestatīšana.
- 2. Pieskarieties Faksa iestatīšana un pēc tam pieskarieties Basic Fax Setup (Faksa pamatiestatījumi).
- 3. Pieskarieties Fax Header (Faksa galvene).
- 4. Norādiet savu vārdu vai uzņēmuma nosaukumu un tad pieskarieties Done (Pabeigts).
- 5. levadiet savu faksa numuru un tad pieskarieties Done (Pabeigts).

## Automātiskā atbildētāja iestatīšana (funkcija Auto answer)

Atbildes režīms nosaka, vai printeris atbild uz ienākošajiem zvaniem.

- leslēdziet iestatījumu Auto Answer (Automātiskais atbildētājs), ja vēlaties, lai printeris atbildētu uz faksa zvaniem automātiski. Printeris atbild uz visiem ienākošajiem zvaniem un faksiem.
- Izslēdziet iestatījumu Auto Answer (Automātiskais atbildētājs), ja vēlaties saņemt faksus manuāli. Jums ir jābūt tuvumā, lai personiski atbildētu uz ienākošo faksa zvanu, pretējā gadījumā printeris faksus nesaņems.

#### <span id="page-96-0"></span>Lai iestatītu atbildes režīmu

- 1. Printera vadības paneļa displejā pieskarieties un bīdiet pirkstu pār ekrānu, pēc tam pieskarieties Iestatīšana.
- 2. Pieskarieties Faksa iestatīšana un pēc tam pieskarieties Basic Fax Setup (Faksa pamatiestatījumi).
- 3. Pieskarieties Auto Answer (Automātiskais atbildētājs), lai to ieslēgtu vai izslēgtu.

## Pirms atbildes saņemamo zvana signālu skaita iestatīšana

Ja ieslēdzat opciju Auto Answer (Automātiskais atbildētājs), varat norādīt, cik zvana signāliem jāatskan, pirms ierīce automātiski atbild uz ienākošo zvanu.

Iestatījums Rings to Answer (Zvana signālu skaits līdz atbildei) ir svarīgs, ja jums vienā tālruņa līnijā ar printeri ir automātiskais atbildētājs, jo automātiskajam atbildētājam ir jāatbild uz zvanu, pirms to izdara printeris. Zvana signālu skaitam, pēc kura printerim jāatbild, ir jābūt lielākam nekā zvana signālu skaitam, pēc kura atbild automātiskais atbildētājs.

Piemēram, iestatiet, lai automātiskais atbildētājs atbild pēc dažiem zvana signāliem, bet printeris pēc lielākā iespējamā zvana signālu skaita. (Maksimālais zvana signālu skaits ir atkarīgs no valsts/ reģiona.) Ar šiem uzstādījumiem automātiskais atbildētājs atbildēs uz zvanu un printeris uzraudzīs līniju. Ja printeris atpazīst ienākošā faksa signāla toņus, tas pieņems faksu. Ja zvans ir balss zvans, automātiskais atbildētājs ieraksta ienākošo ziņojumu.

#### Lai iestatītu zvana signālu skaitu līdz atbildei

- 1. Printera vadības paneļa displejā pieskarieties un bīdiet pirkstu pār ekrānu, pēc tam pieskarieties Iestatīšana.
- 2. Pieskarieties Faksa iestatīšana un pēc tam pieskarieties Basic Fax Setup (Faksa pamatiestatījumi).
- 3. Pieskarieties Rings to Answer (Zvana signālu skaits līdz atbildei).
- 4. Pieskarieties zvanu skaitam.
- 5. Lai apstiprinātu iestatījumu, pieskarieties Done (Pabeigts).

## Atbildes zvana signāla maiņa zvanu izšķiršanas funkcijai

Daudzi telekomunikāciju uzņēmumi piedāvā atškirīgu zvanu funkciju, kas ļauj izmantot vairākus tālruņu numurus vienā tālruņa līnijā. Abonējot šo pakalpojumu, katram numuram tiek piešķirts atšķirīgs zvana signāla veids. Printeri var iestatīt, lai tas atbildētu uz ienākošajiem zvaniem, kam ir noteikts zvana signāla veids.

Ja pievienojat printeri līnijai ar atšķirīgu zvanu funkciju, palūdziet telekomunikāciju uzņēmumam piešķirt vienu zvana signālu veidu balss zvaniem un citu — faksa zvaniem. HP iesaka faksa numuriem pieprasīt dubultos vai trīskāršos zvana signālus. Kad printeris atpazīst norādīto zvana signālu, tas atbild uz zvanu un sanem faksu.

PADOMS. Iespējams izmantot arī printera vadības panelī esošo funkciju Ring Pattern Detection (Zvana signāla noteikšana), lai iestatītu atšķirīgu signālu. Izmantojot šo funkciju, printeris atpazīst un ieraksta ienākošā zvana signāla veidu un pēc šā zvana veida automātiski nosaka signāla veidu, kuru jūsu tālruņu pakalpojumu sniedzējs ir piešķīris faksa zvaniem.

Ja neizmantojat zvanu izšķiršanas pakalpojumu, izmantojiet noklusēto zvana veidu, kas ir All Rings (Visi zvani).

**EX** PIEZĪME. Printeris nevar saņemt faksus, kad galvenajam tālrunim ir nocelta klausule.

#### <span id="page-97-0"></span>Atbildes zvana signāla nomainīšana atšķirīgu zvanu iegūšanai

- 1. Pārliecinieties, vai printeris ir iestatīts automātiski atbildēt uz faksa zvaniem.
- 2. Printera vadības paneļa displejā pieskarieties un bīdiet pirkstu pār ekrānu, pēc tam pieskarieties Iestatīšana.
- 3. Pieskarieties Faksa iestatīšana un tad izvēlieties Advanced Fax Setup (Faksa papildiestatījumi).
- 4. Pieskarieties Distinctive Ring (Zvanu izšķiršana).
- 5. Parādās paziņojums, kas norāda, ka šo iestatījumu nevajadzētu mainīt, ja vienai un tai pašai tālruņa līnijai nav vairāki numuri. Pieskarieties Yes (Jā), lai turpinātu.
- 6. Veiciet vienu no šīm darbībām:
	- Pieskarieties zvana signāla veidam, kuru jūsu tālruņu pakalpojumu sniedzējs ir piešķīris faksa zvaniem.

-vai-

- Pieskarieties Ring Pattern Detection (Ierakstītā zvana signāla veids) un tad izpildiet printera vadības panelī redzamās instrukcijas.
- PIEZĪME. Ja funkcija Ring Pattern Detection (Ierakstītā zvana signāla veids) nespēj noteikt zvana signāla veidu vai arī ja šī funkcija tiek izslēgta, pirms tā pabeidz darbu, zvanu veids tiek automātiski uzstādīts uz noklusējumu All Rings (Visi zvani).
- PIEZĪME. Ja izmantojat PBX tālruņu sistēmu, kurā iekšējiem un ārējiem zvaniem ir dažādi signālu veidi, piezvaniet uz faksa numuru no ārēja numura.

## Numuru izsaukšanas metodes iestatīšana

Izmantojiet šeit aprakstītās darbības, lai iestatītu toņu numuru izsaukšanu vai impulskoda numuru izsaukšanu. Rūpnīcā iestatītais noklusējums ir Tone (Toņu). Nemainiet šo iestatījumu, ja vien neesat pārliecināts, ka tālruņa līnija nevar izmantot toņu numuru izsaukšanu.

PIEZĪME. Impulskoda numuru izsaukšana nav pieejama visās valstīs/reģionos.

#### Lai iestatītu zvana izsaukšanas metodi

- 1. Printera vadības paneļa displejā pieskarieties un bīdiet pirkstu pār ekrānu, pēc tam pieskarieties Iestatīšana.
- 2. Pieskarieties Faksa iestatīšana un pēc tam pieskarieties Basic Fax Setup (Faksa pamatiestatījumi).
- 3. Pieskarieties Dial Type (Zvana veids).
- 4. Pieskarieties, lai izvēlētos, Tone Dialing (Tonu izsaukšana) vai Pulse Dialing (Impulskoda izsaukšana).

## Zvana atkārtošanas opciju iestatīšana

Ja printeris nevar nosūtīt faksu, jo saņemošais faksa aparāts neatbild vai ir aizņemts, printeris mēģina atkārtot zvanu, pamatojoties uz iestatījumiem, kas norādīti gadījumiem, kad adresāta numurs ir aizņemts vai neatbild. Izmantojiet tālāk minēto procedūru, lai ieslēgtu vai izslēgtu šīs opcijas.

- <span id="page-98-0"></span>Busy redial (Atkārtoti izsaukt aizņemtu numuru): ja šī opcija ir ieslēgta, printeris automātiski atkārto numura izsaukšanu, ja tiek saņemts aizņemts signāls. Šīs opcijas rūpnīcā iestatītā noklusējuma vērtība ir On (Ieslēgts).
- No answer redial (Atkārtoti izsaukt numuru, kas neatbild): ja šī opcija ir ieslēgta, printeris automātiski atkārto numura izsaukšanu, ja saņemošais faksa aparāts neatbild. Šīs opcijas rūpnīcā iestatītā noklusējuma vērtība ir Off (Izslēgts).

#### Lai iestatītu atkārtota izsaukuma opcijas

- 1. Printera vadības paneļa displejā pieskarieties un bīdiet pirkstu pār ekrānu, pēc tam pieskarieties Iestatīšana.
- 2. Pieskarieties Faksa iestatīšana un pēc tam pieskarieties Advanced Fax Setup (Faksa papildiestatījumi).
- 3. Pieskarieties Busy Redial (Izsaukt atkārtoti aizņemtu numuru) vai No Answer Redial (Izsaukt atkārtoti numuru, kas neatbild) un pēc tam atlasiet atbilstošās opcijas.

## Faksa ātruma iestatīšana

Var norādīt, ar kādu ātrumu printerim ir jāsazinās ar citiem faksa aparātiem, saņemot un nosūtot faksus.

Ja izmantojat kādu šiem pakalpojumiem, var būt nepieciešams samazināt faksa ātrumu:

- interneta telefona pakalpojums;
- PBX sistēma:
- faksa pārraide, izmantojot interneta protokolu (FoIP);
- integrēto pakalpojumu cipartīkla (ISDN) pakalpojums.

Ja faksu sūtīšanā un sanemšanā rodas problēmas, mēģiniet izmantot mazāku Fax Speed (Faksa ātrums). Tabulā doti iespējamie faksa ātruma iestatījumi.

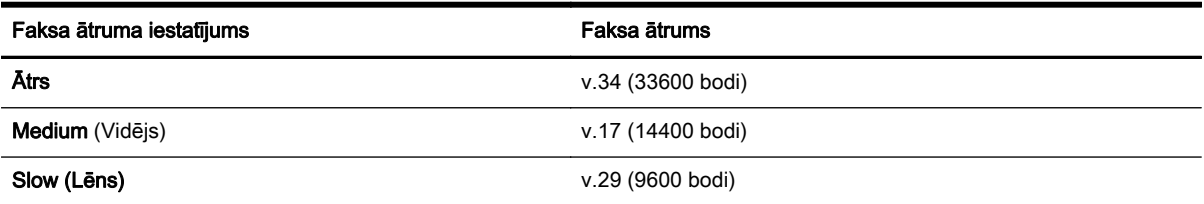

#### Lai iestatītu faksa ātrumu

- 1. Printera vadības paneļa displejā pieskarieties un bīdiet pirkstu pār ekrānu, pēc tam pieskarieties Iestatīšana.
- 2. Pieskarieties Faksa iestatīšana un pēc tam pieskarieties Advanced Fax Setup (Faksa papildiestatījumi).
- 3. Pieskarieties Fax Speed (Faksa ātrums).
- 4. Pieskarieties, lai izvēlētos opciju.

### Faksa skaņas skaļuma iestatīšana

Izmantojiet šo procedūru, lai palielinātu vai samazinātu faksa skaņu skaļumu.

#### Lai iestatītu faksa zvana skaļumu

- 1. Printera vadības paneļa displejā pieskarieties un bīdiet pirkstu pār ekrānu, pēc tam pieskarieties Iestatīšana.
- 2. Pieskarieties Faksa iestatīšana un pēc tam pieskarieties Basic Fax Setup (Faksa pamatiestatījumi).
- 3. Pieskarieties Fax Sound Volume (Faksa zvana skaļums).
- 4. Pieskarieties, lai atlasītu Soft (Kluss), Loud (Skaļš) vai Off (Izslēgts).

## <span id="page-100-0"></span>Faksa un ciparu tālruņa aparātu pakalpojumi

Daudzi telekomunikāciju uzņēmumi saviem klientiem piedāvā ciparu tālruņa aparātu pakalpojumus, piemēram:

- DSL: ciparu abonementa līnijas (DSL) pakalpojums, ko piedāvā jūsu tālruņa pakalpojumu sniedzējs. (Iespējams, ka jūsu valstī vai reģionā DSL sauc par ADSL.)
- PBX: privāto atzaru centrāles (PBX) tālruņu sistēma.
- ISDN: integrēto pakalpojumu cipartīkla (ISDN) sistēma.
- FoIP: lēts tālruņa pakalpojums, kas ļauj printerim nosūtīt un saņemt faksa ziņojumus, izmantojot internetu. Šīs metodes nosaukums ir "Fakss caur Interneta protokolu" (Fax over Internet Protocol — FoIP).

Plašāku informāciju skatiet šeit: [Faksu pārraide, izmantojot interneta protokolu](#page-101-0) 86. lpp..

HP printeri ir paredzēti lietošanai ar tradicionālajiem, analogajiem tālruņu pakalpojumiem. Ja izmantojat ciparu tālruņa pakalpojumus (piem., DSL/ADSL, PBX vai ISDN), jums būs nepieciešams filtrs vai konvertētājs, kas pārvērš ciparu signālu uz analogo, pirms printera sagatavošanas faksu sūtīšanai un saņemšanai.

 $\mathbb{R}^n$  PIEZĪME. HP negarantē, ka printeris būs saderīgs ar visām ciparu pakalpojumu līnijām vai pakalpojumu sniedzējiem, strādās visās ciparu vidēs vai ar visiem ciparu signāla konvertētājiem. Vienmēr ir ieteicams uzzināt no tālruņa pakalpojumu sniedzēja, kādas ir pareizās uzstādīšanas opcijas, pamatojoties uz viņu sniegto pakalpojumu līniju.

## <span id="page-101-0"></span>Faksu pārraide, izmantojot interneta protokolu

Pastāv iespēja abonēt lētu tālruņa pakalpojumu, kas ļauj printerim nosūtīt un saņemt faksa ziņojumus, izmantojot internetu. Šīs metodes nosaukums ir "faksa pārraide, izmantojot interneta protokolu" (Fax over Internet Protocol — FoIP).

Iespējams, ka jau izmantojat FoIP pakalpojumu (ko nodrošina telekomunikāciju uzņēmums), ja:

- Reizē ar faksa numuru izsauciet īpašu piekļuves kodu.
- jums ir internetam pieslēgts IP konvertors, kas nodrošina analogos tālruna portus faksa savienojumam.
- **EX** PIEZĪME. Faksa ziņojumus var sūtīt un saņemt, tikai pievienojot tālruņa kabeli printera portam ar apzīmējumu "1-LINE". Tas nozīmē, ka interneta pieslēgums jānodrošina, izmantojot konvertoru (kas faksa savienojumiem nodrošina parastā analogā tālruņa kontaktligzdas) vai telekomunikāciju uzņēmuma pakalpojumus.
- $\mathcal{R}$  PADOMS. Bieži atbalsts tradicionālajām faksa pārraidēm, izmantojot interneta protokola tālruņa sistēmas, ir ierobežots. Ja faksu sūtīšanā un saņemšanā rodas problēmas, mēģiniet izmantot mazāku faksa ātrumu vai atspējot faksa kļūdu labošanas režīmu (ECM). Tomēr, ja izslēdzot ECM, nevar sūtīt un saņemt krāsu faksa ziņojumus

Plašāku informāciju par faksa ātruma maiņu skatiet šeit: [Faksa ātruma iestatīšana](#page-98-0) 83. lpp.. Papildinformāciju par ECM lietošanu skatiet šeit: [Faksa sūtīšana kļūdu labošanas režīmā](#page-83-0) 68. lpp.

Ja jums ir jautājumi par faksu pārraidi internetā, vērsieties pie sava interneta faksa pakalpojumu tehniskā atbalsta dienesta vai vietējā pakalpojumu sniedzēja.

## <span id="page-102-0"></span>Faksa atskaites

Var iestatīt, lai printeris par katru saņemto un nosūtīto faksu automātiski drukātu kļūdu atskaites un apstiprinājuma atskaites. Pēc nepieciešamības var arī manuāli izdrukāt sistēmas atskaites. Šīs atskaites sniedz lietderīgu sistēmas informāciju par printeri.

Pēc noklusējuma printeris iestatīts drukāt atskaites tikai tad, ja rodas problēma, nosūtot vai saņemot faksu. Apstiprinājuma ziņojums, kas norāda vai fakss ir veiksmīgi nosūtīts, īslaicīgi parādās vadības paneļa displejā pēc katras darbības veikšanas.

 $\mathbb{P}$  PIEZĪME. Ja atskaites nav salasāmas, varat pārbaudīt aptuveno tintes līmeni, izmantojot vadības paneli vai HP programmatūru. Plašāku informāciju skatiet šeit: [Tintes aptuvenā līmeņa](#page-116-0) [pārbaude](#page-116-0) 101. lpp..

- Faksa nosūtīšanas apstiprinājumu drukāšana
- [Faksa kļūdu atskaišu drukāšana](#page-103-0)
- [Faksa žurnāla drukāšana un apskate](#page-103-0)
- [Faksa žurnāla notīrīšana](#page-104-0)
- [Detalizētas informācijas par pēdējo faksa operāciju drukāšana](#page-104-0)
- [Zvanītāju ID atskaites drukāšana](#page-104-0)
- [Zvanu vēstures apskatīšana](#page-104-0)

### Faksa nosūtīšanas apstiprinājumu drukāšana

Ja ir nepieciešams drukāts apstiprinājums, ka faksi ir nosūtīti veiksmīgi, veiciet šādas darbības pirms faksu nosūtīšanas, lai aktivizētu faksa apstiprināšanu. Izvēlieties On Fax Send (Nosūtīt faksu) vai On (Send and Receive) (Nosūtīt un saņemt).

Faksu sūtījuma apstiprināšanas noklusējuma iestatījums ir Off (Izslēgts). Tas nozīmē, ka nedrukā apstiprinājuma atskaiti par katru nosūtīto vai saņemto faksu. Apstiprinājuma ziņojums, kas norāda, vai fakss ir veiksmīgi nosūtīts, īslaicīgi parādās vadības paneļa displejā pēc katras darbības veikšanas.

 $\mathbb{R}^n$  PIEZĪME. Faksa nosūtīšanas apstiprinājuma atskaitē var iekļaut faksa zinojuma pirmās lapas attēlu, atlasot On Fax Send (Nosūtīt faksu) vai On (Send and Receive) (Nosūtīt un saņemt), un, ja faksu ieskenē, lai nosūtītu no atmiņas, vai, izmantojot opciju Scan and Fax (Skenēt un nosūtīt faksu).

#### Lai aktivizētu faksu apstiprināšanu

- 1. Printera vadības paneļa displejā pieskarieties un bīdiet pirkstu pār ekrānu, pēc tam pieskarieties Iestatīšana.
- 2. Pieskarieties Faksa iestatīšana.
- 3. Pieskarieties Advanced Fax Setup (Faksa papildu iestatījumi) un pieskarieties Fax Confirmation (Faksa apstiprinājums).
- 4. Pieskarieties, lai izvēlētos kādu no tālāk minētajām opcijām.

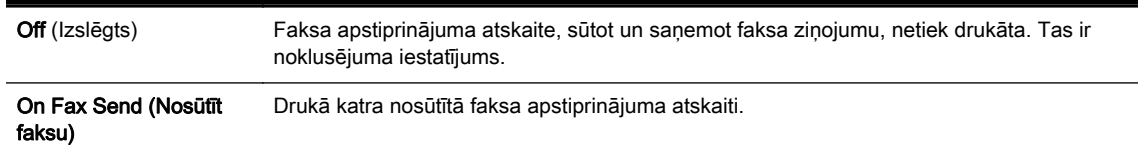

<span id="page-103-0"></span>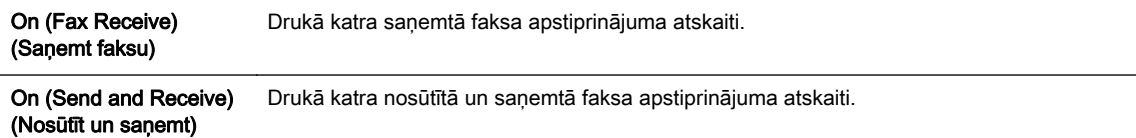

#### Lai atskaitē iekļautu faksa attēlu

- 1. Printera vadības paneļa displejā pieskarieties un bīdiet pirkstu pār ekrānu, pēc tam pieskarieties Iestatīšana.
- 2. Pieskarieties Faksa iestatīšana.
- 3. Pieskarieties Advanced Fax Setup (Faksa papildu iestatījumi) un pieskarieties Fax Confirmation (Faksa apstiprinājums).
- 4. Pieskarieties On Fax Send (Nosūtīt faksu) vai On (Send and Receive) (Nosūtīt un saņemt).
- 5. Pieskarieties Fax Confirmation with image (Faksa apstiprinājums ar attēlu).

## Faksa kļūdu atskaišu drukāšana

Printeri var konfigurēt, lai tas automātiski dukātu atskaiti, ja pārraides vai saņemšanas laikā rodas kļūda.

#### Lai iestatītu, ka printeris automātiski drukā faksa kļūdu atskaites

- 1. Printera vadības paneļa displejā pieskarieties un bīdiet pirkstu pār ekrānu, pēc tam pieskarieties Iestatīšana.
- 2. Pieskarieties Faksa iestatīšana.
- 3. PieskarietiesAdvanced Fax Setup (Faksa papildu iestatījumi) un pieskarieties Fax Error Report (Faksa kļūdu atskaite).
- 4. Pieskarieties, lai izvēlētos kādu no tālāk minētajām opcijām.

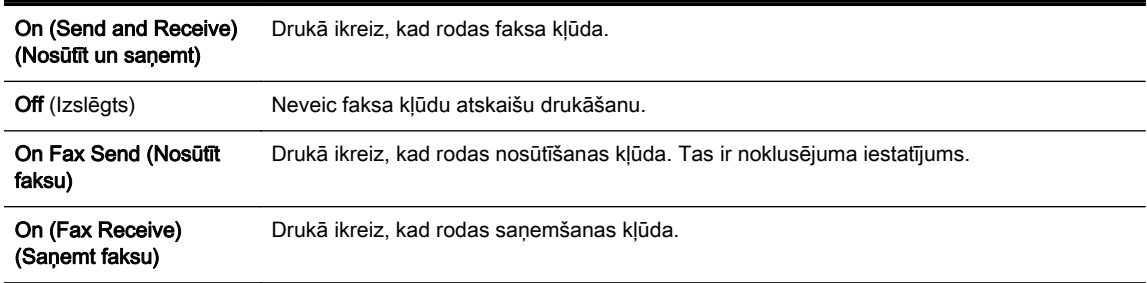

## Faksa žurnāla drukāšana un apskate

Var izdrukāt to faksu žurnālus, kas ir saņemti un nosūtīti, izmantojot printeri.

#### Lai drukātu faksa žurnālu, izmantojot printera vadības paneli

- 1. Printera vadības paneļa displejā pieskarieties un bīdiet pirkstu pār ekrānu, pēc tam pieskarieties Iestatīšana.
- 2. Pieskarieties Faksa iestatīšana un pēc tam pieskarieties Faksa atskaites.
- 3. Pieskarieties Fax Log (Faksa žurnāls).

## <span id="page-104-0"></span>Faksa žurnāla notīrīšana

Lai notīrītu faksa žurnālu, veiciet turpmāk norādītās darbības.

PIEZĪME. Veicot faksa žurnāla tīrīšanu tiks izdzēsti arī visi atmiņā saglabātie faksi.

#### Faksa žurnāla iztīrīšana

- 1. Printera vadības paneļa displejā pieskarieties un bīdiet pirkstu pār ekrānu, pēc tam pieskarieties Iestatīšana.
- 2. Pieskarieties Faksa iestatīšana un pēc tam pieskarieties Fax Tools (Faksa rīki).
- 3. Pieskarieties Clear Fax Log (Notīrīt faksa žurnālu).

## Detalizētas informācijas par pēdējo faksa operāciju drukāšana

Atskaitē par pēdējo faksa operāciju tiek drukāta pēdējās notikušās faksa operācijas informācija. Informācija ietver faksa numuru, lapu skaitu un faksa statusu.

#### Lai drukātu pēdējās faksa operācijas atskaiti

- 1. Printera vadības paneļa displejā pieskarieties un bīdiet pirkstu pār ekrānu, pēc tam pieskarieties Iestatīšana.
- 2. Pieskarieties Faksa iestatīšana un pēc tam pieskarieties Faksa atskaites.
- 3. Pieskarieties Last Transaction (Pēdējā darbība).

## Zvanītāju ID atskaites drukāšana

Lietojiet turpmāk norādīto procedūru, lai izdrukātu zvanītāju ID faksa numuru sarakstu.

#### Lai drukātu zvanītāju ID vēstures atskaiti

- 1. Printera vadības paneļa displejā pieskarieties un bīdiet pirkstu pār ekrānu, pēc tam pieskarieties Iestatīšana.
- 2. Pieskarieties Faksa iestatīšana un pēc tam pieskarieties Faksa atskaites.
- 3. Pieskarieties Caller ID Report (Zvanītāja ID atskaite).

### Zvanu vēstures apskatīšana

Veiciet turpmāk norādīto procedūru, lai apskatītu visu no printera veikto zvanu sarakstu.

 $\mathbb{R}^n$  PIEZĪME. Zvanu vēsturi nevar izdrukāt. Jūs to varat apskatīt tikai no printera vadības paneļa displeja.

#### Zvanu vēstures apskatīšana

- 1. Printera vadības paneļa displejā pieskarieties Fax (Fakss).
- 2. Pieskarieties (Zvanu vēsture).

# 6 Tīmekļa pakalpojumi

Printeris nodrošina inovatīvus tīmekļa iespējotus pakalpojumus, kas var palīdzēt ātri piekļūt internetam, iegūt dokumentus un tos izdrukāt ātrāk un vienkāršāk, neizmantojot datoru.

**PIEZĪME.** Lai izmantotu šīs tīmekļa iespējas, printerim ir jābūt pieslēgtam internetam (izmantojot Ethernet kabeli vai bezvadu savienojumu). Šīs tīmekļa funkcijas nevar izmantot, ja printera savienojums ir izveidots, izmantojot USB kabeli.

Šajā nodaļā ir aprakstītas šādas tēmas:

- [Kādi ir tīmekļa pakalpojumi?](#page-107-0)
- [Tīmekļa pakalpojumu iestatīšana](#page-108-0)
- [Tīmekļa pakalpojumu izmantošana](#page-110-0)
- [Tīmekļa pakalpojumu noņemšana](#page-112-0)

## <span id="page-107-0"></span>Kādi ir tīmekļa pakalpojumi?

Printerī ir ietverti šādi tīmekļa pakalpojumi:

- **HP** ePrint
- Print Apps (Drukas lietojumprogrammas)

## HP ePrint

HP ePrint ir HP bezmaksas pakalpojums, kas ļauj drukāt ar HP e-Print iespējotu printeri jebkurā laikā un jebkurā vietā. Tas ir tikpat vienkārši, kā nosūtīt e-pastu uz e-pasta adresi, kas piešķirta jūsu printerim, kad tajā ir iespējoti tīmekļa pakalpojumi. Nav nepieciešami īpaši draiveri vai programmatūra. Ja varat nosūtīt e-pastu, varat arī drukāt jebkurā vietā, izmantojot HP ePrint.

Tiklīdz esat reģistrējis kontu Pievienots HP ([www.hpconnected.com](http://www.hpconnected.com)), varat pierakstīties, lai skatītu sava HP ePrint darba statusu, pārvaldītu HP ePrint printera rindu, noteiktu, kurš var izmantot printera HP ePrint e-pasta adresi drukāšanai, un saņemt palīdzību darbam ar HP ePrint.

## Print Apps (Drukas lietojumprogrammas)

Drukas lietojumprogrammas ļauj vienkārši atrast un drukāt iepriekš formatētu tīmekļa saturu tieši no printera. Varat arī skenēt un saglabāt dokumentus tīmeklī digitālā formātā.

Printera lietojumprogrammas nodrošina plašu satura klāstu no veikalu kuponiem līdz ģimenes aktivitātēm, ziņas, ceļojumus, sporta informāciju, receptes, fotoattēlus un daudz ko citu. Varat pat skatīt un drukāt savus tiešsaistes attēlus no populārām fotoattēlu vietnēm.

Dažas printera lietojumprogrammas ļauj arī ieplānot lietojumprogrammu satura piegādi printerim.

Iepriekš formatēts saturs, kas paredzēts tieši jūsu printerim, nozīmē, ka izdrukā nebūs nogriezta teksta un attēlu, kā arī nekādu papildu lappušu ar tikai vienu teksta rindiņu. Dažos printeros varat arī izvēlēties papīra un drukas kvalitātes iestatījumus drukāšanas priekšskatījuma ekrānā.

Tas viss ir pieejams, pat neieslēdzot datoru!
# <span id="page-108-0"></span>Tīmekļa pakalpojumu iestatīšana

Lai iestatītu tīmekļa pakalpojumus, izmantojiet kādu no šīm metodēm.

- $\mathbb{P}$  PIEZĪME. Pirms tīmekļa pakalpojumu iestatīšanas pārliecinieties, vai printerim ir izveidots savienojums ar internetu, izmantojot Ethernet vai bezvadu savienojumu.
	- Tīmekļa pakalpojumu iestatīšana, izmantojot printera vadības paneli
	- Tīmekļa pakalpojumu iestatīšana, izmantojot iegulto tīmekļa serveri
	- [Tīmekļa pakalpojumu iestatīšana, izmantojot HP printera programmatūru](#page-109-0)

### Tīmekļa pakalpojumu iestatīšana, izmantojot printera vadības paneli

Izmantojot printera vadības paneli, var vienkārši iestatīt un pārvaldīt tīmekļa pakalpojumus.

Lai iestatītu tīmekļa pakalpojumus, veiciet šādas darbības:

- 1. Pārliecinieties, vai printerim ir izveidots savienojums ar internetu, izmantojot Ethernet vai bezvadu savienojumu.
- 2. Printera vadības panelī pieskarieties (drukas lietojumprogrammas) vai nij (HP ePrint).
- 3. Lai apstiprinātu tīmekļa pakalpojumu lietošanas noteikumus un iespējotu tīmekļa pakalpojumus, pieskarieties Yes (Jā).
- 4. Ekrānā Automātiskā atiaunināšana pieskarieties Yes (Jā), lai printeris automātiski pārbaudītu un instalētu produktu atjauninājumus.
	- $\mathbb{P}$  PIEZĪME. Ja ir pieejami printera atjauninājumi, printeris tos lejupielādē, instalē un pēc tam restartējas. Lai iestatītu HP ePrint, atkārtoti jāizpilda instrukcijas no 1. darbības.
	- PIEZĪME. Ja tiek parādīta uzvedne saistībā ar starpniekservera iestatījumiem un jūsu tīklā tiek izmantoti starpniekservera iestatījumi, izpildiet ekrānā redzamās norādes, lai iestatītu starpniekserveri. Ja vēl joprojām nevarat atrast šo informāciju, sazinieties ar tīkla administratoru vai personu, kura iestatīja bezvadu tīklu.
- 5. Kad ir izveidots printera savienojums ar serveri, printeris izdrukā informācijas lapu. Izpildiet informācijas lapā sniegtos norādījumus, lai pabeigtu iestatīšanu.

## Tīmekļa pakalpojumu iestatīšana, izmantojot iegulto tīmekļa serveri

Lai iestatītu un pārvaldītu tīmekļa pakalpojumus, var izmantot printera iegulto tīmekļa serveri (EWS).

Lai iestatītu tīmekļa pakalpojumus, veiciet šādas darbības:

- 1. Atveriet iegulto tīmekļa serveri (EWS). Papildinformāciju skatiet sadaļā [Iegultais tīmekļa](#page-137-0) serveris [122. lpp.](#page-137-0).
- 2. Noklikšķiniet uz cilnes Tīmekļa pakalpojumi.
- 3. Sadaļā Tīmekļa pakalpojumu iestatījumi noklikšķiniet uz lestatīšana, noklikšķiniet uz Continue (Turpināt) un izpildiet ekrānā redzamās instrukcijas, lai piekristu lietošanas noteikumiem.
- 4. Ja tiek parādīta attiecīga uzvedne, izvēlieties laut printerim pārbaudīt, vai ir pieejami printera atjauninājumi, un instalēt tos.
	- $\mathbb{R}^n$  PIEZĪME. Ja ir pieejami printera atjauninājumi, printeris tos lejupielādē, instalē un pēc tam restartējas. Izpildiet norādes, sākot no 1. darbības, lai iestatītu HP ePrint.
- <span id="page-109-0"></span>PIEZĪME. Ja tiek parādīta uzvedne saistībā ar starpniekservera iestatījumiem un jūsu tīklā tiek izmantoti starpniekservera iestatījumi, izpildiet ekrānā redzamās norādes, lai iestatītu starpniekserveri. Ja vēl joprojām nevarat atrast šo informāciju, sazinieties ar tīkla administratoru vai personu, kura iestatīja bezvadu tīklu.
- 5. Kad ir izveidots printera savienojums ar serveri, printeris izdrukā informācijas lapu. Izpildiet informācijas lapā sniegtos norādījumus, lai pabeigtu iestatīšanu.

# Tīmekļa pakalpojumu iestatīšana, izmantojot HP printera programmatūru

Ja neiestatījāt tīmekļa pakalpojumus, instalējot HP programmatūru datorā, joprojām varat izmantot šo programmatūru, lai iestatītu tīmekļa pakalpojumus.

#### Tīmekļa pakalpojumu iestatīšana (sistēmā Windows)

- 1. Atveriet HP printera programmatūru. Plašāku informāciju skatiet sadaļā [Atveriet HP printera](#page-53-0) [programmatūru \(sistēmā Windows\)](#page-53-0) 38. lpp..
- 2. HP printera programmatūrā atlasiet.ePrint Setup (ePrint iestatījumi) pie Drukāt, skenēt un sūtīt faksu. Tiek atvērts printera EWS.
- 3. Noklikšķiniet uz cilnes Tīmekļa pakalpojumi.
- 4. Sadaļā Tīmekļa pakalpojumu iestatījumi noklikšķiniet uz lestatīšana, noklikšķiniet uz Continue (Turpināt) un izpildiet ekrānā redzamās instrukcijas, lai piekristu lietošanas noteikumiem.
- 5. Ja tiek parādīta attiecīga uzvedne, izvēlieties ļaut printerim pārbaudīt, vai ir pieejami printera atiauninājumi, un instalēt tos.
- $\mathbb{R}^n$  PIEZĪME. Ja ir pieejami printera atjauninājumi, printeris tos lejupielādē, instalē un pēc tam restartējas. Lai iestatītu HP ePrint, atkārtoti jāizpilda instrukcijas no 1. darbības.
- 6. Ja savienojuma izveidei ar internetu tīklā tiek izmantoti starpniekservera iestatījumi, ievadiet šos iestatījumus:
	- a. Pieskarieties Enter Proxy (Ievadīt starpniekserveri).
	- b. Ievadiet starpniekservera iestatījumus un pēc tam pieskarieties Done (Pabeigts).
- 7. Kad ir izveidots printera savienojums ar serveri, printeris izdrukā informācijas lapu. Izpildiet informācijas lapā sniegtos norādījumus, lai pabeigtu iestatīšanu.

#### Tīmekļa pakalpojumu iestatīšana (OS X)

**▲** Lai iestatītu un pārvaldītu tīmekļa pakalpojumus, varat izmantot printera iegulto tīmekļa serveri (EWS). Plašāku informāciju skatiet šeit: [Tīmekļa pakalpojumu iestatīšana, izmantojot iegulto](#page-108-0) [tīmekļa serveri](#page-108-0) 93. lpp..

# Tīmekļa pakalpojumu izmantošana

Šajā sadaļā aprakstīts, kā izmantot un konfigurēt tīmekļa pakalpojumus.

- **HP ePrint**
- [Print Apps \(Drukas lietojumprogrammas\)](#page-111-0)

# HP ePrint

HP ePrint ļauj drukāt, izmantojot HP ePrint iespējotu printeri jebkurā laikā un jebkurā vietā.

Lai lietotu HP ePrint, pārliecinieties, vai jums ir:

- Dators vai mobilā ierīce ar interneta un e-pasta iespēju
- Printeris ar HP ePrint iespēju, kurā ir iespējoti tīmekļa pakalpojumi
- PADOMS. Lai iegūtu papildinformāciju par HP ePrint iestatījumu pārvaldīšanu, konfigurēšanu un jaunākajām funkcijām, apmeklējiet Pievienots HP [\(www.hpconnected.com\)](http://www.hpconnected.com).

### Drukāšana, izmantojot HP ePrint

Lai drukātu dokumentus, izmantojot HP ePrint, veiciet šādas darbības.

- 1. Iespējojiet tīmekļa pakalpojumus.
	- a. Printera vadības paneļa displejā pieskarieties nichter ePrint).
	- b. Apstipriniet lietošanas noteikumus un pēc tam izpildiet ekrānā redzamos norādījumus, lai iespējotu tīmekļa pakalpojumus.
	- c. Izdrukājiet ePrint informācijas lapu un pēc tam izpildiet lapā sniegtos norādījumus, lai pieteiktos HP ePrint kontam.
- 2. Datorā vai mobilajā ierīcē atveriet e-pasta lietojumprogrammu.
- $\mathbb{P}$  PIEZĪME. Lai iegūtu informāciju par e-pasta lietojumprogrammas lietošanu datorā vai mobilajā ierīcē, skatiet lietojumprogrammai pievienoto dokumentāciju.
- 3. Izveidojiet jaunu e-pasta ziņojumu un pēc tam pievienojiet failu, ko vēlaties drukāt.
- 4. Ievadiet printera e-pasta adresi ziņojuma rindā "To" (Kam) un pēc tam atlasiet e-pasta ziņojuma sūtīšanas opciju.
	- $\mathbb{P}$  PIEZĪME. HP ePrint serveris neakceptē e-pasta drukas darbus, ja laukos "To" (Adresāts) un "Cc" (Kopija) ir iekļautas vairākas e-pasta adreses. Laukā "To" (Kam) ievadiet tikai sava HP printera adresi. Neievadiet nevienu papildu e-pasta adresi citos laukos.

### Printera e-pasta adreses atrašana

**EX** PIEZĪME. Pārliecinieties, vai jums ir izveidots ePrint konts.

Lai pieteiktos Pievienots HP kontam, apmeklējiet Pievienots HP šeit: [www.hpconnected.com.](http://www.hpconnected.com)

**A** Printera vadības paneļa displejā pieskarieties no (HP ePrint).

Lai pielāgotu e-pasta adresi, pieskarieties Print Info (Drukāt informāciju). Printeris izdrukā informācijas lapu, kurā iekļauts printera kods un norādījumi, kā pielāgot e-pasta adresi.

### <span id="page-111-0"></span>Izslēgt HP ePrint

- 1. Printera vadības panelī pieskarieties  $\mathbb{R}^3$  (HP ePrint) un pēc tam pieskarieties lestatījumi.
- 2. Pieskarieties ePrint un pēc tam pieskarieties Off (Izslēgts).

 $\mathbb{R}$  PIEZĪME. Lai nonemtu visus tīmekļa pakalpojumus, skatiet sadaļu [Tīmekļa pakalpojumu](#page-112-0) [noņemšana](#page-112-0) 97. lpp..

# Print Apps (Drukas lietojumprogrammas)

Drukas lietojumprogrammas ļauj viegli atrast un drukāt iepriekš formatētu tīmekļa saturu tieši no printera.

- Drukas lietojumprogrammu izmantošana
- Drukas lietojumprogrammu pārvaldība
- Drukas lietojumprogrammu izslēgšana

### Drukas lietojumprogrammu izmantošana

Lai printerī izmantotu printera lietojumprogrammas, pieskarieties (drukas lietojumprogrammas) printera vadības paneļa displejā un pēc tam pieskarieties drukas lietojumprogrammai, kuru vēlaties izmantot.

Lai iegūtu papildinformāciju par atsevišķām drukas lietojumprogrammām, apmeklējiet vietni [www.hpconnected.com.](http://www.hpconnected.com)

#### Drukas lietojumprogrammu pārvaldība

Varat pārvaldīt drukas lietojumprogrammas, izmantojot Pievienots HP. Varat pievienot, konfigurēt vai noņemt drukas lietojumprogrammu un iestatīt secību, kādā tās tiek parādītas printera vadības paneļa displejā.

PIEZĪME. Lai pārvaldītu drukas lietojumprogrammu no Pievienots HP, izveidojiet kontu vietnē Pievienots HP un pievienojiet savu printeri. Plašāku informāciju skatiet šeit: [www.hpconnected.com](http://www.hpconnected.com).

### Drukas lietojumprogrammu izslēgšana

Lai izslēgtu drukas lietojumprogrammas, rīkojieties šādi.

- 1. Printera vadības panelī pieskarieties nicht PePrint) un pēc tam pieskarieties lestatījumi.
- 2. Pieskarieties Apps (Lietojumprogrammas) un pēc tam pieskarieties Off (Izslēgts).

 $\mathbb{P}$  PIEZĪME. Lai noņemtu visus tīmekļa pakalpojumus, skatiet sadaļu [Tīmekļa pakalpojumu](#page-112-0) [noņemšana](#page-112-0) 97. lpp..

# <span id="page-112-0"></span>Tīmekļa pakalpojumu noņemšana

Lai noņemtu tīmekļa pakalpojumus, veiciet šādas darbības:

- 1. Printera vadības paneļa displejā pieskarieties is (HP ePrint) un pēc tam pieskarieties lestatījumi.
- 2. Pieskarieties Remove Web Services (Noņemt tīmekļa pakalpojumus).

**F** PIEZĪME. Varat arī noņemt tīmekļa pakalpojumus no EWS. Informāciju par piekļuvi EWS skatiet šeit: [Iegultā tīmekļa servera atvēršana](#page-137-0) 122. lpp..

# 7 Darbs ar tintes kasetnēm

Lai, drukājot ar printeri, nodrošinātu labāko drukas kvalitāti, jāveic dažas vienkāršas uzturēšanas procedūras.

☆ PADOMS. Ja, kopējot dokumentus, rodas problēmas, skatiet nodaļu [Printera problēmu](#page-150-0) [risināšana](#page-150-0) 135. lpp..

Šajā nodaļā ir aprakstītas šādas tēmas:

- [Informācija par tintes kasetnēm un drukas galviņu](#page-115-0)
- [Tintes aptuvenā līmeņa pārbaude](#page-116-0)
- [Drukāšana tikai ar melno vai krāsu tinti](#page-117-0)
- [Tintes kasetņu nomaiņa](#page-118-0)
- [Tintes kasetņu pasūtīšana](#page-120-0)
- [Drukas izejmateriālu glabāšana](#page-121-0)
- [Anonīma lietošanas informācijas uzglabāšana](#page-122-0)

# <span id="page-115-0"></span>Informācija par tintes kasetnēm un drukas galviņu

Ievērojiet šo padomu, lai uzturētu HP tintes kasetnes kārtībā un panāktu nemainīgu drukas kvalitāti.

- Instrukcijas šajā lietotāja rokasgrāmatā ir paredzētas tintes kasetņu nomainīšanai, nevis ievietošanai pirmo reizi.
- Kamēr neizmantotās tintes kasetnes nav nepieciešamas, turiet tās neatvērtā oriģinālajā iepakojumā.
- Pārliecinieties, vai printeris ir pareizi izslēgts. Papildinformāciju skatiet sadaļā [Printera](#page-54-0) [izslēgšana 39. lpp.](#page-54-0).
- Tintes kasetnes glabājiet istabas temperatūrā (15-35° C vai 59-95° F).
- Bez vajadzības drukas galviņu netīriet. Tā tiek nelietderīgi iztērēta tinte un saīsināts kasetņu kalpošanas laiks.
- Apejieties ar tintes kasetnēm uzmanīgi. Mešana, kratīšana vai nevērīga apiešanās instalēšanas gaitā var izraisīt drukāšanas problēmas.
- Ja pārvadājat printeri, lai novērstu tintes noplūdi no printera vai citus printera bojājumus, veiciet šādas darbības:
	- Noteikti izslēdziet printeri, nospiežot (poga Power (Strāvas padeve)). Pirms atslēgt printeri, pagaidiet, līdz beidzas visas iekšējās kustības skaņas. Plašāku informāciju skatiet šeit: [Printera izslēgšana 39. lpp..](#page-54-0)
	- Pārliecinieties, vai tintes kasetnes paliek ievietotas printerī.
	- Printeri jāpārvadā, tam atrodoties uz līdzenas virsmas; to nedrīkst novietot uz sāna, aizmugures, priekšpuses vai augšas.
- UZMANĪBU! HP iesaka iespējami drīz nomainīt trūkstošās kasetnes, lai novērstu drukas kvalitātes problēmas un iespējamu lieku tintes patēriņu, vai tintes sistēmas bojājumus. Nekad neizslēdziet printeri, ja trūkst tintes kasetnu.

#### Saistītās tēmas

● [Tintes aptuvenā līmeņa pārbaude](#page-116-0) 101. lpp.

# <span id="page-116-0"></span>Tintes aptuvenā līmeņa pārbaude

Aptuveno tintes daudzumu var pārbaudīt, izmantojot printera programmatūru vai printera vadības paneli. Informāciju par šo rīku lietošanu skatiet sadaļā [Printera pārvaldības rīki](#page-134-0) 119. lpp. un [Printera](#page-24-0) [vadības paneļa lietošana](#page-24-0) 9. lpp.. Šo informāciju var apskatīt arī, izdrukājot printera statusa lapu (skat. sadaļu [Printera statusa atskaite](#page-144-0) 129. lpp.).

#### Lai pārbaudītu aptuveno tintes līmeni, izmantojot vadības paneli

- 1. Printera vadības paneļa displejā pieskarieties un bīdiet pirkstu pār ekrānu, pēc tam pieskarieties Iestatīšana.
- 2. Pieskarieties Tools (Rīki) un pēc tam pieskarieties Display Estimated Ink Levels (Parādīt aptuveno tintes daudzumu).

 $\mathbb{R}^n$  PIEZĪME. Tintes līmeņa paziņojumi un indikatori ir paredzēti tikai plānošanai. Kad tiek parādīts brīdinājums par zemu tintes līmeni, apsveriet rezerves kasetnes sagatavošanu, lai izvairītos no drukas darbu kavēšanās. Kasetnes nav jānomaina, kamēr netiek parādīts aicinājums to darīt.

PIEZĪME. Ja esat ievietojis atkārtoti uzpildītu vai pārstrādātu kasetni, vai arī kasetni, kas ir izmantota citā printerī, tintes līmeņa indikators var būt neprecīzs vai vispār netikt rādīts.

PIEZĪME. Kasetņu tinte drukāšanas procesā tiek izmantota dažādos veidos, tostarp arī inicializēšanas procesā, kura laikā printeris un kasetnes tiek sagatavotas drukāšanai, un drukas galviņas apkalpošanā, lai drukas sprauslas uzturētu tīras un tinte plūstu vienmērīgi. Turklāt kasetnē pēc izlietošanas paliek tintes atlikums. Plašāku informāciju skatiet sadaļā [www.hp.com/go/inkusage](http://www.hp.com/go/inkusage).

# <span id="page-117-0"></span>Drukāšana tikai ar melno vai krāsu tinti

Šo produktu nav paredzēts lietot regulārai drukāšanai, izmantojot tikai melnās tintes kasetnes, ja krāsu kasetnēs nav tintes.

Tomēr ir paredzēts, ka ar šo printeri var drukāt, kamēr kasetnēs ir tinte.

Ja drukas galviņā pietiek tintes, printeris piedāvās izmantot melno tinti tikai tad, ja vienā vai vairākās krāsu kasetnēs nav tintes, un izmantot krāsainās tintes, ja melnās tintes kasetne ir tukša.

- Drukas apjoms, izmantojot tikai melno vai krāsu tinti, ir ierobežots, tāpēc, ja drukājat tikai ar melno vai krāsu tinti, sagatavojiet rezerves tintes kasetnes.
- Ja vairs nepietiek tintes, lai drukātu, jūs saņemsit ziņojumu, ka viena vai vairākas kasetnes ir tukšas, un, pirms atsākt drukāšanu, jums būs jānomaina tukšās kasetnes.
- $\triangle$  UZMANĪBU! Tā kā tintes kasetnes ārpus printera nebojājas, drukas galviņai nav nepieciešams, lai, pēc printera iestatīšanas un tā lietošanas laikā, būtu ievietotas visas kasetnes. Ja viens vai vairāki kasetņu sloti ir tukši ilgāku laiku periodu, tas var izraisīt drukas kvalitātes problēmas un iespējamu drukas galviņas bojājumu. Ja nesen esat izņēmis kasetni no printera uz ilgāku laiku vai nesen bija iestrēdzis papīrs un ir pasliktinājusies drukas kvalitāte, notīriet drukas galviņu. Papildinformāciju skatiet nodaļā [Drukas galviņas tīrīšana](#page-175-0) 160. lpp..

# <span id="page-118-0"></span>Tintes kasetņu nomaiņa

**FY PIEZĪME.** Informāciju par izmantotu tintes izejmateriālu pārstrādi skatiet [HP inkjet ražojumu](#page-201-0) [pārstrādes programma](#page-201-0) 186. lpp..

Ja vēl neesat iegādājies rezerves tintes kasetnes printerim, skatiet sadaļu [Tintes kasetņu](#page-120-0) [pasūtīšana](#page-120-0) 105. lpp..

- $\mathbb{P}$  PIEZĪME. Pašreiz dažas HP vietnes sadaļas ir pieejamas tikai angļu valodā.
- **PIEZĪME.** Ne visas kasetnes ir pieejamas visās valstīs/reģionos.
- A UZMANĪBU! HP iesaka iespējami drīz nomainīt trūkstošās kasetnes, lai novērstu drukas kvalitātes problēmas un iespējamu lieku tintes patēriņu, vai tintes sistēmas bojājumus. Nekad neizslēdziet printeri, ja trūkst tintes kasetnu.

#### Lai nomainītu tintes kasetnes

Veiciet tālāk minētās darbības, lai nomainītu tintes kasetnes.

- 1. Printerim ir jābūt ieslēgtam.
- 2. Atveriet tintes kasetņu piekļuves vāku.

 $\mathbb{P}$  PIEZĪME. Pirms turpiniet, pagaidiet, kamēr apstājas drukas kasetņu turētājs.

3. Uzspiediet uz tintes kasetnes priekšpuses, lai to atbrīvotu, un izņemiet kasetni no slota.

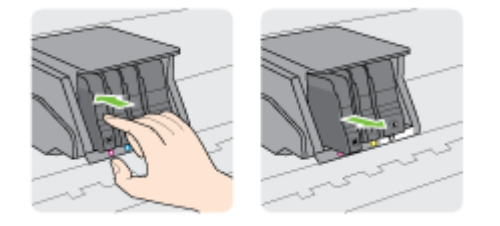

- 4. Izņemiet no iepakojuma jauno tintes kasetni.
- 5. Izmantojot krāsainos burtus kā norādes, iebīdiet tintes kasetni tukšā slotā, līdz tā ar klikšķi nofiksējas slotā.

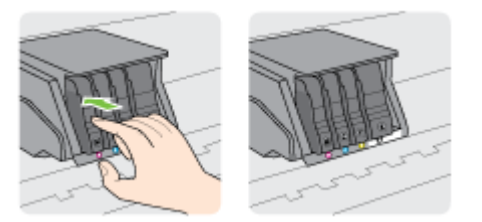

Pārliecinieties, vai esat ievietojis tintes kasetni slotā, kas apzīmēts ar tādas pašas krāsas burtu, kāds ir uz kasetnes.

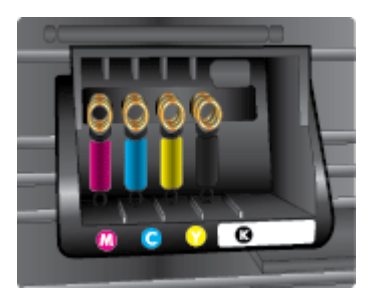

- 6. Atkārtojiet 3. 5. darbību ar katru nomaināmo tintes kasetni.
- 7. Aizveriet drukas rāmja piekļuves durtiņas.

# <span id="page-120-0"></span>Tintes kasetņu pasūtīšana

Lai pasūtītu tintes kasetnes, dodieties uz [www.hp.com.](http://www.hp.com) (Pašlaik atsevišķas šīs HP tīmekļa vietnes daļas ir pieejamas tikai angļu valodā.) Kasetņu pasūtīšana internetā netiek atbalstīta visās valstīs/ reģionos. Tomēr daudzām valstīm ir informācija pasūtīšanai pa tālruni, vietējā veikala atrašanās vietas noteikšanai un iepirkumu saraksta izdrukāšanai. Turklāt varat apmeklēt [www.hp.com/buy/](http://www.hp.com/buy/supplies) [supplies](http://www.hp.com/buy/supplies) lapu, lai iegūtu informāciju par HP izstrādājumu iegādi savā valstī.

Nomaiņai izmantojiet tikai tādas kasetnes, kuru kasetnes numurs sakrīt ar nomaināmās tintes kasetnes numuru. Kasetnu numurus var atrast šādās vietās:

- legultajā tīmekļa serverī noklikšķinot uz cilnes Tools (Rīki) un pēc tam sadaļā Product Information (Produkta informācija) noklikšķinot uz Ink Gauge (Tintes mērītāji). Plašāku informāciju skatiet sadaļā legultais tīmekļa serveris 122. lpp..
- Printera statusa atskaitē (sk. [Printera statusa atskaite](#page-144-0) 129. lpp.).
- Uz maināmās tintes kasetnes uzlīmes.
- Uz uzlīmes printera iekšpusē. Atveriet kasetņu nodalījuma vāku, lai atrastu uzlīmi.

**F** PIEZĪME. Printera komplektā ietilpstošās tintes kasetnes iestatījums nav pieejams atsevišķam pirkumam.

# <span id="page-121-0"></span>Drukas izejmateriālu glabāšana

Tintes kasetnes var atstāt printerī ilgu laiku. Tomēr, lai nodrošinātu optimālu tintes kasetņu stāvokli, printeris pareizi jāizslēdz.

Plašāku informāciju skatiet šeit: [Printera izslēgšana 39. lpp.](#page-54-0).

# <span id="page-122-0"></span>Anonīma lietošanas informācijas uzglabāšana

HP kasetnes, ko lieto šajā printerī, satur atmiņas mikroshēmu, kas uzlabo printera darbību. Šī atmiņas mikroshēma saglabā arī ierobežotu anonīmas informācijas kopu par printera lietojumu, piemēram, šādu: ar kasetni izdrukāto lappušu skaits, lappušu pārklājums, drukāšanas biežums un izmantotie drukāšanas režīmi.

Šī informācija palīdzēs HP nākotnē izstrādāt savu klientu drukāšanas vajadzībām piemērotus printerus. No kasetnes atmiņas mikroshēmas ievāktie dati nesatur informāciju, ko var izmantot, lai identificētu kasetnes vai printera pircēju vai lietotāju.

HP savāc paraugus no HP bezmaksas produktu atgriešanas un otrreizējās pārstrādes programmas (HP Planet Partners: [www.hp.com/recycle](http://www.hp.com/recycle)). Paraugi no šīm atmiņas mikroshēmām tiek nolasīti un pētīti, lai nākotnē uzlabotu HP printerus. Iespējams, šiem datiem varēs piekļūt arī HP partneri, kuri palīdz ar šīs kasetnes otrreizējo pārstrādi.

Tāpat atmiņas mikroshēmā esošā anonīmā informācija var būt pieejama arī trešajām pusēm, kuru rīcībā nonāks kasetne. Ja nevēlaties padarīt šo informāciju pieejamu, varat padarīt mikroshēmu nelietojamu. Taču jāņem vērā, ka padarot atmiņas mikroshēmu nelietojamu, kasetni vairs nevarēs lietot HP printerī.

Ja jums ir bažas par šīs anonīmās informācijas sniegšanu, varat izslēgt atmiņas mikroshēmas spēju vākt informāciju par ierīces lietojumu.

#### Lai atspējotu lietojuma informācijas funkciju

- 1. Printera vadības panelī pieskarieties un bīdiet pirkstu pār ekrānu, pēc tam pieskarieties Iestatīšana.
- 2. Atlasiet Tools (Rīki) un pēc tam pieskarieties Cartridge Chip Information (Kasetnes mikroshēmas informācija).
- 3. Pieskarieties OK (Labi), lai atspējotu lietojuma informācijas vākšanu.
- $\mathbb{R}^n$  PIEZĪME. Lai ieslēgtu lietojuma informācijas funkciju, atjaunojiet rūpnīcas noklusējuma iestatījumus. Plašāku informāciju par noklusējumu atjaunošanu skatiet šeit: [Noklusējumu atjaunošana](#page-55-0) 40. lpp..
- PIEZĪME. Jūs varēsit turpināt lietot kasetni HP ierīcē, ja izslēgsit atmiņas mikroshēmas spēju ievākt informāciju par ierīces lietojumu.

# 8 Tīkla uzstādīšana

Papildu uzlabotie iestatījumi ir pieejami printera sākumlapā (iegultais tīmekļa serveris jeb EWS). Plašāku informāciju skatiet šeit: legultais tīmekļa serveris 122. lpp..

- [Bezvadu sakaru iestatīšana printerim](#page-125-0)
- [Tīkla iestatījumu maiņa](#page-128-0)
- [Maiņa no bezvadu savienojuma uz USB vai Ethernet savienojumu](#page-130-0)
- [HP Wireless Direct \(HP tiešais bezvadu savienojums\) izmantošana](#page-131-0)

# <span id="page-125-0"></span>Bezvadu sakaru iestatīšana printerim

- Pirms darba sākšanas
- Printera iestatīšana bezvadu tīklā
- [Savienojuma veida maiņa](#page-126-0)
- [Bezvadu savienojuma pārbaude](#page-127-0)
- [Printera bezvadu savienojuma iespējas ieslēgšana vai izslēgšana](#page-127-0)
- **EX PIEZĪME.** Ja, pievienojot printeri, rodas problēmas, skatiet šeit: [Printerim nevar izveidot bezvadu](#page-170-0) [savienojumu](#page-170-0) 155. lpp.
- $\mathcal{R}$  PADOMS. Lai saņemtu plašāku informāciju par printera bezvadu savienojuma iestatīšanu un lietošanu, apmeklējiet HP bezvadu drukāšanas centru ([www.hp.com/go/wirelessprinting\)](http://www.hp.com/go/wirelessprinting).

## Pirms darba sākšanas

Nodrošiniet turpmāk minētos nosacījumus.

- vai printera savienojums ar tīklu nav izveidots, izmantojot Ethernet vadu;
- vai bezvadu tīkls ir iestatīts un darbojas pareizi.
- Printeris un dators, kas izmanto printeri, ir vienā un tajā pašā tīklā (apakštīklā).

Veidojot savienojumu ar printeri, iespējams, saņemsiet aicinājumu ievadīt bezvadu tīkla nosaukumu (SSID) un bezvadu tīkla paroli.

- Bezvadu tīkla nosaukums ir nosaukums, kas identificē bezvadu tīklu.
- Bezvadu savienojuma parole novērš iespēju citiem pievienoties jūsu bezvadu tīklam bez jūsu atļaujas. Atkarībā no nepieciešamā drošības līmeņa jūsu bezvadu tīkls var izmantot vai nu WPA atslēgu, vai WEP ieejas frāzi.

Ja neesat mainījis tīkla nosaukumu vai drošības ieejas atslēgu kopš bezvadu tīkla iestatīšanas, tos dažreiz var atrast bezvadu maršrutētāja aizmugurē.

Ja nevarat atrast tīkla nosaukumu vai drošības paroli vai nevarat atcerēties šo informāciju, skatiet datoram vai bezvadu maršrutētājam pievienoto dokumentāciju. Ja joprojām nevarat atrast šo informāciju, sazinieties ar tīkla administratoru vai personu, kura iestatīja bezvadu tīklu.

### Printera iestatīšana bezvadu tīklā

Izmantojiet printera vadības paneļa displejā pieejamo bezvadu iestatījumu vedni, lai iestatītu bezvadu saziņu. Plašāku informāciju skatiet šeit: [Pārslēgšana no Ethernet savienojuma uz bezvadu](#page-126-0) [savienojumu](#page-126-0) 111. lpp..

- 1. Printera vadības paneļa displejā pieskarieties un bīdiet pirkstu pār ekrānu, pēc tam pieskarieties Iestatīšana.
- 2. Pieskarieties Network Setup (Tīkla iestatījumi).
- 3. Pieskarieties Wireless Settings (Bezvadu tīkla iestatījumi).
- 4. Pieskarieties Bezvadu savienojuma iestatīšanas vednis.
- 5. Lai pabeigtu iestatīšanu, izpildiet displejā redzamos norādījumus.

Ja printeri jau esat lietojis, izmantojot cita veida savienojumu, piemēram, USB savienojumu, izpildiet sadaļā [Savienojuma veida maiņa](#page-126-0) 111. lpp. sniegtos norādījumus, lai printeri iestatītu bezvadu tīklā.

## <span id="page-126-0"></span>Savienojuma veida maiņa

Kad ir instalēta HP printera programmatūra un izveidots printera savienojums ar datoru vai tīklu, var izmantot programmatūru, lai mainītu savienojuma veidu (piemēram, mainītu no USB savienojuma uz bezvadu savienojumu).

 $\mathbb{R}$  PIEZĪME. Mainot uz bezvadu savienojumu, pārliecinieties, vai Ethernet kabelis nav savienots ar printeri. Pievienojot Ethernet kabeli, tiek izslēgtas printera bezvadu savienojuma iespējas. Tāpat, iespējams, tiksit aicināts iestatīšanas procesa laikā īslaicīgi pievienot USB kabeli.

Lai mainītu savienojuma veidu, veiciet vienu no šīm darbībām.

- Pārslēgšana no Ethernet savienojuma uz bezvadu savienojumu
- USB pieslēguma nomainīšana uz bezvadu pieslēgumu

#### Pārslēgšana no Ethernet savienojuma uz bezvadu savienojumu

PIEZĪME. Pirms sākt, pārbaudiet priekšnosacījumus. Plašāku informāciju skatiet šeit: [Pirms darba](#page-125-0) [sākšanas](#page-125-0) 110. lpp..

#### Maiņa no Ethernet savienojuma uz bezvadu savienojumu (sistēmā Windows)

- 1. Atvienojiet Ethernet vadu no printera.
- 2. Pēc instalēšanas atveriet printera programmatūru. Plašāku informāciju skatiet šeit: [Atveriet](#page-53-0) [HP printera programmatūru \(sistēmā Windows\)](#page-53-0) 38. lpp..

Lai izveidotu bezvadu savienojumu, palaidiet bezvadu savienojuma iestatīšanas vedni. Papildinformāciju skatiet nodaļā [Printera iestatīšana bezvadu tīklā](#page-125-0) 110. lpp..

#### Maiņa no Ethernet savienojuma uz bezvadu savienojumu (OS X)

Pirms turpināt, pārskatiet sarakstu šeit: [Pirms darba sākšanas](#page-125-0) 110. lpp..

- 1. Pievienojiet printeri bezvadu tīklam
- 2. Izmantojiet HP Setup Assistant (HP iestatīšanas palīgs) sadaļā Applications /Hewlett-Packard/ Device Utilities (Lietojumprogrammas/Hewlett-Packard/ierīces utilītas), lai šim printerim programmatūras savienojumu pārslēgtu uz bezvadu savienojumu.

### USB pieslēguma nomainīšana uz bezvadu pieslēgumu

 $\mathbb{P}$  PIEZĪME. Pirms sākt, pārbaudiet priekšnosacījumus. Plašāku informāciju skatiet šeit: [Pirms darba](#page-125-0) [sākšanas](#page-125-0) 110. lpp..

#### USB savienojuma maiņa uz bezvadu tīklu (sistēmā Windows)

- 1. Atkarībā no operētājsistēmas veiciet vienu no šīm darbībām:
	- Windows 8: sākumekrānā ar peles labo pogu noklikšķiniet tukšā apgabalā, lietojumprogrammu joslā noklikšķiniet uz All Apps (Visas lietojumprogrammas), atlasiet printera nosaukumu un pēc tam noklikšķiniet uz Utilities (Utilītas).
	- Windows 7, Windows Vista un Windows XP: datora darbvirsmā noklikšķiniet uz Start (Sākt), atlasiet All Programs (Visas programmas), noklikšķiniet uz HP un pēc tam noklikšķiniet uz sava printera mapes.
- 2. Noklikšķiniet uz Printer Setup & Software (Printera iestatīšana un programmatūra).
- 3. Atlasiet Convert a USB connected printer to wireless (Pārslēgt printera USB savienojumu uz bezvadu tīkla savienojumu). Izpildiet ekrānā redzamos norādījumus.

#### <span id="page-127-0"></span>USB pieslēguma maiņa uz bezvadu tīkla pieslēgumu (OS X)

- 1. Pievienojiet printeri bezvadu tīklam
- 2. Izmantojiet HP Setup Assistant (HP iestatīšanas palīgs) sadaļā Applications /Hewlett-Packard/ Device Utilities (Lietojumprogrammas/Hewlett-Packard/Ierīces aprīkojums), lai šim printerim programmatūras savienojumu pārslēgtu uz bezvadu savienojumu.

Uzziniet vairāk par to, kā mainīt no USB uz bezvadu savienojumu. [Noklikšķiniet šeit, lai skatītu](http://h20180.www2.hp.com/apps/Nav?h_pagetype=s-924&h_client=s-h-e004-01&h_keyword=lp70015-win-OJ8610&h_lang=lv&h_cc=lv) [internetā papildinformāciju.](http://h20180.www2.hp.com/apps/Nav?h_pagetype=s-924&h_client=s-h-e004-01&h_keyword=lp70015-win-OJ8610&h_lang=lv&h_cc=lv)

### Bezvadu savienojuma pārbaude

Izdrukājiet bezvadu saziņas pārbaudes ziņojumu, lai iegūtu informāciju par printera bezvadu savienojumu. Bezvadu sakaru pārbaudes atskaitē ir ietverta informācija par printera statusu, ierīces (MAC) adresi un IP adresi. Ja printeris ir pievienots tīklam, pārbaudes atskaitē ir redzama informācija par tīkla iestatījumiem.

#### Bezvadu sakaru pārbaudes atskaites drukāšana

- 1. Printera vadības panelī pieskarieties (p) (Bezvadu) un pēc tam pieskarieties lestatījumi.
- 2. Pieskarieties Print Reports (Atskaišu drukāšana)
- 3. Pieskarieties Print Wireless Test Report (Drukāt bezvadu pārbaudes atskaiti).

### Printera bezvadu savienojuma iespējas ieslēgšana vai izslēgšana

Printera bezvadu savienojuma iespēja ir ieslēgta pēc noklusējuma; to norāda zilā bezvadu savienojuma gaismiņa printera vadības panelī. Ja bezvadu savienojuma gaismiņa mirgo, bezvadu savienojums ir iespējots (ieslēgts bezvadu savienojuma radio), bet nav izveidots bezvadu savienojums. Ja vienmērīgi deg bezvadu savienojuma zilā gaismiņa, printerim ir izveidots aktīvs savienojums ar bezvadu tīklu.

Ja printerim ir izveidots savienojums, izmantojot Ethernet, bezvadu savienojuma iespēja netiek izmantota; šādā gadījumā jūs, iespējams, vēlēsities izslēgt printera bezvadu savienojuma iespēju.

 $\mathbb{F}$  PIEZĪME. Pievienojot printerim Ethernet kabeli, tiek automātiski izslēgta bezvadu savienojuma iespēja un nodziest arī bezvadu savienojuma gaismiņa.

- 1. Printera vadības panelī pieskarieties un bīdiet pirkstu pār ekrānu, pieskarieties Iestatīšana un pēc tam pieskarieties Network Setup (Tīkla iestatījumi).
- 2. Pieskarieties Wireless Settings (Bezvadu tīkla iestatījumi).
- 3. Pieskarieties Wireless (Bezvadu savienojums), lai ieslēgtu vai izslēgtu radio.

# <span id="page-128-0"></span>Tīkla iestatījumu maiņa

Printera vadības panelī var iestatīt un pārvaldīt printera bezvadu savienojumu, kā arī veikt daudzus tīkla pārvaldības uzdevumus. Tas ietver tīkla iestatījumu skatīšanu un mainīšanu, tīkla noklusēto iestatījumu atjaunošanu, kā arī bezvadu savienojuma funkcijas ieslēgšanu un izslēgšanu.

- Tīkla iestatījumu skatīšana un drukāšana
- Savienojuma ātruma iestatīšana
- IP iestatījumu maina

 $\triangle$  UZMANĪBU! Jūsu ērtībai tiek piedāvāti tīkla iestatījumi. Tomēr nemainiet daļu no šiem iestatījumiem (piemēram, link speed (Savienojuma ātrums), IP settings (IP iestatījumi), default gateway (Noklusējuma vārteja) un firewall settings (ugunsmūra iestatījumi), ja neesat pieredzējis lietotājs.

## Tīkla iestatījumu skatīšana un drukāšana

Tīkla iestatījumu skatīšanai vai drukāšanai izmantojiet vienu no tālāk norādītajiem paņēmieniem.

- Printera vadības panelī pieskarieties ( $\psi$ )(Bezvadu) vai  $\frac{1}{\sqrt{2}}$  (Ethernet). Tiek atvērts tīkla statusa ekrāns.
- Izdrukājiet tīkla konfigurācijas lapu. Plašāku informāciju skatiet sadaļā [Tīkla konfigurācijas](#page-145-0) lapa [130. lpp.](#page-145-0).
- Palaidiet bezvadu savienojuma pārbaudi. Plašāku informāciju skatiet šeit: [3. darbība: Bezvadu](#page-172-0) [savienojuma pārbaudes palaišana](#page-172-0) 157. lpp..

Informāciju par piekļūšanu programmatūrai skatiet šeit: [Atveriet HP printera programmatūru](#page-53-0) [\(sistēmā Windows\)](#page-53-0) 38. lpp..

### Savienojuma ātruma iestatīšana

Varat mainīt ātrumu, ar kādu dati tiek pārraidīti tīklā. Noklusētais iestatījums ir Automatic (Automātiski).

- 1. Printera vadības panelī pieskarieties un bīdiet pirkstu pār ekrānu, pieskarieties lestatīšana un pēc tam pieskarieties Network Setup (Tīkla iestatījumi).
- 2. Pieskarieties Ethernet Settings (Ethernet iestatījumi).
- 3. Atlasiet Advanced Setup (Papildu iestatījumi).
- 4. Pieskarieties Link Speed (Saites ātrums).
- 5. Pieskarieties opcijai, kas atbilst jūsu tīkla aparatūrai.

### IP iestatījumu maiņa

IP noklusētais iestatījums ir Automatic (Automātiski), ar kuru IP iestatījumi tiek iestatīti automātiski. Ja esat kvalificēts lietotājs un vēlaties izmantot citus iestatījumus (piemēram, IP adresi, apakštīkla masku vai noklusēto vārteju), varat tos mainīt manuāli.

 $\triangle$  UZMANĪBU! Uzmanieties, manuāli nosakot IP adresi. Ja instalēšanas laikā ievadāt nederīgu IP adresi, tīkla komponenti nevar izveidot savienojumu ar printeri.

- 1. Printera vadības panelī pieskarieties un bīdiet pirkstu pār ekrānu, pieskarieties lestatīšana un pēc tam pieskarieties Network Setup (Tīkla iestatījumi).
- 2. Pieskarieties Ethernet Settings (Ethernet iestatījumi) vai Wireless Settings (Bezvadu savienojuma iestatījumi).
- 3. Pieskarieties Advanced Settings (Papildiestatījumi).
- 4. Pieskarieties IP Settings (IP iestatījumi).
- 5. Tiek parādīts brīdinājuma ziņojums, ka IP adreses maiņa noņem printeri no tīkla. Pieskarieties OK (Labi), lai turpinātu.
- 6. Automatic (Automātiski) ir izvēlēta pēc noklusējuma. Lai manuāli mainītu iestatījumus, pieskarieties Manual (Manuāli) un pēc tam ievadiet atbilstošo informāciju šādiem iestatījumiem:
	- IP
	- Subnet Mask (Apakštīkla maska)
	- Default Gateway (Noklusējuma vārteja)
	- DNS Address (IP adrese)
- 7. Ievadiet izmaiņas un tad pieskarieties Done (Pabeigts).
- 8. Pieskarieties OK (Labi).

# <span id="page-130-0"></span>Maiņa no bezvadu savienojuma uz USB vai Ethernet savienojumu

#### Maiņa no bezvadu savienojuma uz USB vai Ethernet savienojumu(sistēmā Windows)

- 1. Atkarībā no operētājsistēmas veiciet vienu no šīm darbībām:
	- Windows 8: sākumekrānā ar peles labo pogu noklikšķiniet tukšā apgabalā, lietojumprogrammu joslā noklikšķiniet uz All Apps (Visas lietojumprogrammas), atlasiet printera nosaukumu un pēc tam noklikšķiniet uz Utilities (Utilītas).
	- Windows 7, Windows Vista un Windows XP: datora darbvirsmā noklikšķiniet uz Start (Sākt), atlasiet All Programs (Visas programmas), noklikšķiniet uz HP un pēc tam noklikšķiniet uz sava printera mapes.
- 2. Noklikšķiniet uz Printer Setup & Software (Printera iestatīšana un programmatūra).
- 3. Noklikšķiniet uz Jauna printera pievienošana.
- 4. Pēc uzvednes atlasiet atbilstošo savienojuma veidu un pēc tam, lai pabeigtu iestatīšanu, izpildiet displejā redzamos norādījumus.

#### Bezvadu savienojuma maiņa uz USB vai Ethernet savienojumu (OS X)

- 1. Pievienojiet printeri bezvadu tīklam
- 2. Izmantojiet HP Setup Assistant (HP iestatīšanas palīgs) sadaļā Applications /Hewlett-Packard/ Device Utilities (Lietojumprogrammas/Hewlett-Packard/ierīces utilītas), lai šim printerim programmatūras savienojumu pārslēgtu uz bezvadu savienojumu.

# <span id="page-131-0"></span>HP Wireless Direct (HP tiešais bezvadu savienojums) izmantošana

Ar HP wireless direct (tiešais bezvadu savienojums) varat drukāt, izmantojot bezvadu savienojumu, no datora, viedtālruņa, planšetdatora vai citas ierīces, kas var izveidot bezvadu savienojumu, to nepievienojot esošam bezvadu tīklam.

Izmantojot HP wireless direct (tiešais bezvadu savienojums), ņemiet vērā tālāk sniegtās norādes.

Pārliecinieties, vai datoram vai mobilajai ierīcei ir nepieciešamā programmatūra.

Ja izmantojat datoru, pārliecinieties, vai ir instalēta printera komplektā iekļautā printera programmatūra.

- Ja izmantojat mobilo ierīci, pārliecinieties, vai ir instalēta saderīga drukāšanas lietojumprogramma. Papildinformāciju par mobilo drukāšanu skatiet vietnē [www.hp.com/global/](http://www.hp.com/global/us/en/eprint/mobile_printing_apps.html) [us/en/eprint/mobile\\_printing\\_apps.html.](http://www.hp.com/global/us/en/eprint/mobile_printing_apps.html)
- Pārliecinieties, vai printerī ir ieslēgts HP wireless direct (tiešais bezvadu savienojums) un pēc nepieciešamības iespējota drošība. Plašāku informāciju skatiet sadaļā HP tiešā bezvadu savienojuma ieslēgšana 116. lpp..
- Ja datorā nav instalēta HP printera programmatūra, vispirms izveidojiet savienojumu ar Wireless direct un pēc tam instalējiet printera programmatūru. Kad printera programmatūra parāda uzvedni par savienojuma veidu, atlasiet Wireless (Bezvadu savienojums).
- Vienu HP wireless direct (tiešais bezvadu savienojums) savienojumu var izmantot līdz pieciem datoriem un mobilajām ierīcēm.
- HP wireless direct (tiešais bezvadu savienojums) var izmantot, kamēr printeris ir savienots ar datoru, izmantojot USB kabeli vai tīklu (ar bezvadu savienojumu).
- HP wireless direct (tiešais bezvadu savienojums) nevar izmantot, lai datoram, mobilajai ierīcei vai printerim izveidotu savienojumu ar internetu.

[Noklikšķiniet šeit, lai iegūtu papildinformāciju tiešsaistē](http://h20180.www2.hp.com/apps/Nav?h_pagetype=s-924&h_client=s-h-e004-01&h_keyword=lp70046-all-OJ8610&h_lang=lv&h_cc=lv).

 $\mathbb{P}$  PIEZĪME. Pašlaik šīs tīmekļa vietnes, iespējams, nav pieejamas visās valodās.

Šajā nodaļā ir aprakstītas šādas tēmas:

- HP tiešā bezvadu savienojuma ieslēgšana
- [Drukāšana no mobilās ierīces, kurai var izmantot bezvadu savienojumu](#page-132-0)
- [Drukāšana no datora, ar kuru var izveidot bezvadu savienojumu](#page-132-0)

## HP tiešā bezvadu savienojuma ieslēgšana

- 1. Printera vadības panelī pieskarieties (wireless direct (tiešais bezvadu savienojums)).
- 2. Izmantojiet slīdni blakus HP Wireless Direct (HP tiešais bezvadu savienojums), lai ieslēgtu vai izslēgtu wireless direct (tiešais bezvadu savienojums).
	- $\mathcal{R}$  PADOMS. Ja vēlaties drošāk izmantot HP tiešo bezvadu savienojumu un dators vai mobilā ierīce atbalsta WPA2 šifrēšanu, pieskarieties Security (Drošība), lai iespējotu vai atspējotu drošību. Kad iespējota drošība, ar šo printeri bezvadu savienojumu var izveidot tikai lietotāji, kuriem ir zināma parole. Ja drošība nav iespējota, savienojumu ar printeri var izveidot jebkurš lietotājs no jebkuras bezvadu ierīces, kas atrodas printera bezvadu tīkla diapazonā.
- <span id="page-132-0"></span>3. Pieskarieties Wireless Direct Name (Tiešā bezvadu savienojuma nosaukums), lai parādītu wireless direct (tiešais bezvadu savienojums) nosaukumu.
- 4. Ja drošība iespējota, pieskarieties Security Passcode (Drošības parole), lai parādītu tiešā bezvadu savienojuma paroli.
- ※ PADOMS. HP tiešo bezvadu savienojumu var ieslēgt arī no EWS. Plašāku informāciju par EWS izmantošanu skatiet [Iegultais tīmekļa serveris](#page-137-0) 122. lpp..

### Drukāšana no mobilās ierīces, kurai var izmantot bezvadu savienojumu

Pārliecinieties, vai mobilajā ierīcē ir instalēta saderīga drukāšanas lietojumprogramma. Plašāku informāciju skatiet vietnē [www.hp.com/global/us/en/eprint/mobile\\_printing\\_apps.html.](http://www.hp.com/global/us/en/eprint/mobile_printing_apps.html)

- 1. Pārliecinieties, vai printerī ir ieslēgts HP wireless direct (tiešais bezvadu savienojums). Plašāku informāciju skatiet sadaļā [HP tiešā bezvadu savienojuma ieslēgšana](#page-131-0) 116. lpp..
- 2. Mobilajā ierīcē ieslēdziet Wi-Fi savienojumu. Papildinformāciju skatiet dokumentācijā, kas iekļauta mobilās ierīces komplektā.
	- PIEZĪME. Ja mobilā ierīce neatbalsta Wi-Fi, jūs nevarat izmantot HP wireless direct (tiešais bezvadu savienojums).
- 3. No mobilās ierīces izveidojiet savienojumu ar jaunu tīklu. Izmantojiet procesu, kuru parasti lietojat, lai izveidotu savienojumu ar jaunu bezvadu tīklu vai tīklāju. Izvēlieties nosaukumu HP wireless direct (tiešais bezvadu savienojums) no redzamā bezvadu tīklu saraksta, piemēram, HP-Print-\*\*-Officejet Pro XXXX (kur \*\* ir unikālas rakstzīmes printera identifikācijai un XXXX ir printera modelis, kas norādīts uz printera).

Ja HP wireless direct (tiešais bezvadu savienojums) ir ieslēgts ar drošības funkciju, uzvednes gadījumā ievadiet paroli.

4. Izdrukājiet dokumentu.

### Drukāšana no datora, ar kuru var izveidot bezvadu savienojumu

Izmantojot HP tiešo bezvadu savienojumu, varat drukāt no datora, neveidojot savienojumu ar esošu bezvadu tīklu un neizmantojot printera komplektācijā iekļauto HP printera programmatūru.

Drukājot no datora, ar kuru var izveidot bezvadu savienojumu, izpildiet norādījumus.

#### Drukāšana no datora, ar kuru var izveidot bezvadu savienojumu (sistēmā Windows)

- 1. Pārliecinieties, vai printerī ir ieslēgts HP wireless direct (tiešais bezvadu savienojums). Plašāku informāciju skatiet sadaļā [HP tiešā bezvadu savienojuma ieslēgšana](#page-131-0) 116. lpp..
- 2. Ieslēdziet datora Wi-Fi savienojumu. Papildinformāciju skatiet dokumentācijā, kas iekļauta datora komplektā.
	- PIEZĪME. Ja dators neatbalsta Wi-Fi, jūs nevarat izmantot HP wireless direct (tiešais bezvadu savienojums).
- 3. No datora izveidojiet savienojumu ar jaunu tīklu. Izmantojiet procesu, kuru parasti lietojat, lai izveidotu savienojumu ar jaunu bezvadu tīklu vai tīklāju. Izvēlieties nosaukumu HP wireless direct (tiešais bezvadu savienojums) no redzamā bezvadu tīklu saraksta, piemēram, HP-Print-\*\*-Officejet Pro XXXX (kur \*\* ir unikālas rakstzīmes printera identifikācijai un XXXX ir printera modelis, kas norādīts uz printera).

Ja HP wireless direct (tiešais bezvadu savienojums) ir ieslēgts ar drošības funkciju, uzvednes gadījumā ievadiet paroli.

- 4. Ja printeris ir instalēts un pievienots datoram bezvadu tīklā, pārejiet uz 5. darbību. Ja printeris ir instalēts un pievienots datoram ar USB kabeli, veiciet tālāk norādītās darbības, lai instalētu, printera programmatūraizmantojot HPwireless direct (tiešais bezvadu savienojums) savienojumu.
	- a. Atkarībā no operētājsistēmas veiciet vienu no šīm darbībām:
		- Windows 8: sākumekrānā ar peles labo pogu noklikšķiniet tukšā apgabalā, lietojumprogrammu joslā noklikšķiniet uz All Apps (Visas lietojumprogrammas), atlasiet printera nosaukumu un pēc tam noklikšķiniet uz Utilities (Utilītas).
		- Windows 7, Windows Vista un Windows XP: datora darbvirsmā noklikšķiniet uz Start (Sākt), atlasiet All Programs (Visas programmas), noklikšķiniet uz HP un pēc tam noklikšķiniet uz sava printera mapes.
	- b. Noklikšķiniet uz Printer Setup & Software (Printera iestatīšana un programmatūra) un pēc tam atlasiet Connect a new printer (Pievienot jaunu printeri).
	- c. Kad redzams programmatūras ekrāns Connection Options (Savienojuma opcijas), atlasiet Wireless (Bezvadu).

Atrasto printeru sarakstā atlasiet sava HP printera programmatūru.

- d. Izpildiet ekrānā redzamos norādījumus.
- 5. Izdrukājiet dokumentu.

#### Drukāšana no datora, ar kuru var izveidot bezvadu savienojumu (OS X)

- 1. Pārliecinieties, vai printerī ir ieslēgts HP wireless direct (tiešais bezvadu savienojums). Plašāku informāciju skatiet sadaļā [HP tiešā bezvadu savienojuma ieslēgšana](#page-131-0) 116. lpp..
- 2. Ieslēdziet AirPort.

Papildinformāciju skatiet dokumentācijā, kas iekļauta Apple komplektā.

3. Noklikšķiniet uz AirPort ikonas un Izvēlieties nosaukumu HP wireless direct (tiešais bezvadu savienojums), piemēram, HP-Print-\*\*-Officejet Pro XXXX (kur \*\* ir unikālas rakstzīmes printera identifikācijai un XXXX ir printera modelis, kas norādīts uz printera).

Ja HP wireless direct (tiešais bezvadu savienojums) ir ieslēgts ar drošības funkciju, uzvednes gadījumā ievadiet paroli.

- 4. Pievienojiet printeri.
	- a. Sadaļā System Preferences (Sistēmas preferences) atkarībā no operētājsistēmas atlasiet Print & Fax (Drukāt un sūtīt faksu) vai Print & Scan (Drukāt un skenēt).
	- b. Kreisajā pusē zem printeru saraksta noklikšķiniet uz +.
	- c. Atrasto printeru sarakstā atlasiet printeri (vārds "Bonjour" ir norādīts labajā slejā pie printera nosaukuma) un noklikšķiniet uz Add (Pievienot).

# <span id="page-134-0"></span>9 Printera pārvaldības rīki

Šajā nodaļā ir aprakstītas šādas tēmas:

- [Rīklodziņš \(sistēmā Windows\)](#page-135-0)
- [HP Utility \(HP utilītprogramma\) \(OS X\)](#page-136-0)
- [Iegultais tīmekļa serveris](#page-137-0)

# <span id="page-135-0"></span>Rīklodziņš (sistēmā Windows)

Rīklodziņā ir sniegta informācija par printera tehnisko apkopi.

- **EV PIEZĪME.** Rīklodziņu var instalēt no HP programmatūras kompaktdiska, ja dators atbilst sistēmas prasībām.
	- **•** Atveriet rīklodzinu

# Atveriet rīklodziņu

- 1. [Atveriet HP printera](#page-53-0) programmatūru. Plašāku informāciju skatiet šeit: Atveriet HP printera [programmatūru \(sistēmā Windows\)](#page-53-0) 38. lpp..
- 2. HP printera programmatūrā noklikšķiniet uz pie Maintain Your Printer (Printera uzturēšana) pie Drukāt, skenēt un sūtīt faksu.

# <span id="page-136-0"></span>HP Utility (HP utilītprogramma) (OS X)

Utilītā HP Utility (HP utilīta) ir ietverti rīki drukas iestatījumu konfigurēšanai, printera kalibrēšanai, izejmateriālu pasūtīšanai tiešsaistē un atbalsta informācijas atrašanai vietnē.

#### **FY PIEZĪME.** Utilītā HP Utility (HP utilīta) pieejamie līdzekļi ir atkarīgi no printera.

Brīdinājumi un indikatori par tintes līmeni sniedz tikai plānošanas nolūkiem paredzētus norādījumus. Kad saņemat brīdinājuma ziņojumu par zemu tintes līmeni, pārliecinieties, vai ir pieejama nomaiņas kasetne, lai izvairītos no iespējamās drukāšanas aiztures. Kamēr nav attiecīgā paziņojuma, kasetnes nav jāmaina.

Veiciet dubultklikšķi uz HP Utility (HP utilītprogramma) mapē Hewlett-Packard, kas atrodas mapē Lietojumprogrammas cietā diska augšējā līmenī.

# <span id="page-137-0"></span>Iegultais tīmekļa serveris

Ja printeris ir pievienots tīklam, varat izmantot printera sākumlapu (iegulto tīmekļa serveri vai EWS), lai skatītu statusa informāciju, mainītu iestatījumus un pārvaldītu printeri no datora.

 $\mathbb{P}$  PIEZĪME. Lai apskatītu vai mainītu dažus iestatījumus, jums iespējams būs nepieciešama parole.

Iegulto tīmekļa serveri var atvērt un izmantot arī tad, ja nav interneta savienojuma. Taču šajā gadījumā dažas funkcijas nebūs pieejamas.

- Par sīkfailiem
- legultā tīmekļa servera atvēršana

### Par sīkfailiem

Kad lietojat pārlūkprogrammu, iegultais tīmekļa serveris (ITS) novieto jūsu cietajā diskā ļoti mazus teksta failus (sīkfailus). Šie faili nākamajā apmeklējuma reizē ļauj ITS atpazīt jūsu datoru. Piemēram, ja esat konfigurējis ITS valodu, sīkfails palīdzēs atcerēties, kuru valodu esat izvēlējies, tā, lai nākamreiz, kad piekļūsit ITS, lapas tiktu parādītas tajā pašā valodā. Daži sīkfaili (piemēram, tie, kas saglabā klienta specifiskās preferences) tiek saglabāti datorā līdz to manuālai notīrīšanai.

Varat konfigurēt savu pārlūkprogrammu, lai tā pieņemtu visus sīkfailus, vai arī konfigurēt to tā, lai ikreiz, kad tiek piedāvāts sīkfails, parādītos brīdinājums; tādā veidā varēsit izvēlēties, kurus sīkfailus pieņemt un kurus - noraidīt. Pārlūkprogrammu var izmantot arī nevēlamu sīkfailu noņemšanai.

- $\mathbb{R}^n$  PIEZĪME. Atkarībā no printera, ja atspējosiet sīkfailus, tiks atspējotas arī viena vai vairākas no turpmāk minētajām funkcijām:
	- Sākšana no vietas, kur izgājāt no lietojumprogrammas (īpaši noderīgi, ja lieto iestatīšanas vednus)
	- ITS pārlūkprogrammas valodas iestatījuma iegaumēšana
	- ITS Sākums lapas personalizēšana

Informāciju par privātuma un sīkfailu iestatījumu mainīšanu, kā arī sīkfailu skatīšanu un dzēšanu, skatiet tīmekļa pārlūkprogrammas dokumentācijā.

## Iegultā tīmekļa servera atvēršana

Iegultajam tīmekļa serverim var piekļūt, izmantojot tīklu vai tiešo bezvadu savienojumu.

**FIEZĪME.** Printerim ir jābūt pievienotam tīklam un tam ir jābūt IP adresei. Printera IP adrese un resursdatora nosaukums ir norādīti statusa pārskatā. Plašāku informāciju skatiet sadaļā [Tīkla](#page-145-0) [konfigurācijas lapa](#page-145-0) 130. lpp..

#### Iegultā tīmekļa servera atvēršana no tīmekļa pārlūkprogrammas

● Atbalstītā tīmekļa pārlūkprogrammā datorā ierakstiet printerim piešķirto IP adresi vai resursdatora nosaukumu.

Piemēram, ja IP adrese ir 123.123.123.123, ierakstiet tīmekļa pārlūkā šādu adresi: http:// 123.123.123.123.

#### Iegultā tīmekļa servera atvēršana caur wireless direct (tiešais bezvadu savienojums)

- 1. Pieskarieties (wireless direct (tiešais bezvadu savienojums)) printera vadības paneļa displejā.
- 2. Ja displejā redzams, ka wireless direct (tiešais bezvadu savienojums) ir Off (Izslēgts), pieskarieties Wireless Direct (Tiešais bezvadu savienojums), lai to ieslēgtu.
- 3. No datora ar bezvadu savienojumu ieslēdziet bezvadu savienojumu, sameklējiet wireless direct (tiešais bezvadu savienojums) nosaukumu un savienojiet ar to. Ja ieslēgta wireless direct (tiešais bezvadu savienojums) drošība, pēc uzvednes ievadiet paroli wireless direct (tiešais bezvadu savienojums).
- 4. Datora atbalstītā tīmekļa pārlūkprogrammā ierakstiet šo adresi: http://192.168.223.1.

# 10 Problēmu risināšana

Šajā nodaļā sniegtā informācija ļauj novērst vispārīgas problēmas. Ja printeris nedarbojas pareizi un šie ieteikumi neļauj atrisināt problēmu, mēģiniet saņemt palīdzību, izmantojot kādu no tālāk minētajiem atbalsta pakalpojumiem.

Šajā nodaļā ir aprakstītas šādas tēmas:

- **HP** atbalsts
- [Palīdzības saņemšana no printera vadības paneļa](#page-143-0)
- [Printera atskaišu izprašana](#page-144-0)
- [Printera problēmu risināšana](#page-148-0)
- [Printera problēmu risināšana](#page-150-0)
- [Kopēšanas problēmu novēršana](#page-154-0)
- **[Skenēšanas problēmu novēršana](#page-156-0)**
- [Faksa problēmu novēršana](#page-160-0)
- [HP ePrint un HP drukas materiālu problēmu risināšana](#page-169-0)
- [Tīkla problēmu novēršana](#page-170-0)
- [Printera pārvaldības problēmu novēršana](#page-173-0)
- [Drukas galviņas tehniskā apkope](#page-175-0)
- lestrēguša papīra izņemšana
- [Drukas kasetnes atbrīvošana](#page-184-0)

# <span id="page-141-0"></span>HP atbalsts

- Printera reģistrācija
- Atbalsta process
- Elektroniskā atbalsta iegūšana
- [HP telefoniskais atbalsts](#page-142-0)

# Printera reģistrācija

Veltot reģistrācijai tikai dažas minūtes, varat iegūt ātrāku apkalpošanu, efektīvāku atbalstu un izstrādājuma atbalsta paziņojumus. Ja nereģistrējāt printeri programmatūras instalēšanas laikā, varat to paveikt tagad vietnē<http://www.register.hp.com>.

### Atbalsta process

Ja rodas kāda problēma, veiciet šādas darbības:

- 1. Skatiet printera komplektā iekļauto dokumentāciju.
- 2. Apmeklējiet HP tiešsaistes atbalsta vietni [www.hp.com/support](http://h20180.www2.hp.com/apps/Nav?h_pagetype=s-001&h_page=hpcom&h_client=s-h-e008-1&h_product=5367602&h_lang=lv&h_cc=lv).

HP tiešsaistes atbalsts ir pieejams visiem HP klientiem. Tas ir ātrākais veids, kā iegūt operatīvu informāciju par produktiem un speciālistu palīdzību, un tas piedāvā tālāk norādītās iespējas.

- Ātra piekļuve kvalificētiem tiešsaistes atbalsta speciālistiem
- Printera programmatūras un draivera atiauninājumi
- Vērtīga informācija biežāk sastopamo problēmu novēršanai
- Proaktīvi printera atjauninājumi, atbalsta brīdinājumi un HP jaunumi, kas ir pieejami, reģistrējot HP printeri
- 3. Zvaniet HP klientu atbalsta dienestam. Papildinformāciju skatiet nodaļā [HP telefoniskais](#page-142-0) atbalsts [127. lpp..](#page-142-0)

Atbalsta iespējas un pieejamība ir atkarīga no printera, valsts/reģiona un valodas.

### Elektroniskā atbalsta iegūšana

Lai iegūtu informāciju par atbalstu un garantiju, atveriet HP vietni [www.hp.com/support](http://h20180.www2.hp.com/apps/Nav?h_pagetype=s-001&h_page=hpcom&h_client=s-h-e008-1&h_product=5367602&h_lang=lv&h_cc=lv). Šajā vietnē sniegta informācija un utilītas, kas var palīdzēt labot daudzas izplatītas printera problēmas. Ja tas tiek prasīts, atlasiet savu valsti/reģionu un pēc tam noklikšķiniet uz Sazināšanās ar HP, lai iegūtu informāciju par sazināšanos ar tehniskā atbalsta dienestu.

Šajā vietnē ir pieejams arī tehniskais atbalsts, draiveri, izejmateriāli, informācija par pasūtīšanu un citas iespējas:

- Piekļuve tiešsaista atbalsta lapām.
- lespēja nosūtīt e-pasta zinojumu uz HP, lai saņemtu atbildes uz jautājumiem.
- Sazināšanās ar HP tehniskajiem darbiniekiem, izmantojot interneta tērzēšanu.
- Pārbaude, vai ir pieejami HP programmatūras atjauninājumi.

Atbalstu var arī iegūt, izmantojot HP programmatūru operētājsistēmā Windows vai OS X, kas nodrošina vienkāršus, pakāpeniskus izplatītāko drukas problēmu risinājumus. Plašāku informāciju skatiet šeit: [Printera pārvaldības rīki](#page-134-0) 119. lpp..

Atbalsta iespējas un pieejamība ir atkarīga no printera, valsts/reģiona un valodas.

### <span id="page-142-0"></span>HP telefoniskais atbalsts

Tālruņa atbalsta opcijas un pieejamība ir atkarīga no printera, valsts/reģiona un valodas.

Šajā nodaļā ir aprakstītas šādas tēmas:

- Pirms zvanāt
- Telefoniskā atbalsta ilgums
- Atbalsta tālruņa numuri
- Pēc telefoniskā atbalsta perioda

#### Pirms zvanāt

Zvaniet HP klientu atbalsta dienestam, kad atrodaties pie datora un printera. Esiet gatavs sniegt šādu informāciju:

- Modeļa numurs
- Sērijas numurs (norādīts printera aizmugurē vai apakšpusē).
- Ziņojumi, kas tiek parādīti konkrētā problēmsituācijā.
- Atbildes un šādiem jautājumiem:
	- Vai šāda situācija ir radusies jau agrāk?
	- Vai varat šo situāciju apzināti atkārtot?
	- Vai aptuvenā problēmas rašanās laikā jūsu datorā nav tikusi uzstādīta jauna aparatūra vai programmatūra?
	- Vai pirms šīs problēmas bija kādi īpaši notikumi (piemēram, pērkona negaiss vai printera pārvietošana)?

### Telefoniskā atbalsta ilgums

Vienu gadu ilgs telefonisks atbalsts ir pieejams Ziemeļamerikā, Āzijas Klusā okeāna reģionā un Latīņamerikā (ieskaitot Meksiku). Informāciju par laiku, kad bezmaksas palīdzība pa tālruni ir spēkā Austrumeiropā, Vidējos Austrumos un Āfrikā meklējiet vietnē [www.hp.com/support](http://h20180.www2.hp.com/apps/Nav?h_pagetype=s-001&h_page=hpcom&h_client=s-h-e008-1&h_product=5367602&h_lang=lv&h_cc=lv). Zvanot jāsedz telesakaru operatora noteiktās standartizmaksas.

#### Atbalsta tālruņa numuri

Jaunāko HP atbalsta dienesta tālruņa numuru sarakstu un informāciju par zvanīšanas izmaksām skatiet vietnē [www.hp.com/support.](http://h20180.www2.hp.com/apps/Nav?h_pagetype=s-001&h_page=hpcom&h_client=s-h-e008-1&h_product=5367602&h_lang=lv&h_cc=lv)

### Pēc telefoniskā atbalsta perioda

Kad telefoniskā atbalsta periods ir beidzies, HP sniedz atbalstu par maksu. Palīdzība var būt pieejama arī HP tiešsaistes atbalsta tīmekļa vietnē: [www.hp.com/support](http://h20180.www2.hp.com/apps/Nav?h_pagetype=s-001&h_page=hpcom&h_client=s-h-e008-1&h_product=5367602&h_lang=lv&h_cc=lv) Lai saņemtu informāciju par palīdzības iespējām, zvaniet uz savai valstij/reģionam norādīto tālruņa numuru.

# <span id="page-143-0"></span>Palīdzības saņemšana no printera vadības paneļa

Varat izmantot printera palīdzības tēmas, lai vairāk uzzinātu par printeri; dažas palīdzības tēmas ietver animācijas, kas palīdz veikt kādus procesus, piemēram, iztīrīt nosprostojumus.

Lai palīdzības tēmas atvērtu no printera vadības paneļa, sākumekrānā pieskarieties "? (Help (Palīdzība)).
# Printera atskaišu izprašana

Lai labāk saprastu printera problēmas, varat izdrukāt tālāk norādītās atskaites.

- Printera statusa atskaite
- [Tīkla konfigurācijas lapa](#page-145-0)

# Printera statusa atskaite

Izmantojiet printera statusa atskaiti, lai skatītu pašreizējo printera informāciju un tintes kasetnes statusu. Tāpat izmantojiet printera statusa atskaiti, lai tā sniegtu palīdzību ar printeri saistīto problēmu risināšanā.

Printera statusa atskaitē ir ietverts arī jaunāko notikumu reģistrācijas žurnāls.

Ja jums jāzvana HP, bieži noder pirms zvanīšanas izdrukāt printera statusa atskaiti.

## Printera statusa atskaites drukāšana

- 1. Printera vadības paneļa displejā pieskarieties un bīdiet pirkstu pār ekrānu, pēc tam pieskarieties Iestatīšana.
- 2. Pieskarieties Atskaišu drukāšana un pēc tam pieskarieties Printer Status Report (Printera statusa atskaite).

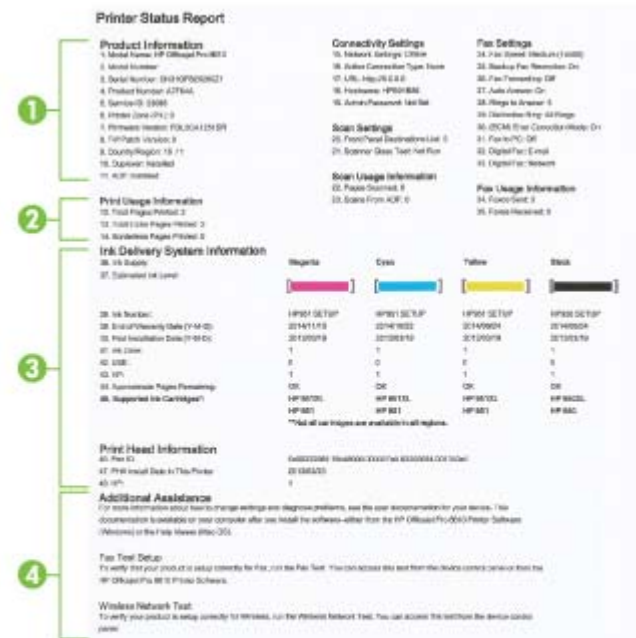

1. Product Information (Informācija par produktu): parādīta informācija par printeri (piemēram, printera nosaukumu, modeļa numuru, sērijas numuru un aparātprogrammatūras versijas

<span id="page-145-0"></span>numuru), uzstādītie piederumi (piemēram, automātiskais divpusējās drukāšanas piederums vai duplekser), kā arī no teknēm un piederumiem izdrukāto lappušu skaits.

- 2. Print Usage Information (Informācija par printera lietojumu): parādīta kopsavilkuma informācija par no printera izdrukātajām lappusēm.
- 3. Ink Delivery System Information (Informācija par tintes piegādes sistēmu): parādīts aptuvenais tintes līmenis (grafiskā formā kā skalas), tintes kasetņu daļu numuri un derīguma termiņa beigas.
- $\mathbb{R}^n$  PIEZĪME. Brīdinājumi un indikatori par tintes līmeni sniedz tikai plānošanas nolūkiem paredzētus norādījumus. Kad saņemat brīdinājuma ziņojumu par zemu tintes līmeni, pārliecinieties, vai ir pieejama nomaiņas kasetne, lai izvairītos no iespējamās drukāšanas aiztures. Kamēr nav attiecīgā paziņojuma, kasetnes nav jāmaina.
- 4. Additional Assistance sniegta informācija par to, kur iegūt papildinformāciju par printeri, kā arī informāciju par faksa testa iestatīšanu un bezvadu tīkla pārbaudes palaišanu.

# Tīkla konfigurācijas lapa

Ja printerim izveidots savienojums ar tīklu, varat izdrukāt tīkla konfigurācijas lapu, lai skatītu printera tīkla iestatījumus un printera atrasto tīklu sarakstu. Atskaites pēdējā lapā ir iekļauts saraksts ar visiem zonā atrodamajiem bezvadu tīkliem, to signāla stiprumu un izmantotajiem kanāliem. Tas var jums palīdzēt atlasīt savam tīklam kanālu, kuru pārāk neizmanto citi tīkli (tas uzlabos tīkla veiktspēju).

Tīkla konfigurācijas lapu var izmantot, lai vienkāršāk novērstu tīkla savienojamības problēmas. Ja jāzvana HP, bieži noder pirms zvanīšanas izdrukāt šo lapu.

## Lai drukātu tīkla konfigurācijas lapu

- 1. Printera vadības paneļa displejā pieskarieties un bīdiet pirkstu pār ekrānu, pēc tam pieskarieties Iestatīšana.
- 2. Pieskarieties Atskaišu drukāšana un pēc tam pieskarieties Network Configuration Page (Tīkla konfigurācijas lapa).

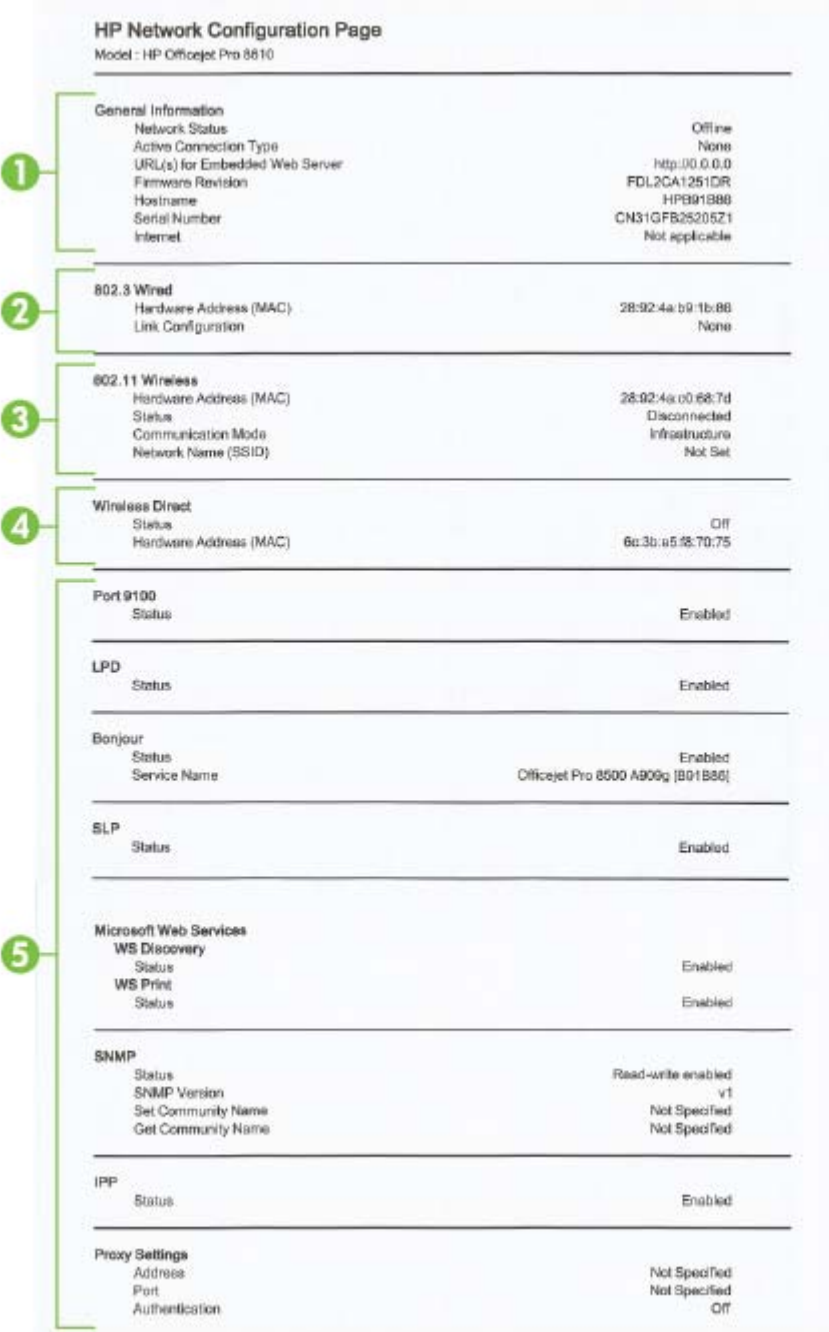

- 1. General Information (Vispārīga informācija): parādīta informācija par tīkla pašreizējo statusu un aktīvā savienojuma veidu, kā arī cita informācija, piemēram, iegultā tīmekļa servera vietrādis URL.
- 2. 802.3 Wired (802.3 vadu): informācija par aktīvo Ethernet tīkla savienojumu, piemēram, IP adrese, apakštīkla maska, noklusējuma vārteja, kā arī printera aparatūras adrese.
- 3. 802.11 Wireless (802.11 bezvadu): parādīta informācija par bezvadu tīkla savienojumu, piemēram, resursdatora nosaukums, IP adrese, apakštīkla maska, noklusētā vārteja un serveris. Norāda arī tīkla nosaukumu (SSID), relatīvos signālu stiprumus un izmantotos kanālus. Varat pārbaudīt tīkla sarakstu, lai skatītu, vai jūsu tīklam ir pietiekami stiprs signāls, un mainītu bezvadu saziņas iestatījumu, izmantojot bezvadu savienojuma iestatīšanas vedni. Plašāku informāciju skatiet šeit: [Pārslēgšana no Ethernet savienojuma uz bezvadu savienojumu](#page-126-0) 111. lpp..
- 4. Wireless Direct (Tiešais bezvadu savienojums): parāda informāciju par jūsu wireless direct (tiešais bezvadu savienojums) savienojumu, piemēram, tīkla nosaukumu (SSID), IP adresi, apakštīkla masku, noklusēto vārteju un serveri.
- 5. Miscellaneous (Dažādi): parāda informāciju par tīkla iestatījumu papildiespējām.
	- Ports 9100: printeris atbalsta tiešo IP drukāšanu caur TCP portu 9100. Šis HP izmantotais printera TCP/IP ports pēc noklusējuma ir drukāšanai paredzētais ports. To izmanto HP programmatūra (piemēram, HP Standard Port).
	- LPD: Line Printer Daemon (LPD) attiecas uz protokolu un programmām, kas saistītas ar līnijas-printera spolēšanas pakalpojumiem, kas var būt instalēti dažādās TCP/IP sistēmās.
	- $\mathbb{R}$  PIEZĪME. LPD funkcionalitāte var tikt izmantota jebkura resursdatora LPD izpildē, kas atbilst RFC 1179 dokumentam. Tomēr printera spolētāju konfigurēšanas process var atšķirties. Plašāku informāciju par šo sistēmu konfigurēšanu skatiet savas sistēmas dokumentācijā.
	- Bonjour: Bonjour pakalpojumi (kas izmanto mDNS jeb Multicast Domain Name System (Multiraides domēna vārda sistēmas)) parasti tiek izmantoti mazos tīklos IP adrešu un nosaukumu izšķirtspējai (caur UDP portu 5353), kur netiek izmantots parastais DNS serveris.
	- SLP: Service Location Protocol (SLP) (Pakalpojuma lokācijas protokols) ir interneta standarta tīkla protokols, kas sniedz struktūru, lai ļautu tīklošanas lietojumprogrammām atklāt tīklotu pakalpojumu klātesamību, atrašanās vietu un konfigurāciju uzņēmuma tīklos. Šis protokols vienkāršo tādu tīkla resursu atrašanu un lietošanu kā, piemēram, printeri, tīmekļa serveri, faksa aparāti, videokameras, failu sistēmas, dublēšanas ierīces (lenšdziņi), datu bāzes, direktoriji, pasta serveri un kalendāri.
	- Microsoft Web Services (Microsoft tīmekļa pakalpojumi): iespējojiet vai atspējojiet Microsoft Web Services Dynamic Discovery (WS Discovery) (Microsoft tīmekļa pakalpojumu dinamiskā meklēšana) protokolu vai Microsoft Web Services for Devices (WSD) (Microsoft tīmekļa pakalpojumi ierīcēm) drukas pakalpojumus, kurus atbalsta printeris. Atspējojiet tos drukas pakalpojumus, kurus nelietojat, lai slēgtu pieeju caur šiem pakalpojumiem.
	- $\mathbb{P}$  PIEZĪME. Plašāku informāciju par WS Discovery (WS Meklēšana) un WSD Print (WSD Drukāšana) skatiet [www.microsoft.com](http://www.microsoft.com).
	- SNMP: Simple Network Management Protocol (SNMP) (Vienkāršo tīkla pārvaldības protokolu) izmanto tīkla pārvaldības lietojumprogrammas, lai vadītu iekārtu. Printeris atbalsta SNMPv1/v2 un SNMPv3 protokolus IP tīklos.
	- WINS: ja jums tīklā ir Dynamic Host Configuration Protocol (DHCP) (Dinamiskās resursdatora konfigurācijas protokols) serveris, printeris automātiski saņem IP adresi no šī servera un reģistrē savu nosaukumu, izmantojot jebkuru ar RFC 1001 un 1002 saderīgu dinamisko nosaukumu pakalpojumu, ja ir norādīta WINS servera IP adrese.
	- IPP: interneta drukāšanas protokols (IPP) ir standarta tīkla protokols attālai drukāšanai. Atšķirībā no citiem attālajiem IP protokoliem IPP atbalsta piekļuves kontroli, autentifikāciju un šifrēšanu, nodrošinot drošāku drukāšanu.
	- Starpniekservera iestatījumi: rāda informāciju par starpniekservera adresi, portu un autentifikācijas statusu. Starpniekservera iestatījumus var mainīt no EWS.

Lai mainītu starpniekservera iestatījumus, noklikšķiniet uz Web Services (Tīmekļa pakalpojumi) no EWS, noklikšķiniet uz Proxy Settings (Starpniekservera iestatījumi) sadaļā Web Services Settings (Tīmekļa pakalpojumu iestatījumi) un atlasiet atbilstošās opcijas.

# Printera problēmu risināšana

Šajā nodaļā ir aprakstītas šādas tēmas:

- Printeris negaidot izslēdzas
- Neizdodas izlīdzināt drukas galviņu
- Papīra padeves problēmas
- Printeris nevar nolasīt atminas ierīci

# Printeris negaidot izslēdzas

## Pārbaudiet strāvas padevi un savienojumus

Pārbaudiet, vai printera strāvas vads ir cieši pievienots funkcionējošai strāvas kontaktligzdai.

## Ieslēgšanas un izslēgšanas plānošanas funkcijas pārbaude

● Printera ieslēgšanas un izslēgšanas plānošanas funkcija izslēgs printeri iestatītajā laikā.

Pārbaudiet, vai ir iespējota ieslēgšanas un izslēgšanas plānošanas funkcijas pārbaude. Plašāku informāciju skatiet šeit: [Strāvas pārvaldība](#page-20-0) 5. lpp..

# Neizdodas izlīdzināt drukas galviņu

Ja neizdodas veikt izlīdzināšanu, pārliecinieties, vai ievades teknē ir ievietots nelietots parasts baltais papīrs. Ja ievades teknē ir ievietots krāsu papīrs, tintes kasetņu izlīdzināšana neizdosies.

Ja izlīdzināšanas process atkārtoti neizdodas un drukas kvalitāte ir slikta, iespējams, jātīra drukas galviņa. Informāciju par drukas galviņas tīrīšanu skatiet šeit: [Drukas galviņas tīrīšana](#page-175-0) 160. lpp..

Ja drukas galviņas notīrīšana neatrisina problēmu, sazinieties ar HP atbalsta dienestu. Atveriet vietni [www.hp.com/support.](http://h20180.www2.hp.com/apps/Nav?h_pagetype=s-001&h_page=hpcom&h_client=s-h-e008-1&h_product=5367602&h_lang=lv&h_cc=lv) Šajā vietnē sniegta informācija un utilītas, kas var palīdzēt labot daudzas izplatītas printera problēmas. Ja tas tiek prasīts, atlasiet savu valsti/reģionu un pēc tam noklikšķiniet uz Sazināšanās ar HP, lai iegūtu informāciju par sazināšanos ar tehniskā atbalsta dienestu.

# Papīra padeves problēmas

※ PADOMS. Varat apmeklēt HP tiešsaistes atbalsta vietni [www.hp.com/support,](http://h20180.www2.hp.com/apps/Nav?h_pagetype=s-001&h_page=hpcom&h_client=s-h-e008-1&h_product=5367602&h_lang=lv&h_cc=lv) lai iegūtu informāciju un utilītas, kas var palīdzēt labot daudzas izplatītas printera problēmas.

### Papīrs netiek padots no teknes

- Pārliecinieties, vai teknē ir ievietots papīrs. Plašāku informāciju skatiet sadaļā [Papīra](#page-39-0) [ievietošana](#page-39-0) 24. lpp.. Izšķirstiet papīru pirms ievietošanas.
- Pārliecinieties, vai papīra platuma vadotnes ir iestatītas pie pareizajām atzīmēm teknē ievietotajam papīra izmēram. Pārliecinieties, vai papīra vadotnes pieguļ papīra kaudzītes malām un nepiespiežas pārāk cieši.
- Pārliecinieties, vai teknē esošais papīrs nav izliecies. Atlokiet papīru liekumam pretējā virzienā.

### Lapas ir sašķiebušās

- Pārbaudiet, vai teknē ievietotais papīrs ir izlīdzināts gar papīra platuma vadotnēm. Ja nepieciešams, izvelciet teknes no printera un ievietojiet papīru pareizi, pārliecinoties, vai papīra vadotnes ir pareizi izlīdzinātas.
- levietojiet papīru printerī tikai tad, kad tas nedrukā.
- <span id="page-149-0"></span>Noņemiet un nomainiet automātiskās abpusējās drukas piederumu (duplekseru).
	- Nospiediet pogas kādā no abpusējās drukas ierīces pusēm un pēc tam noņemiet bloku.

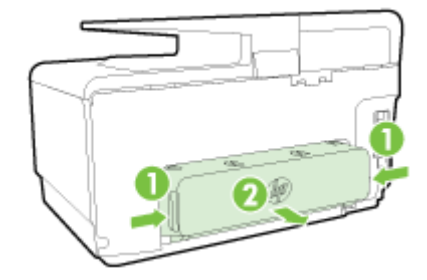

◦ Ievietojiet abpusējās drukas ierīci atpakaļ printerī.

## Vienlaikus tiek padotas vairākas lapas

- Pārliecinieties, vai papīra platuma vadotnes ir iestatītas pie pareizajām atzīmēm teknē ievietotajam papīra izmēram. Pārliecinieties, vai papīra platuma vadotnes pieguļ papīra kaudzītes malām un nepiespiežas pārāk cieši.
- Teknē nedrīkst būt ievietots par daudz papīra.
- Lai panāktu optimālu veiktspēju un efektivitāti, lietojiet HP papīru.

# Printeris nevar nolasīt atmiņas ierīci

Pārbaudiet, vai atmiņas ierīces veids tiek atbalstīts un vai tā ir pilnībā ievietota pareizajā slotā. Papildinformāciju skatiet šeit: [USB zibatmiņas ievietošana](#page-45-0) 30. lpp..

Dažām atmiņas ierīcēm ir slēgs, kas nosaka kartes izmantošanas veidu. Slēgam jābūt tādā stāvoklī, lai atmiņas ierīci varētu nolasīt.

# Printera problēmu risināšana

PADOMS. (sistēmā Windows) Ja radušās drukāšanas problēmas, [palaidiet HP Print and Scan](http://h20180.www2.hp.com/apps/Nav?h_pagetype=s-924&h_client=s-h-e004-01&h_keyword=lp70044-win&h_lang=lv&h_cc=lv) [Doctor,](http://h20180.www2.hp.com/apps/Nav?h_pagetype=s-924&h_client=s-h-e004-01&h_keyword=lp70044-win&h_lang=lv&h_cc=lv) lai automātiski novērstu problēmu. Utilīta mēģinās diagnosticēt un novērst problēmu. HP Print and Scan Doctor var nebūt pieejams visās valodās.

## Printeris nereaģē (neko nevar izdrukāt)

## ● Drukas rindā stāv uz vietas drukas darbi

Atveriet drukas rindu, atceliet visus dokumentus, un tad atsāknējiet datoru. Mēģiniet drukāt pēc datora atsāknēšanas. Papildinformāciju meklējiet operētājsistēmas palīdzībā.

## Pārbaudiet HP programmatūras instalāciju

Ja printeris tiek izslēgts drukāšanas laikā, datorā ekrānā jāparādās trauksmes ziņojumam; pretējā gadījumā printera komplektācijā iekļautā HP programmatūra, iespējams, instalēta nepareizi. Lai novērstu šo problēmu, pilnībā atinstalējiet un pēc tam pārinstalējiet HP programmatūru.

## Pārbaudiet kabeļu savienojumus

Abiem USB vai Ethernet vada galiem jābūt kārtīgi pievienotiem.

Ja printeris ir pievienots tīklam, veiciet šādas pārbaudes:

- Pārbaudiet saites gaisminu printera aizmugurē virs strāvas ieejas..
- Pārbaudiet, vai printera pievienošanai neizmantojat tālruna kabeli.

### Pārbaudiet printera bezvadu savienojumu

Ja printers ir savienots ar tīklu, izmantojot bezvadu savienojumu, pārbaudiet, vai zilā bezvadu savienojuma gaismiņa deg un nemirgo. Gaismiņas mirgošana norāda, ka pastāv savienojuma problēma starp printeri un tīklu. Varat izdrukāt bezvadu savienojuma pārbaudes atskaiti, kas palīdzēs diagnosticēt problēmas.

### Pārbaudiet datorā instalēto personisko ugunsmūra programmatūru

Personiskais programmatūras ugunsmūris ir drošības programma, kas aizsargā datoru pret ielaušanos. Taču ugunsmūris var bloķēt sakarus starp datoru un printeri. Ja printerim rodas sakaru problēma, mēģiniet uz laiku deaktivizēt ugunsmūri. Ja problēmu neizdodas novērst, ugunsmūris nav sakaru problēmas cēlonis. No jauna aktivizējiet ugunsmūri.

 Izmantojiet šo problēmu novēršanu, lai printerim izveidotu savienojumu ar tīklu, ja jums ir ugunsmūra vai pretvīrusu aizsardzība, kas izraisa problēmu. [Noklikšķiniet šeit, lai skatītu](http://h20180.www2.hp.com/apps/Nav?h_pagetype=s-924&h_client=s-h-e004-01&h_keyword=lp70017-win-OJ8610&h_lang=lv&h_cc=lv) [internetā papildinformāciju.](http://h20180.www2.hp.com/apps/Nav?h_pagetype=s-924&h_client=s-h-e004-01&h_keyword=lp70017-win-OJ8610&h_lang=lv&h_cc=lv) Pašlaik šī tīmekļa vietne, iespējams, nav pieejama visās valodās.

## Printera un datora restartēšana

Ja printeris joprojām nereaģē, izslēdziet un pēc tam atkal ieslēdziet printeri un datoru.

Ja minētie risinājumi nenovērš problēmu, [noklikšķiniet šeit, lai veiktu papildu problēmu novēršanu](http://h20180.www2.hp.com/apps/Nav?h_pagetype=s-924&h_client=s-h-e004-01&h_keyword=lp70011-all-OJ8610&h_lang=lv&h_cc=lv) [tiešsaistē.](http://h20180.www2.hp.com/apps/Nav?h_pagetype=s-924&h_client=s-h-e004-01&h_keyword=lp70011-all-OJ8610&h_lang=lv&h_cc=lv)

### Lapā kaut kā trūkst vai nav pareizi

- Izmēģiniet risinājumus, kas norādīti šeit: Print quality is not acceptable (Nepieņemama drukas kvalitāte)
- Pārbaudiet printera atrašanās vietu un USB kabeļa garumu

Stiprs elektromagnētiskais lauks (kādu, piemēram, rada USB kabeļi) dažreiz izdrukās var radīt nelielas deformācijas. Pārvietojiet printeri tālāk no elektromagnētiskā lauka avota. Lai minimizētu šāda elektromagnētiskā lauka efektu, tāpat ir ieteicams izmantot USB kabeli, kas ir īsāks par trim metriem (9,8 pēdām).

### Drukas kvalitātes problēmu novēršana

- 1. Pārliecinieties, vai tiek izmantotas oriģinālās HP tintes kasetnes. Autentiskas HP tintes kasetnes ir izgatavotas un pārbaudītas darbam ar HP printeriem, lai ik reizi ļautu viegli sasniegt lieliskus rezultātus.
	- $\mathbb{R}^n$  PIEZĪME. HP nevar garantēt kvalitāti vai uzticamību, ja tiek lietoti izejmateriāli, kuru ražotājs nav HP. Garantija nesedz tādu printera tehnisko apkopi vai remontu, kuru nepieciešamība radusies, lietojot izejmateriālus, kas nav HP ražoti.

Ja esat pārliecināts, ka iegādājāties oriģinālas HP tintes kasetnes, atveriet vietni:

[www.hp.com/go/anticounterfeit](http://www.hp.com/go/anticounterfeit)

2. Pārbaudiet tintes līmeni.

Iespējams, tintes kasetnēs ir nepietiekami daudz tintes.

Pārbaudiet aptuveno tintes līmeni tintes kasetnēs. Plašāku informāciju skatiet šeit: [Tintes](#page-116-0) [aptuvenā līmeņa pārbaude](#page-116-0) 101. lpp..

PIEZĪME. Šo produktu nav paredzēts lietot regulārai drukāšanai, izmantojot tikai melnās tintes kasetnes, ja krāsu kasetnēs nav tintes.

Tomēr ir paredzēts, ka ar šo printeri var drukāt, kamēr kasetnēs ir tinte.

Ja drukas galviņā pietiek tintes, printeris piedāvās izmantot melno tinti tikai tad, ja vienā vai vairākās krāsu kasetnēs nav tintes, un izmantot krāsainās tintes, ja melnās tintes kasetne ir tukša.

- Drukas apjoms, izmantojot tikai melno vai krāsu tinti, ir ierobežots, tāpēc, ja drukājat tikai ar melno vai krāsu tinti, sagatavojiet rezerves tintes kasetnes.
- Ja vairs nepietiek tintes, lai drukātu, jūs saņemsit ziņojumu, ka viena vai vairākas kasetnes ir tukšas, un, pirms atsākt drukāšanu, jums būs jānomaina tukšās kasetnes.

Papildinformāciju par drukāšanu šādos apstākļos skatiet šeit:

- Ja vienā vai vairākās krāsu kasetnēs beidzas tinte, informāciju skatiet šeit: [Vai izmantot](#page-261-0) [tikai melno tinti?](#page-261-0) 246. lpp..
- Ja melnās tintes kasetnē nav tintes, skatiet informāciju šeit: [Vai izmantot tikai krāsaino](#page-262-0) tinti? [247. lpp..](#page-262-0)

 $\triangle$  UZMANĪBU! Tā kā tintes kasetnes ārpus printera nebojājas, drukas galviņai nav nepieciešams, lai pēc printera iestatīšanas un tā lietošanas laikā būtu ievietotas visas kasetnes. Ja viens vai vairāki kasetņu sloti ir tukši ilgāku laiku periodu, tas var izraisīt drukas kvalitātes problēmas un iespējamu drukas galviņas bojājumu. Ja nesen kasetni atstājāt ilgāku laiku izņemtu no printera un esat pamanījis zemu drukas kvalitāti, veiciet drukas galviņas tīrīšanu.

Plašāku informāciju skatiet šeit: [Drukas galviņas tīrīšana](#page-175-0) 160. lpp..

3. Pārbaudiet, vai ievades teknē ir ievietots papīrs. Pārbaudiet, vai papīrs ir pareizi ievietots un vai tas nav saburzījies vai pārāk biezs.

- levietojiet papīru ar apdrukājamo pusi uz leju. Piemēram, ja ievietojat glancētu fotopapīru, ievietojiet to ar glancēto pusi uz leju.
- Pārliecinieties, ka papīrs ievades teknē novietots līdzeni un nav saburzījies. Ja papīrs drukāšanas gaitā ir par tuvu drukas galviņai, var izsmērēties tinte. Tas var notikt, ja papīrs ir izliekts, saburzīts vai ļoti biezs, piemēram, drukājot uz aploksnes.

Plašāku informāciju skatiet šeit: [Papīra ievietošana](#page-39-0) 24. lpp..

4. Pārbaudiet papīra veidu.

HP iesaka izmantot HP papīru vai jebkuru citu šim printerim piemērota veida papīru ar ColorLok tehnoloģiju. Papīram ar ColorLok logotipu ir veikta neatkarīga testēšana, un tas atbilst augstiem drošuma un drukas kvalitātes standartiem. Uz tā drukātajiem dokumentiem ir dzīvas, spilgtas krāsas, izteiktāka melnā krāsa, un tas žūst ātrāk nekā standarta papīrs. Plašāku informāciju skatiet šeit: [Pamatinformācija par papīru](#page-36-0) 21. lpp..

Vienmār pārliecinieties, lai papīrs, uz kura drukāsiet, būtu līdzens. Lai, drukājot attēlus, iegūtu vislabākos rezultātus, izmantojiet fotopapīru HP Advanced Photo Paper.

Speciālo papīru uzglabājiet oriģinālajā iepakojumā, atkārtoti noslēdzamā plastmasas maisiņā uz līdzenas virsmas, vēsā, sausā vietā. Kad esat gatavs drukāt, izņemiet tikai tik daudz papīra, cik gatavojaties izlietot. Kad esat pabeidzis drukāšanu, nolieciet visu neizmantoto fotopapīru plastmasas maisiņā. Tādējādi fotopapīrs nesalocīsies.

- 5. Pārbaudiet drukas iestatījumus, noklikšķinot uz pogas, kas atver dialoglodziņu Properties (Rekvizīti) (atkarībā no programmatūras lietojumprogrammas šīs pogas nosaukums var būt Properties (Rekvizīti), Options (Opcijas), Printer Setup (Printera iestatījumi), Printer Properties (Printera rekvizīti), Printer (Printeris) vai Preferences).
	- Pārbaudiet drukas iestatījumus printera draiverī, lai noteiktu, vai krāsu iestatījumi ir pareizi.

Piemēram, pārbaudiet, vai nav iestatīta dokumenta drukāšana pelēktoņos. Vai arī, lai mainītu krāsu izskatu, pārbaudiet, vai paplašinātie krāsu iestatījumi, piemēram, piesātinājums, spilgtums un krāsas tonis, ir iestatīti.

● Pārbaudiet drukas kvalitātes iestatījumu, lai pārliecinātos, vai tas atbilst printerī ievietotā papīra veidam.

Ja krāsas saplūst kopā, iespējams, jāizvēlas zemākas drukas kvalitātes iestatījums. Vai arī, ja drukājat augstas kvalitātes fotoattēlu, izvēlieties augstāku iestatījumu un gādājiet, lai ievades teknē būtu ievietots tāds fotopapīrs, kā, piemēram, HP Advanced Photo Paper.

- $\mathbb{R}^n$  PIEZĪME. Dažos datoru ekrānos krāsas var izskatīties atšķirīgi no tām, kas būs redzamas izdrukā uz papīra. Šādā gadījumā nav nekādu problēmu ar printeri, drukas iestatījumiem vai tintes kasetnēm. Nav nepieciešama turpmāka problēmu novēršana.
- 6. Izdrukājiet un novērtējiet drukas kvalitātes atskaiti.

Drukas kvalitātes problēmām var būt vairāki iemesli: programmatūras iestatījumi, zemas kvalitātes attēla fails vai pati drukāšanas sistēma. Ja neesat apmierināts ar izdruku kvalitāti, drukas kvalitātes diagnostikas lapa palīdzēs noteikt, vai drukāšanas sistēma darbojas pareizi.

### Drukas kvalitātes pārskata drukāšana

- a. Pieskarieties un bīdiet pirkstu pār ekrānu, pieskarieties lestatīšana.
- b. Pieskarieties Atskaišu drukāšana.
- c. Pieskarieties Print Quality Report (Drukas kvalitātes atskaite).

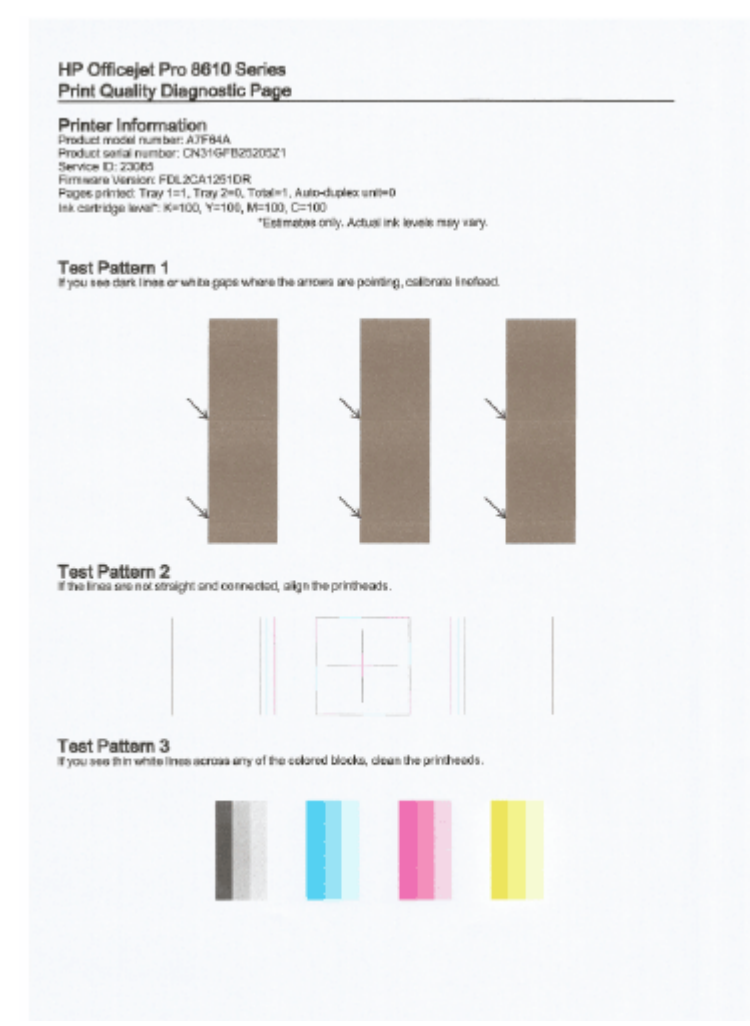

Ja redzami defekti, veiciet tālāk norādītās darbības:

a. Ja drukas kvalitātes diagnostikas atskaitē redzamas blāvas, daļēji izdrukātas, svītrainas vai neizdrukātas krāsu joslas vai raksti, pārbaudiet, vai tintes kasetnes nav tukšas, un nomainiet tintes kasetni, kas atbilst krāsu joslai vai krāsu rakstam ar defektiem. Ja neviena tintes kasetne nav tukša, izņemiet un vēlreiz uzstādiet visas tintes kasetnes, lai pārliecinātos, vai tās ir ievietotas pareizi.

Neizņemiet izlietoto kasetni, pirms neesat sagatavojis jaunu tintes kasetni nomaiņai. Informāciju par jaunu kasetņu uzstādīšanu skatiet šeit: [Tintes kasetņu nomaiņa](#page-118-0) 103. lpp.

- b. Ja 1. testa paraugā redzat baltas vai tumšas līnijas vietās, kur norāda bultiņas, kalibrējiet pāreju uz jaunu rindiņu. Plašāku informāciju skatiet šeit: [Pārejas uz jaunu rindiņu](#page-177-0) [kalibrēšana](#page-177-0) 162. lpp..
- c. Ja līnijas 2. testa paraugā nav taisnas un savienotas, izlīdziniet printeri. Plašāku informāciju skatiet šeit: [Drukas galviņas izlīdzināšana](#page-176-0) 161. lpp..
- d. Ja redzat baltas līnijas jebkurā no krāsu blokiem 3. testa paraugā, notīriet drukas galviņu. Plašāku informāciju skatiet šeit: [Drukas galviņas tīrīšana](#page-175-0) 160. lpp..
- e. Ja neviena no iepriekšējām darbībām nepalīdz, sazinieties ar HP atbalsta dienestu par drukas galviņas nomaiņu. Plašāku informāciju skatiet šeit: [HP atbalsts](#page-141-0) 126. lpp..

# Kopēšanas problēmu novēršana

Ja šīs nodaļas tēmās sniegtie padomi nepalīdz, skatiet nodaļu [HP atbalsts](#page-141-0) 126. lpp., lai saņemtu informāciju par HP atbalstu.

- Kopijas ir tukšas vai blāvas
- Tiek samazināts formāts
- Kopiju kvalitāte ir zema

Uzziniet vairāk par to, kā atrisināt kopēšanas problēmas. [Noklikšķiniet šeit, lai skatītu internetā](http://h20180.www2.hp.com/apps/Nav?h_pagetype=s-924&h_client=s-h-e004-01&h_keyword=lp70034-all-OJ8610&h_lang=lv&h_cc=lv) [papildinformāciju](http://h20180.www2.hp.com/apps/Nav?h_pagetype=s-924&h_client=s-h-e004-01&h_keyword=lp70034-all-OJ8610&h_lang=lv&h_cc=lv).

# Kopijas ir tukšas vai blāvas

- lespējams, iestatīts pārāk gaišs kontrasts. Printera vadības paneļa displejā pieskarieties Kopēšana, pieskarieties **ir un Iestatījumi**, pieskarieties Lighter/Darker (Gaišāks/tumšāks) un pēc tam izmantojiet bultiņas, lai izveidotu tumšākas kopijas.
- Kvalitātes iestatījums Fast (Ātrs) (kas rada melnraksta kvalitātes kopijas), iespējams, ir iemesls trūkstošiem vai gaistošiem dokumentiem. Nomainiet uz iestatījumu Normal (Standarta) vai Best (Augstākā).
	- Iespējams, iestatīts pārāk gaišs kontrasts. Printera vadības paneļa displejā pieskarieties Kopēšana, pieskarieties un Iestatījumi, pieskarieties Lighter/Darker (Gaišāks/tumšāks) un pēc tam izmantojiet bultiņas, lai izveidotu tumšākas kopijas.

# Tiek samazināts formāts

- lespējams, printera vadības panelī ir iestatīta samazināšanas/palielināšanas vai cita kopēšanas funkcija, kas samazina skenēto attēlu. Pārbaudiet kopēšanas darba iestatījumus, lai pārliecinātos, ka tie ir iestatīti normālam izmēram.
- HP programmatūrā ir norādīti iestatījumi, kas samazina ieskenēto attēlu. Ja nepieciešams, mainiet iestatījumus. Papildinformāciju skatiet HP programmatūras ekrāna palīdzībā.
- Netīrs skenera stikls var pasliktināt ieskenēto attēlu. Notīriet skenera stiklu vai vāciņa pārsegu. Plašāku informāciju skatiet sadaļā [Printera apkope](#page-50-0) 35. lpp..
- Šīs ienākošās lapas lielums, iespējams, pārsniedz pašlaik ievietoto oriģinālu.

# Kopiju kvalitāte ir zema

- Printera pārbaude
	- Iespējams, skenera vāks nav kārtīgi aizvērts.
	- Iespējams, skenera stikls vai vāka pamatne ir jātīra. Plašāku informāciju skatiet sadaļā [Printera apkope](#page-50-0) 35. lpp..
	- Iespējams ir jāiztīra automātiskā dokumentu padeve (ADF). Plašāku informāciju skatiet sadaļā [Printera apkope](#page-50-0) 35. lpp..
- Nevēlamas līnijas
	- Iespējams, jātīra skenera stikls, vāka pamatne vai rāmis. Plašāku informāciju skatiet sadaļā [Printera apkope](#page-50-0) 35. lpp..

## ● Kopija ir slīpa vai sašķiebta

Ja jūs lietojat automātisko dokumentu padevi (ADF), pārbaudiet vai:

- Pārbaudiet, vai automātiskās dokumentu padeves ievades tekne nav pārāk pilna.
- Pārbaudiet, vai automātiskās dokumentu padeves platuma vadotnes cieši pieguļ papīra malām.

Papildinformāciju skatiet sadaļā [Oriģināla ievietošana dokumentu padevējā](#page-44-0) 29. lpp..

- Horizontālas graudainas vai baltas joslas gaiši pelēkas vai vidēji pelēkas krāsas laukumos
	- Noklusētais uzlabojumu iestatījums var neatbilst konkrētajam darbam. Pārbaudiet iestatījumu un, ja nepieciešams, mainiet to, lai uzlabotu tekstu vai foto. Plašāku informāciju skatiet sadaļā [Kopēšana](#page-71-0) 56. lpp..

# Skenēšanas problēmu novēršana

- Skeneris nedarbojas
- Skenēšana notiek pārāk ilgi
- Daļa dokumenta netika skenēta vai trūkst teksta
- [Tekstu nevar rediģēt](#page-157-0)
- [Skenētajiem attēliem ir zema kvalitāte](#page-158-0)
- [Nevar skenēt uz tīkla mapi](#page-158-0)
- [Nevar skenēt uz e-pastu](#page-159-0)

Uzziniet vairāk par to, kā atrisināt skenēšanas problēmas. [Noklikšķiniet šeit, lai skatītu internetā](http://h20180.www2.hp.com/apps/Nav?h_pagetype=s-924&h_client=s-h-e004-01&h_keyword=lp70003-all-OJ8610&h_lang=lv&h_cc=lv) [papildinformāciju](http://h20180.www2.hp.com/apps/Nav?h_pagetype=s-924&h_client=s-h-e004-01&h_keyword=lp70003-all-OJ8610&h_lang=lv&h_cc=lv).

# Skeneris nedarbojas

# Pārbaudiet oriģinālu

- Pārbaudiet, vai oriģināls ir pareizi ievietots. Lai iegūtu papildu informāciju, skatiet [Oriģināla](#page-43-0) [novietošana uz skenera stikla](#page-43-0) 28. lpp. un [Oriģināla ievietošana dokumentu](#page-44-0) [padevējā](#page-44-0) 29. lpp..
- Printera pārbaude
	- Iespējams, printeris pēc neaktivitātes perioda atgriežas no miega režīmu, kas īslaicīgi aizkavē apstrādi. Pagaidiet, līdz printeris parāda ekrānu Sākums.

# Pārbaudiet HP programmatūru

Pārliecinieties, vai printera komplektācijā iekļautā HP programmatūra ir instalēta pareizi.

**FY PIEZĪME.** Ja neplānojat skenēt bieži, varat izvēlēties šo funkciju izslēgt.

- (sistēmā Windows) Atveriet HP printera programmatūru. Plašāku informāciju skatiet šeit: [Atveriet HP printera programmatūru \(sistēmā Windows\)](#page-53-0) 38. lpp.. Atvērtajā logā dodieties uz sadaļu Skenēšana pie Drukāt, skenēt un sūtīt faksu, atlasiet Scan a Document or Photo (Skenēt dokumentu vai fotoattēlu).
- (OS X) Atveriet HP utilītu. Plašāku informāciju skatiet šeit: [HP Utility \(HP utilītprogramma\)](#page-136-0) (OS X) [121. lpp..](#page-136-0) Sadaļā Scan Settings (Skenēšanas iestatījumi) atlasiet Scan to Computer (Skenēt datorā) un pārliecinieties, vai atlasīta opcija Enable Scan to Computer (Iespējot skenēšanu datorā).

# Skenēšana notiek pārāk ilgi

Skenēšanai ar augstāku izšķirtspēju ir nepieciešams vairāk laika un izveidojas lielāki faili. Varat samazināt izšķirtspēju, lai skenētu ātrāk.

# Daļa dokumenta netika skenēta vai trūkst teksta

## Pārbaudiet oriģinālu

Pārbaudiet, vai oriģināls ir pareizi ievietots.

Papildinformāciju skatiet sadaļā [Oriģināla novietošana uz skenera stikla](#page-43-0) 28. lpp. vai [Oriģināla ievietošana dokumentu padevējā](#page-44-0) 29. lpp..

<span id="page-157-0"></span>◦ Ja skenējāt dokumentu no automātiskās dokumentu padeves, mēģiniet to skenēt tieši no skenera stikla.

Plašāku informāciju skatiet šeit: [Oriģināla novietošana uz skenera stikla](#page-43-0) 28. lpp..

◦ Krāsains fons var likt priekšplānā esošiem attēliem saplūst ar fonu. Pielāgojiet iestatījumus, pirms skenējat oriģinālu, vai uzlabot attēlu, kad oriģināls jau ir ieskenēts.

## Pārbaudiet iestatījumus

- Izmantojamā papīra formātam jābūt pietiekami lielam attiecībā pret oriģinālu, kuru skenējat.
- Ja izmantojat HP printera programmatūru, iespējams, tās noklusētie iestatījumi liek automātiski veikt noteiktu uzdevumu — ne to, kuru jūs mēģināt izpildīt. Instrukcijas par rekvizītu mainīšanu skatiet printera programmatūras ekrāna palīdzībā.

# Tekstu nevar rediģēt

Pārliecinieties, vai ir instalēts OCR:

Atkarībā no operētājsistēmas veiciet vienu no šīm darbībām:

- Windows 8: sākumekrānā ar peles labo pogu noklikšķiniet tukšā apgabalā, lietojumprogrammu joslā noklikšķiniet uz All Apps (Visas lietojumprogrammas), atlasiet printera nosaukumu un pēc tam noklikšķiniet uz Utilities (Utilītas). Atlasiet Printer Setup & Software (Printera iestatīšana un programmatūra). Noklikškiniet uz Add More Software (Pievienot papildu programmatūru), noklikšķiniet uz Customize Software Selections (Pielāgot programmatūras atlases) un pārliecinieties, vai ir atlasīta opcija OCR.
- Windows 7, Windows Vista un Windows XP: Datora darbvirsmā noklikšķiniet uz Start (Sākt), atlasiet All Programs (Visas programmas), noklikšķiniet uz HP, atlasiet sava printera nosaukumu un pēc tam atlasiet Printer Setup & Software (Printera iestatīšana un programmatūra). Noklikšķiniet uz Add More Software (Pievienot papildu programmatūru), noklikšķiniet uz Customize Software Selections (Pielāgot programmatūras atlases) un pārliecinieties, vai ir atlasīta opcija OCR.
- (OS X) Ja HP printera programmatūru instalējāt, izmantojot minimālās instalācijas opciju, OCR programmatūra, iespējams, nav instalēta. Lai instalētu šo programmatūru, ievietojiet datorā printera programmatūras kompaktdisku un veiciet dubultklikšķi uz ikonas HP Installer (HP instalētājs) printera programmatūras kompaktdiskā.

Skenējot oriģinālu, pārliecinieties, vai programmatūrā ir atlasīts dokumenta tips, kurš veido rediģējamu tekstu. Ja teksts ir klasificēts kā attēls, tas netiek pārvērsts tekstā.

Ja izmantojat atsevišķu OCR (optiska rakstzīmju pazīšana) programmu, OCR programma var būt saistīta ar tekstapstrādes programmu, kas neveic OCR uzdevumus. Papildinformāciju skatiet dokumentācijā, kas iekļauta OCR programmā.

Pārliecinieties, vai esat atlasījis OCR valodu, kas atbilst skenējamā dokumenta valodai. Papildinformāciju skatiet dokumentācijā, kas iekļauta OCR programmā.

## Pārbaudiet oriģinālus

Skenējot dokumentus rediģējama teksta formātā no ADF, oriģināls automātiskajā dokumentu padevē jāievieto ar augšmalu pa priekšu un apdrukāto pusi uz augšu. Skenējot no skenera stikla, oriģināls ir jāievieto ar augšmalu pret skenera stikla labo malu. Turklāt pārliecinieties, vai dokuments nav sašķiebts. Papildinformāciju skatiet sadaļā [Oriģināla](#page-43-0)

[novietošana uz skenera stikla](#page-43-0) 28. lpp. vai [Oriģināla ievietošana dokumentu](#page-44-0) [padevējā](#page-44-0) 29. lpp..

- <span id="page-158-0"></span>◦ Programmatūra var neatpazīt tekstu, kas ir pārāk cieši izvietots. Ja, piemēram, tekstā, ko programmatūra konvertē, trūkst burtu vai tie ir apvienoti, "rn" var izskatīties pēc "m".
- Programmatūras precizitāte ir atkarīga no attēla kvalitātes, teksta lieluma un oriģināla struktūras, kā arī no skenēšanas kvalitātes. Pārliecinieties, vai oriģinālam ir laba attēla kvalitāte.
- Krāsains fons var likt priekšplānā esošiem attēliem pārāk saplūst.

# Skenētajiem attēliem ir zema kvalitāte

## Skenētajā attēlā var redzēt tekstu vai attēlu, kas atrodas oriģināla otrā pusē

◦ Ja oriģināli tiek drukāti uz papīra, kas ir pārāk plāns vai caurspīdīgs, abpusējos oriģinālos var būt redzams teksts vai attēli, kas atrodas otrā lapas pusē.

## Nevēlamas līnijas

Iespējams, uz skenera stikla ir nokļuvusi tinte, līme, korekcijas šķidrums vai cita nevēlama viela. Mēģiniet notīrīt skenera stiklu.

Plašāku informāciju skatiet šeit: [Printera apkope](#page-50-0) 35. lpp..

## Skenētais attēls ir sašķiebts (slīps)

◦ Iespējams, oriģināls nav pareizi ievietots. Ja ievietojat oriģinālus automātiskajā dokumentu padevē, noteikti izmantojiet papīra platuma vadotnes. Plašāku informāciju skatiet šeit: [Oriģināla ievietošana dokumentu padevējā](#page-44-0) 29. lpp..

Lai panāktu vislabākos rezultātus, skenēšanai izmantojiet skenera stiklu, nevis automātisko dokumentu padevi. Plašāku informāciju skatiet šeit: [Oriģināla novietošana uz skenera](#page-43-0) stikla [28. lpp..](#page-43-0)

## Skenētajā attēlā redzami traipi, līnijas, vertikālas baltas svītras vai citi defekti

◦ Ja skenera stikls ir netīrs, izveidotajam attēlam nav optimāla dzidruma.

Tīrīšanas instrukcijas skatiet šeit: [Printera apkope](#page-50-0) 35. lpp..

lespējams, defekti ir pašā oriģinālā, un tie nav skenēšanas rezultāts.

## ● Tiek samazināts formāts

◦ HP printera programmatūra, iespējams, ir iestatīta ieskenētā attēla samazināšanai.

Plašāku informāciju par iestatījumu maiņu, skatiet HP printera programmatūras palīdzībā.

# Nevar skenēt uz tīkla mapi

 $\mathbb{P}$  PIEZĪME. HP Digital Filing (Digitālie faili) neatbalsta Active Directory (Aktīvā direktorija).

## Dators, kurā atrodas tīkla mape, ir izslēgts

Pārliecinieties, vai dators, kurā saglabāta tīkla mape, ir ieslēgts un savienots ar tīklu.

Nav pareizi iestatīta tīkla mape

- <span id="page-159-0"></span>Pārbaudiet, vai mape ir izveidota serverī. Plašāku informāciju skatiet jūsu operētājsistēmai pieejamā dokumentācijā.
- Pārbaudiet, vai mape ir koplietojama un lietotāji var gan lasīt šīs mapes saturu, gan rakstīt tajā. Ja izmantojat Mac datoru, pārliecinieties, vai ir iespējota SMB koplietošana. Plašāku informāciju skatiet jūsu operētājsistēmai pieejamā dokumentācijā.
- Pārliecinieties, vai mapes nosaukumā izmantoti tikai burti vai rakstzīmes, ko atbalsta operētājsistēma. Plašāku informāciju skatiet operētājsistēmai pieejamā dokumentācijā.
- Pārliecinieties, vai mapes nosaukums HP programmatūrā ir ievadīts pareizā formātā. Plašāku informāciju skatiet vedņa informācijā vai iestatīšanas palīgprogrammā.
- Pārliecinieties, vai ir ievadīts derīgs lietotājvārds un parole. Plašāku informāciju skatiet vedņa informācijā vai iestatīšanas palīgprogrammā.
- Disks ir pilns

Pārliecinieties, vai serverī, kurā atrodas tīkla mape, ir pietiekami daudz brīvas vietas.

- Printeris nevar izveidot unikālu faila nosaukumu, izmantojot piešķirto prefiksu un sufiksu, vai arī faila nosaukuma prefikss nav pareizi iestatīts
	- Izmantojot to pašu prefiksu un sufiksu, printeris var izveidot ne vairāk kā 9999 failus. Ja mapē ir ieskenēti daudzi faili, mainiet prefiksu.
	- Pārliecinieties, vai faila nosaukuma prefiksā ir izmantoti tikai burti vai rakstzīmes, ko atbalsta operētājsistēma. Plašāku informāciju skatiet operētājsistēmai pieejamā dokumentācijā.

# Nevar skenēt uz e-pastu

### Nepareizi iestatīts e-pasta profils

Pārliecinieties, vai HP programmatūrā ir norādīti derīgi izejošā SMTP servera iestatījumi. Plašāku informāciju par SMTP servera iestatījumiem skatiet iestatījumiem skatiet dokumentācijā, ko nodrošina jūsu e-pasta pakalpojumu sniedzējs.

# ● Nosūtot vairākiem saņēmējiem, e-pasta ziņojumi tiek nosūtīti dažiem saņēmējiem, bet citiem nē

Iespējams, e-pasta adreses ir nepareizas vai e-pasta serveris tās neatpazīst. Pārliecinieties, vai e-pasta adreses visiem e-pasta saņēmējiem HP programmatūrā ir ievadītas pareizi. Pārbaudiet, vai jūsu e-pasta iesūtnē nav no e-pasta servera saņemtu paziņojumu par piegādes kļūmi.

### Lielu e-pasta zinojumu sūtīšana

Daži e-pasta serveri ir konfigurēti tā, lai noraidītu e-pasta ziņojumus, kuru izmērs pārsniedz iepriekš noteikto. Lai noteiktu, vai jūsu e-pasta serverim ir maksimālā faila izmēra limits, skatiet dokumentāciju, ko nodrošina jūsu e-pasta pakalpojumu sniedzējs. Ja e-pasta serverim ir šāds limits, mainiet maksimālo e-pasta pielikuma izmēru izejošā e-pasta profilam uz vērtību, kas mazāka par e-pasta servera iepriekš noteikto.

# Faksa problēmu novēršana

Šajā sadaļā sniegta informācija par printera faksa uzstādīšanas problēmu novēršanu. Ja printeris nav pareizi iestatīts darbam ar faksu, nosūtot faksa ziņojumus, saņemot faksa ziņojumus vai abos gadījumos, var rasties problēmas.

Ja rodas ar faksu saistītas problēmas, varat izdrukāt faksa pārbaudes atskaiti, lai noteiktu printera statusu. Pārbaude neizdodas, ja printeris nav pareizi iestatīts faksa lietošanai. Veiciet šo pārbaudi pēc tam, kad esat pabeidzis uzstādīt printeri faksa darbību veikšanai. Plašāku informāciju skatiet sadaļā [Faksa iestatījumu pārbaude](#page-228-0) 213. lpp..

Ja tests beidzas nesekmīgi, izskatiet atskaiti, lai iegūtu informāciju par to, kā novērst konstatētās problēmas. Lai vairāk uzzinātu par faksa pārbaudes palaišanu, [noklikšķiniet šeit un skatiet](http://h20180.www2.hp.com/apps/Nav?h_pagetype=s-924&h_client=s-h-e004-01&h_keyword=lp70048-all&h_lang=lv&h_cc=lv) [papildinformāciju tiešsaistē.](http://h20180.www2.hp.com/apps/Nav?h_pagetype=s-924&h_client=s-h-e004-01&h_keyword=lp70048-all&h_lang=lv&h_cc=lv)

Lai vairāk uzzinātu par faksa problēmu novēršanu, [noklikšķiniet šeit un skatiet papildinformāciju](http://h20180.www2.hp.com/apps/Nav?h_pagetype=s-924&h_client=s-h-e004-01&h_keyword=lp70045-all-OJ8610&h_lang=lv&h_cc=lv) [tiešsaistē](http://h20180.www2.hp.com/apps/Nav?h_pagetype=s-924&h_client=s-h-e004-01&h_keyword=lp70045-all-OJ8610&h_lang=lv&h_cc=lv) (pašlaik šī tīmekļa vietne, iespējams, nav pieejama visās valodās).

Lai saņemtu papildu palīdzību, apmeklējiet HP tiešsaistes atbalsta vietni [www.hp.com/support](http://h20180.www2.hp.com/apps/Nav?h_pagetype=s-001&h_page=hpcom&h_client=s-h-e008-1&h_product=5367602&h_lang=lv&h_cc=lv).

- Faksa pārbaude ir nesekmīga
- [Displejā vienmēr tiek rādīts ziņojums Phone Off Hook \(Tālrunim nocelta klausule\)](#page-165-0)
- [Printerim ir problēmas ar faksa ziņojumu sūtīšanu un saņemšanu](#page-165-0)
- Printeris nevar sanemt faksus, bet var tos nosūtīt
- [Printeris nevar nosūtīt faksus, bet var tos saņemt](#page-168-0)

# Faksa pārbaude ir nesekmīga

Ja tiek palaista faksa pārbaude un tā ir nesekmīga, iepazīstieties ar atskaiti, kurā ir pamatinformācija par kļūdu. Ja vēlaties iegūt plašāku informāciju, apskatiet atskaiti, lai noskaidrotu, kura pārbaudes daļa beidzās nesekmīgi. Pēc tam meklējiet šīs nodaļas atbilstošo tēmu, lai uzzinātu iespējamos risinājumus.

Šajā nodaļā ir aprakstītas šādas tēmas:

- Pārbaude "Fax Hardware Test" (Faksa aparatūras pārbaude) ir nesekmīga
- [Pārbaude "Fax Connected to Active Telephone Wall Jack" \(Fakss pieslēgts aktīvai tālruņa](#page-161-0) [sienas kontaktligzdai\) ir nesekmīga](#page-161-0)
- Pārbaude "Phone Cord Connected to Correct Port on Fax" (Tālruna kabelis pievienots [pareizajam faksa aparāta portam\) ir nesekmīga](#page-162-0)
- [Pārbaude "Using Correct Type of Phone Cord with Fax" \(Pareiza veida tālruņa kabeļa](#page-162-0) [izmantošana darbam ar faksa aparātu\) ir nesekmīga](#page-162-0)
- Pārbaude "Dial Tone Detection" (Numura sastādīšanas tona konstatēšana) ir neveiksmīga
- [Pārbaude "Fax Line Condition" \(Faksa līnijas stāvoklis\) ir neveiksmīga](#page-164-0)

## Pārbaude "Fax Hardware Test" (Faksa aparatūras pārbaude) ir nesekmīga

Izslēdziet printeri, nospiežot (I) (poga Power (Strāvas padeve)) uz printera vadības paneļa, un pēc tam atvienojiet strāvas vadu no printera aizmugures. Pēc dažām sekundēm atkal pievienojiet strāvas vadu un ieslēdziet strāvu. Vēlreiz veiciet pārbaudi. Ja pārbaude atkal

<span id="page-161-0"></span>beidzas nesekmīgi, turpiniet iepazīties ar traucējummeklēšanas informāciju, kas sniegta šajā sadaļā.

- Mēģiniet nosūtīt vai saņemt pārbaudes faksu. Ja varat veiksmīgi nosūtīt vai saņemt faksu, problēmu, iespējams, vairs nav.
- Ja pārbaudi veicat, izmantojot vedni Fax Setup Wizard (Faksa iestatīšanas vednis) (Windows) vai utilītprogrammu HP Utility (HP utilītprogramma) (Mac OS X), pārliecinieties, vai printeris nav aizņemts, pabeidzot citu uzdevumu, piemēram, faksa ziņojuma saņemšanu vai kopijas izgatavošanu. Pārbaudiet, vai displejā nav redzams paziņojums, kas norāda, ka printeris ir aizņemts. Ja tas ir aizņemts, pirms pārbaudes veikšanas pagaidiet, līdz tas pabeidz uzdevumu un pāriet dīkstāves stāvoklī.
- Pārliecinieties, vai izmantojat printera komplektā iekļauto tālruņa vadu. Ja tālruņa sienas kontakta un printera savienošanai neizmantojat komplektā iekļauto tālruņa vadu, iespējams, nevarēsiet nosūtīt vai saņemt faksa ziņojumus. Kad printera komplektā iekļautais tālruņa vads ir pieslēgts, veiciet faksa pārbaudi vēlreiz.
- Ja izmantojat tālruņa līnijas dalītāju, tas var radīt faksa sūtīšanas un saņemšanas problēmas. (Dalītājs ir divu vadu savienotājs, kuru ievieto telefona sienas kontaktligzdā.) Pamēģiniet noņemt dalītāju un pievienot printeri tieši tālruņa sienas kontaktam.

Pēc tam, kad ir novērstas visas atklātās problēmas, vēlreiz veiciet faksa pārbaudi, lai pārliecinātos, ka tā ir sekmīga un ka printeris ir gatavs faksa sūtīšanai un sanemšanai. Ja Fax Hardware Test (Faksa aparatūras pārbaude) joprojām beidzas neveiksmīgi un rodas problēmas ar faksa ziņojumu pārraidi, sazinieties ar HP klientu atbalsta dienestu. Atveriet vietni [www.hp.com/support](http://h20180.www2.hp.com/apps/Nav?h_pagetype=s-001&h_page=hpcom&h_client=s-h-e008-1&h_product=5367602&h_lang=lv&h_cc=lv). Šajā vietnē sniegta informācija un utilītas, kas var palīdzēt labot daudzas izplatītas printera problēmas. Ja tas tiek prasīts, atlasiet savu valsti/reģionu un pēc tam noklikšķiniet uz Sazināšanās ar HP, lai iegūtu informāciju par sazināšanos ar tehniskā atbalsta dienestu.

# Pārbaude "Fax Connected to Active Telephone Wall Jack" (Fakss pieslēgts aktīvai tālruņa sienas kontaktligzdai) ir nesekmīga

- Pārbaudiet savienojumu starp tālruna sienas kontaktu un printeri, lai pārliecinātos, ka tālruna vads nav bojāts.
- Pārliecinieties, vai izmantojat printera komplektā iekļauto tālruņa vadu. Ja tālruņa sienas kontakta un printera savienošanai neizmantojat komplektā iekļauto tālruņa vadu, iespējams, nevarēsiet nosūtīt vai saņemt faksa ziņojumus. Kad printera komplektā iekļautais tālruņa vads ir pieslēgts, veiciet faksa pārbaudi vēlreiz.
- Pārliecinieties, vai printeris ir pareizi pievienots tālruņa sienas kontaktam. Pievienojiet vienu printera komplektā iekļautā tālruņa vada galu tālruņa sienas kontaktam un otru galu — portam printera aizmugurē ar apzīmējumu 1-LINE. Lai iegūtu papildinformāciju par printera iestatīšanu faksa ziņojumu sūtīšanai, [noklikšķiniet šeit un skatiet papildinformāciju tiešsaistē.](http://h20180.www2.hp.com/apps/Nav?h_pagetype=s-924&h_client=s-h-e004-01&h_keyword=lp70048-all&h_lang=lv&h_cc=lv)
- Ja izmantojat tālruņa līnijas dalītāju, tas var radīt faksa sūtīšanas un saņemšanas problēmas. (Dalītājs ir divu vadu savienotājs, kuru ievieto telefona sienas kontaktligzdā.) Pamēģiniet noņemt dalītāju un pievienot printeri tieši tālruņa sienas kontaktam.
- Mēģiniet pievienot darbojošos tālruņa aparātu ar tālruņa vadu sienas kontaktam, ko izmantojat printerim, un pārbaudiet, vai ir dzirdams centrāles gatavības signāls. Ja centrāles gatavības signāls nav dzirdams, sazinieties ar tālruņu pakalpojumu sniedzēju un palūdziet pārbaudīt līniju.
- Mēģiniet nosūtīt vai saņemt pārbaudes faksu. Ja varat veiksmīgi nosūtīt vai saņemt faksu, problēmu, iespējams, vairs nav.

Pēc tam, kad ir novērstas visas atklātās problēmas, vēlreiz veiciet faksa pārbaudi, lai pārliecinātos, ka tā ir sekmīga un ka printeris ir gatavs faksa sūtīšanai un saņemšanai.

# <span id="page-162-0"></span>Pārbaude "Phone Cord Connected to Correct Port on Fax" (Tālruņa kabelis pievienots pareizajam faksa aparāta portam) ir nesekmīga

Ievietojiet tālruņa kabeli pareizajā portā.

- Pārliecinieties, vai izmantojat printera komplektā iekļauto tālruņa vadu. Ja tālruņa sienas kontakta un printera savienošanai neizmantojat komplektā iekļauto tālruņa vadu, iespējams, nevarēsiet nosūtīt vai saņemt faksa ziņojumus. Kad printera komplektā iekļautais tālruņa vads ir pieslēgts, veiciet faksa pārbaudi vēlreiz.
- Ja izmantojat tālruņa līnijas dalītāju, tas var radīt faksa sūtīšanas un saņemšanas problēmas. (Dalītājs ir divu vadu savienotājs, kuru ievieto telefona sienas kontaktligzdā.) Pamēģiniet noņemt dalītāju un pievienot printeri tieši tālruņa sienas kontaktam.
- 1. Pievienojiet vienu printera komplektā iekļautā tālruņa vada galu tālruņa sienas kontaktam un otru galu — portam printera aizmugurē ar apzīmējumu 1-LINE.
- <sup>2</sup> PIEZĪME. Ja savienojumam ar tālruņa sienas kontaktu izmantojat portu 2-EXT, faksus nevar ne nosūtīt, ne saņemt. Ports 2-EXT jāizmanto tikai tad, ja pieslēdzat citu aprīkojumu, piemēram, automātisko atbildētāju.

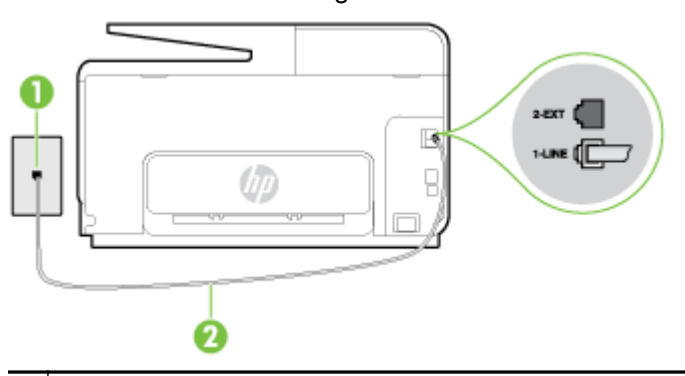

10-1. attēls. Printera aizmugures skats

2. Kad esat pievienojis tālruņa kabeli pie porta, kas apzīmēts ar 1-LINE, palaidiet faksa pārbaudi vēlreiz, lai pārliecinātos, vai tā ir veiksmīga un printeris ir gatavs darbam ar faksu.

2 Lai izveidotu savienojumu ar portu "1-LINE", izmantojiet printera komplektā iekļauto tālruņa vadu.

3. Mēģiniet nosūtīt vai saņemt pārbaudes faksu.

1 | Tālruņa sienas kontakts

# Pārbaude "Using Correct Type of Phone Cord with Fax" (Pareiza veida tālruņa kabeļa izmantošana darbam ar faksa aparātu) ir nesekmīga

Pārliecinieties, vai savienojuma izveidei starp printeri un tālruna sienas kontaktu izmantojat komplektā iekļauto tālruņa vadu. Vienam tālruņa vada galam jābūt pievienotam portam ar apzīmējumu 1-LINE printera aizmugurē, bet otram galam — tālruņa sienas kontaktam, kā parādīts attēlā.

<span id="page-163-0"></span>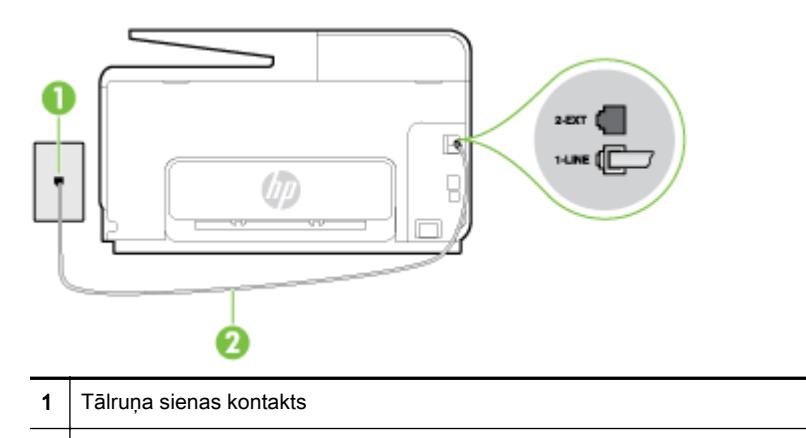

2 Lai izveidotu savienojumu ar portu "1-LINE", izmantojiet printera komplektā iekļauto tālruņa vadu.

Ja printera komplektā iekļautais tālruņa vads nav pietiekami garš, var izmantot garāku 2 vadu tālruna kabeli, lai to pagarinātu. To var iegādāties elektropreču veikalā, kur piedāvā tālruņu piederumus.

- Pārbaudiet savienojumu starp tālruņa sienas kontaktu un printeri, lai pārliecinātos, ka tālruņa vads nav bojāts.
- Pārliecinieties, vai izmantojat printera komplektā iekļauto tālruņa vadu. Ja tālruņa sienas kontakta un printera savienošanai neizmantojat komplektā iekļauto tālruņa vadu, iespējams, nevarēsiet nosūtīt vai saņemt faksa ziņojumus. Kad printera komplektā iekļautais tālruņa vads ir pieslēgts, veiciet faksa pārbaudi vēlreiz.
- Ja izmantojat tālruna līnijas dalītāju, tas var radīt faksa sūtīšanas un saņemšanas problēmas. (Dalītājs ir divu vadu savienotājs, kuru ievieto telefona sienas kontaktligzdā.) Pamēģiniet noņemt dalītāju un pievienot printeri tieši tālruņa sienas kontaktam.

# Pārbaude "Dial Tone Detection" (Numura sastādīšanas toņa konstatēšana) ir neveiksmīga

- Cits aprīkojums, kas izmanto vienu tālruņa līniju ar printeri, var būt par iemeslu, ka pārbaude neizdodas. Lai konstatētu, vai problēmu nerada cits aprīkojums, atvienojiet no tālruņa līnijas visu papildu aprīkojumu un veiciet pārbaudi vēlreiz. Ja pārbaude Dial Tone Detection Test (Izsaukšanas toņu noteikšanas tests) ir sekmīga, kad cits aprīkojums nav pievienots, problēmas rada viena vai vairākas papildu ierīces; mēģiniet tās atkal pa vienai pievienot un ikreiz veikt pārbaudi, līdz nosakāt, kura ierīce izraisa problēmas.
- Mēģiniet pievienot darbojošos tālruņa aparātu ar tālruņa vadu sienas kontaktam, ko izmantojat printerim, un pārbaudiet, vai ir dzirdams centrāles gatavības signāls. Ja centrāles gatavības signāls nav dzirdams, sazinieties ar tālruņu pakalpojumu sniedzēju un palūdziet pārbaudīt līniju.
- Pārliecinieties, vai printeris ir pareizi pievienots tālruņa sienas kontaktam. Pievienoiiet vienu printera komplektā iekļautā tālruņa vada galu tālruņa sienas kontaktam un otru galu — portam printera aizmugurē ar apzīmējumu 1-LINE.
- Ja izmantojat tālruna līnijas dalītāju, tas var radīt faksa sūtīšanas un saņemšanas problēmas. (Dalītājs ir divu vadu savienotājs, kuru ievieto telefona sienas kontaktligzdā.) Pamēģiniet noņemt dalītāju un pievienot printeri tieši tālruņa sienas kontaktam.
- Ja tālruņa sistēma neizmanto standarta centrāles gatavības signālu, kā tas ir dažās PBX sistēmās, tas var izraisīt nesekmīgus pārbaudes rezultātus. Taču tas nerada problēmas ar faksa zinojumu nosūtīšanu un saņemšanu. Mēģiniet nosūtīt vai saņemt pārbaudes faksa ziņojumu.
- Pārbaudiet, vai valsts/reģiona iestatījums ir pareizs un atbilst jūsu valstij/reģionam. Ja valsts/ reģiona iestatījums nav noradīts vai ir nepareizs, pārbaude var būt nesekmīga, un var rasties problēmas, nosūtot un saņemot faksa ziņojumus.
- <span id="page-164-0"></span>Pārliecinieties, vai printeris ir pievienots analogai tālruņa līnijai, jo savādāk nevarēsit nosūtīt vai saņemt faksa ziņojumus. Lai pārbaudītu, vai tālruņa līnija nav ciparlīnija, pievienojiet tai parasto analogo tālruņa aparātu un klausieties, vai ir dzirdams centrāles gatavības signāls. Ja parastais centrāles gatavības signāls nav dzirdams, tā var būt tālruņa līnija, kas uzstādīta ciparu tālruņa aparātiem. Pievienojiet printeri analogai tālruņa līnijai un mēģiniet nosūtīt vai saņemt faksa ziņojumu.
- Pārliecinieties, vai izmantojat printera komplektā iekļauto tālruņa vadu. Ja tālruņa sienas kontakta un printera savienošanai neizmantojat komplektā iekļauto tālruņa vadu, iespējams, nevarēsiet nosūtīt vai saņemt faksa ziņojumus. Kad printera komplektā iekļautais tālruņa vads ir pieslēgts, veiciet faksa pārbaudi vēlreiz.

Pēc tam, kad ir novērstas visas atklātās problēmas, vēlreiz veiciet faksa pārbaudi, lai pārliecinātos, ka tā ir sekmīga un ka printeris ir gatavs faksa sūtīšanai un saņemšanai. Ja pārbaude Dial Tone Detection (Centrāles gatavības signāla uztveršana) vēl aizvien neizdodas, sazinieties ar tālruņa pakalpojumu sniedzēju un palūdziet veikt tālruņa līnijas pārbaudi.

# Pārbaude "Fax Line Condition" (Faksa līnijas stāvoklis) ir neveiksmīga

- Pārliecinieties, vai printeris ir pievienots analogai tālruņa līnijai, jo savādāk nevarēsit nosūtīt vai saņemt faksa ziņojumus. Lai pārbaudītu, vai tālruņa līnija nav ciparlīnija, pievienojiet tai parasto analogo tālruņa aparātu un klausieties, vai ir dzirdams centrāles gatavības signāls. Ja parastais centrāles gatavības signāls nav dzirdams, tā var būt tālruņa līnija, kas uzstādīta ciparu tālruņa aparātiem. Pievienojiet printeri analogai tālruņa līnijai un mēģiniet nosūtīt vai saņemt faksa zinojumu.
- Pārbaudiet savienojumu starp tālruņa sienas kontaktu un printeri, lai pārliecinātos, ka tālruņa vads nav bojāts.
- Pārliecinieties, vai printeris ir pareizi pievienots tālruna sienas kontaktam. Pievienojiet vienu printera komplektā iekļautā tālruņa vada galu tālruņa sienas kontaktam un otru galu — portam printera aizmugurē ar apzīmējumu 1-LINE.
- Cits aprīkojums, kas izmanto vienu tālruna līniju ar printeri, var būt par iemeslu, ka pārbaude neizdodas. Lai konstatētu, vai problēmu nerada cits aprīkojums, atvienojiet no tālruņa līnijas visu papildu aprīkojumu un veiciet pārbaudi vēlreiz.
	- Ja pārbaude Fax Line Condition Test (Faksa līnijas stāvokļa pārbaude) ir sekmīga, kad cits aprīkojums nav pievienots, problēmas rada viena vai vairākas papildu ierīces; mēģiniet tās atkal pa vienai pievienot un ikreiz veikt pārbaudi, līdz nosakāt, kura ierīce izraisa problēmas.
	- Ja pārbaude Fax Line Condition Test (Faksa līnijas stāvokļa pārbaude) neizdodas, kad pārējās ierīces ir atvienotas, pievienojiet printeri tālruņa līnijai, kas darbojas, un turpiniet skatīt šajā sadaļā sniegto informāciju par problēmu novēršanu.
- Ja izmantojat tālruņa līnijas dalītāju, tas var radīt faksa sūtīšanas un saņemšanas problēmas. (Dalītājs ir divu vadu savienotājs, kuru ievieto telefona sienas kontaktligzdā.) Pamēģiniet noņemt dalītāju un pievienot printeri tieši tālruņa sienas kontaktam.
- Pārliecinieties, vai izmantojat printera komplektā iekļauto tālruņa vadu. Ja tālruņa sienas kontakta un printera savienošanai neizmantojat komplektā iekļauto tālruņa vadu, iespējams, nevarēsiet nosūtīt vai saņemt faksa ziņojumus. Kad printera komplektā iekļautais tālruņa vads ir pieslēgts, veiciet faksa pārbaudi vēlreiz.

Pēc tam, kad ir novērstas visas atklātās problēmas, vēlreiz veiciet faksa pārbaudi, lai pārliecinātos, ka tā ir sekmīga un ka printeris ir gatavs faksa sūtīšanai un saņemšanai. Ja pārbaude Fax Line Condition (Faksa līnijas stāvoklis) vēl aizvien neizdodas un ir problēmas ar faksa sūtīšanu, sazinieties ar tālruņa pakalpojumu sniedzēju, lai tie pārbaudītu tālruņa līniju.

# <span id="page-165-0"></span>Displejā vienmēr tiek rādīts ziņojums Phone Off Hook (Tālrunim nocelta klausule)

- Tiek izmantots nepareiza veida tālruņa vads. Lai pievienotu ierīci tālruņa līnijai, noteikti izmantojiet printera komplektā iekļauto tālruņa divdzīslu vadu. Ja printera komplektā iekļautais tālruņa vads nav pietiekami garš, var izmantot savienotāju, lai to pagarinātu. To var iegādāties elektropreču veikalā, kur piedāvā tālruņu piederumus.
- lespējams, tiek lietots cits aprīkojums, kas kopā ar printeri ir pieslēgts vienai tālruņa līnijai. Pārliecinieties, vai netiek lietoti papildu tālruņi (tālruņi, kas nav savienoti ar printeri, taču izmanto to pašu tālruņa līniju) vai cits aprīkojums, vai arī tālruņiem nav nocelta klausule. Piemēram, printeri nevar izmantot faksu nosūtīšanai, ja papildu tālruņa aparātam ir nocelta klausule vai tiek izmantots datora modems ar nolūku nosūtīt e-pasta ziņojumu vai piekļūt internetam.

# Printerim ir problēmas ar faksa ziņojumu sūtīšanu un saņemšanu

Pārbaudiet, vai printeris ir ieslēgts. Apskatiet printera displeju. Ja displejs ir tukšs un indikators (poga Power (Strāvas padeve)) nedeg, printeris ir izslēgts. Pārliecinieties, vai strāvas vads ir stingri pievienots printerim un pieslēgts sienas kontaktligzdai. Nospiediet (1) (poga Power (Strāvas padeve)), lai ieslēgtu printeri.

HP iesaka pēc printera ieslēgšanas, pirms sūtīt vai saņemt faksu, pagaidīt piecas minūtes. Printeris nevar saņemt vai sūtīt faksu, kamēr tas inicializējas pēc ieslēgšanas.

- Ja aktivizēta opcija HP Digital Fax (HP Digitālais fakss), iespējams, faksa ziņojumus nevarēs sūtīt vai saņemt, ja faksa atmiņa ir pilna (printera atmiņas ierobežojums).
- Pārliecinieties, vai savienojuma izveidei starp printeri un tālruņa sienas kontaktu izmantojat komplektā iekļauto tālruņa vadu. Vienam tālruņa vada galam jābūt pievienotam portam ar apzīmējumu 1-LINE printera aizmugurē, bet otram galam — tālruņa sienas kontaktam, kā parādīts attēlā.

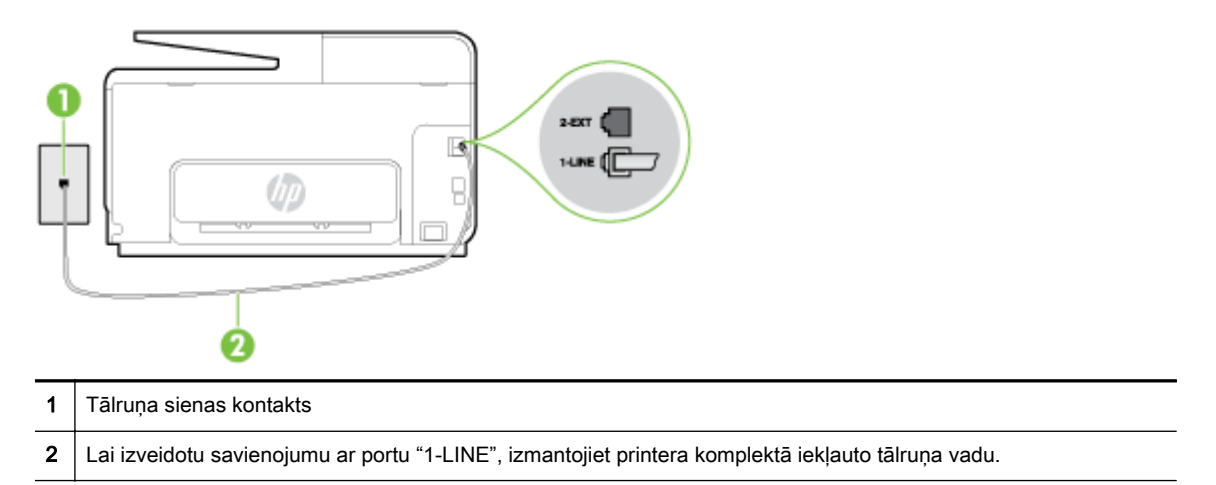

Ja printera komplektā iekļautais tālruņa vads nav pietiekami garš, var izmantot garāku 2 vadu tālruna kabeli, lai to pagarinātu. To var iegādāties elektropreču veikalā, kur piedāvā tālruņu piederumus.

- Mēģiniet pievienot darbojošos tālruna aparātu ar tālruna vadu sienas kontaktam, ko izmantojat printerim, un pārbaudiet, vai ir dzirdams centrāles gatavības signāls. Ja centrāles gatavības signāls nav dzirdams, zvaniet uz lokālo tālruņa uzņēmumu un lūdziet izlabot bojājumu.
- lespējams, pašlaik tiek lietots cits aprīkojums, kas izmanto vienu telefona līniju ar printeri. Piemēram, nevarat izmantot printeri faksu nosūtīšanai, ja papildu tālruņa aparātam ir nocelta klausule vai tiek izmantots datora modems ar nolūku nosūtīt e-pasta ziņojumu vai piekļūt internetam.
- <span id="page-166-0"></span>Pārbaudiet, vai kļūdu nav izraisījis cits process. Pārbaudiet, vai displejā vai datorā nav redzams kļūdas paziņojums ar informāciju par problēmu un tās risinājumu. Kļūdas gadījumā printeris nevar nosūtīt un saņemt faksa ziņojumus līdz kļūdas novēršanai.
- Tālruņa līnijas savienojums var būt trokšņains. Tālruņa līnijas ar sliktu skaņas kvalitāti (troksni) var radīt faksa operāciju izpildes problēmas. Pārbaudiet tālruņa līnijas skaņas kvalitāti, pievienojot tālruņa aparātu sienas kontaktligzdai, un mēģiniet saklausīt statisko vai citu troksni. Ja dzirdami trokšņi, izslēdziet režīmu Error Correction Mode (Kļūdu labošanas režīms) (ECM) un mēģiniet faksu nosūtīt vēlreiz. Papildinformāciju par ECM mainīšanu skatiet sadaļā [Faksa](#page-83-0) [sūtīšana kļūdu labošanas režīmā](#page-83-0) 68. lpp.. Ja problēmu neizdodas novērst, sazinieties ar tālruņa pakalpojumu sniedzēju.
- Ja izmantojat ciparu abonentu līnijas (DSL) pakalpojumu, pārliecinieties, vai ir pievienots DSL filtrs, jo pretējā gadījumā nevar sekmīgi strādāt ar faksa iekārtu. [Noklikšķiniet šeit, lai skatītu](http://h20180.www2.hp.com/apps/Nav?h_pagetype=s-924&h_client=s-h-e004-01&h_keyword=lp70048-all&h_lang=lv&h_cc=lv) [internetā papildinformāciju.](http://h20180.www2.hp.com/apps/Nav?h_pagetype=s-924&h_client=s-h-e004-01&h_keyword=lp70048-all&h_lang=lv&h_cc=lv)
- Pārliecinieties, vai printeris nav pievienots tālruņa sienas kontaktam, kas ir uzstādīts ciparu tālruņa aparātiem. Lai pārbaudītu, vai tālruņa līnija nav ciparlīnija, pievienojiet tai parasto analogo tālruņa aparātu un klausieties, vai ir dzirdams centrāles gatavības signāls. Ja parastais centrāles gatavības signāls nav dzirdams, tā var būt tālruņa līnija, kas uzstādīta ciparu tālruņa aparātiem.
- Ja izmantojat privāto atzaru centrāli (PBX) vai integrētu pakalpojumu ciparu tīkla (ISDN) pārveidotāju/termināla adapteri, ja iespējams, pārbaudiet, vai printeris ir pieslēgts pareizajam portam un vai termināla adapterim ir iestatīts pareizs slēdža veids atbilstoši jūsu valstij/reģionam. [Noklikšķiniet šeit, lai skatītu internetā papildinformāciju.](http://h20180.www2.hp.com/apps/Nav?h_pagetype=s-924&h_client=s-h-e004-01&h_keyword=lp70048-all&h_lang=lv&h_cc=lv)
- Ja printeris izmanto vienu tālruņa līniju kopā ar DSL pakalpojumu, iespējams, DSL modems nav pareizi iezemēts. Ja DSL modems nav pareizi iezemēts, tas tālruņa līnijā var radīt troksni. Tālruņa līnijas ar sliktu skaņas kvalitāti (troksni) var radīt faksa funkciju izpildes problēmas. Varat pārbaudīt tālruņa līnijas kvalitāti, pieslēdzot tālruni pie tālruņa sienas kontakta un klausoties, vai dzirdami statiski vai citi trokšņi. Ja ir dzirdams troksnis, izslēdziet DSL modemu un vismaz uz 15 minūtēm pilnīgi atslēdziet strāvas padevi. Atkal ieslēdziet DSL modemu un vēlreiz klausieties, vai ir dzirdams centrāles gatavības signāls.
- $\mathbb{P}$  PIEZĪME. Iespējams, statisko troksni telefona līnijā varēs manīt arī vēlāk. Ja printeris pārtrauc nosūtīt un saņemt faksus, atkārtojiet šīs darbības.

Ja tālruņa līnija joprojām ir trokšņaina, sazinieties ar savu tālruņu uzņēmumu. Lai iegūtu informāciju par DSL modema izslēgšanu, sazinieties ar jūsu DSL pakalpojuma sniedzēju.

Ja izmantojat tālruna līnijas dalītāju, tas var radīt faksa sūtīšanas un saņemšanas problēmas. (Dalītājs ir divu vadu savienotājs, kuru ievieto telefona sienas kontaktligzdā.) Pamēģiniet noņemt dalītāju un pievienot printeri tieši tālruņa sienas kontaktam.

# Printeris nevar saņemt faksus, bet var tos nosūtīt

- Ja neizmantojat atšķirīgu zvanu signālu pakalpojumus, pārliecinieties, vai funkcija Distinctive Ring (Zvanu izšķiršana) printerī ir iestatīta kā All Rings (Visi zvani). Plašāku informāciju skatiet sadaļā [Atbildes zvana signāla maiņa zvanu izšķiršanas funkcijai](#page-96-0) 81. lpp..
- Ja funkcijai **Auto Answer** (Automātiskais atbildētājs) ir iestatīta vērtība Off (Izslēgts), faksa ziņojumus būs jāsaņem manuāli; pretējā gadījumā printeris nesaņems faksa ziņojumus. Informāciju par faksa ziņojumu manuālu saņemšanu skatiet sadaļā [Manuāla faksa](#page-85-0) [saņemšana](#page-85-0) 70. lpp..
- Ja numuram, ko izmantojat faksa zvanu saņemšanai, ir iestatīts arī balss zvana pakalpojums, faksa ziņojumus nāksies saņemt nevis automātiski, bet manuāli. Tas nozīmē, ka jums jābūt gatavam personīgi atbildēt uz ienākošajiem faksa zvaniem. Lai iegūtu papildinformāciju par printera iestatīšanu, kad jums ir balss pasta pakalpojums, [noklikšķiniet šeit un skatiet](http://h20180.www2.hp.com/apps/Nav?h_pagetype=s-924&h_client=s-h-e004-01&h_keyword=lp70048-all&h_lang=lv&h_cc=lv)

[papildinformāciju tiešsaistē.](http://h20180.www2.hp.com/apps/Nav?h_pagetype=s-924&h_client=s-h-e004-01&h_keyword=lp70048-all&h_lang=lv&h_cc=lv) Informāciju par faksu manuālu saņemšanu skatiet šeit: [Manuāla](#page-85-0) [faksa saņemšana](#page-85-0) 70. lpp..

- Ja printeris izmanto vienu tālruņa līniju kopā ar iezvanes modemu, pārliecinieties, vai modema komplektā iekļautā programmatūra nav iestatīta automātiskai faksa ziņojumu saņemšanai. Modemi, kas ir iestatīti automātiskai faksa saņemšanai, pirmie pieslēdzas tālruņa līnijai, lai saņemtu visus ienākošos faksa ziņojumus, tāpēc printeris nesaņem ienākošos faksa zvanus.
- Ja printeris izmanto tālruņa līniju kopā ar automātisko atbildētāju, var rasties viena no šādām problēmām:
	- Automātiskais atbildētājs var nebūt pareizi uzstādīts darbam ar printeri.
	- Izejošais ziņojums var būt pārāk garš vai skaļš, un tas neļauj printerim atpazīt faksa tonālos signālus, tāpēc nosūtošais faksa aparāts, iespējams, paspēj atvienoties.
	- Automātiskajam atbildētājam pēc izejošā ziņojuma var nebūt pietiekami ilgs klusuma brīdis, lai atļautu printerim noteikt faksa tonālos signālus. Šī problēma visbiežāk rodas ar ciparu automātiskajiem atbildētājiem.

Problēmas var novērst, veicot šādas darbības:

- Ja automātiskais atbildētājs darbojas ar to pašu tālruņa līniju, kuru izmantojat faksa zvaniem, mēģiniet pievienot automātisko atbildētāju tieši pie printera; [noklikšķiniet šeit un](http://h20180.www2.hp.com/apps/Nav?h_pagetype=s-924&h_client=s-h-e004-01&h_keyword=lp70048-all&h_lang=lv&h_cc=lv) [skatiet papildinformāciju tiešsaistē](http://h20180.www2.hp.com/apps/Nav?h_pagetype=s-924&h_client=s-h-e004-01&h_keyword=lp70048-all&h_lang=lv&h_cc=lv).
- Pārliecinieties, vai printeris ir iestatīts automātiskai faksa saņemšanai. Informāciju par printera iestatīšanu automātiskai faksa ziņojumu saņemšanai skatiet sadaļā [Faksa](#page-85-0) [saņemšana](#page-85-0) 70. lpp..
- lestatījumam Rings to Answer (Zvana signālu skaits līdz atbildei) jābūt norādītam lielākam zvana signālu skaitam nekā automātiskajā atbildētājā. Plašāku informāciju skatiet sadaļā [Pirms atbildes saņemamo zvana signālu skaita iestatīšana](#page-96-0) 81. lpp..
- Atvienojiet automātisko atbildētāju un mēģiniet saņemt faksa ziņojumu. Ja bez automātiskā atbildētāja faksa ziņojumu var saņemt, iespējams, problēmas cēlonis ir automātiskais atbildētājs.
- Pievienojiet atpakaļ automātisko atbildētāju un atkārtoti ierakstiet savu izejošo ziņojumu. Ierakstiet apmēram 10 sekundes garu ziņojumu. Ierakstot ziņojumu, runājiet lēni un klusi. Balss ziņojuma beigās atstājiet vismaz piecu sekunžu klusumu. Klusuma ieraksta laikā nedrīkst būt nekādu fona trokšņu. Mēģiniet atkārtoti saņemt faksa ziņojumu.

 $\mathbb{R}^n$  PIEZĪME. Daži ciparu automātiskie atbildētāji var nesaglabāt ierakstīto klusumu izejošā ziņojuma beigās. Pārbaudes nolūkā atskaņojiet izejošo ziņojumu.

Ja printeris lieto vienu tālruņa līniju kopā ar cita veida tālruņa ierīcēm, piemēram, automātisko atbildētāju, datora modemu vai komutatora bloku ar daudziem portiem, faksa signāla līmenis var samazināties. Signāla līmenis var tikt samazināts, ja izmantojat dalītāju vai pievienojat tālruņa kabeļu pagarinātājus. Pazemināts faksa signāla līmenis var radīt problēmas, saņemot faksu.

Lai noskaidrotu, vai problēmu rada citas ierīces, atvienojiet no telefona līnijas visu, izņemot printeri, un tad mēģiniet saņemt faksu. Ja faksus varat saņemt veiksmīgi bez cita aprīkojuma izmantošanas, tas nozīmē, ka problēmas rada viens vai vairāki cita aprīkojuma vienumi; mēģiniet tos pa vienam pievienot un ik reizi mēģiniet saņemt faksu, līdz atrodat ierīci, kas ir problēmas cēlonis.

Ja faksa tālruna numuram ir īpaša zvanu signālu veids (izmantojot atšķirīgu zvanu pakalpojumus, ko piedāvā telekomunikāciju uzņēmums), pārliecinieties, vai printera funkcijai Distinctive Ring (Zvanu izšķiršana) ir atbilstošs iestatījums. Plašāku informāciju skatiet sadaļā [Atbildes zvana signāla maiņa zvanu izšķiršanas funkcijai](#page-96-0) 81. lpp..

# <span id="page-168-0"></span>Printeris nevar nosūtīt faksus, bet var tos saņemt

lespējams, printeris numura ievadīšanu veic pārāk ātri vai pārāk drīz. Iespējams, numura sastādīšanas secībā jāievieto dažas pauzes. Ja, piemēram, pirms numura izsaukšanas jāpiekļūst ārējai līnijai, aiz piekļuves numura ievietojiet pauzi. Ja numurs ir 95555555, un cipars 9 tiek izmantots, lai piekļūtu ārējai līnijai, pauzes jāievieto šādi: 9-555-5555. Lai ievadāmajam faksa numuram pievienotu pauzi, vairākkārt pieskarieties \*, līdz displejā tiek parādīta defise -.

Varat arī nosūtīt faksa ziņojumu, izmantojot kontrolētu numura izsaukšanu. Tas dod iespēju numura izsaukšanas laikā dzirdēt tālruņa līniju. Varat noteikt izsaukšanas ātrumu un atbildēt uz izsaukuma laikā saņemtajām norādēm. Plašāku informāciju skatiet sadaļā [Faksa sūtīšana,](#page-81-0) [izmantojot kontrolēto numura sastādīšanu](#page-81-0) 66. lpp..

● Numuram, kuru ievadījāt, sūtot faksu, ir nepareizs formāts, vai ir problēmas ar saņēmēja faksa aparātu. Lai to pārbaudītu, pamēģiniet piezvanīt uz faksa numuru no tālruņa, un klausīties, vai ir dzirdami faksa toņa signāli. Ja nedzirdat faksa toņa signālus, iespējams, saņēmēja faksa aparāts nav ieslēgts vai pievienots, vai arī adresāta tālruņa līnijai ir balss pasta pakalpojumu izraisīti traucējumi. Varat arī palūgt, lai saņēmējs pārbauda, vai viņa faksa aparātam nav bojājumu.

# HP ePrint un HP drukas materiālu problēmu risināšana

Ja rodas problēmas, izmantojot tīmekļa pakalpojumus, piemēram, HP ePrint un drukas lietojumprogrammas, veiciet tālāk norādītās pārbaudes.

Pārliecinieties, vai printerim ir savienojums ar internetu, izmantojot Ethernet vai bezvadu savienojumu.

**FY PIEZĪME.** Šīs tīmekļa funkcijas nevar izmantot, ja printera savienojums ir izveidots, izmantojot USB kabeli.

- Pārliecinieties, vai printerī ir instalēti jaunākie produkta atjauninājumi. Papildinformāciju skatiet sadaļā [Printera atjaunināšana](#page-52-0) 37. lpp..
- Pārliecinieties, vai printerī ir iespējoti tīmekļa pakalpojumi. Plašāku informāciju skatiet sadaļā [Tīmekļa pakalpojumu iestatīšana, izmantojot printera vadības paneli](#page-108-0) 93. lpp..
- Pārliecinieties, vai tīkla centrmezgls, komutators vai maršrutētājs ir ieslēgts un darbojas pareizi.
- Ja pievienojat printeri, izmantojot Ethernet kabeli, pārliecinieties, vai printera pievienošanai tīklam netiek izmantots tālruņa vads vai pārvienojuma kabelis un vai Ethernet kabelis ir cieši pievienots printerim. Plašāku informāciju skatiet sadaļā [Vispārīgu tīkla problēmu](#page-170-0) [novēršana](#page-170-0) 155. lpp..
- Ja pievienojat printeri, izmantojot bezvadu savienojumu, pārliecinieties, vai bezvadu tīkls darbojas pareizi. Plašāku informāciju skatiet šeit: [Printerim nevar izveidot bezvadu](#page-170-0) [savienojumu](#page-170-0) 155. lpp..
- Ja izmantojat HP ePrint, veiciet tālāk norādītās pārbaudes.
	- Pārliecinieties, vai printera e-pasta adrese ir pareiza.
	- Pārliecinieties, vai printera e-pasta adrese ir vienīgā adrese, kas norādīta e-pasta ziņojuma rindā "To" (Kam). Ja rindā "To" (Adresāts) ir norādītas citas e-pasta adreses, nosūtītie pielikumi, iespējams, netiks izdrukāti.
	- Pārliecinieties, vai sūtāt dokumentus, kas atbilst HP ePrint prasībām.
- Ja tīkls izmanto starpniekservera iestatījumus, veidojot savienojumu ar internetu, pārliecinieties, vai ievadītie starpniekservera iestatījumi ir derīgi:
	- Pārbaudiet izmantotās tīmekļa pārlūkprogrammas (piemēram, Internet Explorer, Firefox vai Safari) iestatījumus.
	- Veiciet pārbaudi pie IT administratora vai personas, kas iestata ugunsmūri.

Ja ugunsmūra lietotie starpniekservera iestatījumi ir mainīti, šie iestatījumi jāatjaunina arī printera vadības panelī. Ja šie iestatījumi netiek atjaunināti, nevar lietot tīmekļa pakalpojumus. Uzziniet, kā rīkoties ar ugunsmūri un pretvīrusu programmām. [Noklikšķiniet](http://h20180.www2.hp.com/apps/Nav?h_pagetype=s-924&h_client=s-h-e004-01&h_keyword=lp70017-win-OJ8610&h_lang=lv&h_cc=lv) [šeit, lai skatītu internetā papildinformāciju.](http://h20180.www2.hp.com/apps/Nav?h_pagetype=s-924&h_client=s-h-e004-01&h_keyword=lp70017-win-OJ8610&h_lang=lv&h_cc=lv)

 $\mathcal{X}$  PADOMS. Lai sanemtu papildu palīdzību tīmekļa pakalpojumu iestatīšanā un izmantošanā, apmeklējiet Pievienots HP šeit [www.hpconnected.com.](http://www.hpconnected.com)

# <span id="page-170-0"></span>Tīkla problēmu novēršana

Šajā sadaļā ir ietverti risinājumi izplatītām problēmām, kas saistītas ar printera pievienošanu vai izmantošanu tīklā.

- $\mathcal{X}$  PADOMS. (sistēmā Windows) Ja radušās drukāšanas problēmas, [palaidiet HP Print and Scan](http://h20180.www2.hp.com/apps/Nav?h_pagetype=s-924&h_client=s-h-e004-01&h_keyword=lp70044-win&h_lang=lv&h_cc=lv) [Doctor,](http://h20180.www2.hp.com/apps/Nav?h_pagetype=s-924&h_client=s-h-e004-01&h_keyword=lp70044-win&h_lang=lv&h_cc=lv) lai automātiski novērstu problēmu. Utilīta mēģinās diagnosticēt un novērst problēmu. HP Print and Scan Doctor var nebūt pieejams visās valodās.
	- Vispārīgu tīkla problēmu novēršana
	- Printerim nevar izveidot bezvadu savienojumu

Lai iegūtu papildinformāciju par tīkla problēmām, noskaidrojiet tālāk norādīto.

- Uzziniet, kā atrast tīkla drošības iestatījumus. Noklikškiniet šeit, lai skatītu internetā [papildinformāciju](http://h20180.www2.hp.com/apps/Nav?h_pagetype=s-924&h_client=s-h-e004-01&h_keyword=lp70018-win-OJ8610&h_lang=lv&h_cc=lv).
- Uzziniet tīkla problēmu novēršanas ieteikumus. [Noklikšķiniet šeit, lai skatītu internetā](http://h20180.www2.hp.com/apps/Nav?h_pagetype=s-924&h_client=s-h-e004-01&h_keyword=lp70016-win-OJ8610&h_lang=lv&h_cc=lv) [papildinformāciju](http://h20180.www2.hp.com/apps/Nav?h_pagetype=s-924&h_client=s-h-e004-01&h_keyword=lp70016-win-OJ8610&h_lang=lv&h_cc=lv).
- Uzziniet, kā printera iestatīšanas laikā rīkoties ar ugunsmūri un pretvīrusu programmām. [Noklikšķiniet šeit, lai skatītu internetā papildinformāciju.](http://h20180.www2.hp.com/apps/Nav?h_pagetype=s-924&h_client=s-h-e004-01&h_keyword=lp70017-win-OJ8610&h_lang=lv&h_cc=lv)

# Vispārīgu tīkla problēmu novēršana

Ja instalācijas programma nevar konstatēt printeri, izdrukājiet tīkla konfigurācijas lapu (izmantojot printera vadības paneli) un manuāli ievadiet IP adresi instalācijas programmā. Plašāku informāciju skatiet šeit: [Tīkla konfigurācijas lapa](#page-145-0) 130. lpp..

☆ PADOMS. Lai saņemtu informāciju un utilītprogrammas, kuru izmantošana var novērst daudzas vispārējas printera problēmas, varat apmeklēt HP tiešsaistes atbalsta tīmekļa vietni šeit: [www.hp.com/support.](http://h20180.www2.hp.com/apps/Nav?h_pagetype=s-001&h_page=hpcom&h_client=s-h-e008-1&h_product=5367602&h_lang=lv&h_cc=lv)

(sistēmā Windows) Ja radušās drukāšanas problēmas, [palaidiet HP Print and Scan Doctor](http://h20180.www2.hp.com/apps/Nav?h_pagetype=s-924&h_client=s-h-e004-01&h_keyword=lp70044-win&h_lang=lv&h_cc=lv), lai automātiski novērstu problēmu. Utilīta mēģinās diagnosticēt un novērst problēmu. HP Print and Scan Doctor var nebūt pieejams visās valodās.

Nodrošiniet turpmāk minētos nosacījumus.

- Neieslēdziet printera bezvadu savienojuma iespēju pirms HP printera programmatūras instalēšanas. Pārliecinieties, vai nedeg bezvadu savienojuma gaismiņa.
- Ja programmatūras instalēšanas laikā redzama attiecīga uzvedne, noteikti pievienojiet Ethernet kabeli un pārbaudiet, vai iedegas Ethernet gaismiņa blakus savienotājam.
- visi datora un printera kabelu savienojumi ir droši;
- tīkls darbojas, un tīkla centrmezgls, komutators vai maršrutētājs ir ieslēgts;
- (sistēmā Windows) Visas lietojumprogrammas, tostarp pretvīrusu programmas, pretspiegošanas programmas un ugunsmūri, ir aizvērtas vai atspējotas.

# Printerim nevar izveidot bezvadu savienojumu

Pārliecinieties, vai esat iestatījis printera bezvadu iespējas.

Papildinformāciju par bezvadu savienojuma iestatījumu skatiet šeit: [Bezvadu sakaru iestatīšana](#page-125-0) [printerim](#page-125-0) 110. lpp..

# 1. darbība: Pārliecinieties, vai deg bezvadu savienojuma (802.11) indikators

Izprotiet printera bezvadu savienojuma indikatora darbību.

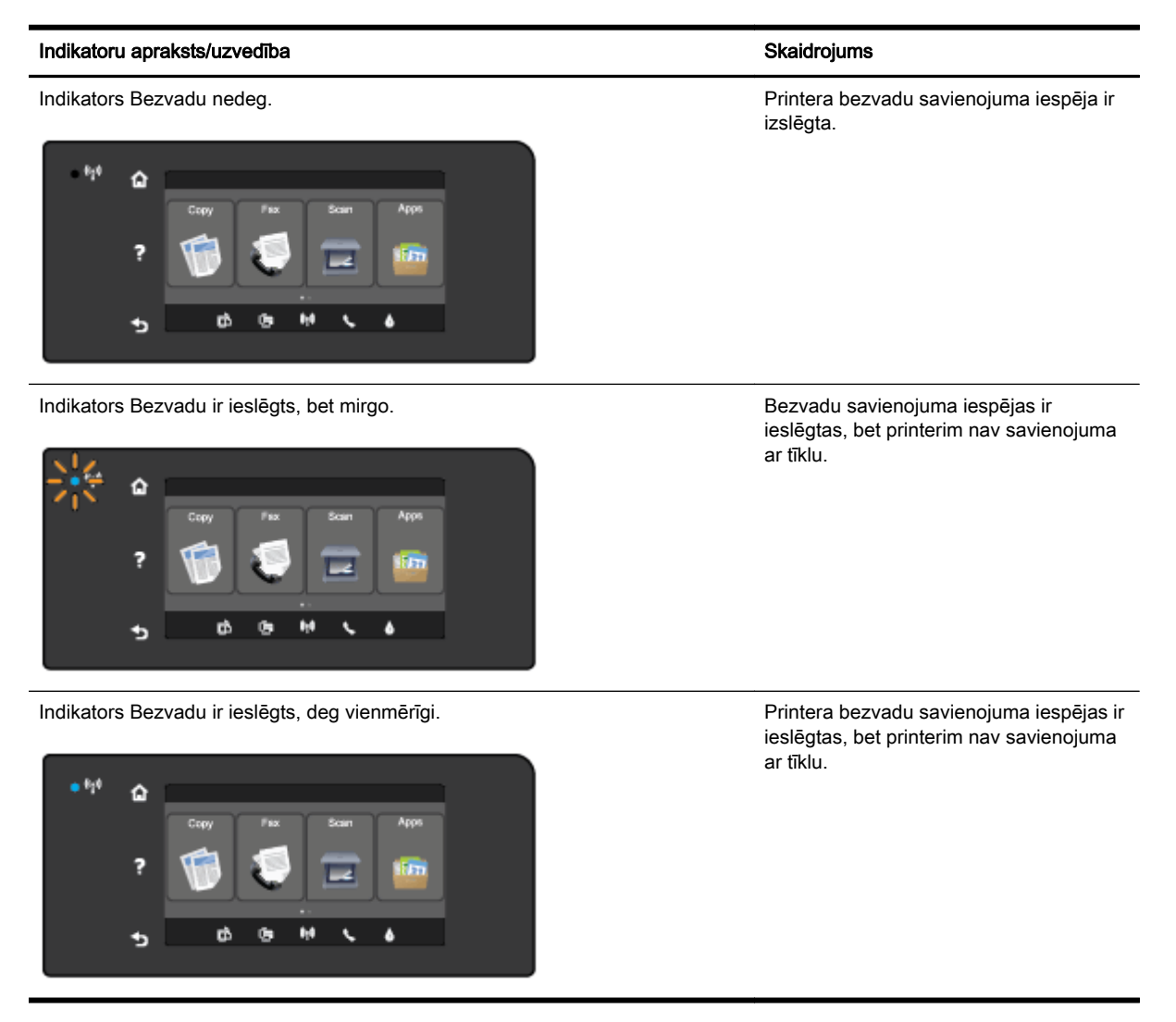

Ja nedeg zilais bezvadu savienojuma indikators printera vadības panelī, iespējams, nav ieslēgtas printera bezvadu savienojuma iespējas.

 $\mathbb{P}$  PIEZĪME. Ja printeris atbalsta Ethernet tīklošanu, pārliecinieties, vai printerim nav pievienots Ethernet kabelis. Pievienojot Ethernet kabeli, tiek izslēgtas printera bezvadu savienojuma iespējas.

#### Printera bezvadu savienojuma iespēju ieslēgšana

- 1. Printera vadības panelī pieskarieties (#) (Bezvadu) un pēc tam pieskarieties lestatījumi.
- 2. Pieskarieties Wireless Settings (Bezvadu tīkla iestatījumi).
- 3. Pabīdiet pogu, lai ieslēgtu printera bezvadu savienojuma iespējas.

Ja zilais bezvadu savienojuma indikators mirgo, printeris nav pievienots tīklam. Lai printeri pievienotu, izmantojot bezvadu savienojumu, lietojiet HP printera programmatūru.

# 2. darbība: Pārliecinieties, vai dators ir pievienots bezvadu tīklam

Pārliecinieties, vai dators ir pievienots bezvadu tīklam. Ja datoru nevar savienot ar tīklu, iespējams, maršrutētājam vai datoram ir aparatūras problēma.

# 3. darbība: Bezvadu savienojuma pārbaudes palaišana

Lai pārbaudītu, vai bezvadu savienojums darbojas pareizi, izdrukājiet bezvadu savienojuma pārbaudes atskaiti.

- 1. Pārliecinieties, vai printeris ir ieslēgts un vai teknē ir ievietots papīrs.
- 2. Printera vadības paneļa displejā pieskarieties un bīdiet pirkstu pār ekrānu, pēc tam pieskarieties Iestatīšana.
- 3. Pieskarieties Print Reports (Drukāt atskaites).
- 4. Pieskarieties Print Wireless Test Report (Drukāt bezvadu savienojuma pārbaudes atskaiti).

Ja pārbaude ir neveiksmīga, pārskatiet atskaiti, lai iegūtu informāciju par problēmas novēršanu, un atkārtojiet pārbaudi.

 $\hat{X}$  PADOMS. Ja bezvadu savienojuma signāls ir vājš vai printerim ir savienojuma uzturēšanas problēmas, mēģiniet pārvietot printeri tuvāk bezvadu maršrutētājam.

# 4. darbība: Restartējiet bezvadu tīkla komponentus

Izslēdziet maršrutētāju un printeri un pēc tam ieslēdziet tos šādā secībā: vispirms maršrutētāju un pēc tam printeri.

Dažkārt ierīču izslēgšana un ieslēgšana palīdz atrisināt tīkla sakaru problēmas. Ja joprojām nevar izveidot savienojumu, izslēdziet maršrutētāju, printeri un datoru, pēc tam tos atkal ieslēdziet: vispirms maršrutētāju, pēc tam printeri, tad datoru.

- **PIEZĪME.** Ja problēmas saglabājas, apmeklējiet HP Wireless Printing Center (HP bezvadu drukāšanas centrs) [\(www.hp.com/go/wirelessprinting](http://www.hp.com/go/wirelessprinting)) (pašlaik šī tīmekļa vietne, iespējams, nav pieejama visās valodās). Šajā tīmekļa vietnē ir ietverta jaunākā informācija par printera iestatīšanu un izmantošanu bezvadu tīklā, kā arī bezvadu savienojuma un drošības programmatūras problēmu novēršanu.
- $\mathcal{R}$  PADOMS. (sistēmā Windows) Ja radušās drukāšanas problēmas, [palaidiet HP Print and Scan](http://h20180.www2.hp.com/apps/Nav?h_pagetype=s-924&h_client=s-h-e004-01&h_keyword=lp70044-win&h_lang=lv&h_cc=lv) [Doctor,](http://h20180.www2.hp.com/apps/Nav?h_pagetype=s-924&h_client=s-h-e004-01&h_keyword=lp70044-win&h_lang=lv&h_cc=lv) lai automātiski novērstu problēmu. Utilīta mēģinās diagnosticēt un novērst problēmu. HP Print and Scan Doctor var nebūt pieejams visās valodās.

Ja nevar izveidot bezvadu savienojumu, printeri var arī pievienot tīklam, izmantojot Ethernet kabeli.

# Printera pārvaldības problēmu novēršana

Šajā sadaļā ir sniegti vispārīgu printera pārvaldības problēmu risinājumi.

- **EX** PIEZĪME. Lai varētu izmantot iegulto tīmekļa serveri, printerim ir jābūt savienotam ar tīklu, izmantojot Ethernet vai bezvadu savienojumu. Iegulto tīmekļa serveri nevar izmantot, ja printeris ir pievienots datoram, izmantojot USB kabeli.
- ※ PADOMS. Varat apmeklēt HP tiešsaistes atbalsta vietni [www.hp.com/support,](http://h20180.www2.hp.com/apps/Nav?h_pagetype=s-001&h_page=hpcom&h_client=s-h-e008-1&h_product=5367602&h_lang=lv&h_cc=lv) lai iegūtu informāciju un utilītas, kas var palīdzēt labot daudzas izplatītas printera problēmas.

# Nevar atvērt iegulto tīmekļa serveri

## Pārbaudiet tīkla uzstādījumus

- Pārbaudiet, vai printera pievienošanai tīklam netiek izmantots tālruņa kabelis vai pārvienojuma kabelis.
- Pārbaudiet, vai tīkla kabelis ir kārtīgi pievienots ierīcei.
- Pārliecinieties, vai tīkla centrmezgls, komutators vai maršrutētājs ir ieslēgts un darbojas pareizi.

## Pārbaudiet datoru

- Pārliecinieties, vai dators, kuru izmantojat, ir pievienots tīklā.
- $\mathbb{R}^n$  **PIEZĪME.** Lai izmantotu iegulto tīmekļa serveri, printerim jābūt savienotam ar tīklu. Iegulto tīmekļa serveri nevar izmantot, ja printeris ir pievienots datoram, izmantojot USB kabeli.

## Pārbaudiet tīmekļa pārlūkprogrammu

- Pārbaudiet, vai tīmekļa pārlūkprogramma atbilst minimālajām sistēmas prasībām. Papildinformāciju skatiet pie sistēmas prasībām failā Readme.
- Ja jūsu tīmekļa pārlūkprogramma izmanto starpniekservera iestatījumus, lai izveidotu savienojumu ar internetu, mēģiniet tos izslēgt. Plašāku informāciju skatiet tīmekļa pārlūkprogrammas dokumentācijā.
- Pārliecinieties, vai tīmekļa pārlūkprogrammā ir iespējoti JavaScript un sīkfaili. Plašāku informāciju skatiet tīmekļa pārlūkprogrammas dokumentācijā.

## Pārbaudiet printera IP adresi

- Lai pārbaudītu printera IP adresi, iegūstiet IP adresi, izdrukājot tīkla konfigurācijas lapu. Printera vadības paneļa displejā pieskarieties (pv) (Bezvadu), pieskarieties lestatījumi un pēc tam pieskarieties Print Network Configuration (Drukāt tīkla konfigurāciju).
- Izmantojot IP adresi, izsauciet komandu PING no komandrindas (Windows) vai tīkla utilītprogrammas (OS X) (Network Utility (Tīkla utilīta) atrodas mapē Utilītas, kas iekļauta mapē Lietojumprogrammas cietā diska augšējā līmenī).

Piemēram, ja IP adrese ir 123.123.123.123, ierakstiet komandu uzvednē (Windows) šādu virkni:

C:\Ping 123.123.123.123

vai

Programmā Network Utility (Tīkla utilītprogramma) (OS X) noklikšķiniet uz cilnes Ping, lodziņā ievadiet 123.123.123.123 un pēc tam noklikšķiniet uz Ping.

Ja tiek parādīta atbilde, IP adrese ir pareiza. Ja tiek parādīta atbilde, ka iestājies taimauts, IP adrese ir nepareiza.

PADOMS. Ja izmantojat datoru, kurā darbojas sistēma Windows, varat apmeklēt HP tiešsaistes atbalsta vietni [www.hp.com/support.](http://h20180.www2.hp.com/apps/Nav?h_pagetype=s-001&h_page=hpcom&h_client=s-h-e008-1&h_product=5367602&h_lang=lv&h_cc=lv) Šajā vietnē sniegta informācija un utilītas, kas var palīdzēt labot daudzas izplatītas printera problēmas.

# <span id="page-175-0"></span>Drukas galviņas tehniskā apkope

Ja rodas izdrukas problēmas, iespējams, ir problēmas ar drukas galviņu. Turpmākajās sadaļās aprakstītās procedūras jāveic tikai tad, ja norādīts to darīt, lai novērstu drukas kvalitātes problēmas.

Nevajadzīgi veicot izlīdzināšanas un tīrīšanas procedūras, tiek tērēta tinte un samazināts kasetņu kalpošanas laiks.

Šajā nodaļā ir aprakstītas šādas tēmas:

- Drukas galvinas tīrīšana
- [Drukas galviņas izlīdzināšana](#page-176-0)
- [Pārejas uz jaunu rindiņu kalibrēšana](#page-177-0)
- [izņemiet un atkal ielieciet drukas galviņu](#page-178-0)

# Drukas galviņas tīrīšana

Ja izdrukā ir svītras, tajā trūkst krāsu vai tās ir nepareizas, iespējams, jātīra drukas galviņa.

Tīrīšanai ir divi posmi. Katra posma ilgums ir apmēram divas minūtes, kuru laikā tiek izmantota viena papīra lapa un pieaugošs tintes daudzums. Pēc katra posma apskatiet izdrukas kvalitāti. Nākamā tīrīšanas fāze jāaktivizē tikai tad, ja drukas kvalitāte nav apmierinoša.

Ja pēc abiem tīrīšanas cikliem drukas kvalitāte joprojām šķiet slikta, pamēģiniet izlīdzināt printeri. Ja pēc tīrīšanas un līdzināšanas vēl joprojām pastāv problēmas ar drukas kvalitāti, sazinieties ar HP klientu atbalsta dienestu. Plašāku informāciju skatiet sadaļā [HP atbalsts](#page-141-0) 126. lpp..

 $\mathbb{R}^n$  PIEZĪME. Tīrot tiek patērēta tinte, tāpēc tīriet drukas galviņu tikai nepieciešamības gadījumā. Tīrīšanas process ilgst dažas minūtes. Tā laikā var būt dzirdams troksnis. Ievietojiet papīru papīra teknē pirms drukas galviņas tīrīšanas. Papildinformāciju skatiet sadaļā [Papīra ievietošana](#page-39-0) 24. lpp..

Ja printeris netiek pareizi izslēgts, var rasties drukas kvalitātes problēmas. Papildinformāciju skatiet sadaļā [Printera izslēgšana 39. lpp.](#page-54-0).

### Lai tīrītu drukas galviņu, izmantojot vadības paneli

- 1. Galvenajā ievades teknē ievietojiet Letter, A4 vai Legal formāta nelietotu, baltu parasto papīru. Plašāku informāciju skatiet sadaļā [Standarta formāta papīra ievietošana](#page-39-0) 24. lpp..
- 2. Printera vadības paneļa displejā pieskarieties un bīdiet pirkstu pār ekrānu, pēc tam pieskarieties Iestatīšana.
- 3. Pieskarieties Tools (Rīki) un pēc tam pieskarieties Clean Printhead (Tīrīt drukas galviņu).

### Drukas galviņas tīrīšana no rīklodziņa (sistēmā Windows)

- 1. Galvenajā ievades teknē ievietojiet Letter, A4 vai Legal formāta nelietotu, baltu parasto papīru. Plašāku informāciju skatiet sadaļā [Standarta formāta papīra ievietošana](#page-39-0) 24. lpp..
- 2. [Atveriet rīklodziņu](#page-135-0). Plašāku informāciju skatiet sadaļā Atveriet rīklodziņu 120. lpp..
- 3. Cilnē Device Services (Ierīces pakalpojumi) noklikšķiniet uz ikonas pa kreisi no Clean Printheads (Notīrīt drukas galviņas).
- 4. Izpildiet ekrānā redzamos norādījumus.

# <span id="page-176-0"></span>Drukas galviņas tīrīšana no HP utilītas (OS X)

- 1. Galvenajā ievades teknē ievietojiet Letter, A4 vai Legal formāta nelietotu, baltu parasto papīru. Plašāku informāciju skatiet sadaļā [Standarta formāta papīra ievietošana](#page-39-0) 24. lpp..
- 2. Atveriet HP Utility (HP utilītprogramma). Plašāku informāciju skatiet sadaļā [HP Utility \(HP](#page-136-0) [utilītprogramma\) \(OS X\)](#page-136-0) 121. lpp..
- 3. Sadaļā Information And Support (Informācija un atbalsts) noklikšķiniet uz Clean Printheads (Notīrīt drukas galviņas).
- 4. Noklikškiniet uz Clean (Tīrīt) un pēc tam izpildiet ekrānā redzamās norādes.

# Lai notīrītu drukas galviņu, izmantojot iegulto tīmekļa serveri (EWS)

- 1. Galvenajā ievades teknē ievietojiet Letter, A4 vai Legal formāta nelietotu, baltu parasto papīru. Plašāku informāciju skatiet sadaļā [Standarta formāta papīra ievietošana](#page-39-0) 24. lpp..
- 2. Atveriet iegulto tīmekļa serveri (EWS). Plašāku informāciju skatiet sadaļā legultais tīmekļa serveris [122. lpp.](#page-137-0)..
- 3. Noklikšķiniet uz cilnes Tools (Rīki) un pēc tam uz Drukas kvalitātes rīklodzinš sadaļā Utilītas.
- 4. Noklikšķiniet uz Clean Printhead (Tirīt drukas galviņu) un izpildiet ekrānā redzamos norādījumus.

# Drukas galviņas izlīdzināšana

Printeris sākotnējās uzstādīšanas laikā automātiski izlīdzina drukas galviņu.

Šo līdzekli varat izmantot drukas kvalitātes problēmu novēršanai izdrukās, kur taisnās līnijas izskatās vaskotas vai robainas.

## Lai izlīdzinātu drukas galviņu, izmantojot vadības paneli

- 1. Galvenajā ievades teknē ievietojiet Letter, A4 vai Legal formāta nelietotu, baltu parasto papīru. Plašāku informāciju skatiet sadaļā [Standarta formāta papīra ievietošana](#page-39-0) 24. lpp..
- 2. Printera vadības paneļa displejā pieskarieties un bīdiet pirkstu pār ekrānu, pēc tam pieskarieties Iestatīšana.
- 3. Pieskarieties Tools (Rīki) un tad izvēlieties Align Printhead (Izlīdzināt drukas galviņu).

## Drukas galviņas izlīdzināšana no rīklodziņa (sistēmā Windows)

- 1. Galvenajā ievades teknē ievietojiet Letter, A4 vai Legal formāta nelietotu, baltu parasto papīru. Plašāku informāciju skatiet sadaļā [Standarta formāta papīra ievietošana](#page-39-0) 24. lpp..
- 2. Atveriet rīklodziņu. Plašāku informāciju skatiet sadaļā [Atveriet rīklodziņu](#page-135-0) 120. lpp..
- 3. Cilnē Device Services (Ierīces pakalpojumi) noklikšķiniet uz ikonas pa kreisi no Align Printheads (Izlīdzināt drukas galviņas).
- 4. Izpildiet ekrānā redzamos norādījumus.

## Drukas galviņas izlīdzināšana no HP utilītas (OS X)

- 1. Galvenajā ievades teknē ievietojiet Letter, A4 vai Legal formāta nelietotu, baltu parasto papīru. Plašāku informāciju skatiet sadaļā [Standarta formāta papīra ievietošana](#page-39-0) 24. lpp..
- 2. Atveriet HP Utility (HP utilītprogramma). Plašāku informāciju skatiet sadaļā [HP Utility \(HP](#page-136-0) [utilītprogramma\) \(OS X\)](#page-136-0) 121. lpp..
- <span id="page-177-0"></span>3. Sadaļā Information And Support (Informācija un atbalsts) noklikšķiniet uz Align Printhead (Izlīdzināt drukas galviņu).
- 4. Noklikšķiniet uz Align (Izlīdzināt) un pēc tam izpildiet ekrānā redzamās norādes.

## Lai izlīdzinātu drukas galviņu, izmantojot iegulto tīmekļa serveri (EWS)

- 1. Galvenajā ievades teknē ievietojiet Letter, A4 vai Legal formāta nelietotu, baltu parasto papīru. Plašāku informāciju skatiet sadaļā [Standarta formāta papīra ievietošana](#page-39-0) 24. lpp..
- 2. Atveriet iegulto tīmekļa serveri (EWS). Plašāku informāciju skatiet sadaļā [Iegultais tīmekļa](#page-137-0) serveris [122. lpp.](#page-137-0).
- 3. Noklikšķiniet uz cilnes Tools (Rīki) un pēc tam uz Drukas kvalitātes rīklodziņš sadaļā Utilītas.
- 4. Noklikšķiniet uz Align Printer (Izlīdzināt printeri) un izpildiet ekrānā redzamās norādes.

# Pārejas uz jaunu rindiņu kalibrēšana

Ja pēc drukas galviņas kalibrēšanas joprojām redzamas svītras un baltas līnijas, kalibrējiet pāreju uz jaunu rindiņu.

## Pārejas uz jaunu rindiņu kalibrēšana no vadības paneļa

- 1. Galvenajā ievades teknē ievietojiet Letter, A4 vai Legal formāta nelietotu, baltu parasto papīru. Plašāku informāciju skatiet sadaļā [Standarta formāta papīra ievietošana](#page-39-0) 24. lpp..
- 2. Printera vadības paneļa displejā pieskarieties un bīdiet pirkstu pār ekrānu, pēc tam pieskarieties Iestatīšana.
- 3. Pieskarieties Tools (Rīki) un pēc tam pieskarieties Calibrate Linefeed (Kalibrēt pāreju uz jaunu rindiņu).

### Pārejas uz jaunu rindiņu kalibrēšana no rīklodziņa (sistēmā Windows)

- 1. Galvenajā ievades teknē ievietojiet Letter, A4 vai Legal formāta nelietotu, baltu parasto papīru. Plašāku informāciju skatiet sadaļā [Standarta formāta papīra ievietošana](#page-39-0) 24. lpp..
- 2. Atveriet rīklodzinu. Plašāku informāciju skatiet sadaļā [Atveriet rīklodziņu](#page-135-0) 120. lpp..
- 3. Cilnē Device Services (Ierīces pakalpojumi) noklikšķiniet uz ikonas pa kreisi no Linefeed Calibration (Pārejas uz jaunu rindiņu kalibrēšana).
- 4. Izpildiet ekrānā redzamos norādījumus.

### Pārejas uz jaunu rindiņu kalibrēšana no iegultā tīmekļa servera (EWS)

- 1. Galvenajā ievades teknē ievietojiet Letter, A4 vai Legal formāta nelietotu, baltu parasto papīru. Plašāku informāciju skatiet sadaļā [Standarta formāta papīra ievietošana](#page-39-0) 24. lpp..
- 2. Atveriet iegulto tīmekļa serveri (EWS). Plašāku informāciju skatiet sadaļā [Iegultais tīmekļa](#page-137-0) serveris [122. lpp.](#page-137-0)..
- 3. Noklikšķiniet uz cilnes Tools (Rīki) un pēc tam uz Drukas kvalitātes rīklodziņš sadaļā Utilītas.
- 4. Noklikšķiniet uz Calibrate Linefeed (Kalibrēt pāreju uz jaunu rindiņu) un izpildiet ekrānā redzamās norādes.

# <span id="page-178-0"></span>izņemiet un atkal ielieciet drukas galviņu

Šī darbība jāveic tikai tad, ja tiek parādīts ziņojums Missing or Failed Printhead (Nav drukas galviņas vai tā ir bojāta) pēc tam, kad tiek izslēgts un ieslēgts printeris, mēģinot novērst ziņojumā norādīto problēmu. Ja problēma nav novērsta, izmēģiniet šo darbību.

# Lai no jauna uzstādītu drukas galviņu

- 1. Pārbaudiet, vai printeris ir ieslēgts.
- 2. Atveriet tintes kasetņu turētāja vāku.

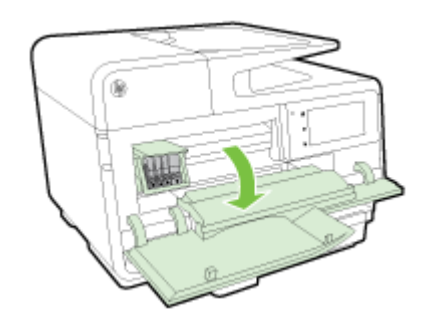

3. Paceliet fiksatoru uz drukas kasetnes.

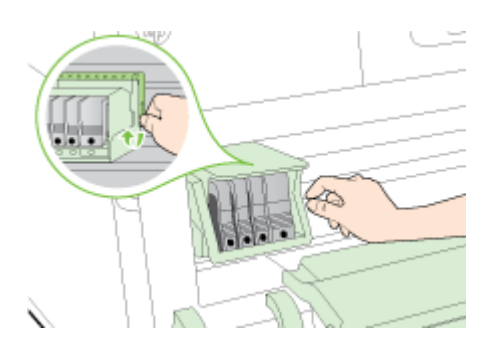

4. Noņemiet drukas galviņu, paceļot to uz augšu un pēc tam izvelkot no printera.

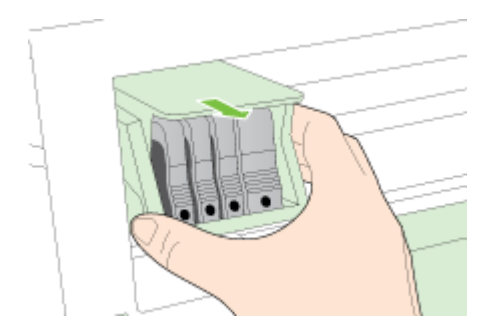

5. Pārliecinieties, lai fiksators būtu paceltā stāvoklī un tad atlieciet vietā drukas galviņu.

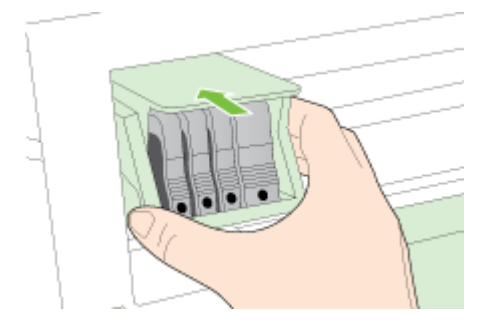

- 6. Uzmanīgi nolaidiet fiksatoru.
	- **FIEZĪME.** Fiksatoru nolaidiet pirms tintes kasetņu atkārtotas ievietošanas. Ja fiksators paliek paceltā stāvoklī, tintes kasetnes nebūs pareizi nostiprinātas un iespējamas problēmas drukājot. Lai pareizi ievietotu tintes kasetnes, ir jānolaiž fiksators.
- 7. Aizveriet tintes kasetņu nodalījuma vāku.
# <span id="page-180-0"></span>Iestrēguša papīra izņemšana

Reizēm gadās, ka darba laikā papīrs iestrēgst.

Papīrs var iestrēgt vai nu printera iekšpusē, vai arī automātiskajā dokumentu padevē.

- $\triangle$  UZMANĪBU! Lai novērstu drukas galviņas iespējamos bojājumus, pēc iespējas drīzāk izņemiet iesprūdušo papīru.
- ☆ PADOMS. Sliktas drukas kvalitātes gadījumā iztīriet drukas galviņu. Plašāku informāciju skatiet sadaļā [Drukas galviņas tīrīšana](#page-175-0) 160. lpp..
	- Printerī iestrēguša papīra izņemšana
	- [Automātiskajā dokumentu padevē iestrēguša papīra izņemšana](#page-181-0)
	- [Izvairīšanās no papīra iestrēgšanas](#page-182-0)

## Printerī iestrēguša papīra izņemšana

- 1. Izņemiet visu papīru no izvades teknes.
	- $\triangle$  UZMANĪBU! Mēģinot izņemt iestrēgušu papīru no printera priekšpuses, var sabojāt drukāšanas mehānismu. Vienmēr piekļūstiet iestrēgušajam papīram un to iztīriet, izmantojot automātisko divpusējās drukāšanas piederumu (duplekseru).
- 2. Pārbaudiet abpusējās drukas ierīci.
	- a. Nospiediet pogas kādā no dupleksera pusēm un pēc tam to noņemiet.

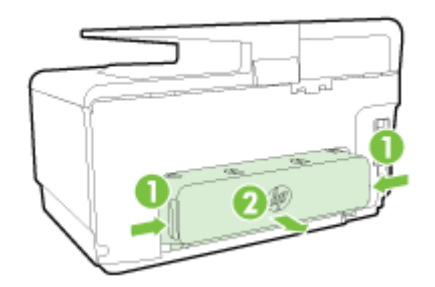

- b. Atrodiet visu printerī iestrēgušo papīru, satveriet to ar abām rokām un velciet uz savu pusi.
	- $\triangle$  UZMANĪBU! Ja, velkot papīru ārā no rullīšiem, tas saplīst, pārliecinieties, vai uz rullīšiem un ritenīšiem printera iekšpusē nav palikuši papīra gabaliņi. Ja neizņemsit visus papīra gabaliņus no printera, visticamāk papīra iestrēgumi radīsies no jauna.
- c. Ja iestrēgušā papīra tur nav, piespiediet sviru dupleksera augšdaļā un nolaidiet tā vāku. Ja iekšā ir iestrēdzis papīrs, uzmanīgi izņemiet to. Aizveriet vāku.
- d. Ievietojiet duplekseru printerī, līdz tas nofiksējas vietā.
- 3. Ja neesat atradis, kur iestrēdzis papīrs, un ierīcei ir uzstādīta 2. tekne, izvelciet tekni un izņemiet iestrēgušos materiālus (ja iespējams). Pretējā gadījumā rīkojieties šādi.
	- a. Noteikti izslēdziet printeri un atvienojiet strāvas kabeli.
	- b. Izceliet printeri no 2. teknes.
	- c. Izņemiet iestrēgušo papīru no printera pamatnes vai 2. teknes.
	- d. Uzlieciet printeri atpakaļ uz 2. teknes.
- <span id="page-181-0"></span>4. Atveriet tintes kasetņu turētāja vāku. Ja printerī palicis papīrs, pārliecinieties, vai kasetne ir pārvietota uz printera labo pusi, izņemiet visas papīra atliekas vai saburzītos papīrus un izvelciet tos virzienā uz sevi pa printera augšpusi.
	- A BRĪDINĀJUMS! Nelieciet rokas printerī, kad tas ir ieslēgts un kasetņu turētājs ir iestrēdzis. Kad tiek atvērtas tintes kasetņu nodalījuma piekļuves durvis, kasetņu turētājam jāatgriežas savā vietā printera labajā pusē. Ja tas nepārvietojas pa labi, izslēdziet printeri, pirms izņemat iestrēgušo papīru.
- 5. Pēc iestrēgušo materiālu izņemšanas aizveriet visus vākus, ieslēdziet printeri (ja pirms tam to izslēdzāt) un nosūtiet drukas darbu vēlreiz.

Ja minētie risinājumi nenovērš problēmu, [noklikšķiniet šeit, lai veiktu papildu problēmu novēršanu](http://h20180.www2.hp.com/apps/Nav?h_pagetype=s-924&h_client=s-h-e004-01&h_keyword=lp70005-all-OJ8610&h_lang=lv&h_cc=lv) [tiešsaistē.](http://h20180.www2.hp.com/apps/Nav?h_pagetype=s-924&h_client=s-h-e004-01&h_keyword=lp70005-all-OJ8610&h_lang=lv&h_cc=lv)

# Automātiskajā dokumentu padevē iestrēguša papīra izņemšana

1. Paceliet automātiskās dokumentu padeves vāku.

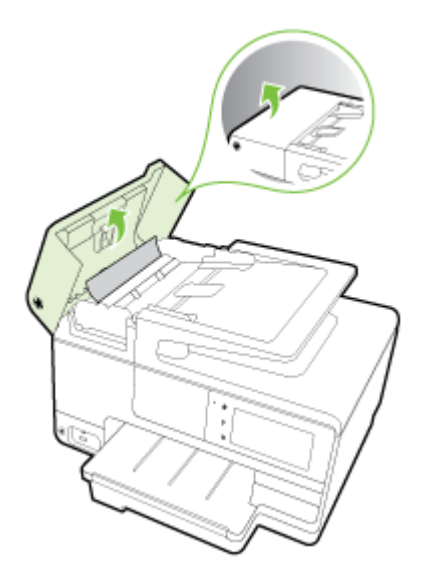

2. Paceliet automātiskās dokumentu padeves priekšējā malā esošo izcilni.

#### -vai-

Piespiediet zaļo izcilni, kas atrodas automātiskās dokumentu padeves centrā.

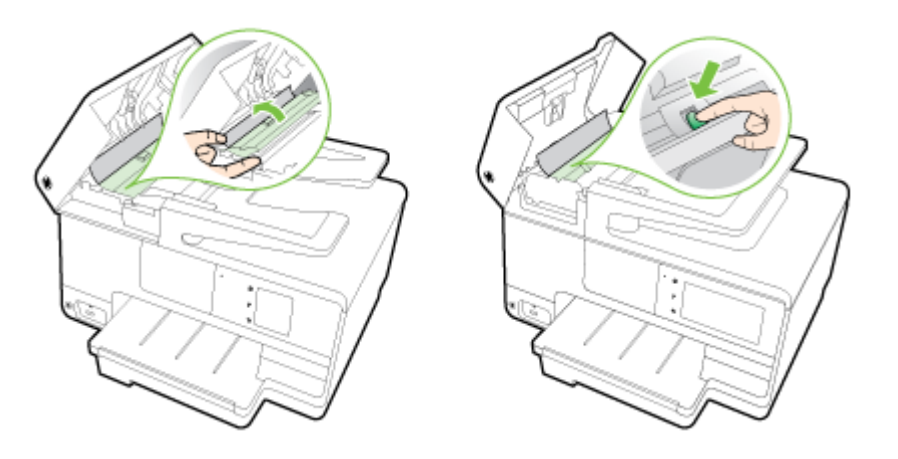

- <span id="page-182-0"></span>3. Uzmanīgi izvelciet papīru no veltnīšiem.
	- $\triangle$  UZMANĪBU! Ja, velkot papīru ārā no rullīšiem, tas saplīst, pārliecinieties, vai uz rullīšiem un ritenīšiem printera iekšpusē nav palikuši papīra gabaliņi. Ja neizņemsit visus papīra gabaliņus no printera, visticamāk papīra iestrēgumi radīsies no jauna.
- 4. Ja 2. darbības laikā tika piespiests zaļais izcilnis, izvelciet to sākotnējā stāvoklī.

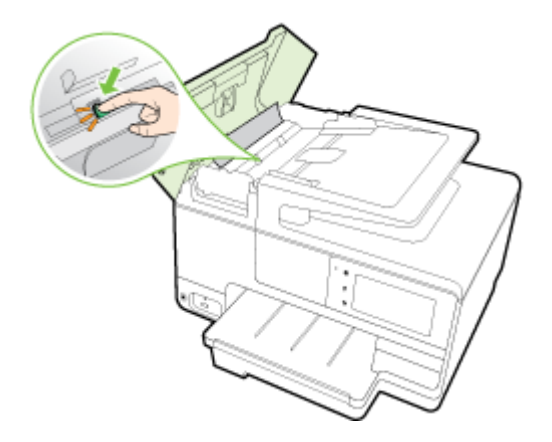

5. Aizveriet automātiskās dokumentu padeves vāku, nospiežot to uz leju, līdz tas nofiksējas savā vietā.

Ja minētie risinājumi nenovērš problēmu, [noklikšķiniet šeit, lai veiktu papildu problēmu novēršanu](http://h20180.www2.hp.com/apps/Nav?h_pagetype=s-924&h_client=s-h-e004-01&h_keyword=lp70005-all-OJ8610&h_lang=lv&h_cc=lv) [tiešsaistē.](http://h20180.www2.hp.com/apps/Nav?h_pagetype=s-924&h_client=s-h-e004-01&h_keyword=lp70005-all-OJ8610&h_lang=lv&h_cc=lv)

# Izvairīšanās no papīra iestrēgšanas

Lai novērstu papīra iestrēgšanu, ievērojiet šos norādījumus:

- No izejas paplātes regulāri noņemiet izdrukāto papīru.
- Pārbaudiet, vai drukājat uz papīra, kas nav saburzīts, salocīts vai bojāts.
- Novērsiet papīra salocīšanos vai saburzīšanos, uzglabājot neizmantoto papīru aiztaisāmā maisā.
- Nelietojiet printerī pārāk biezu vai pārāk plānu papīru.
- Pārbaudiet, vai apdrukājamie materiāli teknēs ir pareizi ievietoti un vai teknes nav pārāk pilnas. Plašāku informāciju skatiet [Papīra ievietošana](#page-39-0) 24. lpp..
- Nepieciešams nodrošināt, lai padevē papīrs būtu horizontālā stāvoklī un tā malas nebūtu uzlocījušās vai ieplēstas.
- Neievietojiet pārāk daudz papīra dokumentu padeves teknē. Informāciju par maksimālo automātiskajā dokumentu padevē ievietojamo lokšņu daudzumu skatiet [Papīra izmērs un](#page-189-0) svars [174. lpp.](#page-189-0).
- Vienā padevē nav atļauts ievietot dažāda veida un formāta papīru; visam papīram papīra kaudzē, kas atrodas padevē, ir jābūt viena veida un formāta.
- Noregulējiet papīra platuma vadotnes ievades teknē, lai tās cieši piegultu visam papīram. Pārliecinieties, vai papīra platuma vadotnes nav salocījušas papīru ievades teknē.
- Neiespiediet papīru pārāk dzili padevē.
- Ja drukājat uz abām lapas pusēm, nedrukājiet ļoti piesātinātus attēlus uz viegla papīra.
- Izmantojiet papīra veidus, kas ieteikti lietošanai printerī. Papildinformāciju skatiet sadaļā [Papīra](#page-189-0) [izmērs un svars](#page-189-0) 174. lpp..
- Ja printerī ir palicis maz papīra, ļaujiet, lai tiek izlietots viss papīrs, un pēc tam ievietojiet papīru. Nemēģiniet ievietot papīru brīdī, kad printeris veic loksnes paņemšanu.
- Pārliecinieties, vai printeris ir tīrs. Plašāku informāciju skatiet [Printera apkope](#page-50-0) 35. lpp..

# Drukas kasetnes atbrīvošana

Noņemiet visus priekšmetus, kas aizšķērso drukas kasetnes turētāja ceļu.

Papildinformāciju skatiet šeit: [Iestrēguša papīra izņemšana](#page-180-0) 165. lpp..

**PIEZĪME.** Iestrēgušā papīra izņemšanai neizmantojiet instrumentus vai citas ierīces. Vienmēr, izņemot no printera iestrēgušo papīru, ievērojiet piesardzību.

 [Noklikšķiniet šeit, lai iegūtu papildinformāciju tiešsaistē](http://h20180.www2.hp.com/apps/Nav?h_pagetype=s-924&h_client=s-h-e004-01&h_keyword=lp70007-all-OJ8610&h_lang=lv&h_cc=lv).

# A Tehniskā informācija

Šajā nodaļā iekļautas šādas tēmas:

- [Garantijas informācija](#page-187-0)
- [Tehniskie parametri](#page-188-0)
- [Normatīvā informācija](#page-192-0)
- [Vides aizsardzības produktu uzraudzības programma](#page-200-0)

# <span id="page-187-0"></span>Garantijas informācija

Šajā nodaļā ir aprakstītas šādas tēmas:

● Informācija par tintes kasetnes garantiju

# Informācija par tintes kasetnes garantiju

HP kasetnes garantija ir piemērojama, ja produkts ir izmantots tam norādītajā HP drukas ierīcē. Garantija neattiecas uz HP tintes produktiem, kas ir atkārtoti uzpildīti, iztukšoti, pārstrādāti, atjaunoti, nepareizi izmantoti vai bojāti.

Garantijas perioda laikā produkts tiek segts, ja vien HP tinte nav iztērēta un nav sasniegts garantijas perioda beigu datums. Garantijas beigu datumu GGGG-MM formātā var atrast uz produkta kā norādīts:

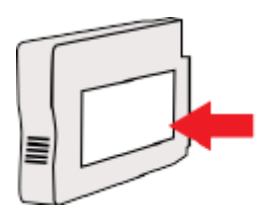

# <span id="page-188-0"></span>Tehniskie parametri

Plašāku informāciju skatiet šeit: [www.hp.com/support.](http://h20180.www2.hp.com/apps/Nav?h_pagetype=s-001&h_page=hpcom&h_client=s-h-e008-1&h_product=5367602&h_lang=lv&h_cc=lv) Atlasiet savu valsti vai reģionu. Noklikšķiniet uz Product Support & Troubleshooting (Produktu atbalsts un problēmu novēršana). Ievadiet printera priekšpusē redzamo nosaukumu un pēc tam atlasiet Search (Meklēt). Noklikšķiniet uz Product information (Produkta informācija) un pēc tam noklikšķiniet uz Product specifications (Produkta specifikācijas).

- Sistēmas prasības
- Vides tehniskie parametri
- levades teknes ietilpība
- [Izvades teknes ietilpība](#page-189-0)
- [Papīra izmērs un svars](#page-189-0)
- [Drukas tehniskie dati](#page-189-0)
- [Kopēšanas tehniskie parametri](#page-189-0)
- [Skenēšanas tehniskie parametri](#page-189-0)
- [Faksa tehniskie parametri](#page-190-0)
- Kasetnu resursi
- [Akustiskās emisijas tehniskie parametri](#page-191-0)

## Sistēmas prasības

Programmatūras un sistēmas prasības var atrast failā Readme, kas ir pieejams printera komplektā iekļautajā HP printera programmatūras kompaktdiskā.

Lai iegūtu informāciju par nākamajiem operētājsistēmas laidieniem un atbalstu, apmeklējiet HP tiešsaistes atbalsta tīmekļa vietni šeit: [www.hp.com/support](http://h20180.www2.hp.com/apps/Nav?h_pagetype=s-001&h_page=hpcom&h_client=s-h-e008-1&h_product=5367602&h_lang=lv&h_cc=lv).

## Vides tehniskie parametri

Darba temperatūra: 5°–40 °C (41°–104 °F)

Ekspluatācijas vides gaisa mitrums: no 15 līdz 80% relatīvā mitruma bez kondensācijas

Ieteicamie darba apstākļi: 15°–32 °C (59°–90 °F)

Ieteicamais relatīvais mitrums: 20–80% bez kondensāta

## Ievades teknes ietilpība

#### Galvenā ievades tekne

parasta papīra lapas: līdz 250

Aploksnes: līdz 30

Attēlu rādītāju kartītes: līdz 80

Fotopapīra lapas: līdz 100

2. tekne

Parastā papīra loksnes (60-105 g/m<sup>2</sup> [16-28 mārc.]): līdz 250

## <span id="page-189-0"></span>Izvades teknes ietilpība

- parasta papīra lapas: līdz 150
- Aploksnes: līdz 30
- Attēlu rādītāju kartītes: līdz 80
- Fotopapīra lapas: līdz 100

## Papīra izmērs un svars

Sarakstu, kurā norādīti visi piemērotie papīru formāti, skatiet HP printera programmatūrā.

- Parastais papīrs: no 60 līdz 105 g/m<sup>2</sup> (no 16 līdz 28 mārc.)
- Aploksnes: no 75 līdz 90 g/m<sup>2</sup> (no 20 līdz 24 mārc.)
- Kartītes: līdz 200 g/m<sup>2</sup> (ne vairāk kā 110 mārc. rādītāja kartītēm)
- Fotopapīrs: 280 g/m<sup>2</sup> (75 mārc.)

## Drukas tehniskie dati

- Drukas ātrums ir atkarīgs no dokumenta sarežģītības un printera modeļa
- Metode: "pilienu pēc pieprasījuma" termiskā tintes strūkla
- Valoda: PCL3 GUI
- Drukas izšķirtspēja:

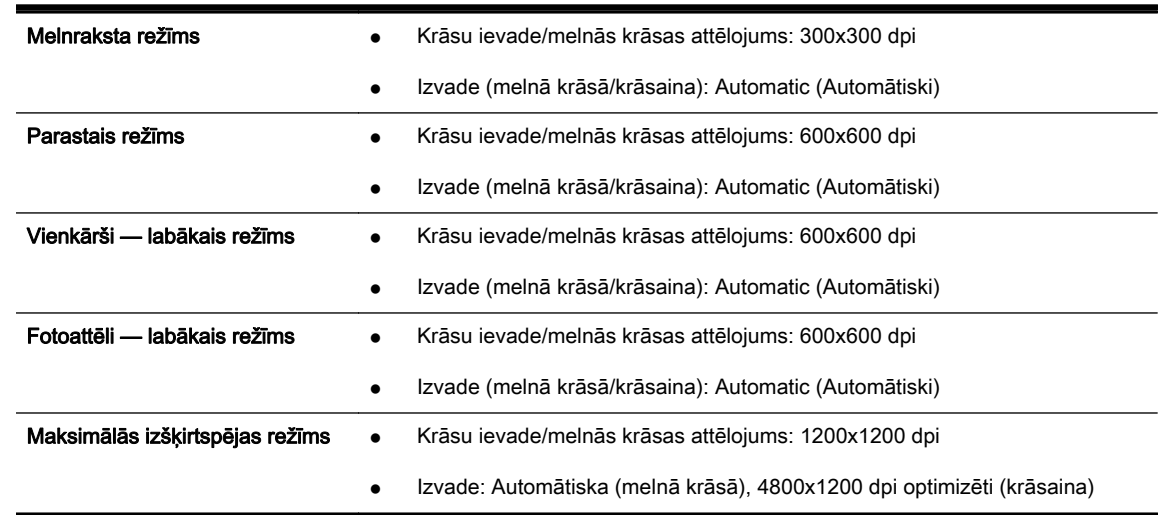

# Kopēšanas tehniskie parametri

- Ciparattēlu apstrāde
- Kopēšanas ātrums ir atkarīgs no dokumenta sarežģītības un printera modeļa

## Skenēšanas tehniskie parametri

● Izšķirtspēja: līdz 1200x1200 ppi optiskā

Papildinformāciju par skenēšanas izšķirtspēju skatiet HP printera programmatūrā.

- <span id="page-190-0"></span>Krāsas: 24 bitu krāsas, 8 bitu pelēktoņi (256 pelēkā līmeņi)
- Maksimālie skenēšanas izmēri no skenera stikla:
	- Letter, ASV (A): 215,9 x 279,4 mm (8,5 x 11 collas)
	- Legal, ASV (HP Officejet Pro 8620 and HP Officejet Pro 8630 only): 215,9 x 355,6 mm (8,5 x 14 collas)
	- ISO (A4): 210 x 297 cm (8,27 x 11,7 collas)
- Maksimālais formāts, skenējot no automātiskās dokumentu padeves:
	- ADF: 216 x 356 mm (8,5 x 14 collas)

## Faksa tehniskie parametri

- Melnbalto un krāsu faksa ziņojumu nosūtīšanas iespējas.
- Līdz 99 ātrās izsaukšanas numuriem.
- Atmiņa līdz 100 lapām (izmantojot ITU-T pārbaudes attēlu #1 standarta izšķirtspējā). Sarežģītāki dokumenti ar augstāku izšķirtspēju prasa ilgāku apstrādes laiku un aizņem vairāk atmiņas.
- Manuālā faksu nosūtīšana un saņemšana.
- Automātiska aizņemta numura atkārtošana līdz piecām reizēm (atkarībā no modeļa).
- Automātiska numura atkārtošana vienu reizi, ja tas neatbild (atkarībā no modeļa).
- Apstiprinājuma un darbības atskaites.
- CCITT/ITU 3. grupas faksa aparāts ar kļūdu labošanas režīmu.
- Pārraides ātrums 33,6 Kb/s.
- 4 sekundes vienai lappusei ar ātrumu 33,6 Kbps (balstoties uz ITU-T pārbaudes attēlu nr. 1, izmantojot standarta izšķirtspēju). Sarežģītāki dokumenti ar augstāku izšķirtspēju prasa ilgāku apstrādes laiku un aizņem vairāk atmiņas.
- Zvana atpazīšana ar automātisku faksa/automātiskā atbildētāja pārslēgšanu.

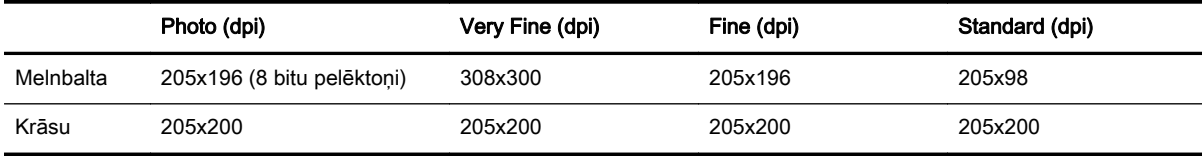

#### HP Digital Fax (Digitālais fakss) specifikācijas

- Atbalstītais failu tips: Uncompressed TIFF (Nesaspiests TIFF)
- Piemērotie faksu veidi melnbalti faksi

## Kasetņu resursi

Lai iegūtu papildinformāciju par paredzamajiem kasetņu resursiem, apmeklējiet vietni [www.hp.com/](http://www.hp.com/go/learnaboutsupplies/) [go/learnaboutsupplies/.](http://www.hp.com/go/learnaboutsupplies/)

# <span id="page-191-0"></span>Akustiskās emisijas tehniskie parametri

Apmeklējiet [www.hp.com/support](http://h20180.www2.hp.com/apps/Nav?h_pagetype=s-001&h_page=hpcom&h_client=s-h-e008-1&h_product=5367602&h_lang=lv&h_cc=lv). Atlasiet savu valsti vai reģionu. Noklikšķiniet uz Product Support & Troubleshooting (Produktu atbalsts un problēmu novēršana). Ievadiet printera priekšpusē redzamo nosaukumu un pēc tam atlasiet Search (Meklēt). Noklikšķiniet uz Product information (Produkta informācija) un pēc tam noklikšķiniet uz Product specifications (Produkta specifikācijas).

- Skaņas spiediens (atrodoties blakus)
	- LpAm 55 (dBA) (mono drukājot režīmā Draft (Melnraksts))
- Skaņas stiprums
	- LwAd 6,8 (BA)

# <span id="page-192-0"></span>Normatīvā informācija

Printeris atbilst jūsu valsts/reģiona regulējošo iestāžu prasībām.

Šajā nodaļā ir aprakstītas šādas tēmas:

- Normatīvais modeļa numurs
- **[FCC paziņojums](#page-193-0)**
- Pazinojums lietotājiem Korejā
- [VCCI \(B klases\) atbilstības paziņojums lietotājiem Japānā](#page-193-0)
- Pazinojums lietotājiem Japānā par strāvās vadu
- [Paziņojums par trokšņu emisiju lietotājiem Vācijā](#page-194-0)
- Pazinojums lietotājiem Vācijā par vizuālajiem displejiem darbvietās
- Pazinojums ASV tālrunu tīkla lietotājiem: FCC prasības
- Pazinojums Kanādas tālrunu tīkla lietotājiem
- Pazinojums lietotājiem Eiropas Ekonomiskajā zonā
- [Paziņojums Vācijas tālruņu tīkla lietotājiem](#page-196-0)
- [Paziņojums par vadu faksu lietotājiem Austrālijā](#page-196-0)
- [Eiropas Savienības normatīvais paziņojums](#page-196-0)
- [Atbilstības deklarācija](#page-197-0)
- [Normatīvā informācija bezvadu izstrādājumiem](#page-197-0)

## Normatīvais modeļa numurs

Likumā paredzētās identifikācijas nolūkā izstrādājumam ir piešķirts obligātais modeļa identifikācijas numurs. Šī izstrādājuma obligātais modela identifikācijas numurs ir SNPRC-1401-02. Šo obligāto numuru nedrīkst sajaukt ar mārketinga nosaukumu (HP Officejet Pro 8610 e-All-in-One, HP Officejet Pro 8620 e-All-in-One un HP Officejet Pro 8630 e-All-in-One) vai produkta numuru (A7F64A, A7F65A vai A7F66A).

**EX PIEZĪME.** Printera pieejamība ir atkarīga no valsts vai reģiona.

# <span id="page-193-0"></span>FCC paziņojums

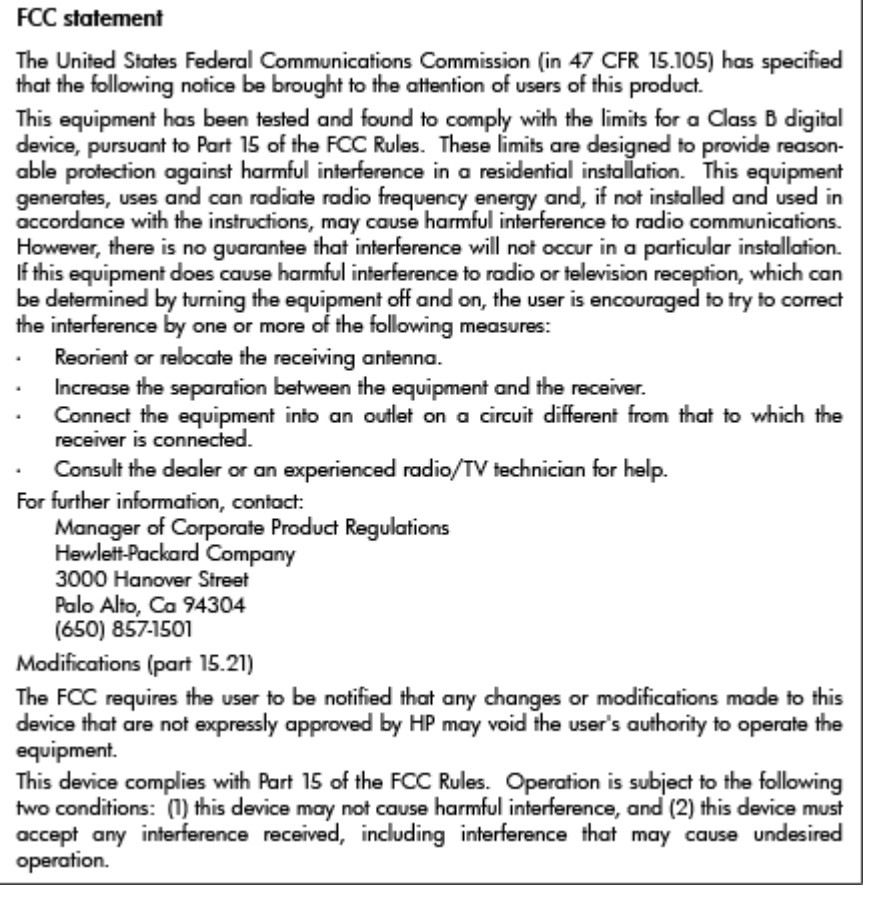

# Paziņojums lietotājiem Korejā

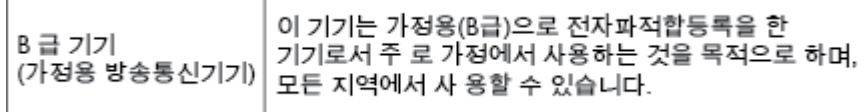

# VCCI (B klases) atbilstības paziņojums lietotājiem Japānā

この装置は、クラスB情報技術装置です。この装置は、家庭環境で使用することを目的として この表面は、フラスDinax技術表面です。この表面は、、家庭環境で使用することを自行ことで<br>いますが、この装置がラジオやテレビジョン受信機に近接して使用されると、受信障害を引き<br>起こすことがあります。取扱説明書に従って正しい取り扱いをして下さい。 VCCI-B

# Paziņojums lietotājiem Japānā par strāvās vadu

製品には、同梱された電源コードをお使い下さい。 同梱された電源コードは、他の製品では使用出来ません。

# <span id="page-194-0"></span>Paziņojums par trokšņu emisiju lietotājiem Vācijā

### Geräuschemission

LpA < 70 dB am Arbeitsplatz im Normalbetrieb nach DIN 45635 T. 19

# Paziņojums lietotājiem Vācijā par vizuālajiem displejiem darbvietās

# GS-Erklärung (Deutschland)

Das Gerät ist nicht für die Benutzung im unmittelbaren Gesichtsfeld am Bildschirmarbeitsplatz vorgesehen. Um störende Reflexionen am Bildschirmarbeitsplatz zu vermeiden, darf dieses Produkt nicht im unmittelbaren Gesichtsfeld platziert werden.

# Pazinojums ASV tālruņu tīkla lietotājiem: FCC prasības

## Notico to usors of the U.S Telephone network: FCC requirements

This equipment complies with Part 68 of the FCC rules and the requirements adopted by the ACTA. On the rear (or bottom) of this equipment is a label that contains, among other information, a product identifier in the format US:AAAEQ##TXXXX. If requested, this number must be provided to the telephone company. Applicable connector jack Universal Service Order Codes ("USOC") for the Equipment is: RI-11C.

A plug and jack used to connect this equipment to the premises wiring and telephone network must comply with the applicable FCC Part 68 rules and requirements adopted by the ACTA. A compliant comprovem the approache root ran oo rules ama requirements adopted by the Accidental substitution conditions and modular plug is provided with this product. It is designed to be connected to a<br>compatible modular jack that

The REN is used to determine the number of devices that may be connected to a telephone line. Excessive REN's on a telephone line may result in the devices not ringing in response to an incoming call. In most but not all areas, the sum of RENs should not exceed five (5.0). To be certain of the number of in most but not all areas, the sum of KET's should not exceed the (3.0). To be certain of the number of<br>devices that may be connected to a line, as determined by the total RENs, contact the local telephone company. For products approved after July 23, 2001, the REN for this product is part of the product<br>identifier that has the format US:AAAEQ##TXXXX. The digits represented by ## are the REN without a decimal point (e.g., 00 is a REN of 0.0).

If this equipment causes harm to the telephone network, the telephone company will notify you in advance that temporary discontinuance of service may be required. But if advance notice isn't practical, accurate incircular temporary aiscommodiate or service may be required: our ir advance nonce isn't practical,<br>the telephone company will notify the customer as soon as possible. Also, you will be advised of your<br>right to f

The telephone company may make changes in its facilities, equipment, operations or procedures that<br>could affect the operation of the equipment. If this happens the telephone company will provide advance notice in order for you to make necessary modifications to maintain uninterrupted service.

If trouble is experienced with this equipment, please contact the manufacturer, or look elsewhere in this<br>manual, for repair or warranty information. If the equipment is causing harm to the telephone network, the telephone company may request that you disconnect the equipment until the problem is resolved.

Connection to party line service is subject to state tariffs. Contact the state public utility commission, public service commission or corporation commission for information

If your home has specially wired alarm equipment connected to the telephone line, ensure the installation<br>of this equipment does not disable your alarm equipment. If you have questions about what will disable alarm equipment, consult your telephone company or a qualified installer

WHEN PROGRAMMING EMERGENCY NUMBERS AND(OR) MAKING TEST CALLS TO EMERGENCY NUMBERS-

1) Remain on the line and briefly explain to the dispatcher the reason for the call.

2) Perform such activities in the off-peak hours, such as early morning or late evenings.

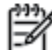

 $\wp$  Note The FCC hearing aid compatibility rules for telephones are not applicable to this equipment.

The Telephone Consumer Protection Act of 1991 makes it unlawful for any person to use a computer or other electronic device, including FAX machines, to send any message unless such message clearly contains in a margin at the top or bottom of each transmitted page or on the first page of the transmis sion, the date and time it is sent and an identification of the business or other entity, or other individual sending the message and the telephone number of the sending machine or such business, other entity, or individual. (The telephone number provided may not be a 900 number or any other number for which charges exceed local or long-distance transmission charges.)

In order to program this information into your FAX machine, you should complete the steps described in the software

# <span id="page-195-0"></span>Paziņojums Kanādas tālruņu tīkla lietotājiem

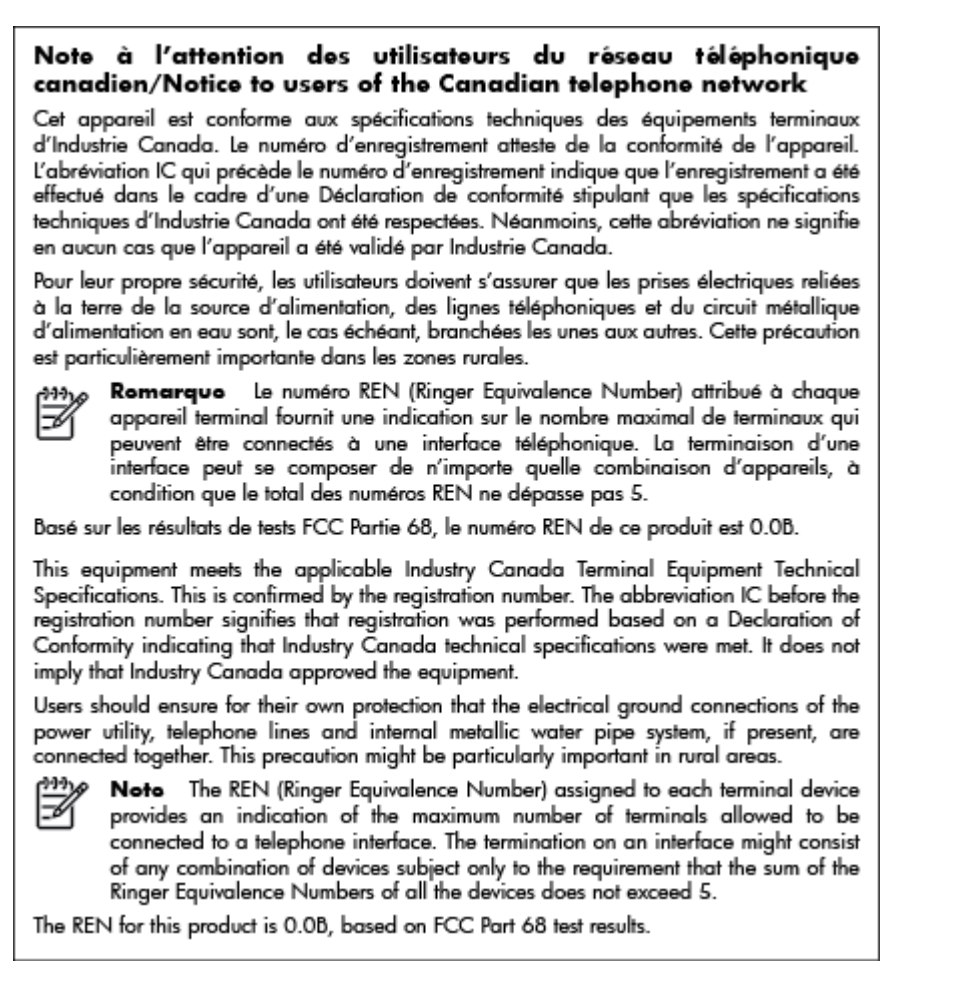

# Paziņojums lietotājiem Eiropas Ekonomiskajā zonā

#### Notice to users in the European Economic Area

This product is designed to be connected to the analog Switched Telecommunication Networks (PSTN) of the European Economic Area (EEA) countries/regions.

Network compatibility depends on customer selected settings, which must be reset to use the equipment on a telephone network in a country/region other than where the product was purchased. Contact the vendor or Hewlett-Packard Company if additional product support is necessary.

This equipment has been certified by the manufacturer in accordance with Directive 1999/5/EC (annex II) for Pan-European single-terminal connection to the public switched telephone network (PSTN). However, due to differences between the individual PSTNs provided in different countries, the approval does not, of itself, give an unconditional assurance of successful operation on every PSTN network termination point.

In the event of problems, you should contact your equipment supplier in the first instance.

This equipment is designed for DTMF tone dialing and loop disconnect dialing. In the unlikely event of problems with loop disconnect dialing, it is recommended to use this equipment only with the DTMF tone dial setting.

# <span id="page-196-0"></span>Paziņojums Vācijas tālruņu tīkla lietotājiem

#### Hinweis für Benutzer des deutschen Telefonnetzwerks

Dieses HP-Fax ist nur für den Anschluss eines analogen Public Switched Telephone Network (PSTN) gedacht. Schließen Sie den TAE N-Telefonstecker, der im Lieferumfang des HP All-in-One enthalten ist, an die Wandsteckdose (TAE 6) Code N an. Dieses HP-Fax kann als einzelnes Gerät und/oder in Verbindung (mit seriellem Anschluss) mit anderen zugelassenen Endaeräten verwendet werden.

# Paziņojums par vadu faksu lietotājiem Austrālijā

In Australia, the HP device must be connected to Telecommunication Network through a line cord which meets the requirements of the Technical Standard AS/ACIF S008.

# Eiropas Savienības normatīvais paziņojums

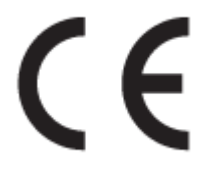

Produkti ar CE marķējumu atbilst vienai vai vairākām turpmāk minētajām ES direktīvām, kuras var būt piemērojamas: Zemsprieguma direktīva 2006/95/EK, EMC direktīva 2004/108/EK, Ekodizaina direktīva 2009/125/EK, R&TTE direktīva 1999/5/EK, RoHS direktīva 2011/65/ES. Atbilstība šīm direktīvām ir novērtēta, izmantojot piemērojamos Eiropas saskaņotos standartus. Pilna atbilstības deklarācija ir pieejama šajā tīmekļa vietnē: [www.hp.com/go/certificates](http://www.hp.com/go/certificates) (meklējiet pēc produkta modeļa nosaukuma vai tā obligātā modeļa numura (RMN), kuru var atrast uz normatīvās uzlīmes).

Kontaktadrese informācijai par normatīviem jautājumiem ir sekojoša:

Hewlett-Packard GmbH, Dept./MS: HQ-TRE, Herrenberger Strasse 140, 71034 Boeblingen, VĀCIJA

### Produkti ar ārējiem maiņstrāvas adapteriem

Šī produkta atbilstība CE prasībām ir spēkā tikai tad, ja tā barošanai tiek izmantots HP piegādāts maiņstrāvas adapteris ar pareizu CE marķējumu.

### Produkti ar bezvadu funkcionalitāti

#### EMF

● Šis produkts atbilst starptautiskajām vadlīnijām (ICNIRP) par radiofrekvences starojuma iedarbību.

Ja tas ietver radio pārraides un uztveršanas ierīci, tad normālas lietošanas laikā 20 cm atdalīšanas atstatums nodrošina to, ka radio frekvences iedarbības līmeņi atbilst ES prasībām.

#### Bezvadu funkcionalitāte Eiropā

Šis produkts ir paredzēts lietošanai bez ierobežojumiem visās ES valstīs, kā arī Īslandē, Lihtenšteinā, Norvēģijā un Šveicē.

### Eiropas tālruņu tīkla deklarācija (modems/fakss)

HP produkti ar FAKSA iespēju atbilst R&TTE direktīvas 1999/5/EK prasībām (II pielikums), un saskaņā ar to tiem ir piešķirta CE zīme. Tomēr sakarā ar atšķirībām starp atsevišķiem PSTN, kas <span id="page-197-0"></span>izveidoti dažādās valstīs/reģionos, šis apstiprinājums pats par sevi nedod absolūtu garantiju par PSTN tīkla katras galaiekārtas sekmīgu darbību. Ja rodas problēmas, vispirms jāsazinās ar ierīces piegādātāju.

# Atbilstības deklarācija

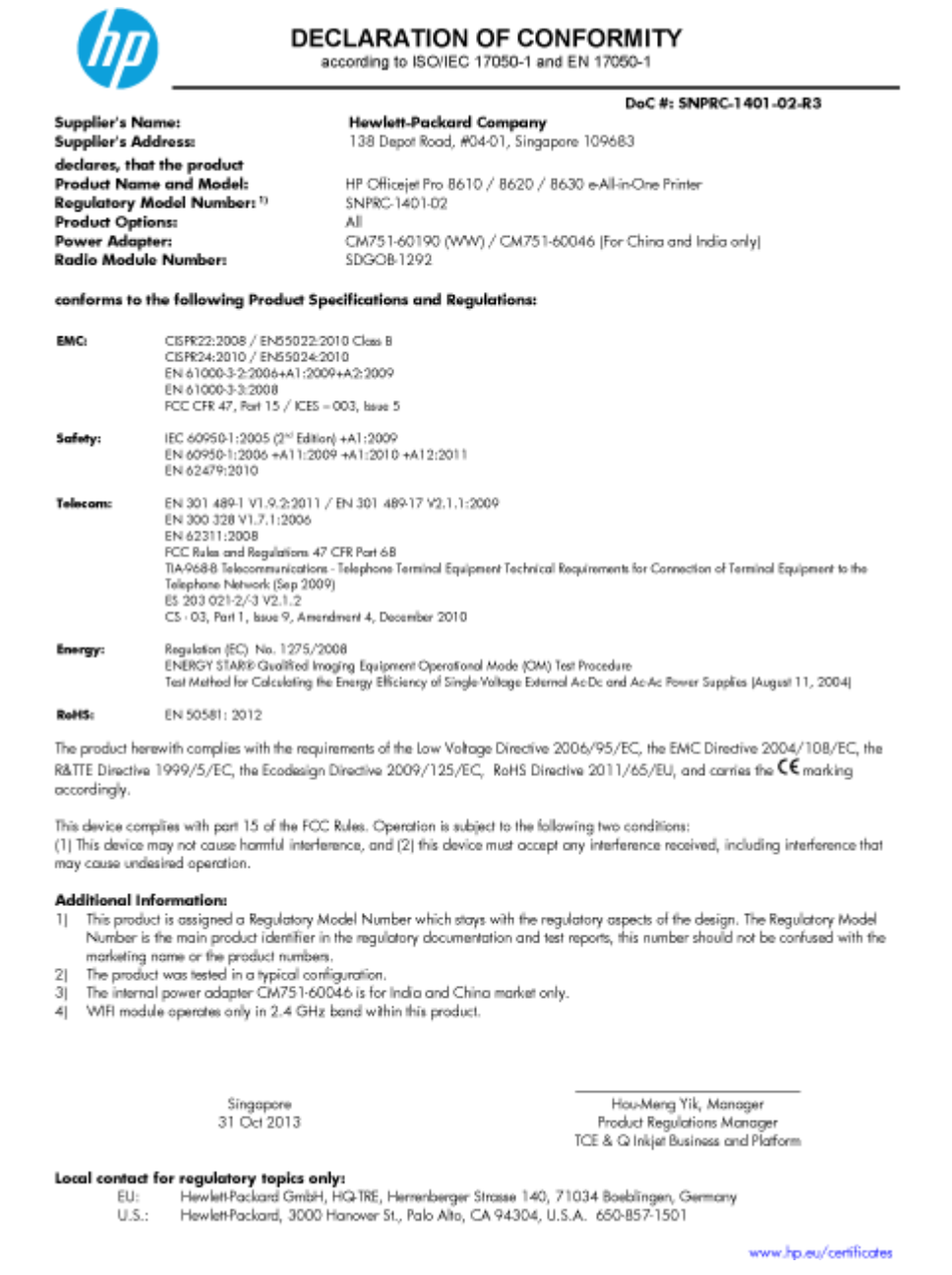

# Normatīvā informācija bezvadu izstrādājumiem

Šajā nodaļā iekļauta normatīvā informācija, kas attiecas uz bezvadu izstrādājumiem:

- [Pakļaušana radiofrekvenču starojuma iedarbībai](#page-198-0)
- [Paziņojums lietotājiem Brazīlijā](#page-198-0)
- [Paziņojums lietotājiem Kanādā](#page-198-0)
- [Paziņojums lietotājiem Taivānā](#page-199-0)
- [Paziņojums lietotājiem Meksikā](#page-199-0)

[Bezvadu savienojuma brīdinājums lietotājiem Japānā](#page-199-0)

### <span id="page-198-0"></span>Pakļaušana radiofrekvenču starojuma iedarbībai

#### **Exposure to radio frequency radiation**

**Caution** The radiated output power of this device is far below the FCC radio<br>frequency exposure limits. Nevertheless, the device shall be used in such a manner that the potential for human contact during normal operation is minimized. This product and any attached external antenna, if supported, shall be placed in such a manner to minimize the potential for human contact during normal operation. In order to avoid the possibility of exceeding the FCC radio frequency exposure limits, human proximity to the antenna shall not be less than 20 cm (8 inches) during normal operation.

### Paziņojums lietotājiem Brazīlijā

#### Aviso aos usuários no Brasil

Este equipamento opera em caráter secundário, isto é, não tem direito à proteção contra interferência prejudicial, mesmo de estações do mesmo tipo, e não pode causar interferência a sistemas operando em caráter primário. (Res.ANATEL 282/2001).

### Paziņojums lietotājiem Kanādā

#### Notice to users in Canada/Note à l'attention des utilisateurs canadiens

Under Industry Canada regulations, this radio transmitter may only operate using an antenna of a type and maximum (or lesser) gain approved for the transmitter by Industry Canada. To reduce potential radio interference to other users, the antenna type and its gain should be so chosen that the equivalent isotropically radiated power (e.i.r.p.) is not more than that necessary for successful communication.

This device complies with Industry Canada licence-exempt RSS standard(s). Operation is subject to the following two conditions: (1) this device may not cause interference, and (2) this device must accept any interference, including interference that may cause undesired operation of the device.

WARNING! Exposure to Radio Frequency Radiation The radiated output power of this device is below the Industry Canada radio frequency exposure limits. Nevertheless, the device should be used in such a manner that the potential for human contact is minimized during normal operation.

To avoid the possibility of exceeding the Industry Canada radio frequency exposure limits, human proximity to the antennas should not be less than 20 cm (8 inches).

Conformément au Règlement d'Industrie Canada, cet émetteur radioélectrique ne peut fonctionner qu'avec une antenne d'un type et d'un gain maximum (ou moindre) approuvé par Industrie Canada. Afin de réduire le brouillage radioélectrique potentiel pour d'autres utilisateurs, le type d'antenne et son gain doivent être choisis de manière à ce que la puissance isotrope rayonnée équivalente (p.i.r.e.) ne dépasse pas celle nécessaire à une communication réussie.

Cet appareil est conforme aux normes RSS exemptes de licence d'Industrie Canada. Son fonctionnement dépend des deux conditions suivantes : (1) cet appareil ne doit pas provoquer d'interférences nuisibles et (2) doit accepter toutes interférences reçues, y compris des interférences pouvant provoquer un fonctionnement non souhaité de l'appareil.

AVERTISSEMENT relatif à l'exposition aux radiofréquences. La puissance de rayonnement de cet appareil se trouve sous les limites d'exposition de radiofréquences d'Industrie Canada. Néanmoins, cet appareil doit être utilisé de telle sorte qu'il soit mis en contact le moins possible avec le corps humain.

Afin d'éviter le dépassement éventuel des limites d'exposition aux radiofréquences d'Industrie Canada, il est recommandé de maintenir une distance de plus de 20 cm entre les antennes et l'utilisateur.

## <span id="page-199-0"></span>Paziņojums lietotājiem Taivānā

```
低功率電波輻射性電機管理辦法
第十二條
經型式認證合格之低功率射頻電機,非經許可,公司、商號或使用者均不得擅自變更頻
率、加大功率或變更設計之特性及功能。
第十四條
低功率射頻電機之使用不得影響飛航安全及干擾合法通信;經發現有干擾現象時,應立
即停用,並改善至無干擾時方得繼續使用。
前項合法通信,指依電信法規定作業之無線電通信。低功率射頻電機須忍受合法通信或
工業、科學及醫藥用電波輻射性電機設備之干擾。
```
## Pazinojums lietotājiem Meksikā

#### Aviso para los usuarios de México

La operación de este equipo está sujeta a las siguientes dos condiciones: (1) es posible que este equipo o dispositivo no cause interferencia perjudicial y (2) este equipo o dispositivo debe aceptar cualquier interferencia, incluyendo la que pueda causar su operación no deseada.

Para saber el modelo de la tarjeta inalámbrica utilizada, revise la etiqueta regulatoria de la impresora.

## Bezvadu savienojuma brīdinājums lietotājiem Japānā

この機器は技術基準適合証明又は工事設計認証を受けた無線設備を搭載しています。

# <span id="page-200-0"></span>Vides aizsardzības produktu uzraudzības programma

Kompānija Hewlett-Packard ir apņēmusies nodrošināt kvalitatīvus produktus videi nekaitīgā veidā.

- Produkts ir izstrādāts tā, lai to vēlāk varētu pārstrādāt.
- Tiek izmantots pēc iespējas mazāk dažādu materiālu, taču vienlaikus tiek nodrošināta pareiza funkcionalitāte un uzticamība.
- Dažāda veida materiāli ir novietoti tā, ka tos viegli atdalīt.
- Stiprinājumi un citi savienojumi ir viegli atrodami, tiem var ērti piekļūt un tos viegli noņemt, izmantojot parastus rīkus.
- Prioritārās detaļas ir izstrādātas tā, lai tām varētu ātri piekļūt, nodrošinot efektīgu izjaukšanu un remontu.

Lai iegūtu plašāku informāciju, skatiet [www.hp.com/ecosolutions](http://www.hp.com/ecosolutions)

Šajā nodaļā ir aprakstītas šādas tēmas:

- Papīra izmantošana
- **Plastmasa**
- [Materiālu drošības datu lapas](#page-201-0)
- [Pārstrādes programma](#page-201-0)
- [HP inkjet ražojumu pārstrādes programma](#page-201-0)
- [Lietotāju veikta izlietotā aprīkojuma likvidācija](#page-201-0)
- Elektroenerģijas patērinš
- **K**īmiskas vielas
- [Akumulatora uztilizēšana Nīderlandē](#page-202-0)
- [Akumulatoru utilizēšana Taivānā](#page-202-0)
- [Kalifornijas perhlorāta materiālu paziņojums](#page-202-0)
- [Toksisko un bīstamo vielu tabula \(Ķīna\)](#page-202-0)
- [Bīstamo vielu ierobežojumi \(Ukraina\)](#page-202-0)
- [Bīstamo vielu ierobežojumi \(Indija\)](#page-203-0)
- **[EPEAT](#page-203-0)**
- [Ķīnas SEPA ekouzlīmes lietotāja informācija](#page-203-0)

## Papīra izmantošana

Šis produkts ir piemērots pārstrādāta papīra izmantošanai atbilstoši standartam DIN 19309 un EN 12281:2002.

## Plastmasa

Plastmasas detaļas, kas sver vairāk par 25 gramiem, ir apzīmētas atbilstoši starptautiskajiem standartiem, kas atvieglo plastmasu atpazīšanu to pārstrādes nolūkā produkta dzīves cikla beigās.

# <span id="page-201-0"></span>Materiālu drošības datu lapas

Materiālu drošības datu lapas (MSDS) var iegūt HP tīmekļa vietnē šeit:

[www.hp.com/go/msds](http://www.hp.com/go/msds)

## Pārstrādes programma

HP piedāvā arvien vairāk produktu atgriešanas un otrreizējās pārstrādes programmu, kas darbojas daudzās valstīs/reģionos un kurās piedalās vairāki lielākie elektronikas pārstrādes centri visā pasaulē. HP taupa resursus, dažus no saviem populārākajiem izstrādājumiem pārdodot vēlreiz. Papildu informāciju par HP produktu pārstrādi meklējiet:

[www.hp.com/recycle](http://www.hp.com/recycle)

## HP inkjet ražojumu pārstrādes programma

HP ir apņēmies aizsargāt vidi. HP Inkjet Supplies Recycling Program (HP strūklprinteru piederumu pārstrādes programma) ir pieejama daudzās valstīs/reģionos, un tā dod iespēju bez maksas atbrīvoties no lietotām drukas kasetnēm un tintes kasetnēm. Papildinformāciju skatiet tīmekļa vietnē:

[www.hp.com/hpinfo/globalcitizenship/environment/recycle/](http://www.hp.com/hpinfo/globalcitizenship/environment/recycle/)

# Lietotāju veikta izlietotā aprīkojuma likvidācija

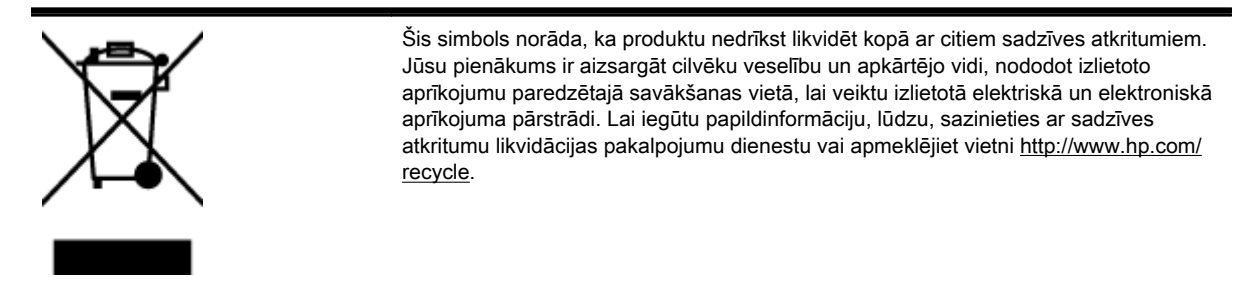

## Elektroenerģijas patēriņš

Hewlett-Packard drukas un attēlveidošanas aparatūra, kas marķēta ar ENERGY STAR® logotipu, atbilst ASV Vides aizsardzības aģentūras ENERGY STAR specifikācijām attēlveidošanas aparatūrai. Attēlveidošanas ierīcēm, kas atbilst ENERGY STAR prasībām, jābūt šādam marķējumam:

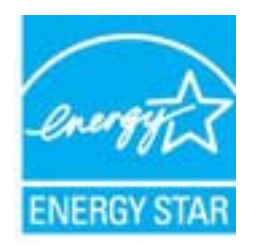

Papildu informācija par attēlveidošanas izstrādājumu modeļiem, kas atbilst ENERGY STAR specifikācijai, ir atrodama tīmekļa lapā: [www.hp.com/go/energystar](http://www.hp.com/go/energystar)

## Ķīmiskas vielas

Uzņēmums HP ir apņēmies sniegt klientiem informāciju par ķīmiskām vielām savos izstrādājumos, lai ievērotu REACH *(Eiropas Parlamenta un Padomes Regula (EK) nr. 1907/2006)* juridiskās prasības. Šī izstrādājuma ķīmiskās informācijas pārskatu var atrast vietnē: [www.hp.com/go/reach](http://www.hp.com/go/reach).

# <span id="page-202-0"></span>Akumulatora uztilizēšana Nīderlandē

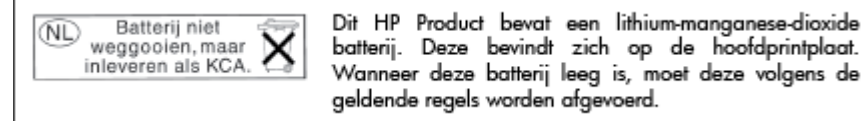

# Akumulatoru utilizēšana Taivānā

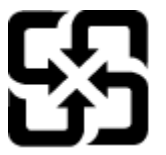

廢電池請回收

Please recycle waste batteries.

# Kalifornijas perhlorāta materiālu paziņojums

# California Perchlorate Material Notice

Perchlorate material - special handling may apply. See: http://www.dtsc.ca.gov/hazardouswaste/perchlorate/

This product's real-time clock battery or coin cell battery may contain perchlorate and may require special handling when recycled or disposed of in California.

# Toksisko un bīstamo vielu tabula (Ķīna)

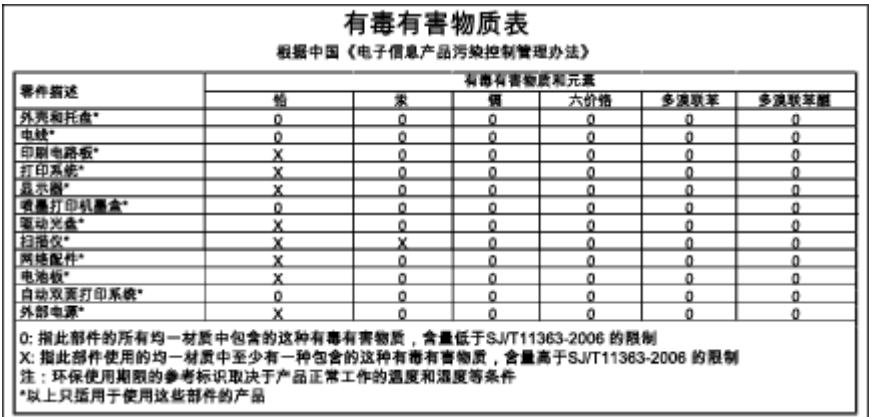

# Bīstamo vielu ierobežojumi (Ukraina)

## Технічний регламент щодо обмеження використання небезпечних речовин (Україна)

Обладнання відповідає вимогам Технічного регламенту щодо обмеження використання деяких небезпечних речовин в електричному та електронному обладнанні, затвердженого постановою Кабінету Міністрів України від 3 грудня 2008 № 1057

# <span id="page-203-0"></span>Bīstamo vielu ierobežojumi (Indija)

#### Restriction of hazardous substances (India)

This product complies with the "India E-waste (Management and Handling) Rule 2011" and prohibits use of lead, mercury, hexavalent chromium, polybrominated biphenyls or polybrominated diphenyl ethers in concentrations exceeding 0.1 weight % and 0.01 weight % for cadmium, except for the exemptions set in Schedule 2 of the Rule.

# EPEAT

#### **FPFAT**

Most HP products are designed to meet EPEAT. EPEAT is a comprehensive environmental rating that helps identify greener electronics equipment. For more information on EPEAT go to www.epeat.net. For information on HP's EPEAT registered products go to www.hp.com/hpinfo/globalcitizenship/environment/pdf/epeat\_printers.pdf.

# Ķīnas SEPA ekouzlīmes lietotāja informācija

#### 中国环境标识认证产品用户说明

噪声大于63.0Db(A)的办公设备不宜放置于办公室内,请在独立的隔离区域使用。 如需长时间使用本产品或打印大量文件,请确保在通风良好的房间内使用。 如您需要确认本产品处于零能耗状态,请按下电源关闭按钮,并将插头从电源插 座断开。

您可以使用再生纸,以减少资源耗费。

# B Faksa papildiestatījumi

Pēc visu darba sākšanas pamācībā minēto darbību izpildīšanas izmantojiet šajā nodaļā sniegtos norādījumus, lai pabeigtu faksa iestatīšanu. Paturiet darba sākšanas pamācību izmantošanai vēlāk.

Šajā sadaļā uzzināsit, kā printeris jāiestata, lai panāktu veiksmīgu faksa iekārtas darbu paralēli ierīcēm un pakalpojumiem, kas, iespējams, izmanto to pašu tālruņa līniju, kurai ir pieslēgts arī printeris.

PADOMS. Varat arī izmantot vedni Fax Setup Wizard (Faksa iestatīšanas vednis; Windows) vai HP Utility (HP utilītprogramma; OS X), kas palīdz ātri iestatīt dažus būtiskus faksa iestatījumus, piemēram, atbildes režīmu un faksa galvenes informāciju. Šiem rīkiem var piekļūt, izmantojot printerim instalēto HP programmatūru. Pēc šo rīku palaišanas izpildiet šajā sadaļā norādītās procedūras, lai pabeigtu faksa iestatīšanu.

Šajā nodaļā ir aprakstītas šādas tēmas:

- [Faksa iestatīšana \(paralēlas tālruņu sistēmas\)](#page-205-0)
- [Seriālā tipa faksa uzstādīšana](#page-227-0)
- [Faksa iestatījumu pārbaude](#page-228-0)

# <span id="page-205-0"></span>Faksa iestatīšana (paralēlas tālruņu sistēmas)

Pirms sākat printera uzstādīšanu darbam ar faksu, noskaidrojiet, kāda tālruņu sistēma tiek izmantota jūsu valstī vai reģionā. Norādījumi faksa uzstādīšanai atšķiras atkarībā no tā, vai lietojat seriālo vai paralēlo tālruņu sistēmu.

- Ja jūsu valsts vai reģions nav norādīts nākamajā tabulā, iespējams, izmantojat seriālo tālruņu sistēmu. Seriālās tālruņu sistēmas kopīgi izmantotā tālruņu aprīkojuma (modemu, tālruņu un automātisko atbildētāju) savienotāju veids neļauj veidot fizisku pieslēgumu printera portam "2- EXT". Tāpēc visam aprīkojumam jābūt pieslēgtam pie tālruņa sienas kontakta.
- $\mathbb{R}^n$  PIEZĪME. Dažās valstīs/reģionos, kuros izmanto seriālā tipa tālruņu sistēmas, printera komplektā iekļautajam tālruņa vadam var būt pievienots papildu sienas kontaktspraudnis. Tādējādi tajā sienas kontaktā, kuram pievienojat printeri, varat pievienot citas telekomunikāciju ierīces.

Iespējams, vajadzēs pievienot komplektā iekļauto tālruņa vadu jūsu valstij vai reģionam atbilstošam adapterim.

- Ja jūsu valsts/reģions ir minēts zemāk esošajā sarakstā, iespējams, ka jums ir paralēlā tālruņu sistēma. Paralēlā telefonu sistēmā var pieslēgt koplietojamo tālruņu aprīkojumu tālruņa līnijai, izmantojot "2-EXT" portu printera aizmugurē.
- $\mathbb{R}^n$  PIEZĪME. Lai pieslēgtu printeri tālruna sienas kontaktam ja lietojat paralēlu tālruņu sistēmu — HP iesaka izmantot divdzīslu tālruņa kabeli, kas iekļauts printera komplektācijā.

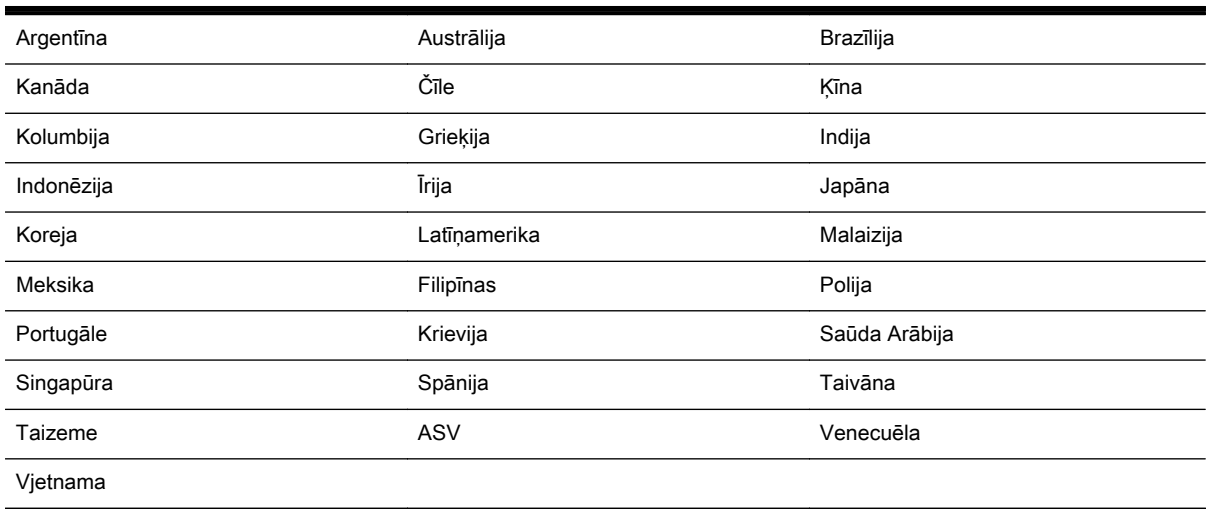

#### B-1. tabula. Valstis/reģioni ar paralēlu tālruņu sistēmu

Ja neesat pārliecināts par to, kāda veida tālruņu sistēma jums ir (seriālā vai paralēlā), uzziniet to no sava telefonsakaru operatora.

Šajā nodaļā ir aprakstītas šādas tēmas:

- [Pareizo faksa iestatījumu atlase mājās un birojā](#page-206-0)
- [A variants: atsevišķa faksa līnija \(balss zvani netiek saņemti\)](#page-207-0)
- **[B variants: printera uzstādīšana darbam ar DSL](#page-208-0)**
- C variants: printera uzstādīšana darbam ar PBX tālrunu sistēmu vai ISDN līniju
- [D variants: fakss ar atšķirīgu zvanu signālu pakalpojumu uz vienas līnijas](#page-210-0)
- [E variants: kopēja balss/faksa līnija](#page-211-0)
- <span id="page-206-0"></span>● [F variants: kopēja balss/faksa līnija ar balss pastu](#page-212-0)
- [G variants: faksa līniju izmanto arī datora modems \(balss zvani netiek saņemti\)](#page-213-0)
- [H variants: balss/faksa līnija kopā ar datora modemu](#page-216-0)
- [I variants: kopēja balss/faksa līnija ar automātisko atbildētāju](#page-219-0)
- [J variants: telefona/faksa līnija kopā ar datora modemu un automātisko atbildētāju](#page-220-0)
- [K variants: balss/faksa līnija kopā ar datora iezvanes modemu un balss pastu](#page-224-0)

## Pareizo faksa iestatījumu atlase mājās un birojā

Lai sekmīgi strādātu ar faksu, jāzina, kādam aprīkojumam un pakalpojumiem (ja tādi ir) vēl tiek izmantota tālruņa līnija, kuru lieto printeris. Tas ir svarīgi tāpēc, ka var rasties nepieciešamība nepastarpināti savienot daļu sava esošā biroja aprīkojuma ar printeri, turklāt, visticamāk, nāksies mainīt dažus faksa iestatījumus, lai varētu sekmīgi nosūtīt un saņemt faksa ziņojumus.

1. Nosakiet, vai jūsu tālruņa sistēma ir seriālā vai paralēlā.

Plašāku informāciju skatiet šeit: [Faksa iestatīšana \(paralēlas tālruņu sistēmas\)](#page-205-0) 190. lpp..

- a. Seriāla tipa tālruņa sistēma sk. [Seriālā tipa faksa uzstādīšana](#page-227-0) 212. lpp..
- b. Paralēlā tipa tālruņa sistēma pārejiet pie 2. darbības.
- 2. Izvēlieties aprīkojuma un pakalpojumu kombināciju, ko izmanto jūsu faksa līnija.
	- DSL: telefona operatora ciparu abonenta līnijas (DSL) pakalpojums. (Iespējams, ka jūsu valstī vai reģionā DSL sauc par ADSL.)
	- PBX: privāta nozaru apmainas (PBX) tālruna sistēma vai integrēto pakalpojumu cipartīkla (ISDN) sistēma.
	- Atšķirīgās zvanīšanas pakalpojums: atšķirīgās zvanīšanas pakalpojums caur telefona operatoru nodrošina vairākus tālruņa numurus ar dažādiem zvanīšanas veidiem.
	- Balss zvani: balss zvani tiek sanemti uz to pašu tālruna numuru, kuru izmantojat printera faksa izsaukumiem.
	- Datora iezvanes modems: datora iezvanes modems ir pieslēgts tai pašai tālruna līnijai, kurai pieslēgts printeris. Ja jūs atbilde ir Yes (Jā) uz jebkuru no nākamajiem jautājumiem, izmantojat datora iezvanes modemu:
		- Vai nepastarpināti nosūtāt faksus no datora programmas un saņemat faksus tajā, izmantojot iezvanpieejas savienojumu?
		- Vai jūs nosūtāt un saņemat e-pasta sūtījumus tieši no jūsu datora programmas un uz to, izmantojot iezvanpieejas savienojumu?
		- Jai jūs piekļūstat Internetam no sava datora, izmantojot iezvanpieejas savienojumu?
	- Automātiskais atbildētājs: automātiskais atbildētājs, kas atbild uz balss zvaniem uz to pašu tālruna numuru, kuru izmantojat printera faksa izsaukumiem.
	- Balss pasta pakalpojums: balss pasta pakalpojumi tiek abonēti no tālruna pakalpojumu operatora uz to pašu numuru, kur saņemat printera faksa izsaukumus.
- 3. Šajā tabulā atlasiet mājām vai birojam atbilstošo aprīkojuma un pakalpojumu kombināciju. Pēc tam atrodiet ieteicamā faksa uzstādīšanu. Turpmāk šajā nodaļā secīgas izpildes instrukcijas ir sniegtas katram gadījumam atsevišķi.

<span id="page-207-0"></span><sup>2</sup> PIEZĪME. Ja jūsu mājas vai biroja konfigurācija šajā nodaļā nav aprakstīta, uzstādiet printeri tā, kā jūs uzstādītu parastu analogu tālruņa aparātu. Izmantojiet komplektā iekļauto tālruņa vadu un vienu tā galu pievienojiet tālruņa sienas kontaktam, bet otru — portam, kas ir apzīmēts ar 1-LINE, printera aizmugurē. Izmantojot citu tālruņa vadu, var rasties problēmas, nosūtot un saņemot faksu.

Iespējams, vajadzēs pievienot komplektā iekļauto tālruņa vadu jūsu valstij vai reģionam atbilstošam adapterim.

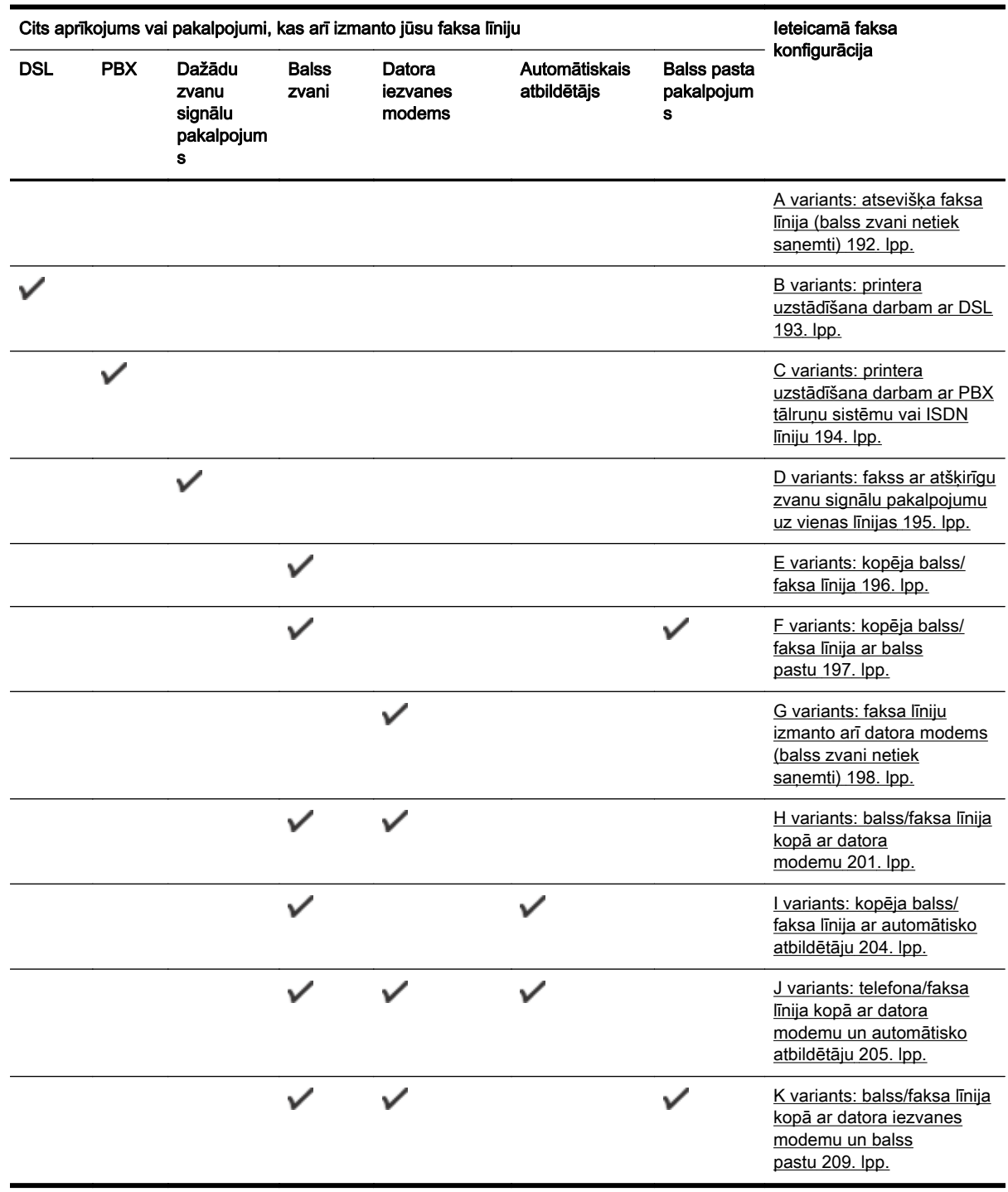

# A variants: atsevišķa faksa līnija (balss zvani netiek saņemti)

Ja jums ir atsevišķa tālruņa līnija, kurā netiek saņemti balss zvani, un šai tālruņa līnijai nav pievienotas citas ierīces, uzstādiet printeri tā, kā aprakstīts šajā nodaļā.

#### <span id="page-208-0"></span>B-1. attēls. Printera aizmugures skats

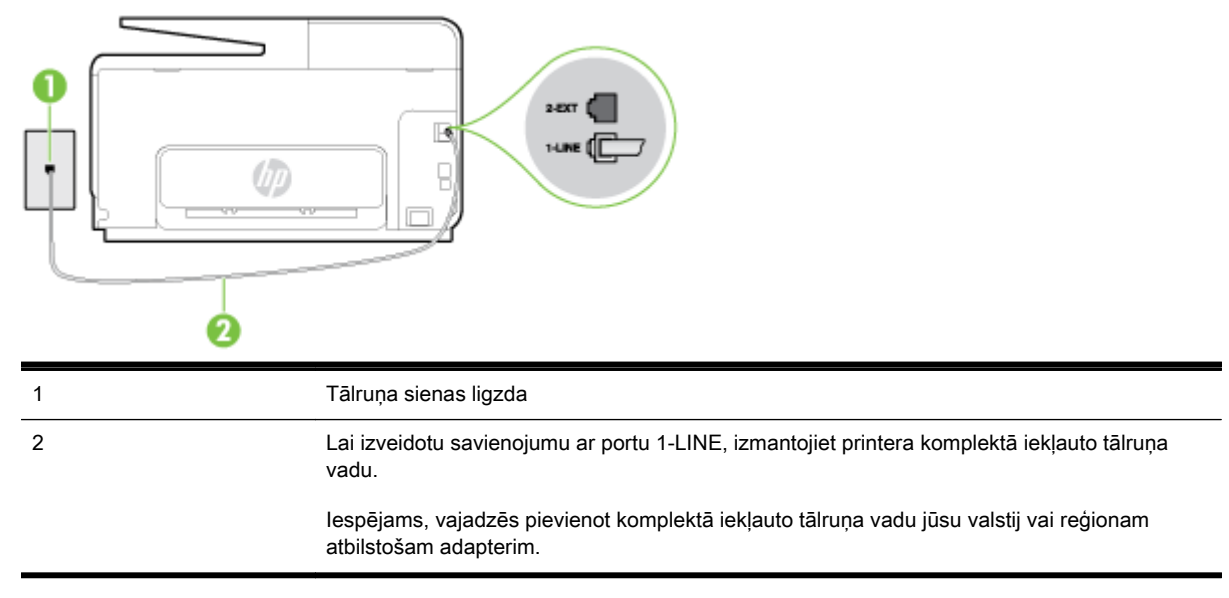

#### Lai uzstādītu printeri darbam ar atsevišķu faksa līniju

- 1. Pievienojiet vienu printera komplektā iekļautā tālruņa vada galu tālruņa sienas kontaktam un otru galu – portam printera aizmugurē ar apzīmējumu 1-LINE.
	- $\mathbb{R}^n$  PIEZĪME. Iespējams, vajadzēs pievienot komplektā iekļauto tālruna vadu jūsu valstij vai reģionam atbilstošam adapterim.

Ja neizmantojat komplektā iekļauto kabeli, lai savienotu tālruņa sienas kontaktu ar printeri, iespējams, faksu nevarēs izmantot. Šis speciālais tālruņa vads atšķiras no tiem tālruņa vadiem, kuri jau bija jūsu mājās vai birojā.

- 2. Ieslēdziet iestatījumu Auto Answer (Automātiskais atbildētājs).
- 3. (Izvēles iespēja) Samaziniet iestatījuma Rings to Answer (Zvana signālu skaits līdz atbildei) vērtību uz vismazāko (divi zvana signāli).
- 4. Palaidiet faksa pārbaudi.

Atskanot tālruņa zvanam, printeris automātiski atbild pēc noteikta zvana signālu skaita, kuru norādāt iestatījumā Rings to Answer (Zvana signālu skaits līdz atbildei). Printeris sāk emitēt faksa saņemšanas tonālos signālus nosūtošajai faksa iekārtai un saņem faksa ziņojumu.

## B variants: printera uzstādīšana darbam ar DSL

Ja izmantojat tālruņa sakaru kompānijas DSL pakalpojumu un nepievienojat printerim jebkādu aprīkojumu, lietojiet šajā nodaļā sniegtos norādījumus, lai pievienotu DSL filtru starp tālruņa sienas kontaktu un printeri. DSL filtrs noņem ciparu signālu, kas var traucēt printerim, un nodrošina pareizus printera sakarus ar tālruņa līniju. (Iespējams, ka jūsu valstī vai reģionā DSL sauc par ADSL.)

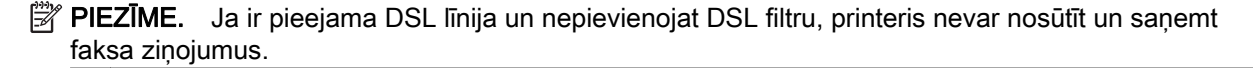

#### B-2. attēls. Printera aizmugures skats

<span id="page-209-0"></span>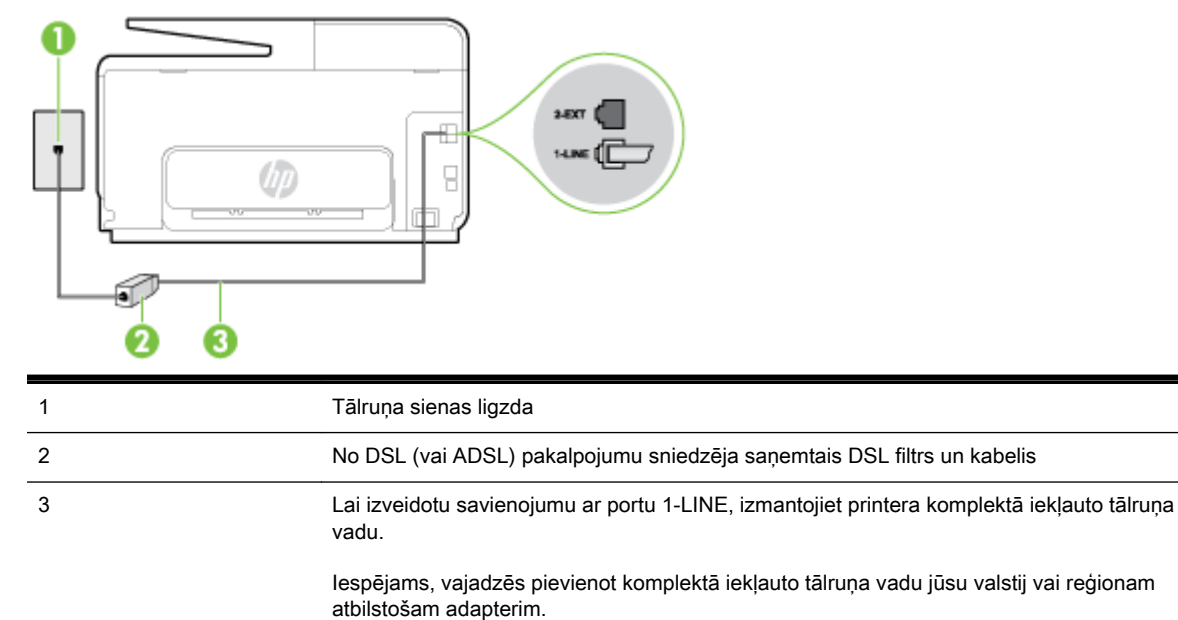

#### Lai uzstādītu printeri darbam ar DSL

- 1. Iegādāties DSL filtru no sava pakalpojumu sniedzēja.
- 2. Izmantojiet printera komplektācijā iekļauto tālruņa kabeli un pievienojiet vienu tā galu pie atvērta DSL filtra porta un tad pievienojiet otru galu printera aizmugurē pie porta, kas apzīmēts kā 1- LINE.
- <sup>2</sup> PIEZĪME. Iespējams, vajadzēs pievienot komplektā iekļauto tālruņa vadu jūsu valstij vai reģionam atbilstošam adapterim.

Ja neizmantojat komplektā iekļauto vadu, lai savienotu DSL filtru ar printeri, iespējams, faksu nevarēs izmantot. Šis speciālais tālruņa vads atšķiras no tiem tālruņa vadiem, kuri jau bija jūsu mājās vai birojā.

Tā kā komplektācijā ir iekļauts tikai viens tālruņa vads, šai konfigurācijai, iespējams, būs jāiegādājas papildu tālruņa vadi.

- 3. Pievienojiet papildu tālruņa kabeli starp DSL filtru un tālruņa sienas kontaktligzdu.
- 4. Palaidiet faksa pārbaudi.

Ja rodas jautājumi par printera uzstādīšanu kopā ar papildaprīkojumu, vaicājiet palīdzību savam vietējam pakalpojumu sniedzējam vai ražotājam.

## C variants: printera uzstādīšana darbam ar PBX tālruņu sistēmu vai ISDN līniju

Ja jūs izmantojat vai nu PBX telefonsistēmu vai ISDN pārveidotāju/terminālo adapteri, pārliecinieties, ka jūs:

Ja izmantojat vai nu PBX vai ISDN pārveidotāju/terminālo adapteri, pievienojiet printeri portam, kas ir paredzēts faksa un tālruņa lietošanai. Turklāt nodrošiniet, lai galastacijas adapteris būtu iestatīts pareizam komutatora tipam jūsu valstij/reģionam, ja tas ir iespējams.

- <span id="page-210-0"></span>**EVIME.** Dažas ISDN sistēmas ļauj konfigurēt portus īpašam tālruņu aprīkojumam. Piemēram, varat piešķirt vienu portu tālrunim un 3. grupas faksam un citu portu vairākiem atšķirīgiem mērķiem. Ja problēmas, kas saistītas ar ISDN pārveidotāja faksa/tālruņa portu, neizdodas novērst, mēģiniet lietot portu, kas paredzēts vairākiem mērķiem; tas var būt apzīmēts kā "multi-combi" vai ar līdzīgu vārdu.
- Izmantojot PBX tālruņu sistēmu, izsaukuma gaidīšanas tonālo signālu iestatiet stāvoklī "off" (izslēgts).
- PIEZĪME. Daudzās ciparu PBX sistēmās pēc noklusējuma izsaukuma gaidīšanas tonālais signāls ir iestatīts stāvoklī "on" (ieslēgts). Izsaukuma gaidīšanas tonālais signāls rada faksa pārraides traucējumus, un jūs nevarat nosūtīt vai saņemt faksus, izmantojot printeri. Norādījumus par izsaukuma gaidīšanas tonālā signāla izslēgšanu skatiet PBX sistēmas komplektācijā iekļautajā dokumentācijā.
- Ja jūs izmantojat PBX telefonsistēmu, pirms attiecīgā faksa numura izsaukšanas sastādiet ārējās līnijas numuru.
- Lai pieslēgtu printeri tālruna sienas kontaktam, izmantojiet tikai komplektā iekļauto kabeli. Pretējā gadījumā faksu sūtīšana var būt neveiksmīga. Šis speciālais tālruņa vads atšķiras no tiem tālruņa vadiem, kuri jau bija jūsu mājās vai birojā. Ja komplektācijā iekļautais tālruņa kabelis ir par īsu, varat elektronisko preču veikalā iegādāties garāku divdzīslu tālruņa kabeli un to pagarināt.

Iespējams, vajadzēs pievienot komplektā iekļauto tālruņa vadu jūsu valstij vai reģionam atbilstošam adapterim.

Ja rodas jautājumi par printera uzstādīšanu kopā ar papildaprīkojumu, vaicājiet palīdzību savam vietējam pakalpojumu sniedzējam vai ražotājam.

## D variants: fakss ar atšķirīgu zvanu signālu pakalpojumu uz vienas līnijas

Ja piesakāties uz dažādu zvanu signālu pakalpojumiem (ko piedāvā tālruņu pakalpojumu sniedzējs), tas dod iespēju izmantot vairākus tālruņu numurus vienā tālruņa līnijā; katram numuram ir noteikta atšķirīga zvana shēma; iestatiet printeri tā, kā aprakstīts šajā nodaļā.

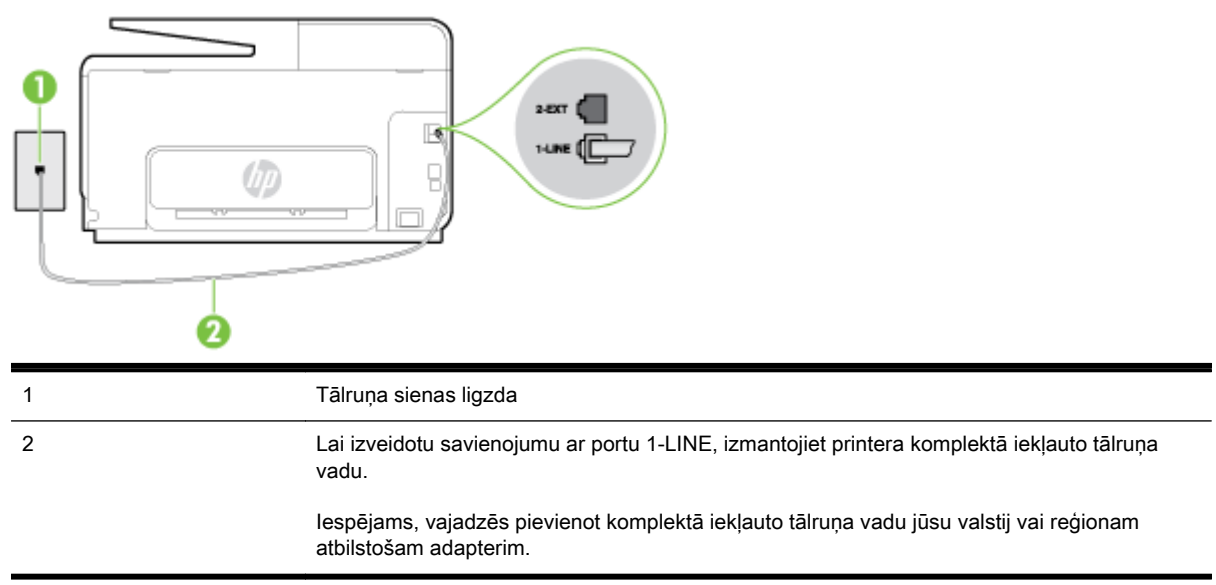

B-3. attēls. Printera aizmugures skats

#### <span id="page-211-0"></span>Lai uzstādītu ierīci darbam ar atšķirīgu zvana signālu pakalpojumu

- Pievienojiet vienu printera komplektā iekļautā tālruna vada galu tālruna sienas kontaktam un otru galu — portam printera aizmugurē ar apzīmējumu 1-LINE.
- $\mathbb{R}$  PIEZĪME. Iespējams, vajadzēs pievienot komplektā iekļauto tālruna vadu jūsu valstij vai reģionam atbilstošam adapterim.

Ja neizmantojat komplektā iekļauto kabeli, lai savienotu tālruņa sienas kontaktu ar printeri, iespējams, faksu nevarēs izmantot. Šis speciālais tālruņa vads atšķiras no tiem tālruņa vadiem, kuri jau bija jūsu mājās vai birojā.

- 2. Ieslēdziet iestatījumu Auto Answer (Automātiskais atbildētājs).
- 3. Nomainiet iestatījumu Distinctive Ring (Zvanu izšķiršana) atbilstoši shēmai, ko tālruņu pakalpojumu sniedzējs ir piešķīris faksa numuram.
	- $\mathbb{R}$  PIEZĪME. Pēc noklusējuma ierīce ir iestatīta atbildēt uz visiem zvana signāla veidiem. Ja iestatījums Distinctive Ring (Zvanu izšķiršana) neatbilst faksa numuram piešķirtajam zvana signāla veidam, iespējams, printeris atbildēs gan uz balss zvaniem, gan faksa zvaniem vai neatbildēs vispār.
	- PADOMS. Iespējams izmantot arī printera vadības panelī esošo funkciju Ring Pattern Detection (Zvana signāla noteikšana), lai iestatītu atšķirīgu signālu. Izmantojot šo funkciju, printeris atpazīst un ieraksta ienākošā zvana signāla veidu un pēc šā zvana veida automātiski nosaka signāla veidu, kuru jūsu tālruņu pakalpojumu sniedzējs ir piešķīris faksa zvaniem. Plašāku informāciju skatiet sadaļā [Atbildes zvana signāla maiņa zvanu izšķiršanas](#page-96-0) [funkcijai](#page-96-0) 81. lpp..
- 4. (Izvēles iespēja) Samaziniet iestatījuma Rings to Answer (Zvana signālu skaits līdz atbildei) vērtību uz vismazāko (divi zvana signāli).
- 5. Palaidiet faksa pārbaudi.

Printeris automātiski atbild uz ienākošajiem zvaniem, kuriem ir izvēlētais zvana signāla veids (iestatījums Distinctive Ring (Zvanu izšķiršana)), pēc norādītā zvana signālu skaita (iestatījums Rings to Answer (Zvana signālu skaits līdz atbildei)). Printeris sāk emitēt faksa sanemšanas tonālos signālus nosūtošajai faksa iekārtai un saņem faksa ziņojumu.

Ja rodas jautājumi par printera uzstādīšanu kopā ar papildaprīkojumu, vaicājiet palīdzību savam vietējam pakalpojumu sniedzējam vai ražotājam.

## E variants: kopēja balss/faksa līnija

Ja uz vienu tālruņa numuru saņemat gan balss, gan faksa zvanus, un šai tālruņa līnijai nav pievienotas citas biroja iekārtas (vai balss pasts), uzstādiet printeri, kā aprakstīts šajā nodaļā.

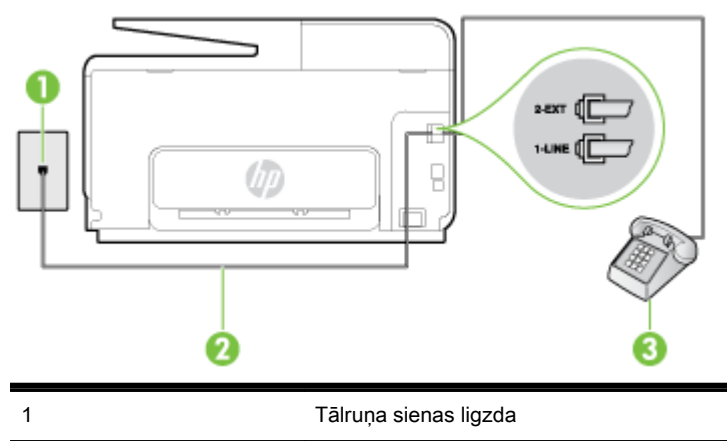

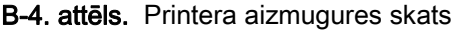

<span id="page-212-0"></span>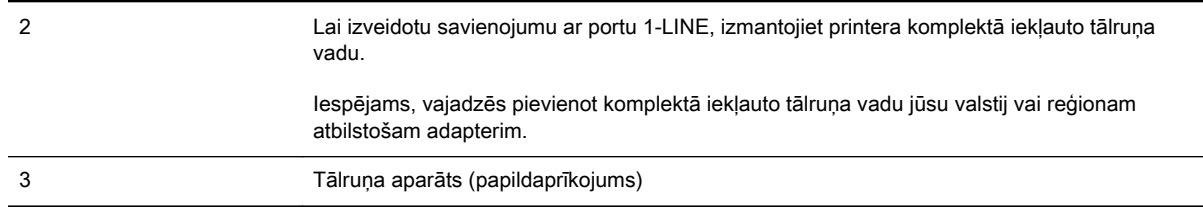

#### Lai uzstādītu printeri darbam ar kopēju balss/faksa līniju

- 1. Pievienojiet vienu printera komplektā iekļautā tālruņa vada galu tālruņa sienas kontaktam un otru galu – portam printera aizmugurē ar apzīmējumu 1-LINE.
- <sup>"</sup> PIEZĪME. Iespējams, vajadzēs pievienot komplektā iekļauto tālruņa vadu jūsu valstij vai reģionam atbilstošam adapterim.

Ja neizmantojat komplektā iekļauto kabeli, lai savienotu tālruņa sienas kontaktu ar printeri, iespējams, faksu nevarēs izmantot. Šis speciālais tālruņa vads atšķiras no tiem tālruņa vadiem, kuri jau bija jūsu mājās vai birojā.

- 2. Veiciet vienu no šīm darbībām:
	- Ja izmantojat paralēlo tālruņu sistēmu, printera aizmugurē izņemiet balto spraudni no porta, kas apzīmēts ar 2-EXT, un tad pievienojat šim portam tālruni.
	- Ja izmantojat seriālo tālruņu sistēmu, varat pievienot tālruni tieši virs tā printera kabeļa, kuram ir pievienots sienas kontaktspraudnis.
- 3. Tagad jums ir jāizlemj, kā jūs vēlaties, lai printeris atbildētu uz zvaniem automātiski vai manuāli:
	- Ja iestatāt, lai printeris atbildētu uz zvaniem automātiski, tas atbildēs uz visiem ienākošajiem zvaniem un saņems faksus. Šajā gadījumā printeris nevar atšķirt faksa un balss zvanus; ja jums ir aizdomas, ka zvans ir balss zvans, jums ir jāatbild uz to, pirms to izdara printeris. Lai iestatītu, ka printerim jāatbild uz zvaniem automātiski, aktivizējiet iestatījumu Auto Answer (Automātiskais atbildētājs).
	- Ja iestatāt, ka printerim ir jāatbild uz zvaniem manuāli, jums ir jābūt tuvumā, lai personīgi atbildētu uz ienākošajiem faksa zvaniem, jo savādāk printeris nevar saņemt faksus. Lai iestatītu, ka printerim ir jāatbild uz zvaniem manuāli, deaktivizējiet iestatījumu Auto Answer (Automātiskais atbildētājs).
- 4. Palaidiet faksa pārbaudi.

Ja paceļat klausuli pirms printeris atbild uz šo zvanu un dzirdat faksa tonālos signālus no nosūtošās iekārtas, jums manuāli jāatbild uz faksa zvanu.

Ja rodas jautājumi par printera uzstādīšanu kopā ar papildaprīkojumu, vaicājiet palīdzību savam vietējam pakalpojumu sniedzējam vai ražotājam.

## F variants: kopēja balss/faksa līnija ar balss pastu

Ja uz vienu tālruņa numuru saņemat gan balss zvanus, gan faksa zvanus un tiek abonēti arī balss pasta pakalpojumi, ko piedāvā tālruņa pakalpojumu sniedzējs, uzstādiet printeri, kā aprakstīts šajā nodaļā.

 $\mathbb{R}^n$  PIEZĪME. Faksus nevar sanemt automātiski, ja balss pasta pakalpojumiem ir tas pats tālruņa numurs, ko izmantojat faksa zvaniem. Faksi jāsaņem manuāli; tas nozīmē, ka jums jābūt klāt, lai personiski atbildētu uz ienākošo faksu zvaniem. Ja vēlaties saņemt faksus automātiski, sazinieties ar tālruņa pakalpojumu sniedzēju, lai pieteiktos uz atšķirīgu zvanu signālu pakalpojumiem vai iegūtu atsevišķu faksa līniju.

#### <span id="page-213-0"></span>B-5. attēls. Printera aizmugures skats

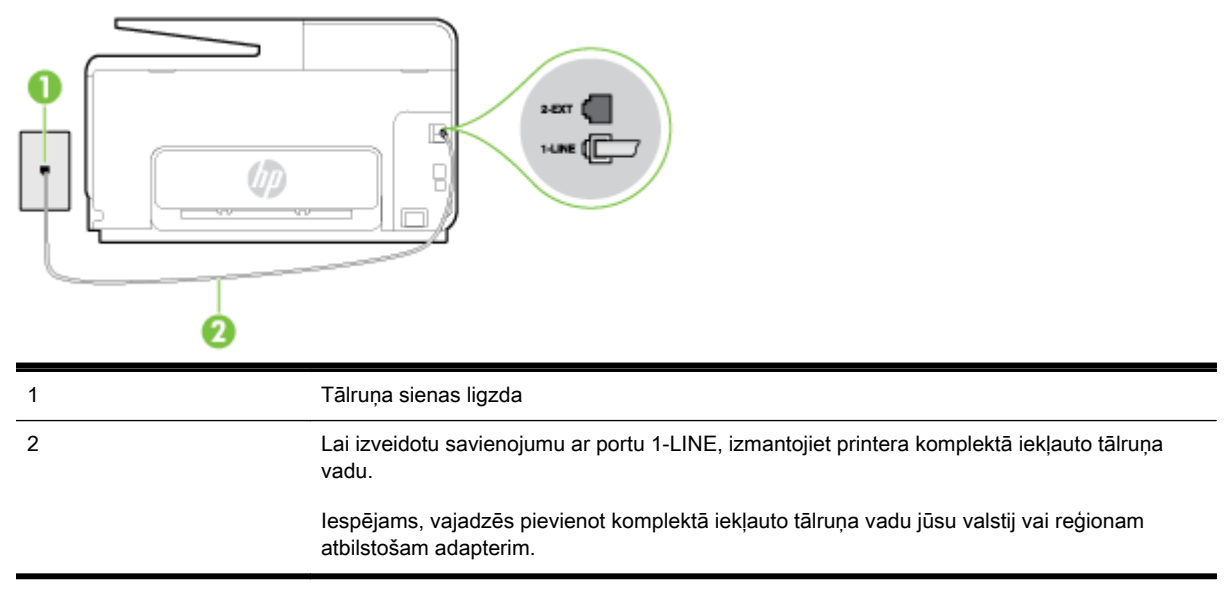

#### Lai ierīci uzstādītu darbam ar balss pastu

1. Pievienojiet vienu printera komplektā iekļautā tālruņa vada galu tālruņa sienas kontaktam un otru galu — portam printera aizmugurē ar apzīmējumu 1-LINE.

Iespējams, vajadzēs pievienot komplektā iekļauto tālruņa vadu jūsu valstij vai reģionam atbilstošam adapterim.

 $\mathbb{R}$  PIEZĪME. Iespējams, vajadzēs pievienot komplektā iekļauto tālruna vadu jūsu valstij vai reģionam atbilstošam adapterim.

Ja neizmantojat komplektā iekļauto kabeli, lai savienotu tālruņa sienas kontaktu ar printeri, iespējams, faksu nevarēs izmantot. Šis speciālais tālruņa vads atšķiras no tiem tālruņa vadiem, kuri jau bija jūsu mājās vai birojā.

- 2. Izslēdziet iestatījumu Auto Answer (Automātiskais atbildētājs).
- 3. Palaidiet faksa pārbaudi.

Jābūt pieejamam cilvēkam, kas personīgi var atbildēt uz faksa zvaniem; pretējā gadījumā printeris nevar saņemt faksa ziņojumus. Jums jāuzsāk manuālā faksa pārraide, pirms uz zvanu atbild balss pasts.

Ja rodas jautājumi par printera uzstādīšanu kopā ar papildaprīkojumu, vaicājiet palīdzību savam vietējam pakalpojumu sniedzējam vai ražotājam.

## G variants: faksa līniju izmanto arī datora modems (balss zvani netiek saņemti)

Ja ir faksa līnija, kas netiek izmantota balss zvanu saņemšanai, un šai līnijai ir pievienots arī datora modems, uzstādiet printeri, kā aprakstīts šajā nodaļā.

 $\mathbb{R}^n$  PIEZĪME. Ja jums ir datora iezvanes modems, tas izmanto vienu tālruna līniju kopā ar printeri. Modemu un printeri nevar izmantot vienlaicīgi. Piemēram, nevar izmantot printeri darbam ar faksu, kamēr datora iezvanes modems tiek lietots e-pasta ziņojuma sūtīšanai vai interneta piekļuvei.

- [Printera uzstādīšana darbam ar datora iezvanes modemu](#page-214-0)
- [Printera uzstādīšana darbam ar datora DSL/ADSL modemu](#page-215-0)

## <span id="page-214-0"></span>Printera uzstādīšana darbam ar datora iezvanes modemu

Ja faksu nosūtīšanai un datora iezvanes modemam izmantojat vienu tālruņa līniju, izpildiet šos norādījumus, lai uzstādītu printeri.

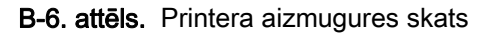

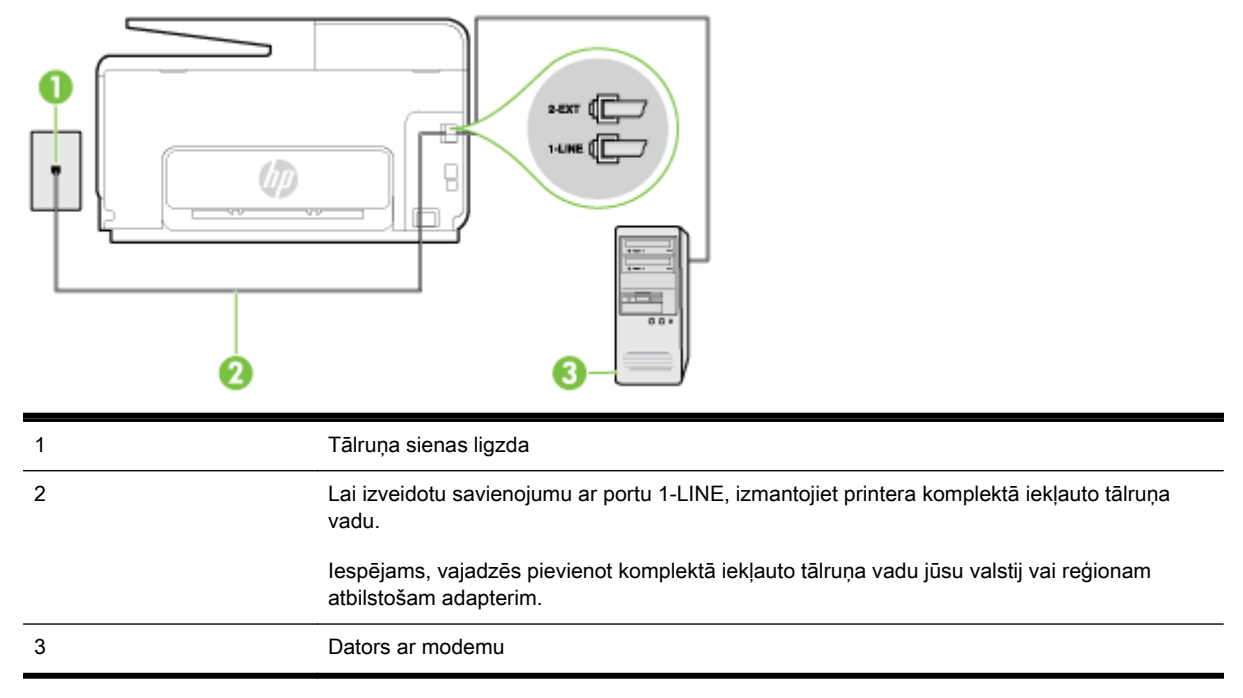

#### Lai uzstādītu printeri darbam ar datora iezvanes modemu

- 1. Izņemiet balto spraudni no printera aizmugurē esošā porta, kas ir apzīmēts ar 2-EXT.
- 2. Atrodiet datora aizmugurē tālruņa kabeli (datora iezvanes modema kabeli), kas pievienots tālruņa sienas kontaktligzdai. Atvienojiet kabeli no tālruņa sienas kontakta un pievienojiet to printera aizmugurē esošajam portam, kas apzīmēts ar 2-EXT.
- 3. Pievienojiet vienu printera komplektā iekļautā tālruņa vada galu tālruņa sienas kontaktam un otru galu — portam printera aizmugurē ar apzīmējumu 1-LINE.
- PIEZĪME. Iespējams, vajadzēs pievienot komplektā iekļauto tālruņa vadu jūsu valstij vai reģionam atbilstošam adapterim.

Ja neizmantojat komplektā iekļauto kabeli, lai savienotu tālruņa sienas kontaktu ar printeri, iespējams, faksu nevarēs izmantot. Šis speciālais tālruņa vads atšķiras no tiem tālruņa vadiem, kuri jau bija jūsu mājās vai birojā.

- 4. Ja modema programmatūrai ir iestatīts, ka faksi automātiski jāsaņem datorā, izslēdziet šo iestatījumu.
- $\mathbb{P}$  PIEZĪME. Ja datora modema programmatūrā nav izslēgts automātiskās faksa sanemšanas iestatījums, printeris nevar sanemt faksu.
- 5. Ieslēdziet iestatījumu Auto Answer (Automātiskais atbildētājs).
- 6. (Izvēles iespēja) Samaziniet iestatījuma Rings to Answer (Zvana signālu skaits līdz atbildei) vērtību uz vismazāko (divi zvana signāli).
- 7. Palaidiet faksa pārbaudi.

<span id="page-215-0"></span>Atskanot tālruņa zvanam, printeris automātiski atbild pēc noteikta zvana signālu skaita, kuru norādāt iestatījumā Rings to Answer (Zvana signālu skaits līdz atbildei). Printeris sāk emitēt faksa saņemšanas tonālos signālus nosūtošajai faksa iekārtai un saņem faksa ziņojumu.

Ja rodas jautājumi par printera uzstādīšanu kopā ar papildaprīkojumu, vaicājiet palīdzību savam vietējam pakalpojumu sniedzējam vai ražotājam.

### Printera uzstādīšana darbam ar datora DSL/ADSL modemu

Ja jums ir DSL līnija un šo tālruņa līniju izmantojat faksu sūtīšanai, izpildiet šos norādījumus, lai uzstādītu faksu.

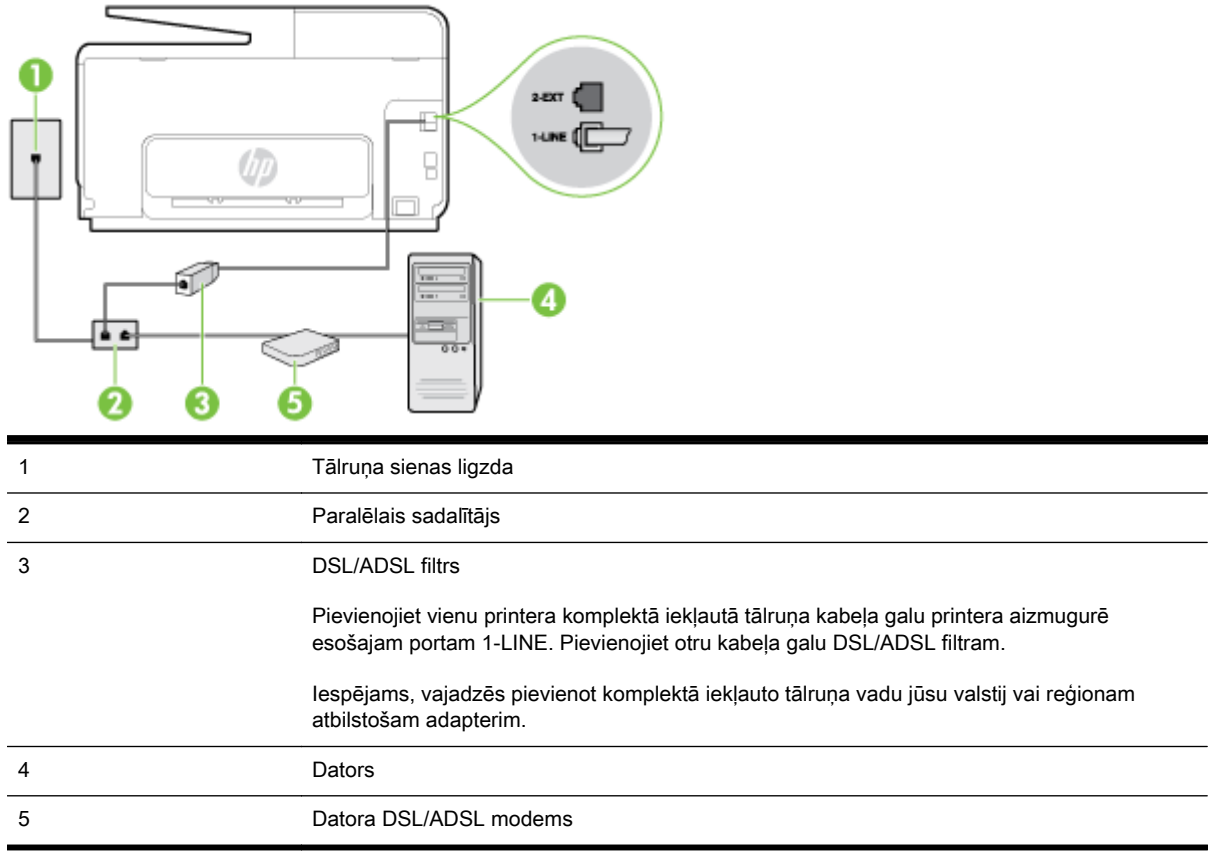

**F7 PIEZĪME.** Ir jāiegādājas paralēlais sadalītājs. Paralēlajam sadalītājam ir viens RJ-11 ports priekšā un divi RJ-11 porti aizmugurē. Neizmantojiet 2 līniju telefona sadalītāju, seriālo telefonu sadalītāju vai paralēlo sadalītāju, kuram ir divi RJ-11 porti priekšpusē un kontaktdakša aizmugurē.

B-7. attēls. Paralēlā sadalītāja piemērs

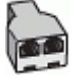
#### Lai uzstādītu printeri darbam ar datora DSL/ADSL modemu

- 1. Iegādāties DSL filtru no sava pakalpojumu sniedzēja.
- 2. Izmantojiet printera komplektācijā iekļauto tālruņa kabeli un pievienojiet vienu tā galu pie DSL filtra, pēc tam printera aizmugurē pievienojiet otru galu pie porta, kas apzīmēts ar 1-LINE.
- PIEZĪME. Iespējams, vajadzēs pievienot komplektā iekļauto tālruņa vadu jūsu valstij vai reģionam atbilstošam adapterim.

Ja neizmantojat komplektācijā iekļauto vadu, lai savienotu DSL filtru ar printeri, iespējams, faksu nevarēs izmantot. Šis speciālais tālruņa vads atšķiras no tiem tālruņa vadiem, kuri jau bija jūsu mājās vai birojā.

- 3. Pievienojiet DSL filtru paralēlajam sadalītājam.
- 4. Pievienojiet DSL modemu paralēlajam sadalītājam.
- 5. Savienojiet paralēlo sadalītāju ar sienas kontaktligzdu.
- 6. Palaidiet faksa pārbaudi.

Atskanot tālruņa zvanam, printeris automātiski atbild pēc noteikta zvana signālu skaita, kuru norādāt iestatījumā Rings to Answer (Zvana signālu skaits līdz atbildei). Printeris sāk emitēt faksa saņemšanas tonālos signālus nosūtošajai faksa iekārtai un saņem faksa ziņojumu.

Ja rodas jautājumi par printera uzstādīšanu kopā ar papildaprīkojumu, vaicājiet palīdzību savam vietējam pakalpojumu sniedzējam vai ražotājam.

#### H variants: balss/faksa līnija kopā ar datora modemu

Pastāv divi veidi, kā savienot printeri ar datoru, atkarībā no tālruņa portu skaita jūsu datorā. Pirms sākat, pārbaudiet, vai datoram ir viens vai divi tālruņa porti.

 $\mathbb{P}$  PIEZĪME. Ja datoram ir tikai viens tālruna ports, jums jāiegādājas paralēlais sadalītājs (ko reizēm sauc arī par savienotāju), kā parādīts attēlā. (Paralēlajam sadalītājam ir viens RJ-11 ports priekšā un divi RJ-11 porti aizmugurē. Neizmantojiet divu līniju telefona sadalītāju, seriālo telefonu sadalītāju vai paralēlo sadalītāju, kuram ir divi RJ-11 porti priekšpusē un kontaktdakša aizmugurē.)

- Balss/fakss kopā ar datora iezvanes modemu
- [Balss/fakss kopā ar datora DSL/ADSL modemu](#page-218-0)

#### Balss/fakss kopā ar datora iezvanes modemu

Ja izmantojat tālruņa līniju gan faksa, gan tālruņa zvaniem, faksa uzstādīšanai izmantojiet šos norādījumus.

Pastāv divi veidi, kā savienot printeri ar datoru, atkarībā no tālruņa portu skaita jūsu datorā. Pirms sākat, pārbaudiet, vai datoram ir viens vai divi tālruņa porti.

B-8. attēls. Paralēlā sadalītāja piemērs

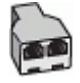

Lai printeri uzstādītu darbam vienā tālruņa līnijā ar datoru, kam ir divi tālruņa porti

 $\mathbb{R}^n$  PIEZĪME. Ja datoram ir tikai viens tālruņa ports, jums jāiegādājas paralēlais sadalītājs (ko reizēm sauc arī par savienotāju), kā parādīts attēlā. (Paralēlajam sadalītājam ir viens RJ-11 ports priekšā un divi RJ-11 porti aizmugurē. Neizmantojiet divu līniju telefona sadalītāju, seriālo telefonu sadalītāju vai paralēlo sadalītāju, kuram ir divi RJ-11 porti priekšpusē un kontaktdakša aizmugurē.)

#### B-9. attēls. Printera aizmugures skats

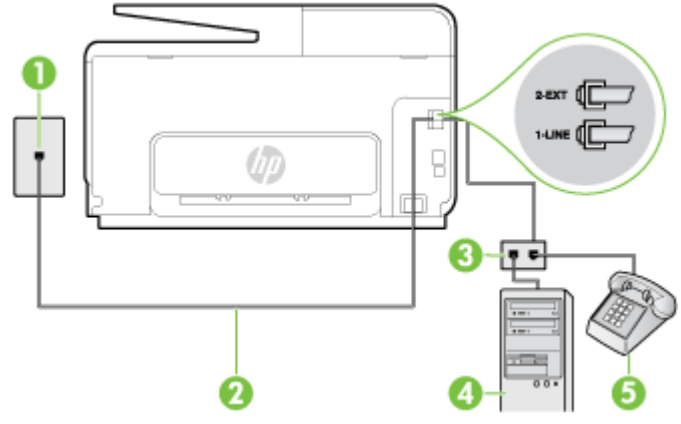

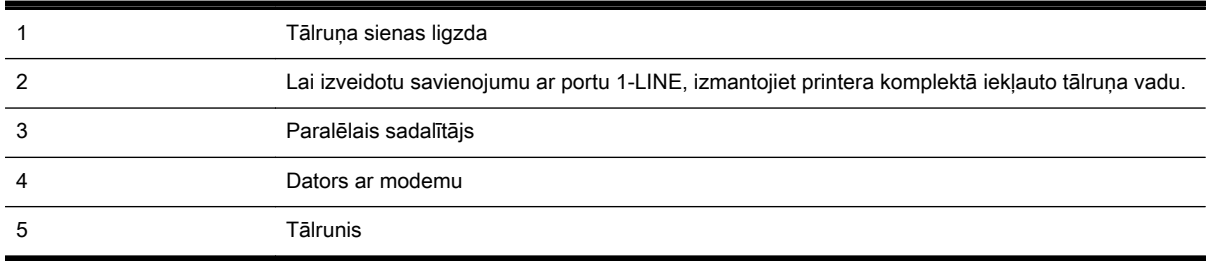

- 1. Izņemiet balto spraudni no printera aizmugurē esošā porta, kas ir apzīmēts ar 2-EXT.
- 2. Atrodiet datora aizmugurē tālruņa kabeli (datora iezvanes modema kabeli), kas pievienots tālruņa sienas kontaktligzdai. Atvienojiet kabeli no tālruņa sienas kontakta un pievienojiet to printera aizmugurē esošajam portam, kas apzīmēts ar 2-EXT.
- 3. Pievienojiet tālruņa aparātu portam "OUT" datora iezvanes modema aizmugurē.
- 4. Pievienojiet vienu printera komplektā iekļautā tālruņa vada galu tālruņa sienas kontaktam un otru galu — portam printera aizmugurē ar apzīmējumu 1-LINE.
	- PIEZĪME. Iespējams, vajadzēs pievienot komplektā iekļauto tālruņa vadu jūsu valstij vai reģionam atbilstošam adapterim.

Ja neizmantojat komplektā iekļauto kabeli, lai savienotu tālruņa sienas kontaktu ar printeri, iespējams, faksu nevarēs izmantot. Šis speciālais tālruņa vads atšķiras no tiem tālruņa vadiem, kuri jau bija jūsu mājās vai birojā.

- 5. Ja modema programmatūrai ir iestatīts, ka faksi automātiski jāsaņem datorā, izslēdziet šo iestatījumu.
	- $\mathbb{P}$  PIEZĪME. Ja datora modema programmatūrā nav izslēgts automātiskās faksa saņemšanas iestatījums, printeris nevar sanemt faksu.
- 6. Tagad jums ir jāizlemj, kā jūs vēlaties, lai printeris atbildētu uz zvaniem automātiski vai manuāli:
	- Ja iestatāt, lai printeris atbildētu uz zvaniem **automātiski**, tas atbildēs uz visiem ienākošajiem zvaniem un saņems faksus. Šajā gadījumā printeris nevar atšķirt faksa un balss zvanus; ja jums ir aizdomas, ka zvans ir balss zvans, jums ir jāatbild uz to, pirms to izdara printeris. Lai iestatītu, ka printerim jāatbild uz zvaniem automātiski, aktivizējiet iestatījumu Auto Answer (Automātiskais atbildētājs).
	- Ja iestatāt, ka printerim ir jāatbild uz zvaniem manuāli, jums ir jābūt tuvumā, lai personīgi atbildētu uz ienākošajiem faksa zvaniem, jo savādāk printeris nevar saņemt faksus. Lai

iestatītu, ka printerim ir jāatbild uz zvaniem manuāli, deaktivizējiet iestatījumu Auto Answer (Automātiskais atbildētājs).

<span id="page-218-0"></span>7. Palaidiet faksa pārbaudi.

Ja paceļat klausuli pirms printeris atbild uz šo zvanu un dzirdat faksa tonālos signālus no nosūtošās iekārtas, jums manuāli jāatbild uz faksa zvanu.

Ja izmantojat tālruņa līniju balss un faksa zvaniem un datora iezvanes modemam, izpildiet šos norādījumus, lai uzstādītu faksu.

Ja rodas jautājumi par printera uzstādīšanu kopā ar papildaprīkojumu, vaicājiet palīdzību savam vietējam pakalpojumu sniedzējam vai ražotājam.

#### Balss/fakss kopā ar datora DSL/ADSL modemu

Izpildiet šos norādījumus, ja datoram ir DSL/ADSL modems

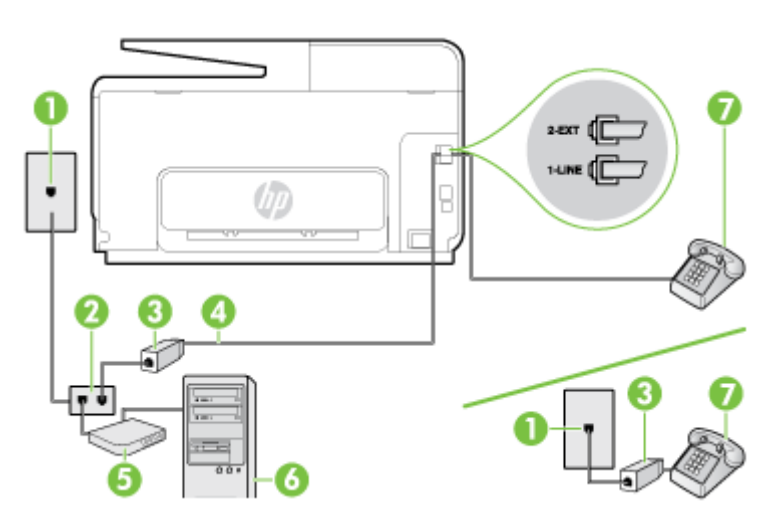

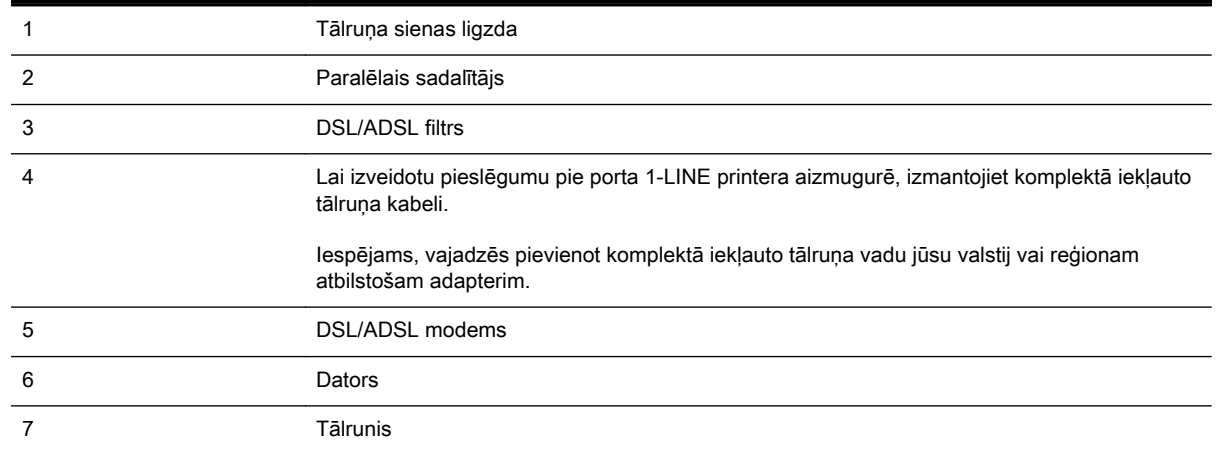

**PIEZĪME.** Ir jāiegādājas paralēlais sadalītājs. Paralēlajam sadalītājam ir viens RJ-11 ports priekšā un divi RJ-11 porti aizmugurē. Neizmantojiet 2 līniju telefona sadalītāju, seriālo telefonu sadalītāju vai paralēlo sadalītāju, kuram ir divi RJ-11 porti priekšpusē un kontaktdakša aizmugurē.

B-10. attēls. Paralēlā sadalītāja piemērs

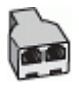

#### Lai uzstādītu printeri darbam ar datora DSL/ADSL modemu

- 1. Iegādāties DSL filtru no sava pakalpojumu sniedzēja.
	- $\mathbb{R}^n$  PIEZĪME. Tālruni, kas citās dzīvokļa/biroja daļās šo pašu tālruna numuru izmanto DSL pakalpojumam, jāpievieno papildu DSL filtriem, lai veicot balss zvanus novērstu troksni.
- 2. Izmantojot printera komplektā iekļauto tālruņa kabeli, pievienojiet vienu tā galu pie DSL filtra, pēc tam printera aizmugurē pievienojiet otru galu pie porta, kas apzīmēts ar 1-LINE.
- $\mathbb{R}^n$  PIEZĪME. Iespējams, vajadzēs pievienot komplektā iekļauto tālruna vadu jūsu valstij vai reģionam atbilstošam adapterim.

Ja neizmantojat komplektā iekļauto vadu, lai savienotu DSL filtru ar printeri, iespējams, faksu nevarēs izmantot. Šis speciālais tālruņa vads atšķiras no visiem tālruņa vadiem, kādi jums, iespējams, jau ir mājās vai birojā.

- 3. Ja izmantojat paralēlo tālruņu sistēmu, printera aizmugurē izņemiet balto spraudni no porta, kas apzīmēts ar 2-EXT, un tad pievienojat šim portam tālruni.
- 4. Pievienojiet DSL filtru paralēlajam sadalītājam.
- 5. Pievienojiet DSL modemu paralēlajam sadalītājam.
- 6. Savienojiet paralēlo sadalītāju ar sienas kontaktligzdu.
- 7. Palaidiet faksa pārbaudi.

Atskanot tālruņa zvanam, printeris automātiski atbild pēc noteikta zvana signālu skaita, kuru norādāt iestatījumā Rings to Answer (Zvana signālu skaits līdz atbildei). Printeris sāk emitēt faksa saņemšanas tonālos signālus nosūtošajai faksa iekārtai un saņem faksa ziņojumu.

Ja rodas jautājumi par printera uzstādīšanu kopā ar papildaprīkojumu, vaicājiet palīdzību savam vietējam pakalpojumu sniedzējam vai ražotājam.

#### I variants: kopēja balss/faksa līnija ar automātisko atbildētāju

Ja uz vienu tālruņa numuru saņemat gan balss zvanus, gan faksa zvanus un šai tālruņa līnijai ir pievienots arī automātiskais atbildētājs, kas atbild uz šī tālruņa numura balss zvaniem, uzstādiet printeri, kā aprakstīts šajā nodaļā.

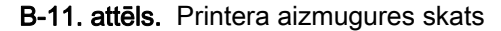

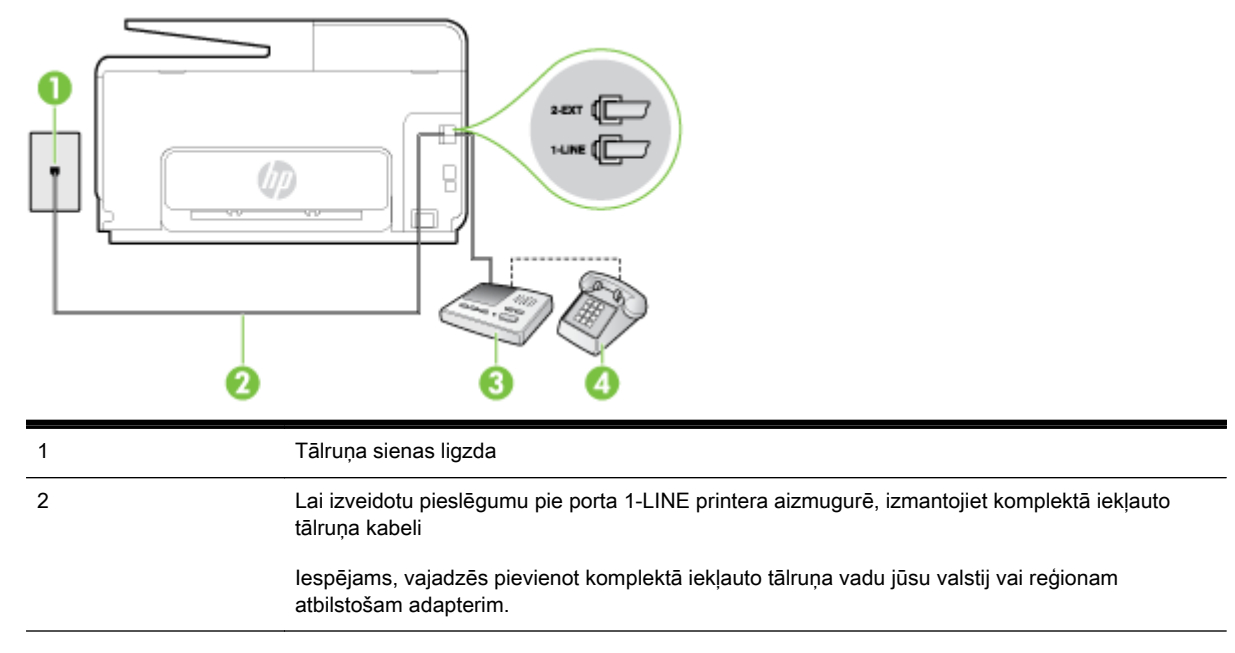

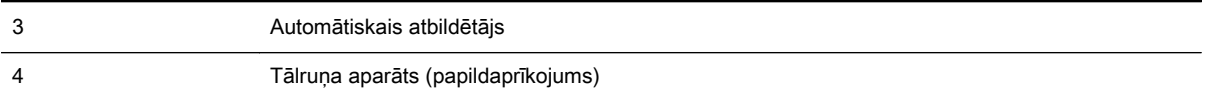

#### Lai printeri iestatītu darbam ar tālruņa/faksa līniju, ko izmanto arī automātiskais atbildētājs

- 1. Izņemiet balto spraudni no printera aizmugurē esošā porta, kas ir apzīmēts ar 2-EXT.
- 2. Atvienojiet automātisko atbildētāju no tālruņa sienas kontakta un pievienojiet to portam 2-EXT printera aizmugurē.
- **EX PIEZĪME.** Ja automātiskais atbildētājs netiek pievienots printerim tieši, faksa tonālie signāli no nosūtošā faksa aparāta var tikt ierakstīti automātiskajā atbildētājā, un printeris, visticamāk, nevarēs saņemt faksa ziņojumus.
- 3. Pievienojiet vienu printera komplektā iekļautā tālruņa vada galu tālruņa sienas kontaktam un otru galu — portam printera aizmugurē ar apzīmējumu 1-LINE.
- $\mathbb{R}^n$  PIEZĪME. Iespējams, vajadzēs pievienot komplektā iekļauto tālruna vadu jūsu valstij vai reģionam atbilstošam adapterim.

Ja neizmantojat komplektā iekļauto kabeli, lai savienotu tālruņa sienas kontaktu ar printeri, iespējams, faksu nevarēs izmantot. Šis speciālais tālruņa vads atšķiras no tiem tālruņa vadiem, kuri jau bija jūsu mājās vai birojā.

- 4. Papildiespēja. Ja jūsu automātiskajam atbildētājam nav iebūvēta tālruņa, tālruni ieteicams pievienot tālruņa "OUT" portam automātiskā atbildētāja aizmugurē.
	- PIEZĪME. Ja automātiskajam atbildētājam nevar pieslēgt ārēju tālruni, varat iegādāties un lietot paralēlo sadalītāju (kuru dēvē arī par savienotāju), lai printerim pieslēgtu gan automātisko atbildētāju, gan tālruni. Šiem savienojumiem var izmantot standarta tālruņa kabeļus.
- 5. Ieslēdziet iestatījumu Auto Answer (Automātiskais atbildētājs).
- 6. Iestatiet, ka automātiskajam atbildētājam jāatbild pēc neliela zvana signālu skaita.
- 7. Izmainiet printera iestatījumu Rings to Answer (Zvana signālu skaits līdz atbildei), norādot vislielāko zvana signālu skaitu, kādu jūsu printeris atbalsta. (Maksimālais zvana signālu skaits ir atkarīgs no valsts/reģiona.)
- 8. Palaidiet faksa pārbaudi.

Kad zvana tālrunis, automātiskais atbildētājs atbild pēc jūsu iestatītā zvana signālu skaita un tad atskaņo jūsu iepriekš ierakstīto uzrunu. Printeris pārbauda zvanus šajā laikā, "klausoties", vai neatskan faksa signāls. Ja tiek noteikti ienākoši faksa signāli, printeris sāk emitēt faksa saņemšanas signālus un pienemt faksu; ja faksa signāli netiek uztverti, printeris līniju vairs nepārbauda un automātiskais atbildētājs var ierakstīt balss ziņojumu.

Ja rodas jautājumi par printera uzstādīšanu kopā ar papildaprīkojumu, vaicājiet palīdzību savam vietējam pakalpojumu sniedzējam vai ražotājam.

#### J variants: telefona/faksa līnija kopā ar datora modemu un automātisko atbildētāju

Ja saņemat gan tālruņa, gan faksa zvanus uz vienu un to pašu tālruņa numuru, un šai tālruņa līnijai ir pievienots arī datora modems un automātiskais atbildētājs, uzstādiet savu printeri, kā aprakstīts šajā nodaļā.

- $\mathbb{P}$  PIEZĪME. Tā kā datora iezvanes modems un printeris izmanto vienu tālruņa līniju, datora modemu un printeri nevar lietot vienlaicīgi. Piemēram, nevar izmantot printeri darbam ar faksu, kamēr datora iezvanes modems tiek lietots e-pasta ziņojuma sūtīšanai vai interneta piekļuvei.
	- Balss/faksa līnija kopā ar datora iezvanes modemu un automātisko atbildētāju
	- [Balss/faksa līnija kopā ar datora DSL/ADSL modemu un automātisko atbildētāju](#page-223-0)

#### Balss/faksa līnija kopā ar datora iezvanes modemu un automātisko atbildētāju

Pastāv divi veidi, kā savienot printeri ar datoru, atkarībā no tālruņa portu skaita jūsu datorā. Pirms sākat, pārbaudiet, vai datoram ir viens vai divi tālruņa porti.

 $\mathbb{P}$  PIEZĪME. Ja datoram ir tikai viens tālruņa ports, jums jāiegādājas paralēlais sadalītājs (ko reizēm sauc arī par savienotāju), kā parādīts attēlā. (Paralēlajam sadalītājam ir viens RJ-11 ports priekšā un divi RJ-11 porti aizmugurē. Neizmantojiet divu līniju telefona sadalītāju, seriālo telefonu sadalītāju vai paralēlo sadalītāju, kuram ir divi RJ-11 porti priekšpusē un kontaktdakša aizmugurē.)

B-12. attēls. Paralēlā sadalītāja piemērs

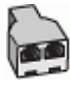

#### Lai printeri uzstādītu darbam vienā tālruņa līnijā ar datoru, kam ir divi tālruņa porti

B-13. attēls. Printera aizmugures skats

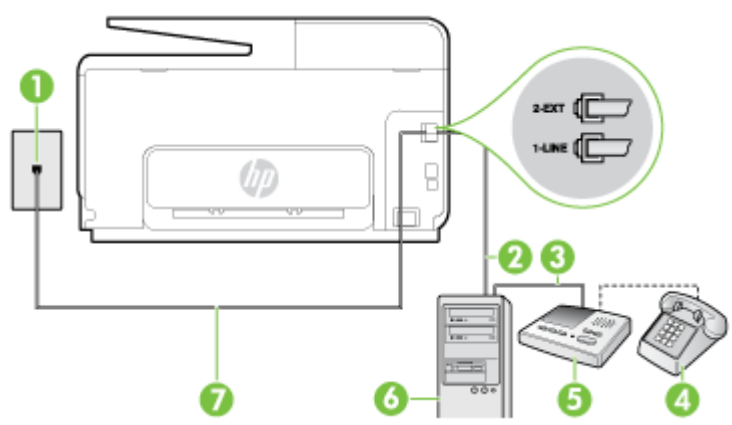

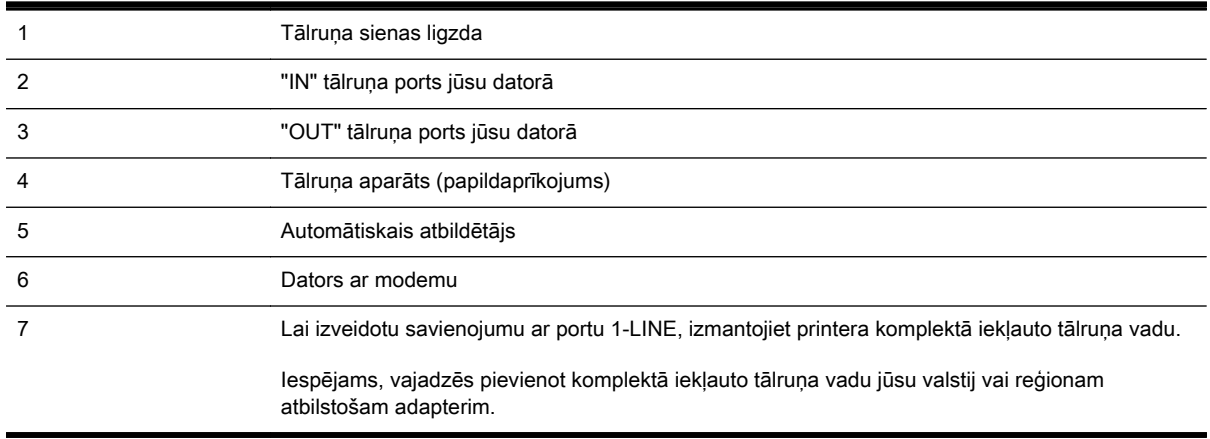

- 1. Izņemiet balto spraudni no printera aizmugurē esošā porta, kas ir apzīmēts ar 2-EXT.
- 2. Atrodiet datora aizmugurē tālruņa kabeli (datora iezvanes modema kabeli), kas pievienots tālruņa sienas kontaktligzdai. Atvienojiet kabeli no tālruņa sienas kontakta un pievienojiet to printera aizmugurē esošajam portam, kas apzīmēts ar 2-EXT.
- 3. Atvienojiet automātisko atbildētāju no telefona sienas kontaktligzdas un pievienojiet to portam "OUT" datora (datora iezvanpieejas modema) aizmugurē.
- 4. Pievienojiet vienu printera komplektā iekļautā tālruņa vada galu tālruņa sienas kontaktam un otru galu — portam printera aizmugurē ar apzīmējumu 1-LINE.
	- PIEZĪME. Iespējams, vajadzēs pievienot komplektā iekļauto tālruņa vadu jūsu valstij vai reģionam atbilstošam adapterim.

Ja neizmantojat komplektā iekļauto kabeli, lai savienotu tālruņa sienas kontaktu ar printeri, iespējams, faksu nevarēs izmantot. Šis speciālais tālruņa vads atšķiras no tiem tālruņa vadiem, kuri jau bija jūsu mājās vai birojā.

- 5. Papildiespēja. Ja jūsu automātiskajam atbildētājam nav iebūvēta tālruņa, tālruni ieteicams pievienot tālruņa "OUT" portam automātiskā atbildētāja aizmugurē.
- $\mathbb{P}$  PIEZĪME. Ja automātiskajam atbildētājam nevar pieslēgt ārēju tālruni, varat iegādāties un lietot paralēlo sadalītāju (kuru dēvē arī par savienotāju), lai printerim pieslēgtu gan automātisko atbildētāju, gan tālruni. Šiem savienojumiem var izmantot standarta tālruņa kabeļus.
- 6. Ja modema programmatūrai ir iestatīts, ka faksi automātiski jāsaņem datorā, izslēdziet šo iestatījumu.
- $\mathbb{R}^n$  PIEZĪME. Ja datora modema programmatūrā nav izslēgts automātiskās faksa sanemšanas iestatījums, printeris nevar sanemt faksu.
- 7. Ieslēdziet iestatījumu Auto Answer (Automātiskais atbildētājs).
- 8. Iestatiet, ka automātiskajam atbildētājam jāatbild pēc neliela zvana signālu skaita.
- 9. Izmainiet printera iestatījumu Rings to Answer (Zvana signālu skaits līdz atbildei) uz maksimālo zvana signālu skaitu, ko atbalsta printeris. (Maksimālais zvana signālu skaits ir atkarīgs no valsts/reģiona.)
- 10. Palaidiet faksa pārbaudi.

Kad zvana tālrunis, automātiskais atbildētājs atbild pēc jūsu iestatītā zvana signālu skaita un tad atskaņo jūsu iepriekš ierakstīto uzrunu. Printeris pārbauda zvanus šajā laikā, "klausoties", vai neatskan faksa signāls. Ja tiek noteikti ienākoši faksa signāli, printeris sāk emitēt faksa saņemšanas signālus un pieņemt faksu; ja faksa signāli netiek uztverti, printeris līniju vairs nepārbauda un automātiskais atbildētājs var ierakstīt balss ziņojumu.

Ja rodas jautājumi par printera uzstādīšanu kopā ar papildaprīkojumu, vaicājiet palīdzību savam vietējam pakalpojumu sniedzējam vai ražotājam.

#### <span id="page-223-0"></span>Balss/faksa līnija kopā ar datora DSL/ADSL modemu un automātisko atbildētāju

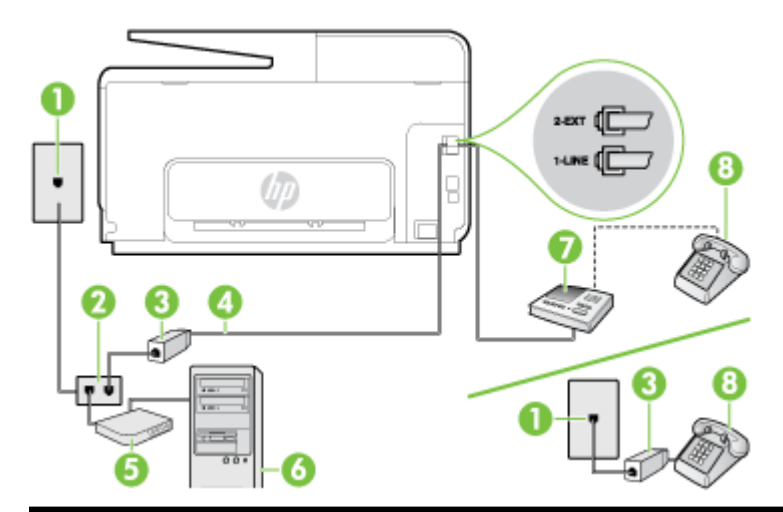

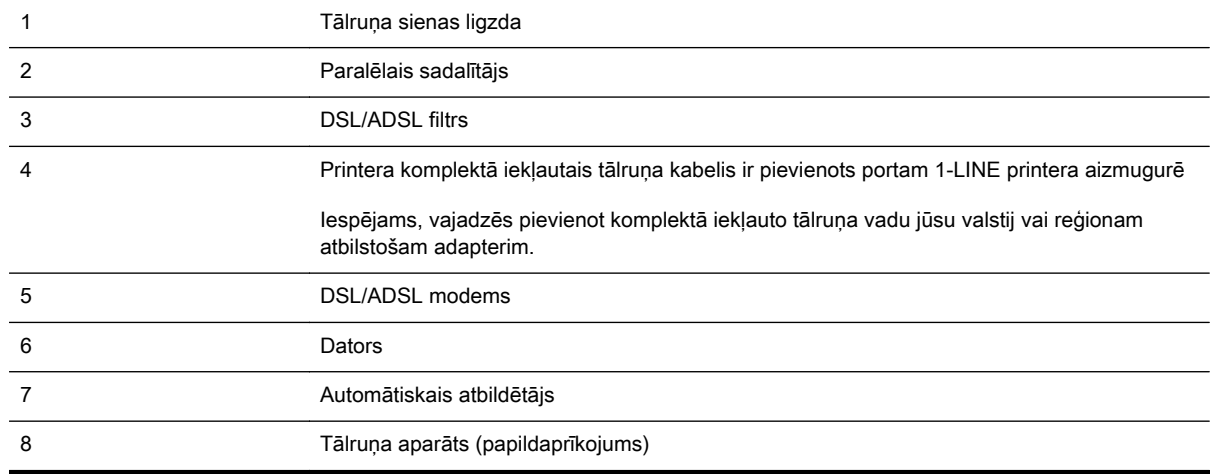

**EX** PIEZĪME. Ir jāiegādājas paralēlais sadalītājs. Paralēlajam sadalītājam ir viens RJ-11 ports priekšā un divi RJ-11 porti aizmugurē. Neizmantojiet 2 līniju telefona sadalītāju, seriālo telefonu sadalītāju vai paralēlo sadalītāju, kuram ir divi RJ-11 porti priekšpusē un kontaktdakša aizmugurē.

B-14. attēls. Paralēlā sadalītāja piemērs

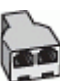

#### Lai uzstādītu printeri darbam ar datora DSL/ADSL modemu

- 1. Iegādāties DSL/ADSL filtru no DSL/ADSL pakalpojumu sniedzēja.
	- <sup>2</sup> PIEZĪME. Tālruņi, kas citās dzīvokļa/biroja daļās šo pašu tālruņa numuru izmanto DSL/ADSL pakalpojumam, jāpievieno papildu DSL/ADSL filtriem, lai veicot balss zvanus, novērstu troksni.
- 2. Izmantojiet printera komplektā iekļauto tālruņa kabeli un pievienojiet vienu tā galu pie DSL/ADSL filtra, pēc tam printera aizmugurē pievienojiet otru galu pie porta, kas apzīmēts ar 1-LINE.
	- <sup>2</sup> PIEZĪME. Iespējams, vajadzēs pievienot komplektā iekļauto tālruņa vadu jūsu valstij vai reģionam atbilstošam adapterim.

Ja neizmantojat komplektā iekļauto vadu, lai savienotu DSL/ADSL filtru ar printeri, iespējams, faksu nevarēs izmantot. Šis speciālais tālruņa vads atšķiras no tiem tālruņa vadiem, kuri jau bija jūsu mājās vai birojā.

- 3. Savienojiet DSL/ADSL filtru ar sadalītāju.
- 4. Atvienojiet automātisko atbildētāju no tālruņa sienas kontakta un pievienojiet to printera aizmugurē portam, kas apzīmēts ar 2-EXT.
	- $\mathbb{F}$  PIEZĪME. Ja automātiskais atbildētājs netiek pievienots printerim tieši, faksa tonālie signāli no nosūtošā faksa aparāta var tikt ierakstīti automātiskajā atbildētājā, un printeris, visticamāk, nevarēs saņemt faksa ziņojumus.
- 5. Pievienojiet DSL modemu paralēlajam sadalītājam.
- 6. Savienojiet paralēlo sadalītāju ar sienas kontaktligzdu.
- 7. Iestatiet, ka automātiskajam atbildētājam jāatbild pēc neliela zvana signālu skaita.
- 8. Izmainiet printera iestatījumu Rings to Answer (Zvana signālu skaits līdz atbildei), norādot vislielāko zvana signālu skaitu, kādu jūsu printeris atbalsta.

 $\mathbb{R}$  PIEZĪME. Maksimālais zvana signālu skaits dažādās valstīs/reģionos ir atšķirīgs.

9. Palaidiet faksa pārbaudi.

Kad zvana tālrunis, automātiskais atbildētājs atbild pēc jūsu iestatītā zvana signālu skaita un tad atskaņo jūsu iepriekš ierakstīto uzrunu. Printeris pārbauda zvanus šajā laikā, "klausoties", vai neatskan faksa signāls. Ja tiek noteikti ienākoši faksa signāli, printeris sāk emitēt faksa saņemšanas signālus un pieņemt faksu; ja faksa signāli netiek uztverti, printeris līniju vairs nepārbauda un automātiskais atbildētājs var ierakstīt balss ziņojumu.

Ja vienu tālruņa līniju izmantojat tālrunim, faksam un jums ir datora DSL modems, izpildiet šos norādījumus, lai uzstādītu faksu.

Ja rodas jautājumi par printera uzstādīšanu kopā ar papildaprīkojumu, vaicājiet palīdzību savam vietējam pakalpojumu sniedzējam vai ražotājam.

#### K variants: balss/faksa līnija kopā ar datora iezvanes modemu un balss pastu

Ja uz vienu tālruņa numuru saņemat gan tālruņa, gan faksa zvanus, šai tālruņa līnijai ir pievienots datora iezvanes modems un izmantojat to arī balss pasta pakalpojumam, ko piedāvā tālruņu pakalpojumu sniedzējs, uzstādiet printeri, kā aprakstīts šajā nodaļā.

**FY PIEZĪME.** Faksus nevar saņemt automātiski, ja balss pasta pakalpojumiem ir tas pats tālruņa numurs, ko izmantojat faksa zvaniem. Faksi jāsaņem manuāli; tas nozīmē, ka jums jābūt klāt, lai personiski atbildētu uz ienākošo faksu zvaniem. Ja vēlaties saņemt faksus automātiski, sazinieties ar tālruņa pakalpojumu sniedzēju, lai pieteiktos uz atšķirīgu zvanu signālu pakalpojumiem vai iegūtu atsevišķu faksa līniju.

Tā kā datora iezvanes modems un printeris izmanto vienu tālruņa līniju, datora modemu un printeri nevar lietot vienlaicīgi. Piemēram, printeri nevar izmantot darbam ar faksu, ja datora iezvanes modems tiek lietots e-pasta ziņojuma sūtīšanai vai interneta pārlūkošanai.

Pastāv divi veidi, kā savienot printeri ar datoru, atkarībā no tālruņa portu skaita jūsu datorā. Pirms sākat, pārbaudiet, vai datoram ir viens vai divi tālruņa porti.

Ja datoram ir tikai viens tālruna ports, jums jāiegādājas paralēlais sadalītājs (ko reizēm sauc arī par savienotāju), kā parādīts attēlā. (Paralēlajam sadalītājam ir viens RJ-11 ports priekšā un divi RJ-11 porti aizmugurē. Neizmantojiet divu līniju telefona sadalītāju, seriālo telefonu sadalītāju vai paralēlo sadalītāju, kuram ir divi RJ-11 porti priekšpusē un kontaktdakša aizmugurē.)

B-15. attēls. Paralēlā sadalītāja piemērs

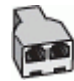

Ja datoram ir divi tālruņa porti, uzstādiet printeri šādi:

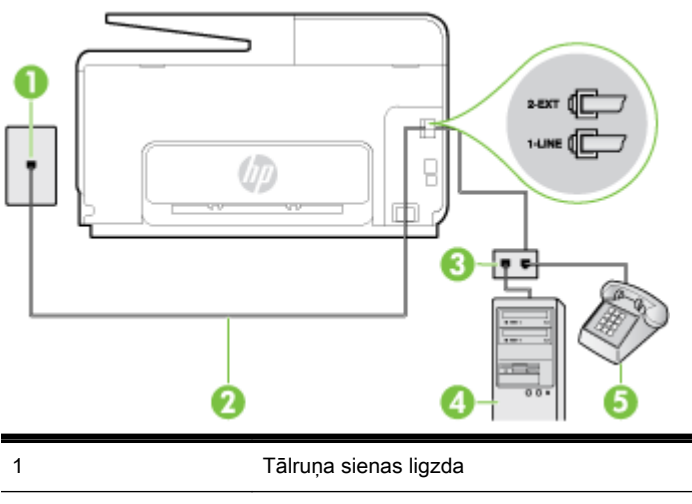

B-16. attēls. Printera aizmugures skats

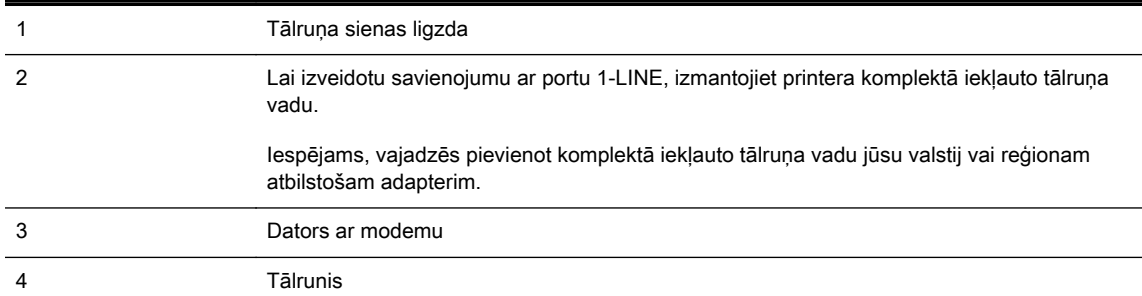

#### Lai printeri uzstādītu darbam vienā tālruņa līnijā ar datoru, kam ir divi tālruņa porti

- 1. Izņemiet balto spraudni no printera aizmugurē esošā porta, kas ir apzīmēts ar 2-EXT.
- 2. Atrodiet datora aizmugurē tālruņa kabeli (datora iezvanes modema kabeli), kas pievienots tālruņa sienas kontaktligzdai. Atvienojiet kabeli no tālruņa sienas kontakta un pievienojiet to printera aizmugurē esošajam portam, kas apzīmēts ar 2-EXT.
- 3. Pievienojiet tālruņa aparātu portam "OUT" datora iezvanes modema aizmugurē.
- 4. Pievienojiet vienu printera komplektā iekļautā tālruņa vada galu tālruņa sienas kontaktam un otru galu — portam printera aizmugurē ar apzīmējumu 1-LINE.
- $\mathbb{R}^n$  PIEZĪME. Iespējams, vajadzēs pievienot komplektā iekļauto tālruna vadu jūsu valstij vai reģionam atbilstošam adapterim.

Ja neizmantojat komplektā iekļauto kabeli, lai savienotu tālruņa sienas kontaktu ar printeri, iespējams, faksu nevarēs izmantot. Šis speciālais tālruņa vads atšķiras no tiem tālruņa vadiem, kuri jau bija jūsu mājās vai birojā.

- 5. Ja modema programmatūrai ir iestatīts, ka faksi automātiski jāsaņem datorā, izslēdziet šo iestatījumu.
	- $\mathbb{R}^n$  PIEZĪME. Ja datora modema programmatūrā nav izslēgts automātiskās faksa saņemšanas iestatījums, printeris nevar saņemt faksu.
- 6. Izslēdziet iestatījumu Auto Answer (Automātiskais atbildētājs).
- 7. Palaidiet faksa pārbaudi.

Jābūt pieejamam cilvēkam, kas personīgi var atbildēt uz faksa zvaniem; pretējā gadījumā printeris nevar saņemt faksa ziņojumus.

Ja rodas jautājumi par printera uzstādīšanu kopā ar papildaprīkojumu, vaicājiet palīdzību savam vietējam pakalpojumu sniedzējam vai ražotājam.

# Seriālā tipa faksa uzstādīšana

Informāciju par to, kā iestatīt printeri faksa ziņojumu apstrādei, izmantojot seriālā tipa tālruņu sistēmu, skatiet savai valstij/reģionam atbilstošajā faksa konfigurēšanas vietnē.

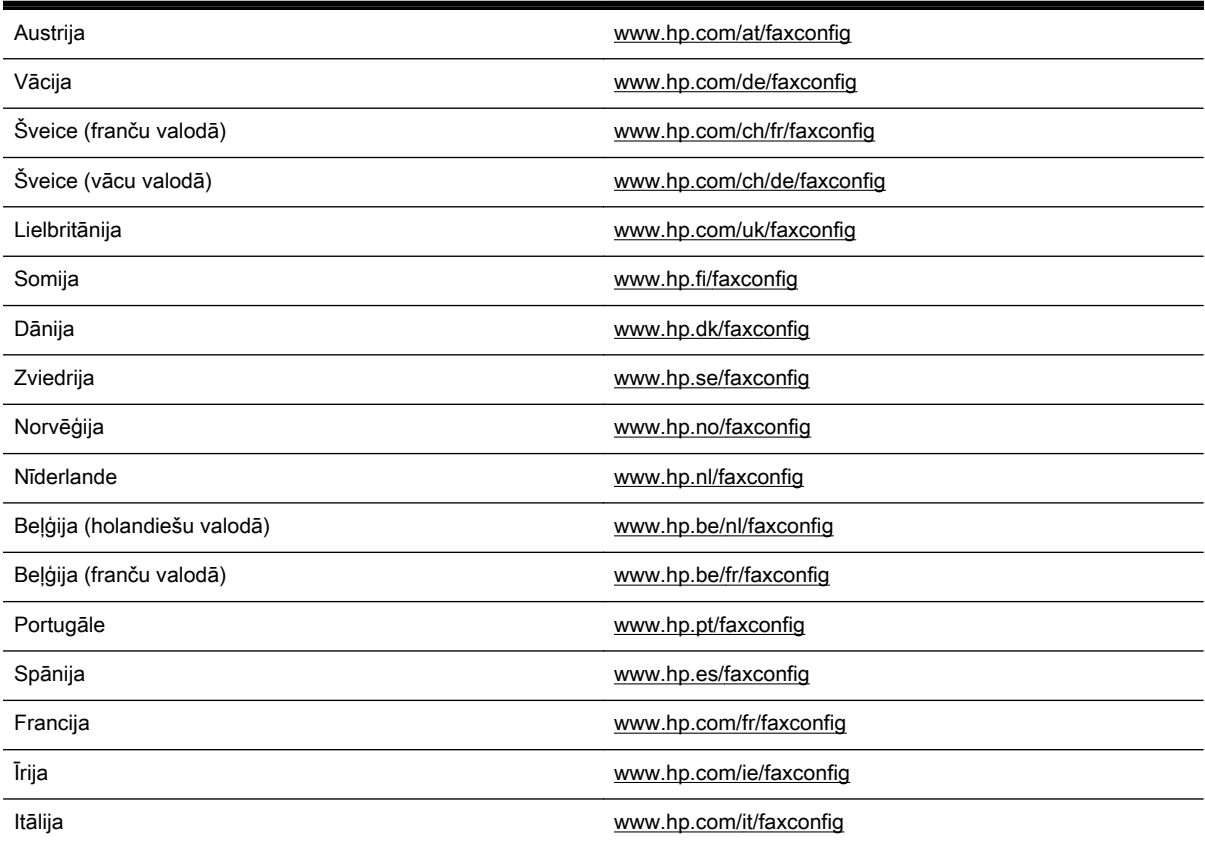

### Faksa iestatījumu pārbaude

Var pārbaudīt faksa iestatījumus, lai noteiktu printera statusu un pārliecinātos, vai tas ir pareizi iestatīts faksa darbību veikšanai. Veiciet šo pārbaudi pēc tam, kad esat pabeidzis uzstādīt printeri faksa darbību veikšanai. Pārbaudes laikā ierīce veic šādas darbības:

- tiek pārbaudīta faksa aparatūra;
- tiek pārbaudīts, vai printerim ir pievienots pareiza veida tālruņa vads;
- tiek pārbaudīts, vai tālruna vads ir pievienots pareizajai pieslēgvietai;
- tiek pārbaudīts, vai atskan centrāles gatavības signāls;
- tiek pārbaudīta aktīvā tālruņa līnija;
- tiek pārbaudīts tālruņa līnijas savienojuma statuss.

Printeris izdrukā atskaiti ar pārbaudes rezultātiem. Ja tests ir neveiksmīgs, iepazīstieties ar atskaiti, lai iegūtu informāciju par problēmas novēršanu un testa atkārtošanu.

#### Lai pārbaudītu faksa iestatījumus, izmantojot ierīces vadības paneli

- 1. Iestatiet printeri faksa darbību veikšana atbilstoši konkrētajām mājas vai biroja uzstādīšanas instrukcijām.
- 2. Pirms pārbaudes palaišanas pārliecinieties, vai ir ievietotas tintes kasetnes un pārbaudiet, vai ievades teknē ir ievietots pilnformāta papīrs.
- 3. Printera vadības paneļa displejā pieskarieties un bīdiet pirkstu pār ekrānu, pēc tam pieskarieties Iestatīšana.
- 4. Pieskarieties Tools (Rīki)un pēc tam pieskarieties Run Fax Test (Palaist faksa pārbaudi).

Printeris parāda pārbaudes statusu vadības paneļa displejā un izdrukā atskaiti.

- 5. Iepazīstieties ar atskaiti.
	- Ja arī pēc veiksmīgas pārbaudes faksa darbības problēmas aizvien nav novērstas, pārbaudiet atskaitē norādītos faksa iestatījumus, lai pārliecinātos, vai tie ir pareizi. Izlaisti vai nepareizi faksa iestatījumi var izraisīt faksa darbības problēmas.
	- Ja pārbaude ir neveiksmīga, iepazīstieties ar atskaiti, lai iegūtu plašāku informāciju par problēmas novēršanu.

# C Kļūdas (sistēmā Windows)

- [Faksa atmiņa ir pilna](#page-232-0)
- [Nevar sazināties ar printeri](#page-233-0)
- [Trūkst tintes](#page-234-0)
- [Drukas galviņas problēma](#page-235-0)
- [Ink cartridge problem \(Problēma ar tintes kasetni\)](#page-236-0)
- [Nomainiet tintes kasetni](#page-237-0)
- levietota nesaderīga vecākas paaudzes kasetne
- [Papīra neatbilstība](#page-239-0)
- [Kasetnes ligzdas kustība nav iespējama](#page-240-0)
- lestrēdzis papīrs
- [Printerī ir beidzies papīrs](#page-242-0)
- [Printeris ir bezsaistē](#page-243-0)
- [Printeris ir pauzēts](#page-244-0)
- [Dokumentu neizdevās izdrukāt](#page-245-0)
- [Printera kļūme](#page-246-0)
- [Durtiņas vai vāks ir atvērts](#page-247-0)
- [Ir uzstādīta iepriekš lietota tintes kasetne](#page-248-0)
- [Iztukšotas tintes kasetnes](#page-249-0)
- [Tintes kasetņu kļūme](#page-250-0)
- [Printera izejmateriālu jaunināšana](#page-251-0)
- [Printera izejmateriālu jaunināšana veiksmīga](#page-252-0)
- [Printera izejmateriālu jaunināšanas problēma](#page-253-0)
- levietotas tintes kasetnes, kuru ražotājs nav HP
- [Oriģinālo HP tintes kasetņu izmantošanai ir noteikti ieguvumi](#page-255-0)
- leteikums par viltotām kasetnēm
- [Konstatēta lietota, atkārtoti uzpildīta vai viltota kasetne](#page-257-0)
- [Izmantojiet UZSTĀDĪŠANAS kasetnes](#page-258-0)
- [Neizmantojiet UZSTĀDĪŠANAS kasetnes](#page-259-0)
- [Nepietiek tintes startēšanai](#page-260-0)
- [Vai izmantot tikai melno tinti?](#page-261-0)
- [Vai izmantot tikai krāsaino tinti?](#page-262-0)
- [Nesaderīgas tintes kasetnes](#page-263-0)
- [Tintes sensora kļūme](#page-264-0)
- [Tintes sensora brīdinājums](#page-265-0)
- [Problēma ar printera sagatavošanu](#page-266-0)
- [Krāsu tintes kasetnē nav tintes](#page-267-0)
- [Melnās tintes kasetnē nav tintes](#page-268-0)
- [Automātiskās dokumentu padeves vāks ir atvērts](#page-269-0)
- [Problēma ar tintes sistēmu](#page-270-0)

# <span id="page-232-0"></span>Faksa atmiņa ir pilna

Ja ir iespējota opcija Backup Fax Reception (Faksa dublējumkopijas saņemšana) vai HP Digital Fax (HP digitālais fakss) un printerim ir radusies problēma (piemēram, iestrēdzis papīrs), printeris ienākošos faksa ziņojumus saglabā atmiņā, līdz problēma tiek novērsta. Tomēr pastāv iespēja, ka printera atmiņa aizpildīsies ar faksa ziņojumiem, kuri vēl nav izdrukāti vai pārnesti uz datoru.

Lai atrisinātu šo situāciju, novērsiet printera problēmas.

Plašāku informāciju skatiet sadaļā [Faksa problēmu novēršana](#page-160-0) 145. lpp..

### <span id="page-233-0"></span>Nevar sazināties ar printeri

Dators nevar sazināties ar printeri, kāda no šeit minēto iemeslu dēļ:

- **•** Printeris ir izslēgts.
- No printera ir atvienots kabelis, piemēram, USB vai tīkla (Ethernet) kabelis.
- Ja printeris ir pievienots bezvadu tīklam, ir pārtraukts bezvadu savienojums.

Lai novērstu šo problēmu, izmēģiniet šādus risinājumus:

- Pārliecinieties, vai printeris ir ieslēgts un deg indikators (I) (indikators Power (Strāvas padeve)).
- Pārliecinieties, vai strāvas vads un citi kabeļi darbojas un tie ir kārtīgi pievienoti printerim.
- Pārbaudiet, vai strāvas kabelis ir kārtīgi pievienots funkcionējošai maiņstrāvas kontaktligzdai.
- Ja printeris ir pievienots tīklam, pārbaudiet, vai tīkls darbojas pareizi. Plašāku informāciju skatiet sadaļā [Vispārīgu tīkla problēmu novēršana](#page-170-0) 155. lpp..
- Ja printeris ir pievienots bezvadu tīklam, pārliecinieties, vai bezvadu tīkls darbojas pareizi. Plašāku informāciju skatiet šeit: [Printerim nevar izveidot bezvadu savienojumu](#page-170-0) 155. lpp..

#### <span id="page-234-0"></span>Trūkst tintes

Ziņojumā norādītajā tintes kasetnē ir maz tintes.

Brīdinājumi un indikatori par tintes līmeni sniedz tikai plānošanas nolūkiem paredzētus norādījumus. Kad saņemat brīdinājuma ziņojumu par zemu tintes līmeni, pārliecinieties, vai ir pieejama nomaiņas kasetne, lai izvairītos no iespējamās drukāšanas aiztures. Kamēr nav attiecīgā paziņojuma, kasetnes nav jāmaina.

Informāciju par tintes kasetņu nomaiņu skatiet šeit: [Tintes kasetņu nomaiņa](#page-118-0) 103. lpp.. Informāciju par tintes kasetņu pasūtīšanu skatiet šeit: [Tintes kasetņu pasūtīšana](#page-120-0) 105. lpp.. Informāciju par lietotu tintes materiālu otrreizējo pārstrādi skatiet šeit: [HP inkjet ražojumu pārstrādes programma](#page-201-0) 186. lpp..

**FPIEZĪME.** Kasetnēs esošā tinte drukāšanas procesā tiek izmantota dažādiem mērķiem, tostarp inicializēšanai, kas ļauj sagatavot printeri un kasetnes drukāšanai. Turklāt kasetnē pēc izlietošanas paliek tintes atlikums. Plašāku informāciju skatiet sadaļā [www.hp.com/go/inkusage](http://www.hp.com/go/inkusage)

### <span id="page-235-0"></span>Drukas galviņas problēma

Trūkst drukas galviņas, tā nav atrodama, ir nepareizi uzstādīta vai nesaderīga.

Ja printera iestatījumam ir šāda kļūda, izmēģiniet tālāk norādītos risinājumus.

● Izņemiet un atkal ielieciet drukas galviņu.

Plašāku informāciju skatiet šeit: [izņemiet un atkal ielieciet drukas galviņu](#page-178-0) 163. lpp..

A UZMANĪBU! Drukas galviņām ir elektrokontakti, kurus var viegli sabojāt.

Ja šī kļūda rodas, kad printeris ir kādu laiku lietots, izmēģiniet šādus risinājumus.

Izslēdziet un ieslēdziet printeri.

Izslēdziet printeri un pēc tam to atkal ieslēdziet nospiežot (1) (poga Power (Strāvas padeve)).

Ja problēma joprojām pastāv, sazinieties ar HP klientu atbalsta dienestu, lai veiktu apkopi vai nomaiņu. Plašāku informāciju skatiet šeit: [HP atbalsts](#page-141-0) 126. lpp..

### <span id="page-236-0"></span>Ink cartridge problem (Problēma ar tintes kasetni)

Ziņojumā norādītās tintes kasetnes trūkst, tā ir bojāta vai ievietota nepareizā printera slotā.

Lai novērstu šo problēmu, izmēģiniet turpmāk norādītos risinājumus. Risinājumi uzskaitīti secībā, pirmais norādīts visticamākais risinājums. Ja problēma netiek novērsta, izmantojot pirmo risinājumu, turpiniet mēģināt atlikušos risinājumus, līdz problēma ir novērsta.

#### 1. risinājums: Izslēdziet un ieslēdziet printeri

Izslēdziet printeri un vēlreiz to ieslēdziet.

Ja problēma nav novērsta, izmēģiniet nākamo risinājumu.

#### 2. risinājums: ievietojiet tintes kasetnes pareizi

Pārliecinieties, vai visas tintes kasetnes ir ievietotas pareizi.

- 1. Piesardzīgi atveriet tintes kasetņu piekļuves vāku.
- 2. Izņemiet tintes kasetni, uzspiežot uz tās, lai to atbrīvotu, un pēc tam uzmanīgi velkot uz savu pusi.
- 3. Ievietojiet kasetni slotā. Stingri piespiediet kasetni, lai nodrošinātu pietiekamu kontaktu.
- 4. Aizveriet tintes kasetņu piekļuves vāku un pārbaudiet, vai kļūdas ziņojums ir pazudis.

### <span id="page-237-0"></span>Nomainiet tintes kasetni

Nomainiet norādīto tintes kasetni. Plašāku informāciju skatiet sadaļā [Tintes kasetņu](#page-118-0) nomaiņa [103. lpp..](#page-118-0)

**PIEZĪME.** Ja jūsu kasetnei joprojām ir spēkā garantija, sazinieties ar HP klientu atbalsta dienestu, lai veiktu apkopi vai nomainītu kasetni. Plašāku informāciju par tintes kasetnes garantiju skatiet sadaļā [Informācija par tintes kasetnes garantiju](#page-187-0) 172. lpp.. Ja problēma pastāv arī pēc kasetnes nomaiņas, sazinieties ar [HP](#page-141-0) klientu atbalsta dienestu. Papildinformāciju skatiet sadaļā HP atbalsts [126. lpp..](#page-141-0)

### <span id="page-238-0"></span>Ievietota nesaderīga vecākas paaudzes kasetne

Jums būs jāizmanto jaunākas versijas kasetne. Lielākajā daļā gadījumu jaunākas versijas kasetni varat atpazīt, aplūkojot kasetnes iepakojuma ārpusi. Atrodiet garantijas beigu datumu.

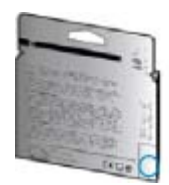

Ja nedaudz pa labi no datuma redzams simbols "v1", šī ir jaunā atjauninātās versijas kasetne.

 [Noklikšķiniet šeit, lai skatītu papildinformāciju tiešsaistē](http://www.hp.com/go/learnaboutsupplies) .

# <span id="page-239-0"></span>Papīra neatbilstība

Printera draiverī atlasītais papīra formāts vai veids neatbilst printerī ievietotajam papīram. Pārliecinieties, vai printerī ir ievietots pareizs papīrs, pēc tam vēlreiz izdrukājiet dokumentu. Plašāku informāciju skatiet šeit: [Papīra ievietošana](#page-39-0) 24. lpp..

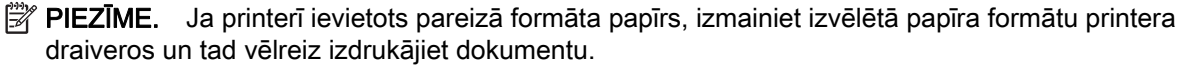

### <span id="page-240-0"></span>Kasetnes ligzdas kustība nav iespējama

Kāds šķērslis bloķē tintes kasetņu turētāja (printera detaļa, kurā atrodas tintes kasetnes) kustību.

Lai novērstu traucējumu, izslēdziet printeri, nospiežot pogu (poga Power (Strāvas padeve)), un pēc tam pārbaudiet, vai printerī nav iestrēdzis papīrs.

Plašāku informāciju skatiet sadaļā lestrēguša papīra izņemšana 165. lpp..

### <span id="page-241-0"></span>Iestrēdzis papīrs

Printerī ir iestrēdzis papīrs.

Pirms mēģināt izņemt iestrēgušo papīru:

- Pārbaudiet, vai ir ievietots specifikācijām atbilstošs papīrs un vai tas nav saburzīts, salocīts vai bojāts. Papildinformāciju skatiet sadaļā [Papīra izmērs un svars](#page-189-0) 174. lpp..
- Pārliecinieties, vai printeris ir tīrs. Plašāku informāciju skatiet sadaļā [Printera apkope](#page-50-0) 35. lpp..
- Pārbaudiet, vai apdrukājamie materiāli teknēs ir pareizi ievietoti un vai teknes nav pārāk pilnas. Plašāku informāciju skatiet sadaļā [Papīra ievietošana](#page-39-0) 24. lpp..

Instrukcijas iestrēguša papīra izņemšanai, kā arī informāciju par izvairīšanos no papīra iestrēgšanas skatiet sadaļā lestrēguša papīra izņemšana 165. lpp.

# <span id="page-242-0"></span>Printerī ir beidzies papīrs

Noklusētā tekne ir tukša.

Ievietojiet vairāk papīra un tad pieskarieties OK (Labi).

Plašāku informāciju skatiet sadaļā [Papīra ievietošana](#page-39-0) 24. lpp..

#### <span id="page-243-0"></span>Printeris ir bezsaistē

Printeris pašlaik ir bezsaistē. Kad printeris ir bezsaistē, to nevar lietot.

Lai mainītu printera statusu, veiciet turpmākās darbības.

- 1. Atkarībā no operētājsistēmas veiciet vienu no šīm darbībām.
	- Windows 8: ekrānā Sākums noklikšķiniet uz Vadības panelis un pēc tam uz View devices and printers (Skatīt ierīces un printerus).
	- Windows 7, Windows Vista un Windows XP: noklikšķiniet uz Sākums un pēc tam noklikšķiniet uz Ierīces un printeri, Printers (Printeri) vai Printeri un faksi.
- 2. Ja dialoglodziņā norādītie printeri netiek rādīti Detalizētas informācijas skatā, noklikšķiniet uz izvēlnes Skats un pēc tam uz Detaļas.
- 3. Ja printeris ir bezsaistē, izpildiet labo klikšķi uz printera un tad noklikšķiniet uz Use Printer Online (Lietot printeri tiešsaistē).
- 4. Vēlreiz mēģiniet lietot printeri.

### <span id="page-244-0"></span>Printeris ir pauzēts

Printeris pašlaik ir pauzēts. Kad ierīce ir pauzēta, rindai tiek pievienoti jauni uzdevumi, taču netiek drukāts.

Lai mainītu printera statusu, veiciet vienu no tālāk norādītajām darbībām (atkarībā no operētājsistēmas).

Lai mainītu printera statusu, veiciet vienu no šīm darbībām.

- 1. Atkarībā no operētājsistēmas veiciet vienu no šīm darbībām.
	- Windows 8: ekrānā Sākums noklikšķiniet uz Vadības panelis un pēc tam uz View devices and printers (Skatīt ierīces un printerus).
	- Windows 7, Windows Vista un Windows XP: noklikšķiniet uz Sākums un pēc tam noklikšķiniet uz Ierīces un printeri, Printers (Printeri) vai Printeri un faksi.
- 2. Ja dialoglodziņā norādītie printeri netiek rādīti Detalizētas informācijas skatā, noklikšķiniet uz izvēlnes Skats un pēc tam uz Detaļas.
- 3. Ja printeris ir iepauzēts, veiciet labo klikšķi uz printera, un noklikšķiniet uz Resume Printing (Atsākt drukāšanu).
- 4. Vēlreiz mēģiniet lietot printeri.

### <span id="page-245-0"></span>Dokumentu neizdevās izdrukāt

Printerim neizdevās izdrukāt dokumentu, jo drukas sistēmā radās problēma.

Informāciju par drukas problēmu risināšanu skatiet sadaļā [Printera problēmu risināšana](#page-148-0) 133. lpp..

### <span id="page-246-0"></span>Printera kļūme

Bija radusies problēma ar printeri. Parasti šādas problēmas var novērst, veicot šādas darbības:

- 1. Nospiediet pogu (poga Power (Strāvas padeve)), lai izslēgtu printeri.
- 2. Atvienojiet strāvas vadu un pēc tam atkal to pievienojiet.
- 3. Nospiediet (poga Power (Strāvas padeve)), lai ieslēgtu printeri.

Ja šī problēma netiek novērsta, pierakstiet ziņojumā norādīto kļūdas kodu un tad sazinieties ar HP klientu atbalsta dienestu. Plašāku informāciju par sazināšanos ar HP klientu atbalsta dienestu skatiet sadaļā [HP atbalsts](#page-141-0) 126. lpp..

### <span id="page-247-0"></span>Durtiņas vai vāks ir atvērts

Lai printeris varētu drukāt dokumentus, visām durtiņām un vākiem ir jābūt aizvērtiem.

PADOMS. Lielākā daļa durtiņu un vāku nofiksējas, kad tās ir līdz galam aizvērtas.

Ja problēma pastāv arī pēc pareizas visu durtiņu un vāku aizvēršanas, sazinieties ar HP klientu atbalsta dienestu. Plašāku informāciju skatiet sadaļā [HP atbalsts](#page-141-0) 126. lpp..

### <span id="page-248-0"></span>Ir uzstādīta iepriekš lietota tintes kasetne

Ziņojumā norādītā tintes kasetne iepriekš ir lietota citā printerī.

Tintes kasetnes drīkst izmantot dažādos printeros, taču, ja kasetne ir ilgāku laiku uzglabāta ārpus printera, jūsu dokumentu drukas kvalitāte var pasliktināties. Turklāt, ja jūs izmantojat tintes kasetnes, kas ir lietotas citos printeros, tintes līmeņa indikators var būt neprecīzs vai vispār netikt rādīts.

Ja drukas kvalitāte nav apmierinoša, mēģiniet notīrīt drukas galviņas.

 $\mathbb{P}$  PIEZĪME. Kasetņu tinte drukāšanas procesā tiek izmantota dažādos veidos, tostarp arī inicializēšanas procesā, kura laikā printeris un kasetnes tiek sagatavotas drukāšanai, un drukas galviņas apkalpošanā, lai drukas sprauslas uzturētu tīras un tinte plūstu vienmērīgi. Turklāt kasetnē pēc izlietošanas paliek tintes atlikums. Plašāku informāciju skatiet sadaļā [www.hp.com/go/inkusage](http://www.hp.com/go/inkusage).

Papildinformāciju par tintes kasetņu uzglabāšanu skatiet šeit: [Tintes kasetņu pasūtīšana](#page-120-0) 105. lpp..

### <span id="page-249-0"></span>Iztukšotas tintes kasetnes

Ziņojumā norādītās tintes kasetnes ir jānomaina, lai atsāktu drukāšanu. HP iesaka neizņemt tintes kasetni, pirms nomaiņas kasetne ir gatava uzstādīšanai.

Papildinformāciju skatiet sadaļā [Tintes kasetņu nomaiņa](#page-118-0) 103. lpp..

# <span id="page-250-0"></span>Tintes kasetņu kļūme

Ziņojumā norādītās kasetnes ir bojātas vai to trūkst.

Skatiet [Tintes kasetņu nomaiņa](#page-118-0) 103. lpp..

### <span id="page-251-0"></span>Printera izejmateriālu jaunināšana

Ziņojumā norādīto kasetni var izmantot viena printera jaunināšanai. Lai to izmantotu printerim, noklikšķiniet uz OK. Ja nevēlaties turpināt ar šī printera materiālu jaunināšanu, noklikšķiniet uz Atcelt drukāšanu un pēc tam izņemiet kasetni.
# Printera izejmateriālu jaunināšana veiksmīga

Izejmateriālu jaunināšana bija veiksmīga. Ziņojumā norādītās kasetnes tagad var izmantot printerī.

# Printera izejmateriālu jaunināšanas problēma

Izejmateriālu jaunināšana nebija veiksmīga. Ziņojumā norādītās kasetnes joprojām var izmantot šajā printerī. Nomainiet materiālu jaunināšanas kasetni. Papildinformāciju skatiet sadaļā [Tintes kasetņu](#page-118-0) nomaiņa [103. lpp..](#page-118-0)

### Ievietotas tintes kasetnes, kuru ražotājs nav HP

HP nevar garantēt kvalitāti vai uzticamību, ja tiek lietoti izejmateriāli, kuru ražotājs nav HP. Printera apkalpošana vai remonts, kam cēlonis ir izejmateriālu, kuru ražotājs nav HP, lietošana, netiek segta saskaņā ar garantiju. Ja uzskatāt, ka iegādājāties oriģinālās HP tintes kasetnes, apmeklējiet HP vietni [www.hp.com/go/anticounterfeit](http://www.hp.com/go/anticounterfeit), lai iegūtu papildinformāciju vai ziņotu par viltojumu.

### Oriģinālo HP tintes kasetņu izmantošanai ir noteikti ieguvumi

HP atbalsta lojālos klientus par oriģinālo HP izejmateriālu izmantošanu. Lai skatītu atbalsta iespējas, noklikšķiniet uz pogas zem ziņojuma. Atbalsts var nebūt pieejams visos reģionos.

# Ieteikums par viltotām kasetnēm

Ievietotā kasetne nav jauna, oriģināla HP kasetne. Sazinieties ar veikalu, kur iegādājāties šo kasetni. Lai ziņotu, ja radušās aizdomas par krāpšanu, apmeklējiet HP šeit: [www.hp.com/go/anticounterfeit.](http://www.hp.com/go/anticounterfeit) Lai turpinātu izmantot kasetni, noklikšķiniet uz Continue (Turpināt).

### Konstatēta lietota, atkārtoti uzpildīta vai viltota kasetne

Kasetnē ir beigusies oriģinālā HP tinte. Šo problēmu var atrisināt, nomainot tintes kasetni vai noklikšķinot uz OK, lai turpinātu izmantot kasetni. Plašāku informāciju par kasetnes nomaiņu skatiet sadaļā [Tintes kasetņu nomaiņa](#page-118-0) 103. lpp.. HP atbalsta lojālos klientus par oriģinālo HP izejmateriālu izmantošanu. Lai skatītu atbalsta iespējas, noklikšķiniet uz pogas zem ziņojuma. Atbalsts var nebūt pieejams visos reģionos.

 $\triangle$  BRIDINĀJUMS! HP tintes kasetnes garantija neattiecas uz tinti un kasetnēm, kas nav HP izstrādājumi. HP printera garantija neattiecas uz remontu vai apkopi, ja tiek izmantotas kasetnes vai tinte, kuru ražotājs nav HP. HP negarantē kvalitāti vai uzticamību, ja tiek lietota tinte, kuras ražotājs nav HP. Nav pieejama informācija par tintes līmeņiem.

# Izmantojiet UZSTĀDĪŠANAS kasetnes

Pirmo reizi iestatot printeri, tajā jāievieto kasetnes, kas tika iekļautas printera komplektācijā. Šīs kasetnes ir apzīmētas ar "SETUP" (IESTATĪŠANA) un ar tām var veikt printera kalibrēšanu pirms pirmā drukas darba veikšanas. Ja IESTATĪŠANAS kasetnes netiek uzstādītas sākotnējās ierīces iestatīšanas laikā, rodas kļūda. Ja jūs ievietojāt parastās kasetnes, izņemiet tās un, lai pabeigtu printera iestatīšanu, ievietojiet IESTATĪŠANAS kasetnes. Pēc tam, kad printera iestatīšana ir pabeigta, printerī var ievietot parastās kasetnes.

Ja joprojām saņemat kļūdu ziņojumus un printeris nevar pabeigt tintes sistēmas inicializāciju, sazinieties ar HP atbalsta dienestu. Plašāku informāciju skatiet sadaļā [HP atbalsts](#page-141-0) 126. lpp..

[Noklikšķiniet šeit, lai skatītu papildinformāciju internetā .](http://h20180.www2.hp.com/apps/Nav?h_pagetype=s-924&h_client=s-h-e004-01&h_keyword=lp70035-all&h_lang=lv&h_cc=lv)

# Neizmantojiet UZSTĀDĪŠANAS kasetnes

UZSTĀDĪŠANAS kasetnes nevar izmantot pēc printera inicializēšanas. Izņemiet un uzstādiet citas, nevis UZSTĀDĪŠANAS kasetnes. Papildinformāciju skatiet sadaļā [Tintes kasetņu nomaiņa](#page-118-0) 103. lpp..

### Nepietiek tintes startēšanai

Ziņojumā norādītajās lietotajās kasetnēs var nepietikt tintes, lai veiktu vienreizējās startēšanas procesus.

Risinājums: Uzstādiet jaunas kasetnes vai noklikšķiniet uz OK (Labi), lai izmantotu uzstādītās kasetnes.

Ja startēšanu nevar pabeigt ar uzstādītajām kasetnēm, ir nepieciešamas jaunas kasetnes. Informāciju par jaunu kasetņu uzstādīšanu skatiet sadaļā [Tintes kasetņu nomaiņa](#page-118-0) 103. lpp..

### Vai izmantot tikai melno tinti?

Ziņojumā norādītajās kasetnēs nav tintes.

Risinājumi: lai drukātu krāsās, nomainiet tukšās kasetnes. Informāciju par jaunu kasetņu uzstādīšanu skatiet sadaļā [Tintes kasetņu nomaiņa](#page-118-0) 103. lpp.

Lai īslaicīgi drukātu, izmantojot tikai melno tinti, noklikšķiniet uz Izmantot tikai melno. Printeris aizstās krāsas ar pelēktoņiem. Tukšās kasetnes drīz būs jānomaina.

UZMANĪBU! Neizņemiet tukšo krāsainās tintes kasetni, lai drukātu režīmā Izmantot tikai melno.

### Vai izmantot tikai krāsaino tinti?

Melnās tintes kasetnē nav tintes.

Risinājumi: Lai īslaicīgi aizstātu melno tinti ar krāsaino, noklikšķiniet uz Izmantot tikai krāsu. Melnā tiks simulēta. Teksta un fotoattēlu kvalitāte atšķirsies no tās, kas iegūta, izmantojot visas kasetnes. Melnā kasetne drīz būs jānomaina.

Lai drukātu ar melno krāsu, nomainiet melnās tintes kasetni. Informāciju par jaunu kasetņu uzstādīšanu skatiet sadaļā [Tintes kasetņu nomaiņa](#page-118-0) 103. lpp..

UZMANĪBU! Neizņemiet tukšo melnās tintes kasetni, lai drukātu režīmā Izmantot tikai krāsu.

### Nesaderīgas tintes kasetnes

Tintes kasetne nav saderīga ar printeri. Šī kļūda var rasties, ja HP Instant Ink kasetne tiek ievietota printerī, kas nav iekļauts HP Instant Ink programmā. Tā iespējama arī tad, ja HP Instant Ink kasetne iepriekš ir izmantota citā printerī, kas iekļauts HP Instant Ink programmā.

Plašāku informāciju skatiet tīmekļa [HP Instant Ink programmas](http://h20180.www2.hp.com/apps/Nav?h_pagetype=s-924&h_client=s-h-e004-01&h_keyword=lp70047-win&h_lang=lv&h_cc=lv) tīmekļa vietnē.

# Tintes sensora kļūme

Tintes sensoram ir radusies kļūme, un printeris nevar turpināt drukāšanu.

Sazinieties ar HP atbalsta dienestu. Papildinformāciju skatiet sadaļā [www.hp.com/support](http://h20180.www2.hp.com/apps/Nav?h_pagetype=s-001&h_page=hpcom&h_client=s-h-e008-1&h_product=5367602&h_lang=lv&h_cc=lv).

### Tintes sensora brīdinājums

Tintes sensors ziņo par neparedzētu stāvokli. To var būt izraisījusi kasetnes vai sensora atteice. Ja sensoram radusies atteice, tas vairs nenosaka, kad kasetnēs nav tintes. Drukājot ar tukšu kasetni, tintes sistēmā var iekļūt gaiss, izraisot zemu drukas kvalitāti. Lai atkoptu no šī stāvokļa, tiks izmantots liels tintes daudzums, kas ievērojami samazinās tintes apjomu visās kasetnēs.

Risinājums: lai turpinātu drukāt vai nomainītu kasetni, noklikšķiniet uz OK (Labi). Informāciju par jaunu kasetņu instalēšanu skatiet sadaļā [Tintes kasetņu nomaiņa](#page-118-0) 103. lpp.

# Problēma ar printera sagatavošanu

Printera pulkstenim radusies kļūme, un tintes sagatavošana var nebūt pabeigta. Novērtētā tintes līmeņa mērierīce var nebūt precīza.

Risinājums: Pārbaudiet drukas darba drukas kvalitātes iestatījumus. Ja tie nav apmierinoši, to var uzlabot, palaižot drukas galviņas tīrīšanas procedūru no rīklodziņa.

### Krāsu tintes kasetnē nav tintes

Ziņojumā norādītajās kasetnēs nav tintes.

Risinājumi: lai drukātu krāsās, nomainiet tukšās kasetnes. Informāciju par jaunu kasetņu uzstādīšanu skatiet sadaļā [Tintes kasetņu nomaiņa](#page-118-0) 103. lpp.

Lai īslaicīgi drukātu, izmantojot tikai melno tinti, noklikšķiniet uz Atcelt drukāšanu un pēc tam atkārtoti nosūtiet drukas darbu. Ziņojums Use black ink only? (Vai izmantot tikai melno tinti?) parādās pirms darba drukāšanas. Tukšās kasetnes drīz būs jānomaina.

UZMANĪBU! Neizņemiet tukšo krāsainās tintes kasetni, lai drukātu režīmā Izmantot tikai melno.

### Melnās tintes kasetnē nav tintes

Melnās tintes kasetnē nav tintes.

Risinājumi: nomainiet melnās tintes kasetni. Informāciju par jaunu kasetņu uzstādīšanu skatiet sadaļā [Tintes kasetņu nomaiņa](#page-118-0) 103. lpp..

#### UZMANĪBU! Neizņemiet tukšo melnās tintes kasetni, lai drukātu režīmā Izmantot tikai krāsu.

Lai īslaicīgi aizstātu melno ar krāsaino, noklikšķiniet uz Atcelt drukāšanu un pēc tam atkārtoti nosūtiet drukas darbu. Ziņojums Use black ink only? (Vai izmantot tikai krāsaino tinti?) parādās pirms darba drukāšanas. Melnā kasetne drīz būs jānomaina.

# Automātiskās dokumentu padeves vāks ir atvērts

Aizveriet automātiskās dokumentu padeves vāku, lai turpinātu.

### Problēma ar tintes sistēmu

Lūdzu, izņemiet tintes kasetnes un pārbaudiet, vai tām nav noplūdes pazīmju. Ja kādai kasetnei radusies noplūde, sazinieties ar HP atbalstu. Neizmantojiet kasetnes, kurām radusies noplūde.

Ja noplūdes nav konstatētas, ievietojiet kasetnes un aizveriet printera vāku. Izslēdziet printeri un pēc tam ieslēdziet. Ja šis ziņojums tiek parādīts otrreiz, sazinieties ar HP atbalsta dienestu.

Papildinformāciju par sazināšanos ar HP klientu atbalsta dienestu skatiet sadaļā [HP atbalsts](#page-141-0) 126. lpp.

# Alfabētiskais rādītājs

#### A

abonenta identifikācijas kods [80](#page-95-0) ADSL, faksa uzstādīšana darbam paralēlās tālruņu sistēmas [193](#page-208-0) aizmugurējais piekļuves panelis attēls [8](#page-23-0) iestrēguša papīra iznemšana [165](#page-180-0) akustiskā emisija [176](#page-191-0) aparatūra, faksa uzstādījumu pārbaude [145](#page-160-0) apkope drukas galvina [160](#page-175-0) apraides faksa sūtīšana sūtīšana [67](#page-82-0) apstiprinājuma atskaites, fakss [87](#page-102-0) atbalsta process [126](#page-141-0) atbalstītās operētājsistēmas [173](#page-188-0) atbalsts [126](#page-141-0) atbildes zvana signāla veids mainīšana [81](#page-96-0) paralēlās tālruņu sistēmas [195](#page-210-0) atmina faksu pārdrukāšana [71](#page-86-0) faksu saglabāšana [71](#page-86-0) atskaites apstiprinājums, fakss [87](#page-102-0) drukas galvina [160](#page-175-0) faksa pārbaude ir nesekmīga [145](#page-160-0) kļūda, fakss [88](#page-103-0) atšķirīgi zvani paralēlās tālruņu sistēmas [195](#page-210-0) automātiska faksa samazināšana [73](#page-88-0)

automātiskais atbildētājs iestatīšana darbam ar faksu un modemu [205](#page-220-0) uzstādīšana darbam ar faksu (paralēlās tālruņu sistēmas) [204](#page-219-0) automātiskā dokumentu padeve (ADF) padeves problēmas, problēmu novēršana [36](#page-51-0) tīrīšana [36](#page-51-0)

#### Ā

ātrie zvani faksa sūtīšana [64](#page-79-0) ātrums skenera problēmu novēršana [141](#page-156-0) ātrums bodos [83](#page-98-0)

#### B

balss pasts faksa uzstādīšana (paralēlās tālruņu sistēmas) [197](#page-212-0) uzstādīšana darbam ar faksu un datora modemu (paralēlās tālruņu sistēmas) [209](#page-224-0) baltas joslas vai svītras, novērst problēmas skenētie attēli [143](#page-158-0) baltas joslas vai svītras, problēmu novēršana kopijas [140](#page-155-0) bezvadu sakari iestatīšana [110](#page-125-0) normatīvā informācija [182](#page-197-0) bezvadu savienojuma ikonas [9](#page-24-0) bloķētie faksu numuri iestatīšana [73](#page-88-0)

#### D

datora modems fakss un automātiskais atbildētājs (paralēlās tālruņa sistēmas) [205](#page-220-0) kopā ar faksa un balss līniju (paralēlās tālruņu sistēmas) [201](#page-216-0) kopā ar faksu (paralēlās tālruņu sistēmas) [198](#page-213-0) kopā ar faksu un balss pastu (paralēlās tālruņu sistēmas) [209](#page-224-0) dokumentu padevējs oriģinālu ievietošana [29](#page-44-0) drukas galviņa [163](#page-178-0) tīrīšana [160](#page-175-0) drukas galviņa, izlīdzināšana [161](#page-176-0) drukas galviņas izlīdzināšana [161](#page-176-0) drukas iestatījumi drukāšanas kvalitāte [136](#page-151-0) drukas kasetņu piekļuves vāks, atrašanās vieta [8](#page-23-0) drukas kasetņu turētāja vāks, atrašanās vieta [8](#page-23-0) drukāšana faksa atskaites [87](#page-102-0) faksa žurnāli [88](#page-103-0) faksi [71](#page-86-0) pēdējā faksa informācija [89](#page-104-0) printera statusa atskaite [129](#page-144-0) problēmu novēršana [133](#page-148-0) DSL, faksa uzstādīšana darbam paralēlās tālruņu sistēmas [193](#page-208-0) dupleksers iestrēguša papīra izņemšana [165](#page-180-0) instalēšana [31](#page-46-0)

#### E

ECM. Sk. kļūdu labošanas režīms

EWS. Sk. iegultais tīmekļa serveris

#### F

faksa dublējumkopija [71](#page-86-0) Faksa ekrāns [10](#page-25-0) faksa samazināšana [73](#page-88-0) fakss apstiprinājuma atskaites [87](#page-102-0) atbildes režīms [80](#page-95-0) atsevišķas līnijas uzstādīšana (paralēlās tālruņu sistēmas) [192](#page-207-0) atskaites [87](#page-102-0) atšķirīgu zvanu signālu uzstādīšana (paralēlās tālruņu sistēmas) [195](#page-210-0) automātiskais atbildētājs [80](#page-95-0) automātiskais atbildētājs un modems (paralēlās tālruņa sistēmas) [205](#page-220-0) automātiskais atbildētājs, uzstādīšana (paralēlās tālruņu sistēmas) [204](#page-219-0) ātrums [83](#page-98-0) balss pasts, uzstādīšana (paralēlās tālruņu sistēmas) [197](#page-212-0) DSL, uzstādīšana (paralēlās tālruņu sistēmas) [193](#page-208-0) faksa dublējumkopija [71](#page-86-0) galvene [80](#page-95-0) iestatījumi, mainīšana [80](#page-95-0) iestatījumu veidi [191](#page-206-0) interneta protokols, izmantošana [86](#page-101-0) ISDN līnija, uzstādīšana (paralēlās tālruņu sistēmas) [194](#page-209-0) kļūdu atskaites [88](#page-103-0) kļūdu labošanas režīms [68](#page-83-0) kontrolētā numura sastādīšana [66,](#page-81-0) [67](#page-82-0) kopējas tālruņu līnijas uzstādīšana (paralēlās tālruņu sistēmas) [196](#page-211-0) līnijas stāvokļa pārbaude, neveiksmīga [149](#page-164-0) manuāla saņemšana [70](#page-85-0) modems un automātiskais atbildētājs (paralēlās tālruņa sistēmas) [205](#page-220-0) modems un balss līnija, kopā ar (paralēlās tālruņu sistēmas) [201](#page-216-0)

modems un balss pasts, kopā ar (paralēlās tālruņu sistēmas) [209](#page-224-0) modems, kopā ar (paralēlās tālruņu sistēmas) [198](#page-213-0) numura sastādīšanas toņa pārbaude, neveiksmīga [148](#page-163-0) numuru bloķēšana [73](#page-88-0) numuru izsaukšanas metode, iestatīšana [82](#page-97-0) papīra formāts [73](#page-88-0) paralēlas tālruņu sistēmas [190](#page-205-0) pāradresācija [72](#page-87-0) pārbaude ir nesekmīga [145](#page-160-0) pārbaudīt iestatījumus [213](#page-228-0) pārdrukāšana [71](#page-86-0) PBX sistēma, uzstādīšana (paralēlās tālruņu sistēmas) [194](#page-209-0) pēdējās operācijas informācijas drukāšana [89](#page-104-0) problēmu novēršana [145](#page-160-0) samazināšana [73](#page-88-0) saņemšana [70](#page-85-0) saņemšana, problēmu novēršana [150,](#page-165-0) [151](#page-166-0) sienas kontaktligzdas pārbaude, nesekmīga [146](#page-161-0) skanas skalums [83](#page-98-0) sūtīšana [64](#page-79-0) sūtīšana, problēmu novēršana [150,](#page-165-0) [153](#page-168-0) tālruņa kabeļa savienojuma pārbaude, neveiksmīga [147](#page-162-0) tālruna kabela veida pārbaude, neveiksmīga [147](#page-162-0) tehniskie parametri [175](#page-190-0) zvana atkārtošanas opcijas [82](#page-97-0) zvana signālu skaits līdz atbildei [81](#page-96-0) zvanu izšķiršana, signāla veida mainīšana [81](#page-96-0) žurnāls, drukāšana [88](#page-103-0) žurnāls, notīrīšana [89](#page-104-0) faksu pāradresācija [72](#page-87-0) faksu sanemšana automātiskā atbildētāja režīms [80](#page-95-0) automātiski [70](#page-85-0) manuāli [70](#page-85-0) numuru bloķēšana [73](#page-88-0) pāradresācija [72](#page-87-0)

problēmu novēršana [150](#page-165-0), [151](#page-166-0) zvana signālu skaits līdz atbildei [81](#page-96-0) faksu sūtīšana atmiņa, no [67](#page-82-0) kontrolētā numura sastādīšana [66,](#page-81-0) [67](#page-82-0) manuāli [65](#page-80-0) parasts fakss [64](#page-79-0) problēmu novēršana [150](#page-165-0), [153](#page-168-0) FoIP [86](#page-101-0) formāts kopēšanas problēmu novēršana [139](#page-154-0) skenēti attēli, novērst problēmas [143](#page-158-0) fotoattēli ievietot USB zibatmiņu. [30](#page-45-0)

#### G

galvene, fakss [80](#page-95-0) galviņa [160](#page-175-0) graudainas vai baltas joslas kopijās, problēmu novēršana [140](#page-155-0)

#### H

Help (Palīdzība) [10](#page-25-0) HP utilītprogramma (OS X) atvēršana [121](#page-136-0)

#### I

iegultais tīmekļa serveris atvēršana [122](#page-137-0) par [122](#page-137-0) problēmu novēršana, nevar atvērt [158](#page-173-0) Webscan (skenēšana no tīmekla) [60](#page-75-0) ieskenēto attēlu nosūtīšana uz OCR [60](#page-75-0) iestatījumi ātrums, fakss [83](#page-98-0) pārbaudīt faksam [213](#page-228-0) tīkls [113](#page-128-0) iestatīšana fakss, paralēlas tālruņu sistēmas [190](#page-205-0) zvanu izšķiršana [81](#page-96-0) Iestatīšana [10](#page-25-0) iestrēdzis papīrs izņemšana [165](#page-180-0) papīrs, kura izmantošana nav ieteicama [23](#page-38-0)

iestrēgšana papīrs [167](#page-182-0) iezvanes modems fakss un automātiskais atbildētājs (paralēlās tālruņa sistēmas) [205](#page-220-0) kopā ar faksa un balss līniju (paralēlās tālruņu sistēmas) [201](#page-216-0) kopā ar faksu (paralēlās tālruņu sistēmas) [198](#page-213-0) kopā ar faksu un balss pastu (paralēlās tālruņu sistēmas) [209](#page-224-0) impulskoda numuru izsaukšana [82](#page-97-0) indikatori, vadības panelis [9](#page-24-0) informācija par troksni [176](#page-191-0) instalēšana dupleksers [31](#page-46-0) Interneta protokols fakss, lietošana [86](#page-101-0) IP adrese pārbaude printerī [158](#page-173-0) IP iestatījumi [113](#page-128-0) ISDN līnija, uzstādīšana darbam ar faksu paralēlās tālruņu sistēmas [194](#page-209-0) izejmateriāli printera statusa atskaite [130](#page-145-0) iznemiet un atkal ielieciet drukas galviņu [163](#page-178-0) izvades tekne atrašana [7](#page-22-0)

#### K

kalibrēt pāreju uz jaunu rindiņu [162](#page-177-0) kasetne izņemiet iesprūdušo kasetni [169](#page-184-0) kasetnes [105](#page-120-0) klientu atbalsts elektronisks [126](#page-141-0) kļūdu atskaites, fakss [88](#page-103-0) kļūdu labošanas režīms [68](#page-83-0) kontrolētā numura sastādīšana [66](#page-81-0), [67](#page-82-0) kopēšana kvalitāte [139](#page-154-0) problēmu novēršana [139](#page-154-0) Kopēšana [10](#page-25-0)

kopēt tehniskie parametri [174](#page-189-0) krāsains teksts un OCR [60](#page-75-0) kvalitāte, novērst problēmas skenēt [143](#page-158-0) kvalitāte, problēmu novēršana kopēšana [139](#page-154-0)

#### L

liekfaksu režīms [73](#page-88-0) līnijas kopijas, novērst problēmas [139](#page-154-0) skenēti attēli, novērst problēmas [143](#page-158-0) skenētie attēli, novērst problēmas [143](#page-158-0) līnijas stāvokļa pārbaude, fakss [149](#page-164-0)

#### M

manuāla faksa sūtīšana sanemšana [70](#page-85-0) sūtīšana [66](#page-81-0) manuāla faksu sūtīšana sūtīšana [65](#page-80-0) melnbaltas lapas fakss [63](#page-78-0) mitruma tehniskie parametri [173](#page-188-0) modela numurs [130](#page-145-0) modems fakss un automātiskais atbildētājs (paralēlās tālruņa sistēmas) [205](#page-220-0) kopā ar faksa un balss līniju (paralēlās tālruņu sistēmas) [201](#page-216-0) kopā ar faksu (paralēlās tālruņu sistēmas) [198](#page-213-0) kopā ar faksu un balss pastu (paralēlās tālruņu sistēmas) [209](#page-224-0)

#### N

normatīvais modela numurs [177](#page-192-0) normatīvā informācija [177](#page-192-0), [182](#page-197-0) notīrīšana faksa žurnāli [89](#page-104-0) novērst problēmas skenēšanas kvalitāte [143](#page-158-0) skenēt [141](#page-156-0) strāvas padeve [133](#page-148-0) numura sastādīšanas toņa konstatēšana, neveiksmīga [148](#page-163-0) numuru izsaukšanas metode, iestatīšana [82](#page-97-0)

#### O

**OCR** novērst problēmas [142](#page-157-0) rediģēt skenētos dokumentus [60](#page-75-0) oriģināli skenēšana [58](#page-73-0) OS X HP Utility (HP utilītprogramma) [121](#page-136-0) otrā tekne 2. teknes izmantošana [32](#page-47-0)

#### P

papīra padeves problēmas, problēmu novēršana [133](#page-148-0) papīrs formāts, iestatīšana faksam [73](#page-88-0) HP, pasūtīšana [22](#page-37-0) iestrēgšana [167](#page-182-0) iestrēguša papīra izņemšana [165](#page-180-0) izvēle [23](#page-38-0) materiālu ievietošana teknē [24](#page-39-0) padeves problēmu novēršana [133](#page-148-0) sašķiebtas lapas [133](#page-148-0) specifikācijas [174](#page-189-0) paralēlas tālruņu sistēmas valstis/reģioni [190](#page-205-0) paralēlās tālruņu sistēmas atsevišķas līnijas uzstādīšana [192](#page-207-0) atšķirīgu zvanu signālu uzstādīšana [195](#page-210-0) automātiskā atbildētāja uzstādīšana [204](#page-219-0) DSL uzstādīšana [193](#page-208-0) iestatījumu veidi [191](#page-206-0) ISDN uzstādīšana [194](#page-209-0) kopējas līnijas uzstādīšana [196](#page-211-0) kopējas modema un balss līnijas uzstādīšana [201](#page-216-0) modema un automātiskā atbildētāja iestatījums [205](#page-220-0) modema un balss pasta uzstādīšana [209](#page-224-0)

modema uzstādīšana [198](#page-213-0) PBX uzstādīšana [194](#page-209-0) pareizā porta pārbaude, fakss [147](#page-162-0) pārbaudes, fakss aparatūra, nesekmīga [145](#page-160-0) faksa līnijas stāvoklis [149](#page-164-0) faksa tālruņa kabeļa veida pārbaude ir nesekmīga [147](#page-162-0) iestatījumi [213](#page-228-0) nesekmīga [145](#page-160-0) numura sastādīšanas tonis, nesekmīgs [148](#page-163-0) porta savienojums, neizdevies [147](#page-162-0) tālruņa sienas kontaktligzda [146](#page-161-0) pārdrukāšana faksi, no atmiņas [71](#page-86-0) pāriet uz jaunu rindinu, kalibrēt [162](#page-177-0) pārstrādāt tintes kasetnes [186](#page-201-0) PBX sistēma, uzstādīšana darbam ar faksu paralēlās tālruņu sistēmas [194](#page-209-0) pēc atbalsta perioda [127](#page-142-0) piederumi printera statusa atskaite [130](#page-145-0) uzstādīšana [31](#page-46-0) pieejamība [4](#page-19-0) pogas, vadības panelis [9](#page-24-0) printera programmatūra (Windows) atvēršana [38](#page-53-0), [120](#page-135-0) par [120](#page-135-0) printera statusa atskaite drukāšana [129](#page-144-0) informācija par [129](#page-144-0) printera vadības panelis atrašana [7](#page-22-0) faksu sūtīšana [64](#page-79-0) skenēšana izmantojot [58](#page-73-0) tīkla iestatījumi [113](#page-128-0) problēmu novēršana drukas problēma [135](#page-150-0) drukāšana [133](#page-148-0) faksa aparatūras pārbaude ir nesekmīga [145](#page-160-0) faksa līnijas pārbaude nesekmīga [149](#page-164-0) faksa numura sastādīšanas tona pārbaude ir neveiksmīga [148](#page-163-0)

faksa pārbaudes [145](#page-160-0) faksa tālruņa kabeļa savienojuma pārbaude ir neveiksmīga [147](#page-162-0) faksa tālruna kabela veida pārbaude ir nesekmīga [147](#page-162-0) faksa tālruņa sienas kontaktligzda, nesekmīga [146](#page-161-0) fakss [145](#page-160-0) faksu saņemšana [150](#page-165-0), [151](#page-166-0) faksu sūtīšana [150,](#page-165-0) [153](#page-168-0) iegultais tīmekļa serveris [158](#page-173-0) iestrēgšana, papīrs [167](#page-182-0) kopēšana [139](#page-154-0) kopēšanas kvalitāte [139](#page-154-0) neko nevar izdrukāt [135](#page-150-0) papīra padeves problēmas [133](#page-148-0) papīrs netiek padots no teknes [133](#page-148-0) printera statusa atskaite [129](#page-144-0) sašķiebtas kopijas [139](#page-154-0) sašķiebtas lapas [133](#page-148-0) tīkla konfigurācijas lapa [130](#page-145-0) tīkla problēmu novēršana [155](#page-170-0) trūkstoša vai nepareiza informācija [135](#page-150-0) ugunsmūri [135](#page-150-0) vadības paneļa palīdzības sistēma [128](#page-143-0) vienlaikus tiek padotas vairākas lapas [134](#page-149-0) programmatūra OCR [60](#page-75-0) Webscan (skenēšana no tīmekla) [60](#page-75-0)

#### R

radiotraucējumi normatīvā informācija [182](#page-197-0) rediģēt teksts OCR programmā [60](#page-75-0)

#### S

saglabāšana faksi atmiņā [71](#page-86-0) sašķiebts, novērst problēmas skenēt [143](#page-158-0) sašķiebts, problēmu novēršana drukāšana [133](#page-148-0) kopēt [139](#page-154-0) savienojuma ātrums, iestatīšana [113](#page-128-0)

savienotāji, atrašana [8](#page-23-0) seriālās tālruņu sistēmas iestatījumu veidi [191](#page-206-0) valstis/reģioni [190](#page-205-0) sērijas numurs [130](#page-145-0) sistēmas prasības [173](#page-188-0) skalums faksa skaņas [83](#page-98-0) skaņas spiediens [176](#page-191-0) skatīt tīkla iestatījumi [113](#page-128-0) skenera stikls atrašana [7](#page-22-0) oriģinālu ievietošana [28](#page-43-0) tīrīt [35](#page-50-0) skenēšana izmantojot printera vadības paneli [58](#page-73-0) OCR [60](#page-75-0) Skenēšanas ekrāns [10](#page-25-0) skenēt izmantojot Webscan [60](#page-75-0) kvalitāte [143](#page-158-0) lēni [141](#page-156-0) novērst problēmas [141](#page-156-0) Skenēšanas ekrāns [10](#page-25-0) skenēšanas tehniskie parametri [174](#page-189-0) specifikācijas fiziskie [173](#page-188-0) papīrs [174](#page-189-0) statusa ikonas [9](#page-24-0) statuss printera statusa atskaite [130](#page-145-0) tīkla konfigurācijas lapa [130](#page-145-0) stikls, skenera atrašana [7](#page-22-0) oriģinālu ievietošana [28](#page-43-0) stikls, skeneris tīrīt [35](#page-50-0) strāvas kabela ieeja, atrašana [8](#page-23-0) strāvas padeve novērst problēmas [133](#page-148-0) sūtīt skenēšanas rezultātu novērst problēmas [141](#page-156-0) svītras skenētajos attēlos, novērst problēmas [143](#page-158-0)

#### T

tālrunis, faksa sūtīšana izmantojot sūtīšana, [65](#page-80-0) tālrunis, fakss izmantojot sūtīšana [65](#page-80-0)

tālrunis, fakss no sanemšana [70](#page-85-0) tālruna kabelis pareizā veida pārbaude ir neveiksmīga [147](#page-162-0) pievienošana pareizajam faksa aparāta portam ir nesekmīga [147](#page-162-0) tālruņa kontaktligzdas pārbaude, fakss [146](#page-161-0) tālruņa līnija, atbildes zvana signāla veids [81](#page-96-0) tālruņa sienas kontaktligzda, fakss [146](#page-161-0) tehniskā apkope drukas galviņas atkārtota uzstādīšana [163](#page-178-0) kalibrēt pāreju uz jaunu rindinu [162](#page-177-0) tintes kasetņu nomaina [103](#page-118-0) tintes līmeņu pārbaude [101](#page-116-0) tehniskā informācija faksa tehniskie parametri [175](#page-190-0) kopēšanas tehniskie parametri [174](#page-189-0) skenēšanas tehniskie parametri [174](#page-189-0) tehniskie parametri akustiskā emisija [176](#page-191-0) sistēmas prasības [173](#page-188-0) teknes atrašana [7](#page-22-0) iestrēguša papīra izņemšana [165](#page-180-0) padeves problēmu novēršana [133](#page-148-0) papīra ievietošana [24](#page-39-0) papīra platuma vadotņu attēls [7](#page-22-0) teksts nav ieskenēts, novērst problēmas [141](#page-156-0) nevar rediģēt pēc skenēšanas, novērst problēmas [142](#page-157-0) telefoniskais atbalsts [127](#page-142-0) telefoniskā atbalsta periods atbalsta periods [127](#page-142-0) temperatūras tehniskie parametri [173](#page-188-0) tintes kasetnes [8](#page-23-0) atrašanās vieta [8](#page-23-0) daļu numuri [130](#page-145-0) derīguma termina beigu datumi [130](#page-145-0)

detalu numuri [105](#page-120-0) nomainīšana [103](#page-118-0) padomi [100](#page-115-0) statuss [130](#page-145-0) tintes līmenu pārbaude [101](#page-116-0) tintes kasetņu nomaina [103](#page-118-0) tintes līmenis, pārbaude [101](#page-116-0) tintes līmeņa ikonas [10](#page-25-0) tīkli bezvadu iestatījumi [130](#page-145-0) bezvadu sakaru iestatīšana [110](#page-125-0) iestatījumi, mainīšana [113](#page-128-0) IP iestatījumi [113](#page-128-0) problēmu novēršana [155](#page-170-0) savienojuma ātrums [113](#page-128-0) savienotāja attēls [8](#page-23-0) skatīšanas un drukāšanas iestatījumi [113](#page-128-0) ugunsmūri, problēmu novēršana [135](#page-150-0) tīrīšana automātiskā dokumentu padeve [36](#page-51-0) drukas galviņa [160](#page-175-0) korpuss [35](#page-50-0) tīrīt skenera stikls [35](#page-50-0) tonu numuru izsaukšana [82](#page-97-0) trūkstoša vai nepareiza informācija, problēmu novēršana [135](#page-150-0) tukšas lapas, problēmu novēršana kopēšana [139](#page-154-0)

#### U

ugunsmūri, problēmu novēršana [135](#page-150-0) USB savienojums ports, atrašana [7,](#page-22-0) [8](#page-23-0) USB zibatmiņa ievietošana [30](#page-45-0) uzstādījumi faksa lietošanas scenāriji [191](#page-206-0) skaļums, faksa [83](#page-98-0) uzstādīšana atsevišķa faksa līnija (paralēlās tālruņu sistēmas) [192](#page-207-0) atšķirīgi zvani (paralēlās tālruņu sistēmas) [195](#page-210-0) automātiskais atbildētājs (paralēlās tālruņu sistēmas) [204](#page-219-0)

automātiskais atbildētājs un modems (paralēlās tālruņa sistēmas) [205](#page-220-0) balss pasts (paralēlās tālruņu sistēmas) [197](#page-212-0) balss pasts un datora modems (paralēlās tālruņu sistēmas) [209](#page-224-0) datora modems (paralēlās tālruņu sistēmas) [198](#page-213-0) datora modems un automātiskais atbildētājs (paralēlās tālruņa sistēmas) [205](#page-220-0) datora modems un balss līnija (paralēlās tālruņu sistēmas) [201](#page-216-0) datora modems un balss pasts (paralēlās tālruņu sistēmas) [209](#page-224-0) DSL (paralēlās tālruņu sistēmas) [193](#page-208-0) ISDN līnija (paralēlās tālruņu sistēmas) [194](#page-209-0) kopēja tālruņa līnija (paralēlās tālrunu sistēmas) [196](#page-211-0) PBX sistēma (paralēlās tālruņu sistēmas) [194](#page-209-0) piederumi [31](#page-46-0) uzturēšana drukas galviņa [160](#page-175-0) drukas galviņas izlīdzināšana [161](#page-176-0) drukas galviņas tīrīšana [160](#page-175-0)

#### V

vadības panelis indikatori [9](#page-24-0) pogas [9](#page-24-0) statusa ikonas [9](#page-24-0) vairāku lapu padošana, problēmu novēršana [134](#page-149-0) vides ilgtspējas veicināšanas programma [185](#page-200-0) vides tehniskie parametri [173](#page-188-0) vietnes klientu atbalsts [126](#page-141-0) pieejamības informācija [4](#page-19-0) vides aizsardzības programmas [185](#page-200-0)

#### W

Webscan (skenēšana no tīmekļa) [60](#page-75-0)

#### Windows

sistēmas prasības [173](#page-188-0)

#### Z

zvana atkārtošanas opcijas, iestatīšana [82](#page-97-0) zvana signālu skaits līdz atbildei [81](#page-96-0) zvanu izšķiršana mainīšana [81](#page-96-0)

#### Ž

žurnāls, fakss drukāšana [88](#page-103-0)

### © 2014 Hewlett-Packard Development Company, L.P. www.hp.com

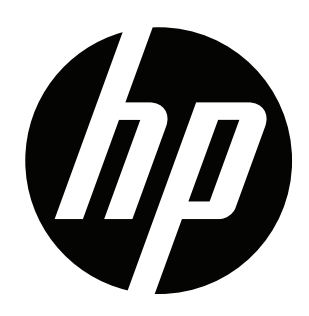